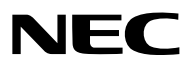

*Projektör*

# *PX1004UL-WH/PX1004UL-BK*

*Kullanıcı Kılavuzu*

Kullanıcı Kılavuzu'nun son sürümü için lütfen web sitemizi ziyaret edin. [http://www.nec-display.com/dl/en/pj\\_manual/lineup.html](http://www.nec-display.com/dl/en/pj_manual/lineup.html)

- • Apple, Mac, Mac OS ve MacBook, Apple Inc'in ABD ve diğer ülkelerde tescilli ticari markalarıdır.
- • Microsoft, Windows, Windows Vista, Internet Explorer, .NET Framework ve PowerPoint Microsoft Corporation'ın Birleşik Devletler ve/veya diğer ülkelerdeki tescilli ticari markaları veya ticari markalardır.
- • MicroSaver, ACCO Brands'in bir bölümü olan Kensington Computer Products Group'un tescilli ticari markasıdır.
- • AccuBlend, NaViSet ve Virtual Remote, Japonya, Amerika Birleşik Devletleri ve diğer ülkelerde NEC Dispolay Solutions, Ltd.'nin ticari markaları veya tescilli ticari markalarıdır.
- • HDMI ve HDMI High-Definition Multimedia Interface (Yüsek Çözünürlüklü Multimedya Arayüzü) terimleri ve HDMI Logosu, HDMI Licensing LLC'nin (HDMI Lisanslama Ltd Şti) Birleşik Devletler ve diğer ülkelerdeki ticari markası veya kayıtlı ticari markasıdır.

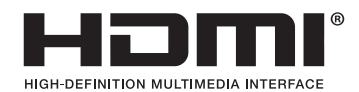

• DisplayPort ve DisplayPort Uyumluluk Logosu, Video Electronics Standards Association'ın sahibi olduğu ticari markalardır.

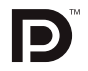

• HDBaseT™, HDBaseT Alliance'ın bir ticari markasıdır.

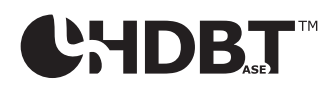

- • DLP ve BrilliantColor, Texas Instruments'ın ticari markalarıdır.
- • Trademark PJLink, Japonya, Amerika Birleşik Devletleri ve diğer ülkelerde ve bölgelerde ticari marka hakları için uygulanan bir ticari markadır.
- • Wi-Fi®, Wi-Fi Alliance® ve Wi-Fi Protected Access (WPA, WPA2)® Wi-Fi Alliance'ın tescilli ticari markalarıdır.
- • Blu-ray Blu-ray Disc Association'ın ticari markasıdır
- • CRESTRONve ROOMVIEW Amerika BirleşikDevletleri ve diğer ülkelerde Crestron Electronics, Inc.'in tescilliticari markalarıdır.
- • Ethernet tescilli bir ticari markadır veya Fuji Xerox Co., Ltd. şirketinin bir ticari markasıdır.
- • Extron ve XTP, Amerika Birleşik Devletleri'nde RGB Systems, Inc.'nin tescilli ticari markalarıdır.
- • Bu kullanıcı kılavuzunda bahsedilen diğer ürün ve şirketisimleri kendileri ile ilgili hak sahiplerinin ticari markaları veya tescilli ticari markaları olabilirler.
- • Virtual Remote Tool WinI2C/DDC kitaplığını kullanır, © Nicomsoft Ltd.
- • TOPPERS Yazılım Lisansları

 Ürün TOPPERS Lisansı altında lisanslanmış yazılım içerir.

 Her bir yazılım hakkında daha fazla bilgi için, ürünle birlikte verilen CD-ROM içindeki"about TOPPERS"klasöründe bulunan "readme.pdf"dosyasına bakın.

#### **NOTLAR**

- (1) Bu kullanıcı kılavuzunun içindekiler izin alınmadığı takdirde kısmen veya tamamen tekrar basılamaz.
- (2) Bu kullanıcı kılavuzunun içindekiler önceden haber verilmeksizin değiştirilebilir.
- (3) Bu kullanıcı kılavuzu büyük dikkat gösterilerek hazırlanmıştır, bununla birlikte yanlış olabilecek noktalar, hatalar veya atlanmış yerler için lütfen bizimle temasa geçin.
- (4) Madde 3'ten bağımsız olarak NEC, Projeksiyon cihazının kullanımından kaynaklanabilecek kâr kayıpları veya diğer konularda hiçbir sorumluluk kabul etmez.

## <span id="page-2-0"></span>Önemli Bilgiler

## Güvenlik Uyarıları

#### Önlemler

NEC projeksiyon cihazınızı kullanmadan önce bu kılavuzu dikkatlice okuyun ve gelecekte referans olması için saklayın.

## **DİKKAT**

Ana gücü kapatın ve fişi prizden çektiğinize emin olun.

Elektrik prizi ekipmana mümkün olduğunca yakın olmalı ve kolaylıkla erişilebilir olmalıdır.

#### **DİKKAT**

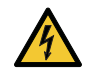

ELEKTRİK ÇARPMASINI ÖNLEMEK İÇİN KASAYI AÇMAYIN. İÇERİDE YÜKSEK VOLTAJLI BİLEŞENLER BULUNMAKTADIR. SERVİS İÇİN YETKİLİ SERVİS PERSONELİNE BAŞVURUN.

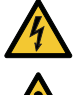

Bu sembol, kullanıcıyı cihazın içindeki izole edilmemiş voltajın elektrik çarpmasına yol açmaya yeterli olduğu konusunda uyarır. Bu yüzden, cihazın içerisindeki herhangi bir parçaya temas etmek tehlikelidir.

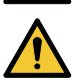

Bu sembol, kullanıcıyı bu cihazın kullanımı ve bakımı ile ilgili önemli belgelerin pakete dahil olduğu konusunda bilgilendirir.

Sorun yaşamamak için bilgiler dikkatle okunmalıdır.

**UYARI:** YANGIN VEYA ELEKTRİK ÇARPMASINI ÖNLEMEK İÇİN CİHAZI YAĞMUR YA DA NEME MARUZ BIRAKMAYIN. BUÜNİTENİNFİŞİNİTÜMUÇLARITAMOLARAKOTURMADIĞISÜRECEBİRUZATMAKABLOSUYADABİRPRİZDEKULLANMAYIN.

#### Kullanılmış ürünlerinizin atılması

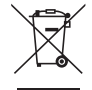

#### **Avrupa Birliği'nde**

AB genelindeki yasalar her Üye Devlet'te uygulandığı gibi, kullanılmış elektrik ve elektronik ürünlerden işareti (soldaki) taşıyanların normal evsel atıklardan ayrı olarak atılmasını gerektirir. Bu projektörleri ve bunların elektrikli aksesuarlarını içermektedir. Bu gibi ürünlerin atılması sırasında, lütfen yerel idarenin talimatlarına uyun ve/veya ürünü satın aldığınız mağazadan bilgi isteyin.

Kullanılmış ürünlertoplandıktan sonra tekrar kullanılır ve uygun şekilde geri dönüşümlerisağlanır. Bu çaba, atıkları azaltmanın yanı sıra insan sağlığına ve çevreye olan negatif etkiyi en az düzeye indirmede bize yardımcı olacaktır. Elektrikli ve elektronik ürünler üzerindeki işaret yalnızca şu andaki Avrupa Birliği Üyesi Ülkelerde geçerlidir. **Avrupa Birliği dışında**

#### Kullanılmış elektriksel ve elektronik ürünleri Avrupa Birliği dışında bertaraf etmek isterseniz lütfen yerel yönetiminizle irtibata geçin ve doğru bertaraf etme yöntemini sorun.

**AB için:** Üzeri çarpı ile çizilmiş çöp kutusu pillerin genel ev atıkları ile birlikte atılmaması gerektiğini gösterir! Kullanılmış piller için yasalara uygun şekilde işlenme ve geri dönüşüm sağlayan ayrı bir toplama sistemi mevcuttur.

**AB direktifi 2006/66/EC göre piller uygun olmayan şekilde bertaraf edilemez. Piller yerel hizmet tarafından toplanmak üzere ayrı yerde biriktirilmelidir.**

#### Önemli Güvenlik Bilgileri

Bu güvenlik talimatları projeksiyon cihazınızın uzun ömürlü olmasını sağlamak ve yangın ve elektrik çarpmasını önlemek içindir. Lütfen bunları dikkatlice okuyun ve tüm uyarılara uyun.

#### **UYARI**

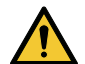

- • Projektör hasarlıysa, soğutma sıvıları iç kısımdan dışarı akabilir.
- Böyle bir durumda, projektöre giden AC kaynağını hemen kapatın ve satıcınızı arayın.

Soğutma sıvısına DOKUNMAYIN ve İCMEYİN. Soğutma sıvılarının yutulması veya göze temas etmesi durumunda, lütfen derhal tıbbi destek alın. Soğutma sıvısına elinizle dokunduğunuz takdirde, elinizi akan suyun altında iyice yıkayın.

## Kurulum

- Projeksiyon cihazını aşağıdaki koşullarda yerleştirmeyin:
	- dengesiz taşıyıcı, sehpa veya masa.
	- su, banyo veya nemli odaların yakını.
	- doğrudan güneş ışığı alan yerler, ısıtıcıların veya ısı yayan cihazların yakını.
	- tozlu, dumanlı veya buharlı ortamlarda.
	- kağıt veya giysi, kilim ya da halı üstünde.
- • Projektörü aşağıdaki şartlarda kurmayın ve depolamayın. Bunun yapılmaması arızaya neden olabilir.
	- Güçlü manyetik alanlarda
	- Korozif gaz ortamında
	- Dış mekanlar
- Eğer projeksiyon cihazını tavana monte etmek istiyorsanız:
	- Projeksiyon cihazını kendiniz monte etmeye çalışmayın.
	- Projeksiyon cihazı düzgün şekilde çalışması ve yaralanma riskinin azaltılması için yetkili teknisyenler tarafından monte edilmelidir.
	- Buna ek olarak, tavan projeksiyon cihazını taşıyacak kadar sağlam olmalı ve montaj yerel bina kurallarına uygun şekilde yapılmalıdır.
	- Daha fazla bilgi için lütfen satıcınızla temasa geçin.

#### **UYARI**

- Projeksiyon cihazı açıkken lensi lens kapağı veya esdeğeri ile kapatmayın. Bunu yapmak ışık çıkışından yayılan ısı sebebiyle kapağın erimesine yola açabilir.
- Isıdan kolayca etkilenen hiçbir nesneyi projeksiyon cihazının lensinin önüne koymayın. Koyduğunuz takdirde nesne ışık çıkışından yayılan ısı sebebiyle eriyebilir.

Bu projektör 360° derecelik düşey ve yatay aralıklar içinde herhangi bir açıyla kurulabilir ama optik parçaların ömrü aşağıdaki kurulum durumlarında kısalacaktır:

- • Lens aşağı doğru bakar durumdayken projektör kurulduğunda.
- • Portre yönlü kurulumda, projektör tarafındaki hava giriş delikleri aşağı doğru bakarken. (→ sayfa [155](#page-171-0))
- Portre yönlü kurulum için, projektörü hava girişi aşağıda olacak şekilde kurun. Portre yönlü kurulum için önlemlere uyun.
- Özelleştirilmiş bir standın projektöre takılması gerekir. ( $\rightarrow$  sayfa [156](#page-172-0))

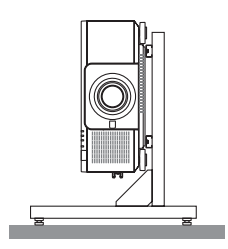

## $\boldsymbol{\Lambda}$ Yangın ve Elektrik Carpması Önlemleri  $\boldsymbol{\Lambda}$

- • Yeterli havalandırma olduğundan ve projektöriçinde ısı birikimesini engellemek için havalandırmaların tıkalı olmadığından emin olun. Projeksiyon cihazı ve duvar arasında yeterli mesafe bırakın. ( $\rightarrow$  sayfa [xi](#page-12-0))
- Projektör açıldığında ve projektör kapandıktan hemen sonra ısınmış olabileceği için arka taraftaki (önden bakıldığında) hava çıkış deliklerine dokunmayın. Projektörün normal çalışması sırasında projektör POWER düğmesi veya AC güç kaynağının bağlantısının kesilmesi ile kapatıldığında projektörün parçaları geçici olarak ısınabilir. Projeksiyon cihazını kaldırırken dikkatli olun.
- • Ataş veya kağıt parçaları gibi yabancı nesnelerin projeksiyon cihazının içine düşmesini önleyin. Projeksiyon cihazının içine düşebilecek nesneleri çıkartmaya çalışmayın. Projektörün içine tel veya tornavida gibi metal nesnelersokmayın. Eğer projektörünüzün içine bir şey düşerse, projektörü hemen fişten çekin ve içine düşen nesneyi yetkili servis personeline çıkarttırın.
- • Projektörün üstüne ağır nesneler koymayın.
- Fırtına sırasında fise dokunmayın. Bunu yapmak elektrik çarpmasına yol açabilir.
- Projektör 110-240V AC 50/60 Hz elektrikle çalışacak şekilde dizayn edilmiştir. Projektörünüzü kullanmayı denemeden önce güç kaynağınızın bu gereksinimi karşıladığından emin olun.
- Projektör açıkken lense bakmayın. Gözleriniz ciddi şekilde zarar görebilir.
- • Optik cihazlar (büyüteç ve ayna gibi) kullanarak ışık kaynağına bakmayın. Görme bozukluğuna yol açabilir.
- • Projektörü çalıştırırken lazerden yayılan ışığın doğrultusunda, lense doğru hiç kimsenin bakmadığından emin olun. Projektör kabininin lens montaj bölümünde yer alan aşağıdaki etiket, projektörün IEC62471-5: 2015 uyarınca risk grubu 2 dahilinde sınıflandırıldığını göstermektedir. Tüm parlak ışık kaynaklarında olduğu gibi, ışık huzmesine bakmayın, RG2 IEC 62471-5: 2015.

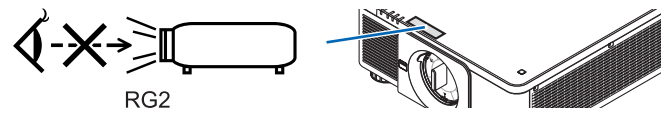

- • Nesneleri (büyüteç vb.) projektörün ışık yolundan uzak tutun. Lensten yansıtılan ışık yoğundur, bu yüzden her tür anormal nesne lensten gelen ışığın yönünü değiştirebilir, bunun sonucunda yangın ya da göz yaralanması gibi durumlar ortaya çıkabilir.
- • Isıdan kolayca etkilenen nesneleri projektörün havalandırma çıkışının önüne koymayın.
- Bunun yapılması, hava çıkışından yayılan ısıdan dolayı nesnenin erimesine ve ellerinizin yanmasına yol açabilir.
- • Güç kablosunu dikkatli kullanın. Hasarlı veya yıpranmış güç kablosu elektrik çarpmasına veya yangına yol açabilir.
	- - Projektörle verilen dışında başka bir güç kablosu kullanmayın.
	- Güç kablosunu aşırı şekilde bükmeyin veya çekmeyin.
	- Güç kablosunu projektörün veya ağır nesnelerin altına koymayın.
	- Güç kablosunu halı gibi diğer yumuşak malzemelerle örtmeyin.
	- Güç kablosunu ısıtmayın.
	- Fişe ıslak ellerle dokunmayın.
- • Aşağıdaki durumlarda, projektörü kapatın, güç kablosunu prizden çekin ve projektörün yetkili servis personeli tarafından kontrol edilmesini sağlayın:
	- Güç kablosu ya da fiş hasar gördüğünde veya yıprandığında.
	- Projektörün üstüne sıvı döküldüğünde veya projektör yağmur ya da suya maruz kaldığında.
	- Bu kullanıcı kılavuzunda yer alan talimatlara uygun şekilde kullandığınızda projektör normal çalışmadığında.
	- Eğer projektör düştüyse veya kasası hasar gördüyse.
	- Projektör servis ihtiyacı gerektiren büyük performans düşüşü gösterdiğinde.
- • Projektörü taşımadan önce güç kablosunu ve diğer tüm kabloları çıkartın.
- • Kasayı temizlemeden önce projektörü kapatın ve güç kablosunu prizden çekin.
- • Eğer projektör uzun süre kullanılmayacaksa projektörü kapatın ve güç kablosunu prizden çekin.
- • Bir LAN kablosu kullanırken:
- Güvenlik için aşırı voltaj taşıyabilecek çevresel donanım konektörünü bağlamayın.
- • Arızalanmış projektörü kullanmayın. Aksi halde,sadece elektrik çarpması veya yangına sebep olmaz bununla birlikte görme gücünüze de ciddi şekilde zarar verebilir.
- • Çocukların projektörü kendi başlarına çalıştırmalarına izin vermeyin. Projektör çocuklartarafından çalıştırılacaksa, ebeveynler de eşlik etmeli ve çocuklarına göz kulak olmalıdır.
- • Projektörde hasar veya arıza bulunursa derhal kullanımını durdurun ve tamir edilmesi için satıcınıza danışın.
- • Son kullanıcı tarafından asla sökülmemeli, tamir edilmemeli ve yeniden modellenmemelidir. Bu işlemler son kullanıcı tarafından gerçekleştirildiği taktirde, kullanıcılar için ciddi güvenlik sorunlarına yol açabilir.
- • Projektörün bertaraf edilmesiyle ilgili olarak satıcınıza danışın. Bertaraf etmeden önce asla projektörü sökmeyin.

## **DİKKAT**

- • Lens kaydırma işlemini gerçekleştirirken ellerinizi lens montaj kısmından uzak tutun. Bunun yapılmaması, parmakların hareketli lens tarafından sıkıştırılmasına yol açabilir.
- • Eğim ayağını orijinal amaç dışında bir amaçla kullanmayın. Eğim ayağından tutmak veya duvara asmak projektöre hasar verebilir.
- • Eğer projektörü birbirini takip eden günlerde kullanacaksanız Fan modu olarak [YÜKSEK] seçin. (Menüden, [AYAR] →  $[KURULUM(1)] \rightarrow [FAN MODU] \rightarrow [YÜKSEK] SEÇIN.)$
- • Projektör açıkken güç kablosunu prizden veya projektörden çıkartmayın. Bunun yapılması projektörün AC INterminaline ve (veya) güç kablosunun fişine zarar verebilir. AC güç kaynağını projeksiyon cihazı açıkken kapatmak için, bir düğme veya kesici ile donatılmış bir çoklu priz olan ana güç anahtarını kullanın.
- • Projektörü taşırken en az iki kişinin bulunmasınısağlayın. Projektörü tek başınıza taşımaya çalışmak sırt ağrısı veya diğer yaralanmalara neden olabilir.

#### Opsiyonel Lens Kullanımında Dikkat Edilmesi Gerekenler

Projektörü lens ile birlikte taşırken, projektörü göndermeden önce lensi çıkartın. Lens projektöre takılı olmadığında daima toz kapağını lense takın. Lens ve lens kaydırma mekanizması nakliye sırasında düzgün taşınmadığı takdirde zarar görebilir. Projektörü taşırken lens kısmından tutmayın.

Bunu yapmak netleme halkasının dönmesine ve kaza sonucu projektörün düşmesine yol açabilir.

Lensi takmak, değiştirmek ve temizlemek için projektörü kapattığınızdan ve güç kablosunu çıkardığınızdan emin olun. Bunu yapmamak göz yaralanmasına, elektrik çarpmasına veya yanıklara yol açabilir.

#### Ayrı olarak satılan lens ünitesini kurarken veya değiştirirken alınması gereken önlemler (LENS CALIBRATION)

Lens ünitesini kurduktan veya değiştirdikten sonra, [MERCEK KALİBRASYONU] yapmak için uzaktan kumanda üzerindeki CTL düğmesini basılı tutarak ana ünite üzerindeki SHUTTER/CALIBRATION düğmesine veya INFO/L-CALIB. düğmesine basın. (→ sayfa [18](#page-34-0), [120](#page-136-0))

[LENS CALIBRATION] işlemini gerçekleştirerek [LENS BELLEĞİ]'nin zum, netleme ve kaydırma ayarlama aralığı kalibre edilir. Lens ünitesini kurmak ve değiştirmek için satıcınızla irtibata geçin.

#### Uzaktan Kumanda Önlemleri

- • Uzaktan kumandayı dikkatli kullanın.
- • Uzaktan kumanda ıslanırsa hemen kurulayın.
- • Aşırı ısı ve nemden kaçının.
- • Pilleri kısa devre yaptırmayın, ısıtmayın veya sökmeyin.
- • Pilleri ateşe atmayın.
- • Eğer uzaktan kumandayı uzun süre kullanmayacaksanız pilleri çıkarın.
- • Pillerin (+/−) kutuplarının doğru olduğundan emin olun.
- • Eski ve yeni pilleri bir arada kullanmayın, farklı tiplerdeki pilleri birlikte kullanmayın.
- • Kullanılmış pilleri yerel yönetmeliklere uygun şekilde atın.

#### Işık Modülü

- 1. Işık kaynağı olarak, ürün birden fazla lazer diyodu içeren bir ışık modülüyle donatılmıştır.
- 2. Bu lazer diyotları ışık modülüne sızdırmaz bir şekilde mahfazalanmıştır. Işık modülünün çalışması için hiçbir bakıma veya servise gerek yoktur.
- 3. Son kullanıcının ışık modülünü yenisiyle değiştirmesine müsaade edilmez.
- 4. Işık modülünün yenisiyle değiştirilmesi ve daha fazla bilgi için nitelikli bir distribütör ile irtibata geçin.

#### Lazer Güvenlik Uyarısı

• Bu ürün, IEC62471-5 Baskı 1.0 2015-06 uyarınca RG2 olarak sınıflandırılmıştır. Bu ürün, IEC 60825-1 İkinci baskı 2007-03 uyarınca Sınıf 3R ve IEC60825-1 Üçüncü baskı 2014-05 uyarınca Sınıf 1 olarak

sınıflandırılmıştır.

 Ayrıca 24 Haziran 2007 tarihli, 50 no.lu Lazer Bildirimine uygun olan sapmaların haricindeki lazer ürünleri için FDA performans standartları olan 21 CFR 1040.10 ve 1040.11 ile uyumludur.

 Cihazın kurulumu ve yönetimiyle ilgili ülkenizin yasalarına ve yönetmeliklerine uyun.

- • Dalga uzunluğu 450–460 nm.
- • Maksimum güç: 360 W
- • Bu ürün lazer modülüyle donatılmıştır. Burada belirtilenlerin dışındaki kontrollerin kullanımı veya işlemlerin ayarlanması, tehlikeli radyasyon maruziyetine sebep olabilir.

#### **DİKKAT**

Burada belirtilenlerin dışındaki kontrollerin, ayarlamaların veya prosedürlerin gerçekleştirilmesi, tehlikeli radyasyon maruziyetine yol açabilir.

#### **DİKKAT – IEC 60825-1 İKİNCİ BASKI UYARINCA SINIF 3R LAZERLİ ÜRÜN**

LAZER IŞIK – DOĞRUDAN GÖZ TEMASINDAN KAÇININ

#### Uygulanabilir lens ünitesi: NP16FL/NP17ZL/NP18ZL/NP19ZL/NP20ZL/NP21ZL/NP31ZL

#### Yatay açı H

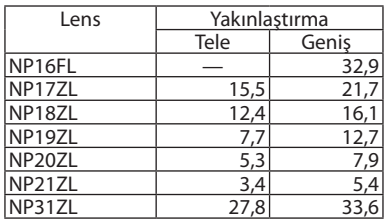

#### Düşey açı V

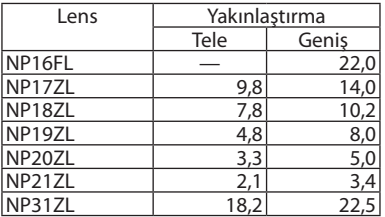

 Uygulanabilir lens ünitesi: NP39ML

#### Yatay açı H

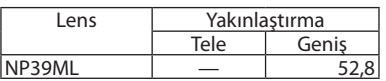

#### Düşey açı V

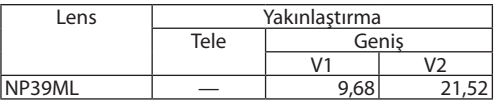

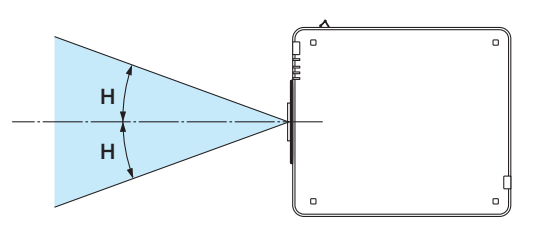

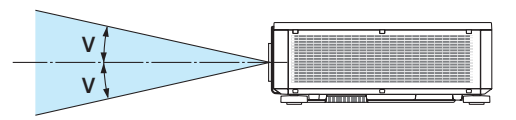

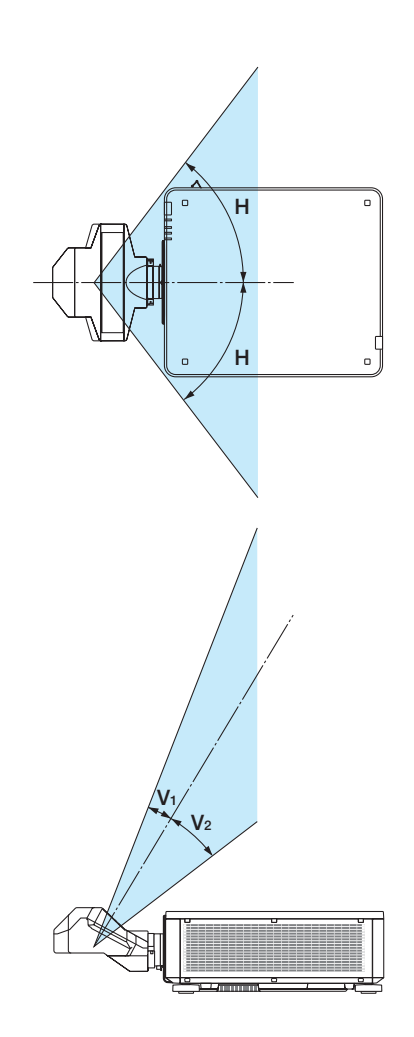

• IEC60825-1 İkinci baskı uyarınca SINIF 3R ve IEC60825-1Üçüncü baskı uyarınca Sınıf 1 olarak sınıflandırılan LAZERLİÜRÜNÜN uyarı ve açıklama etiketleri aşağıda belirtilen noktalara yapıştırılmıştır.

Etiket 1 Etiket 2

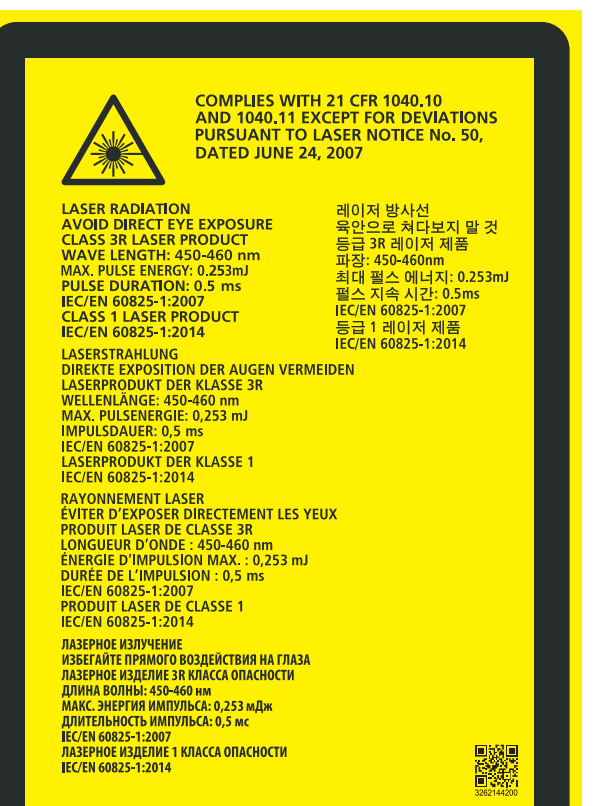

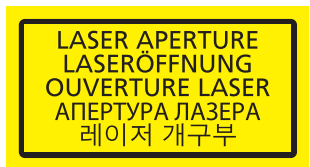

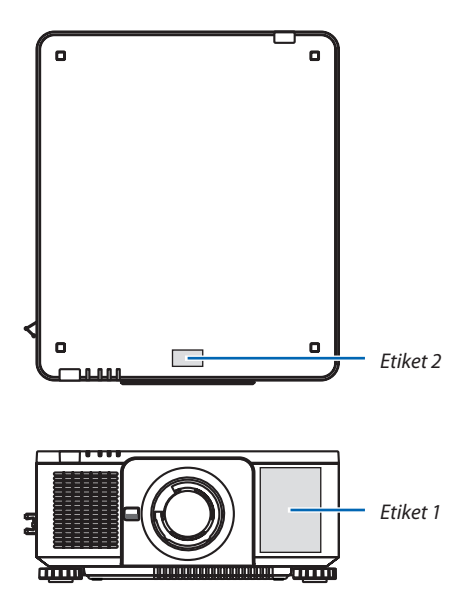

#### • Üreticinin Kimlik Etiketi

#### (PX1004UL-WH için)

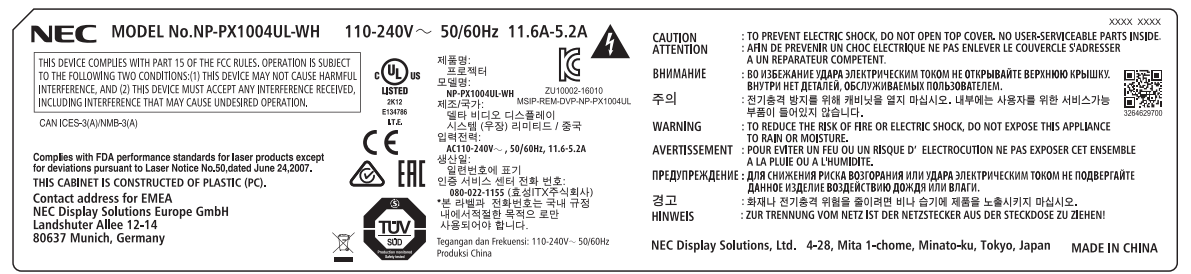

#### (PX1004UL-BK için)

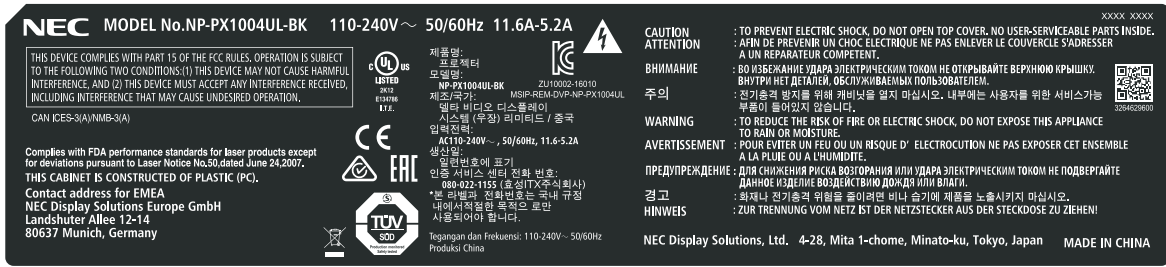

#### Üreticinin Kimlik Etiketi Konumu

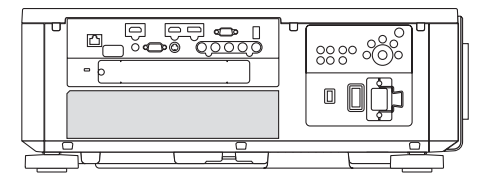

#### Projeksiyonla gösterilen resimlerin Telif Hakkı hakkında:

Lütfen unutmayın bu projektörün ticari amaçla ya da kahve dükkanı veya otel gibi bir yerde halkın ilgisini çekmek amacıyla kullanılması durumunda, ekrandaki görüntünün aşağıdaki fonksiyonların kullanımı ile sıkıştırılması veya genişletilmesi telif hakkı yasaları ile korunmakta olan telif haklarının ihlaline yol açabilir. [GÖRÜNÜS ORANİ], [KİLİTTASİ], Büyütme özelliği ve diğer benzer özellikler.

#### Türk RoHS bilgisi Türkiye Pazarına uygundur

EEE Yönetmeliğine Uygundur.

#### Önemli Bilgiler

## **3D görüntüleri izleyen kullanıcılar için sağlık önlemleri**

İzlemeden önce, 3D gözlükleriniz veya Blu-Ray Diskler, video oyunları, bilgisayarınızın video dosyaları ve benzerleri gibi 3D uyumlu içeriğiniz ile birlikte gelen kullanıcı kılavuzunda bulunabilecek sağlık önlemlerini okuduğunuzdan emin olun. Olumsuz belirtileri önlemek için aşağıdakilere uyun:

- • 3D gözlükleri 3D görüntüler dışında başka görüntüleri izlemek için kullanmayın.
- • Ekran ve kullanıcı arasında 2 m veya daha fazla mesafe bırakın. 3D görüntüleri çok yakından izlemek gözlerinizi yorabilir.
- • 3D görüntüleri çok uzun süre izlemekten kaçının. Her bir saatlik izlemenin ardından 15 dakika veya daha uzun bir mola verin.
- • Eğer sizde veya ailenizin herhangi bir üyesinde ışığa duyarlı nöbet geçmişi varsa, 3D görüntüleri izlemeden önce bir doktara danışın.
- • 3D görüntüleri izlerken mide bulantısı, baş dönmesi, kusma hali, baş ağrısı, göz yorulması, bulanık görme, kasılmalar ve hissizlik gibi kendinizi hasta hissederseniz, izlemeyi bırakın. Belirtiler devam ederse, bir doktora danışın.
- 3D görüntüleri ekranın önünden izleyin. Bir açıdan izlemek yorgunluk veya göz yorgunluğuna sebep olabilir.

#### Güç yönetim işlevi

Güç tüketimini düşük tutmak için aşağıdaki güç yönetim işlevleri (1) ve (2) fabrikadan gönderilirken ayarlanmıştır. Lütfen ekran menüsünü görüntüleyin ve projektörü kullanma amacına göre (1) ve (2) ayarlarını değiştirin.

#### *1. BEKLEME MODU (Fabrika ön ayarı: NORMAL)*

• [BEKLEME MODU] için [NORMAL]seçildiğinde, aşağıdaki konektörler ve işlevler çalışmayacaktır: HDMI OUT konektörü, Ethernet/HDBaseT Bağlantı noktası, USB Bağlantı noktası, LAN işlevleri, Mail Uyarı işlevi *(*→ sayfa *[136](#page-152-0))*

#### *2. OTOMATİK KAPANMA (Fabrika ön ayarı: 1 saat)*

• [OTOMATİK KAPANMA] için [1:00] seçildiğinde, projektörü 1 saat içinde herhangi bir girişten bir sinyal alınmadığı veya bir işlem gerçekleştirilmediği takdirde otomatik olarak kapanacak şekilde etkinleştirebilirsiniz. *(*→ sayfa *[137](#page-153-0))*

#### <span id="page-12-0"></span>Projektörü Kurmak için Açıklıklar

Projektör ve etrafındaki nesneler arasında aşağıda gösterildiği gibi yeterli boşluk bırakın.

Cihazdan çıkan yüksek sıcaklıklı hava tekrar cihazın içine çekilebilir.

Projektörü havalandırmadan gelen hava hareketinin projektöre geldiği bir yere kurmaktan kaçının.

Havalandırmadan gelen sıcak hava projektörün giriş havalandırmasından içeri alınabilir. Bu olursa, projektörün içindeki sıcaklık çok yükselecek ve bu da aşırı sıcaklık koruyucusunun projektörün gücünü otomatik olarak kesmesine neden olacaktır.

• Portre yönlü projeksiyon hakkında lütfen bkz. "Portre yönlü projeksiyon" sayfa [155.](#page-171-0)

#### **Örnek 1 – Eğer projektörün her iki tarafında da duvar varsa.**

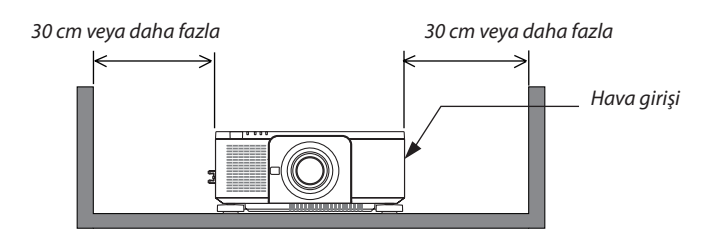

*NOT:*

*Çizimde, projektörün ön, arka ve üst tarafında yeterli boşluk bırakıldığı varsayılarak projektörün sol ve sağ tarafında gerekli olan uygun boşluk gösterilmektedir.*

#### **Örnek 2 – Eğer projektörün arkasında bir duvar varsa.**

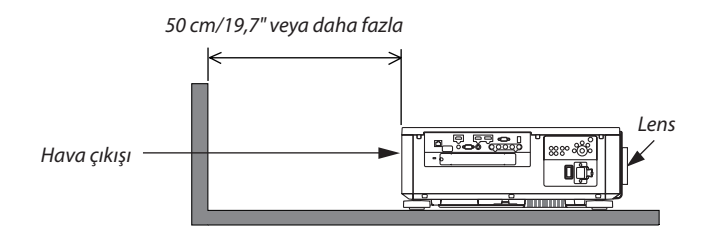

*NOT:*

*Çizimde, projektörün sağ, sol ve üst tarafında yeterli boşluk bırakıldığı varsayılarak projektörün arka tarafında gerekli olan uygun boşluk gösterilmektedir.*

## *içindekiler*

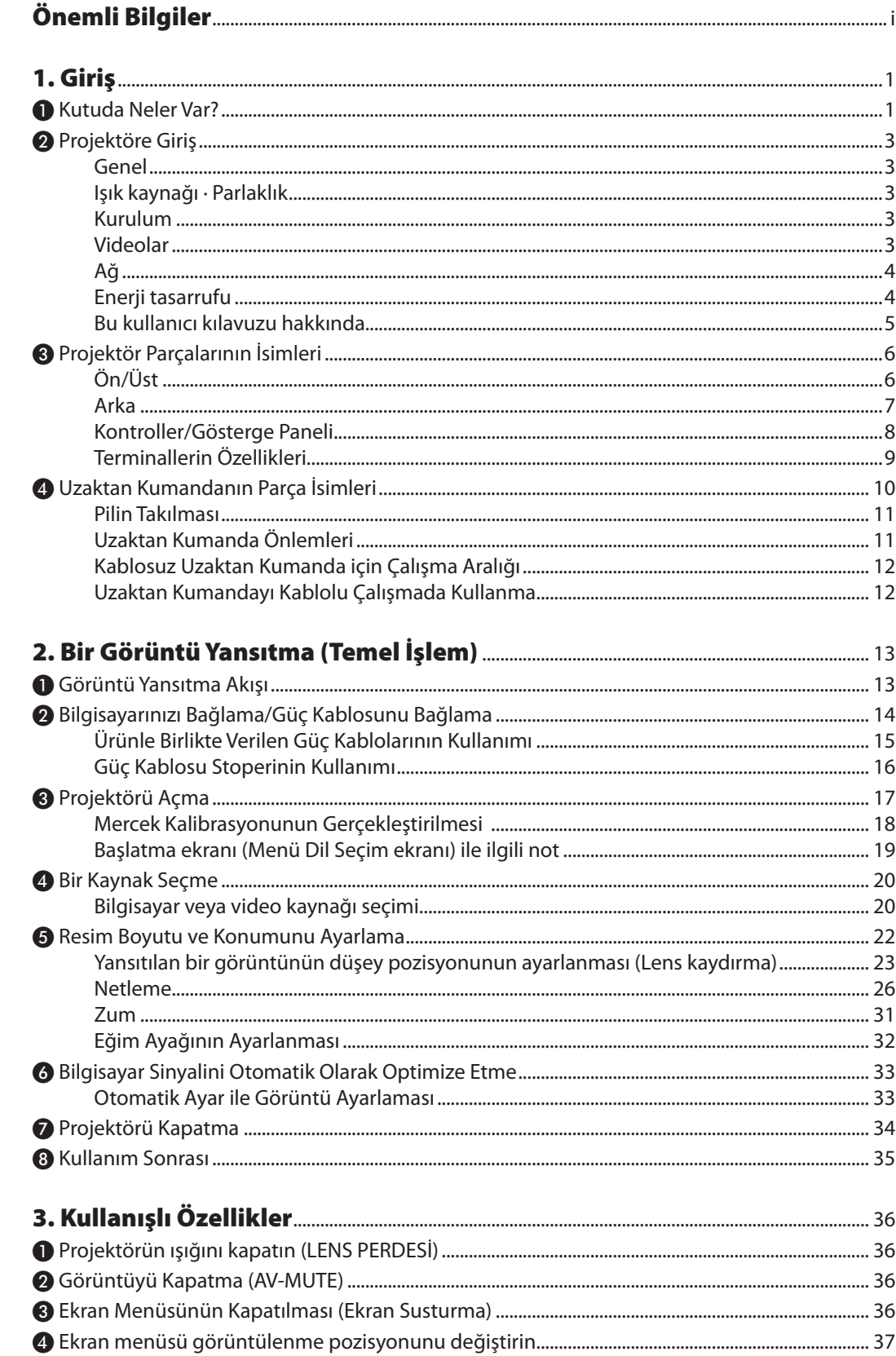

#### İçindekiler

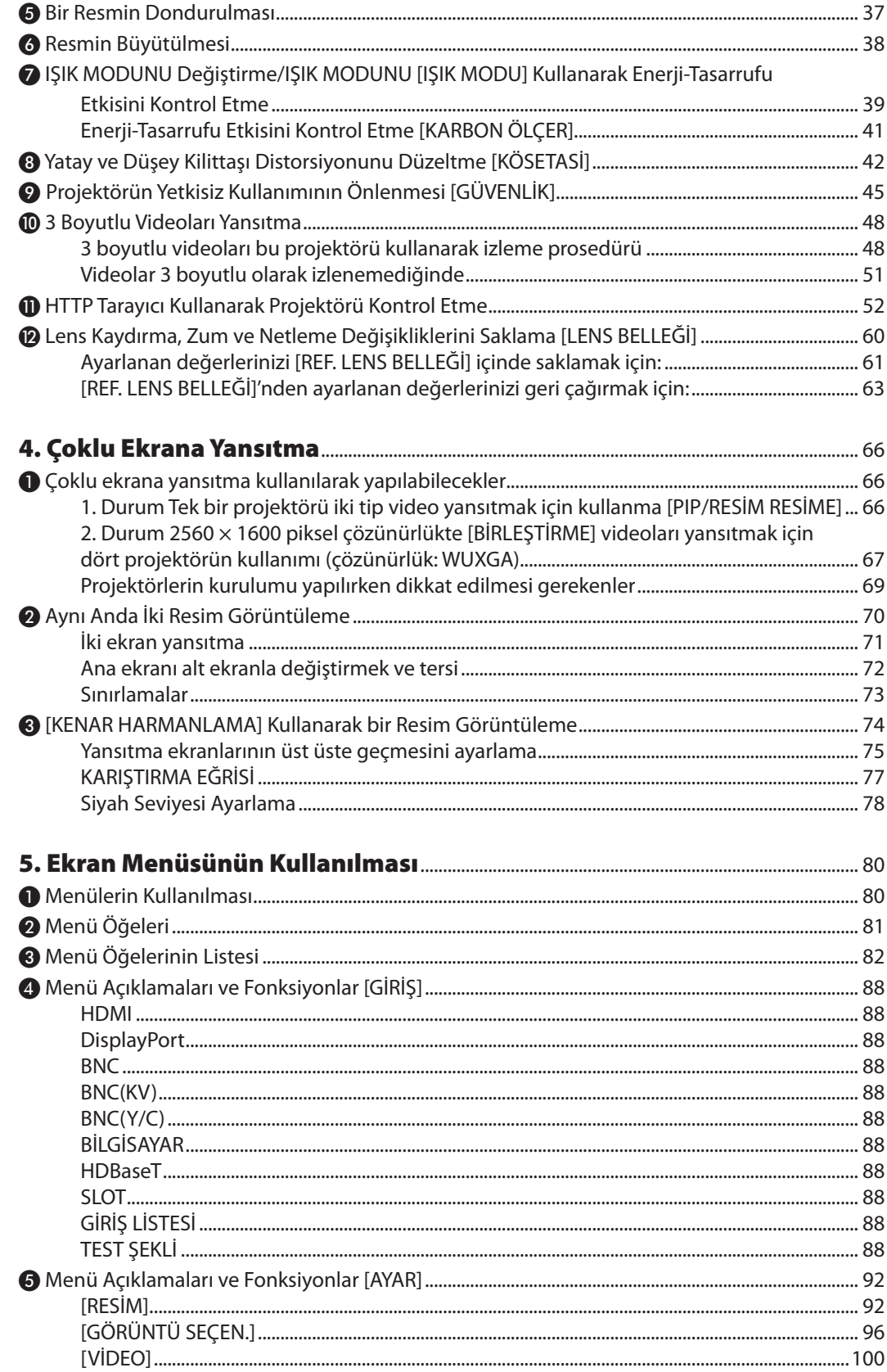

#### İçindekiler

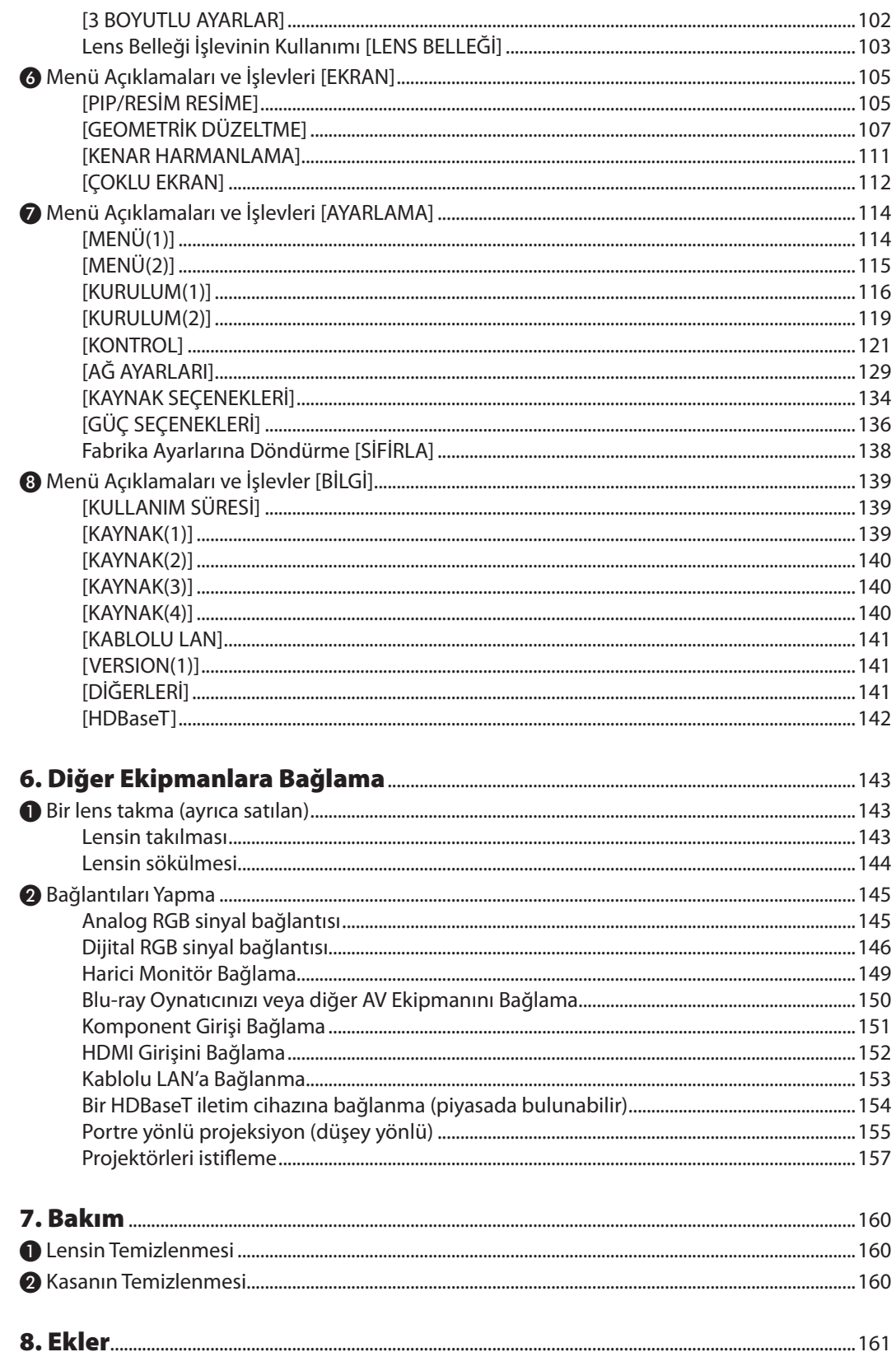

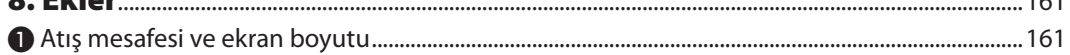

#### İçindekiler

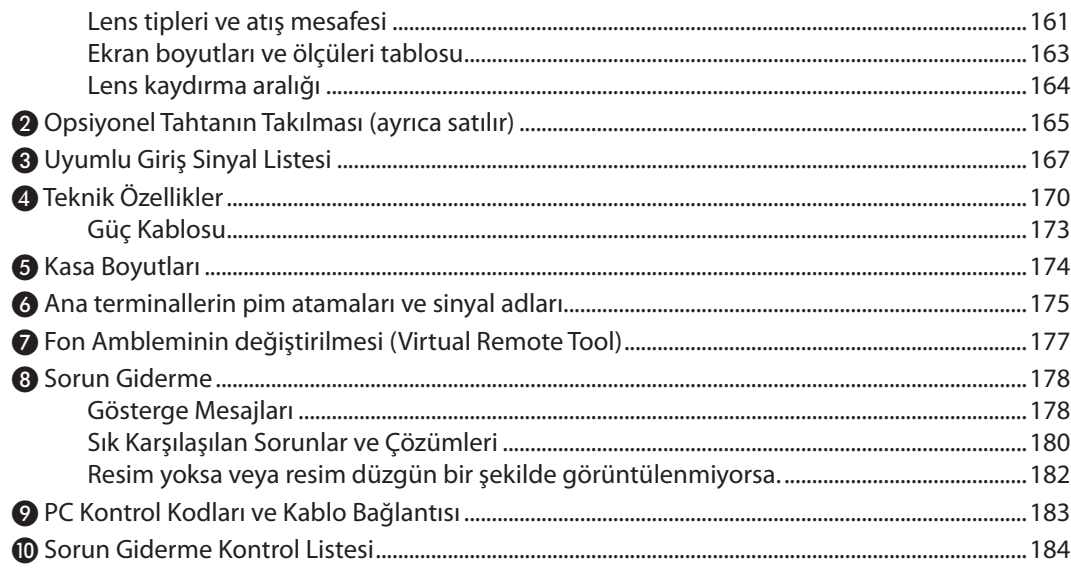

## <span id="page-17-0"></span>1. Giriş

## ❶ Kutuda Neler Var?

Listedeki her şeyin kutuda olduğundan emin olun. Eksik bir şey varsa satıcınızla görüşün. Projektörünüzü göndermenizi gerektirecek durumlar için lütfen orijinal kutuyu ve ambalajları saklayın.

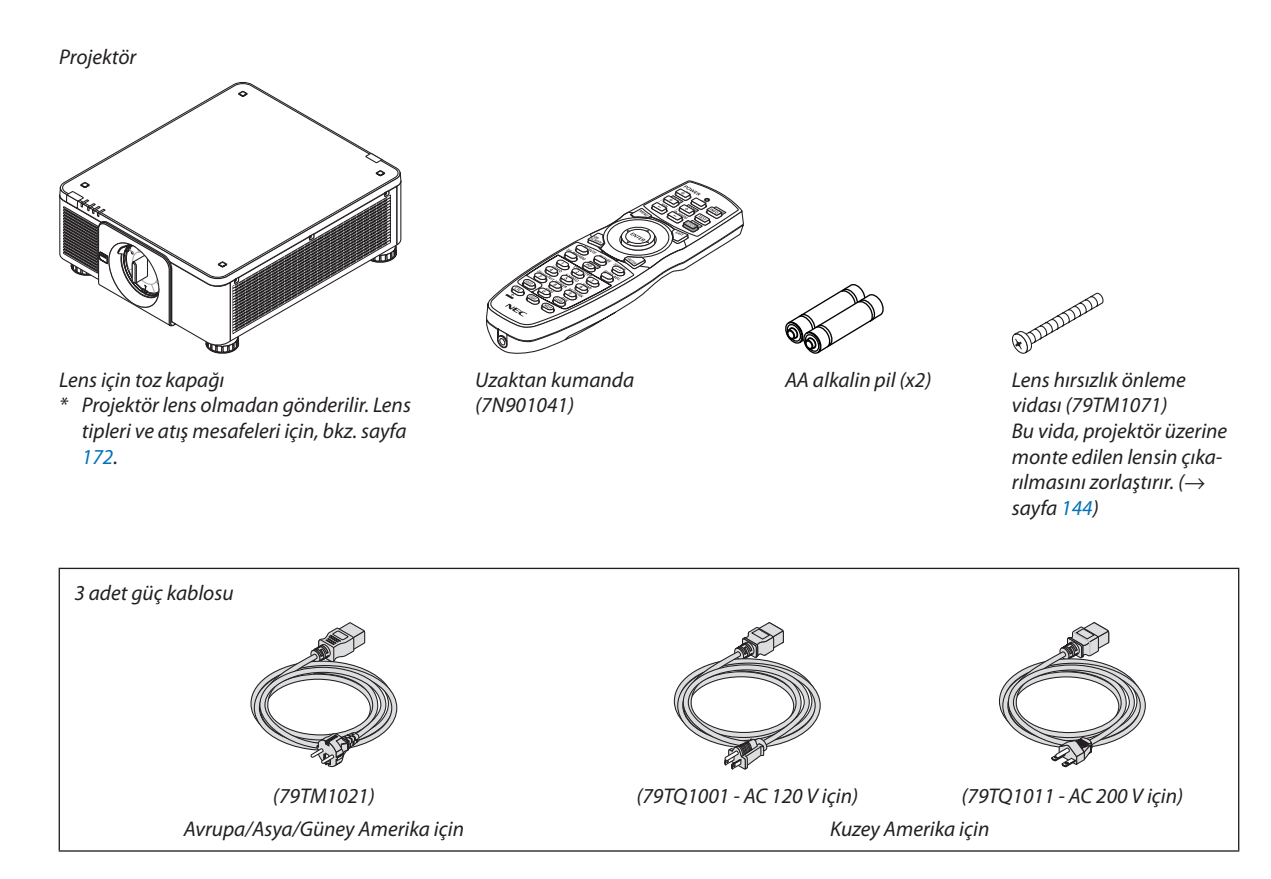

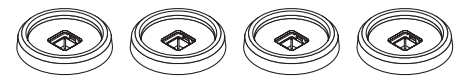

4 Adet İstifleme tutucusu (79TM1101) Projektörleri istiflerken (çift istifleme), üstteki projektörün eğim ayağı bu istifleme tutucularının üstüne yerleştirilecektir. (→ sayfa *[158\)](#page-174-0)*

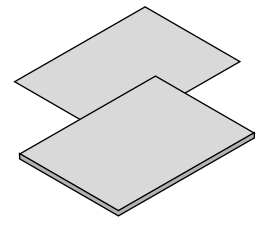

- 
- • Hızlı Kurulum Kılavuzu (7N8N7471)
- Güvenlik Etiketi (Güvenlik şifresi etkin olduğunda bu etiketi kullanın.)

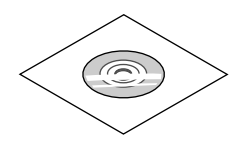

NEC Projektör CD-ROM'u Kullanıcı kılavuzu (PDF) (7N952521)

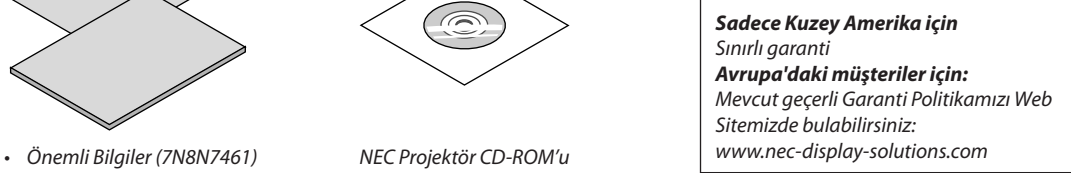

#### **Toz Kapağının Takılması/Çıkarılması**

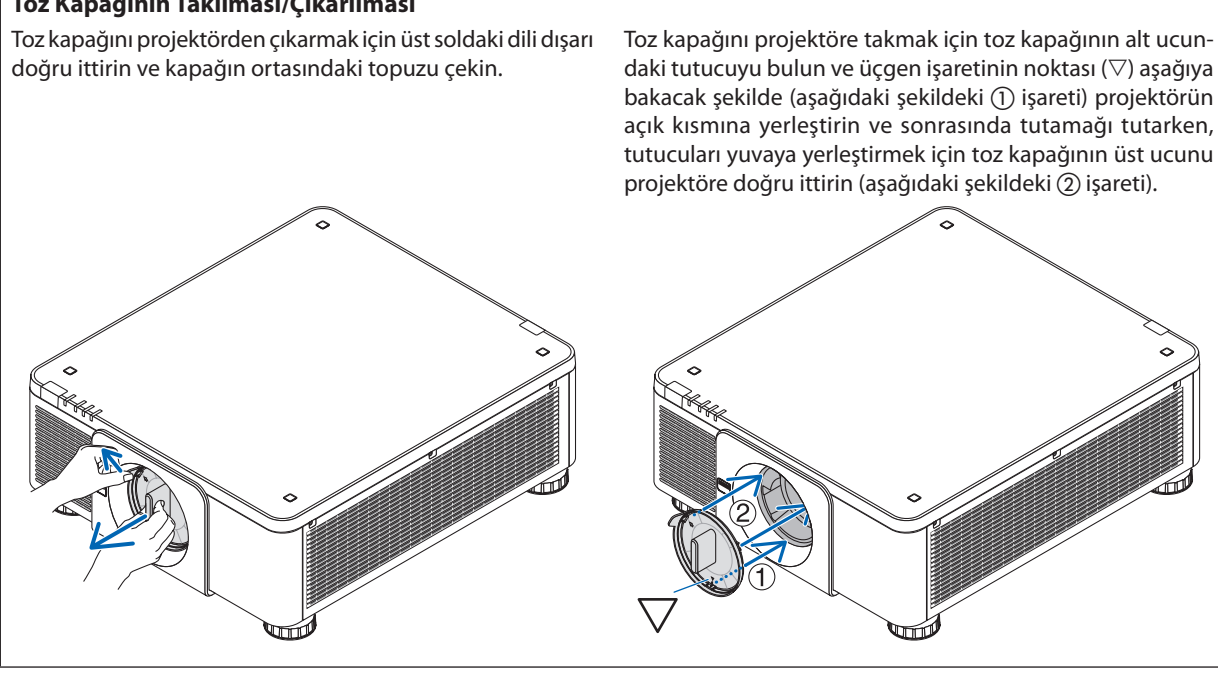

## <span id="page-19-0"></span>❷ Projektöre Giriş

Bu bölüm size yeni projektörünüzü tanıtır ve özellikleri ile kontrollerini açıklar.

#### Genel

#### **• Yüksek parlaklığa/yüksek çözünürlüğe sahip tek çipli DLP projektör**

 Görüntüyü 1920 × 1200 piksel (WUXGA) çözünürlükte, 16:10 görünüş oranında ve 10000 lumen parlaklıkta yansıtma elde edilir.

#### **• Üstün toza dayanıklı yapı**

 Optik parçaları soğutmak için döngü soğutma sistemini uyarlamıştır. Bu sistem ile, ışık kaynağındaki hava soğutulur ve devirdaim edilir. Sonuç olarak, optik parçalar açık havaya maruz kalmaz ve toz ile kirlenmeden parlaklığı koruyabilir.

\* Toz ile kirlenmeyi tamamen ortadan kaldıramaz.

#### Işık kaynağı · Parlaklık

#### **• Işık modülünde uzun ömürlü bir lazer diyot bulunmaktadır**

 Ürün, düşük maliyetlerle çalıştırılabilir çünkü lazerışık kaynağı değiştirme veya bakım gerektirmeden uzun birsüre boyunca kullanılabilir.

Parlaklık geniş bir aralık içinde ayarlanabilir

 Sıradan ışık kaynaklarının aksine, parlaklık %1'lik artımlarla %20 ila %100 arasında ayarlanabilir.

**• [SABİT PARLAKLIK] modu**

 Parlaklık normalde kullanımla azalır ama [SABİT PARLAKLIK] modunun seçilmesiyle projektör içindeki sensörler çıktıyı algılar ve otomatik olarak ayarlar böylece ışık modülünün ömrü boyunca sabit parlaklık sürdürülür.

 Yine de parlaklık çıktısı maksimum seviyede ayarlanırsa, parlaklık kullanımla azalacaktır.

#### Kurulum

#### **• Kurulum yerine göre kullanabileceğiniz çok çeşitli opsiyonel lens seçenekleri mevcuttur**

 Bu projektör 8 tip opsiyonel lensi destekler ve bu sayede çeşitli kurulum yeri ve yansıtma yöntemine uyum sağlayan farklı lens seçenekleri sağlanır.

 Buna ek olarak, lensler tek dokunuşla takılabilir ve sökülebilir.

 Fabrikadan çıkışında projektör üzerinde herhangi bir lensin takılı olmadığını unutmayın. Lütfen opsiyonel lensleri ayrı olarak satın alın.

- Bu projektör, düşey ve yatay olarak, 360° aralıkta herhangi bir açıda kurulabilirse de optik parçaların ömrü aşa**ğıdaki kurulum durumlarında kısalacaktır:**
	- Lensin aşağıda doğru baktığı durumlarda projektör kurulduğu zaman.
	- Projektör üzerindeki hava girişi, portre yönlü kurulumda aşağı doğru baktığında. (Bkz. sayfa [155](#page-171-0))
- **• Yüksek ışık çıkışlı yansıtma için ikili istifleme**

 2 projektörü istifleyerek, büyük bir ekranda artırılmış parlaklık mümkündür.

#### **• Hızlı ve kolay ayar için motorlu lens kontrolü**

 Projektör veya uzaktan kumanda üzerindeki düğmeleri kullanarak, zum, netleme ve konumlandırma (lens kaydırma) ayarlanabilir.

#### Videolar

**• Çok çeşitli giriş/çıkış terminalleri (HDMI, DisplayPort, BNC, HDBaseT, vb.) ve dahili mono hoparlör**

Projektör çeşitli giriş/çıkış terminalleri ile donatılmıştır: HDMI, DisplayPort, BNC (5 çekirdekli), bilgisayar (analog), HDBaseT, vb.

 Projektörün HDMI giriş/çıkış terminalleri ve DisplayPort giriş terminali HDCP'yi destekler.

 HDBaseT Alliance tarafından tanıtılan ve geliştirilen HDBaseT, tüketici elektroniği (CE) ve ticari bağlantı teknolojisidir.

#### **• Opsiyonel tahta yuvası**

 Bu projektör, (ayrıca satılan) opsiyonel tahtalar için bir yuvaya sahiptir.

#### <span id="page-20-0"></span>**• 2 görüntünün eş zamanlı gösterilmesi (PIP/RESİM RESİME)**

 İki görüntü tek bir projektörden eş zamanlı olarak yansıtılabilir.

 İki görüntü için iki tip yerleşim vardır: alt resmin ana resim üzerinde gösterildiği "resim içinde resim" (PIP) ve ana ve alt resmin yan yana gösterildiği"resim resime"(PICTURE BY PICTURE).

#### **• Birden fazla projektör kullanarak çoklu ekrana yansıtma**

 Bu projektör, birden fazla projektörü papatya dizimiyle bağlayabilen birden fazlaHDMI giriş ve çıkışterminallerine sahiptir. Her bir projektör üzerinde yüksek çözünürlüklü görüntüyü bölerek ve yansıtarak, yüksek kaliteli görüntü elde edilebilir. Ayrıca, ekranların kenarları kenar harmanlama işlevi kullanılarak yumuşatılır.

#### **• HDMI 3D formatını destekler**

 Bu projektör, Xpand 3Dve aktif perde tipinde 3 boyutlu gözlük desteği olan, piyasadan temin edilebilen 3 boyutlu vericiler kullanılarak 3 boyutlu videolar izlemek için kullanılabilir.

#### Ağ

#### **• Kullanışlı yardımcı yazılım (Kullanıcı Destek Yazılımı)**

 Bu projektör, bizim yardımcı yazılımlarımızı (NaViSet Administrator 2, Virtual Remote Tool, vb.) desteklemektedir.

 NaViSet Administrator 2 kablolu LAN bağlantısı üzerinden bir bilgisayar ile projektörü kontrol etmenize yardımcı olur.

 Virtual Remote Tool kablolu bir LAN bağlantısı üzerinden projektörü açma, kapatma ve sinyal seçme gibi işlemleri sanal bir uzaktan kumanda ile gerçekleştirmenize yardımcı olur. Ayrıca, projektöre bir resim gönderme ve onu amblem verisi olarak kaydetme işlevine sahiptir.

 Her bir yazılımı indirmek için lütfen web sitemizi ziyaret edin.

 URL: <http://www.nec-display.com/dl/en/index.html>

#### **• CRESTRON ROOMVIEW uyumlu**

 Bu projektör CRESTRON ROOMVIEW özelliğini destekler. Bu özellik, ağa bağlanan birden fazla cihazın bir bilgisayar veya kontrol cihazı tarafından yönetilmesine imkan tanır.

#### Enerji tasarrufu

#### **• 0,30 watt veya daha az bekleme modu güç tüketimi ile enerji tasarrufu sağlayan tasarım**

 Ekran menüsünün bekleme modu"NORMAL"olarak ayarlandığında, bekleme modu için güç tüketimi 0,30 watt veya daha azdır.

 AC110V-130V güç gerilimiyle 0,20 watt ve AC200V-240V güç gerilimiyle 0,30 watt.

#### **• Düşük güç tüketimi ve"Karbon Ölçer" ekranı için"IŞIK MODU"**

 Projektör kullanım sırasında güç tüketimini azaltmak için"IŞIK MODU"ile donatılmıştır. Ayrıca, IŞIK MODUayarlandığındaki güç tasarrufu etkisiCO2 salınımının azaltma miktarına dönüştürülür ve bu güç kapatıldığında görüntülenen onay mesajında ve ekran menüsündeki"Bilgi"içinde gösterilir (KARBON SAYACI).

#### <span id="page-21-0"></span>Bu kullanıcı kılavuzu hakkında

Başlamak için en hızlı yol, acele etmemek ve her şeyi ilk seferinde doğru yapmaktır. Şimdi bu kullanıcı kılavuzunu gözden geçirmek için birkaç dakikanızı ayırın. Bu daha sonra size zaman kazandırabilir. Bu el kitabının her bir bölüm başlangıcında bir genel bakış yer almaktadır. Bölüm gerekli olmadığında atlanabilir.

## <span id="page-22-0"></span>❸ Projektör Parçalarının İsimleri

#### Ön/Üst

Lens ayrıca satılır. Aşağıdaki açıklama NP18ZL lens takıldığı zaman geçerlidir.

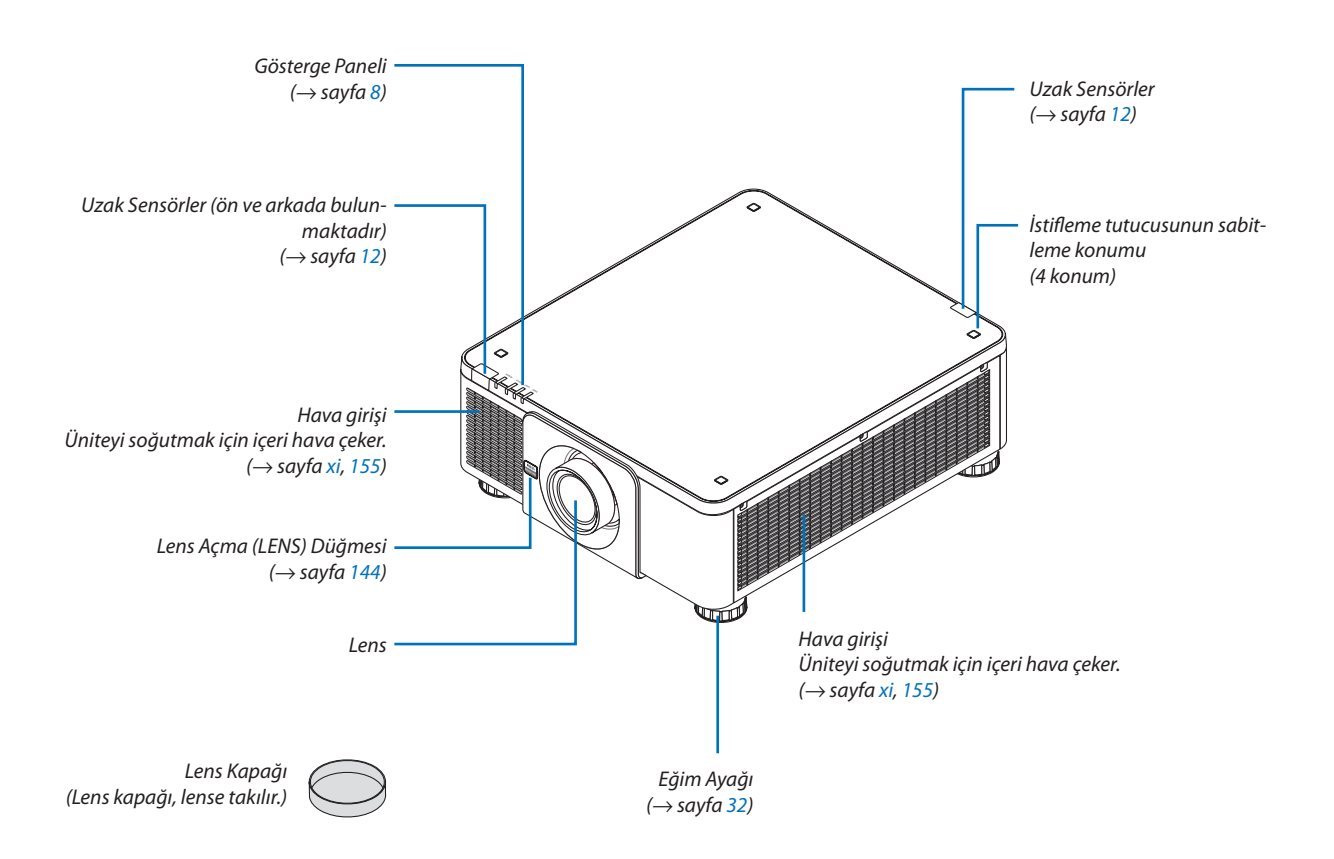

<span id="page-23-0"></span>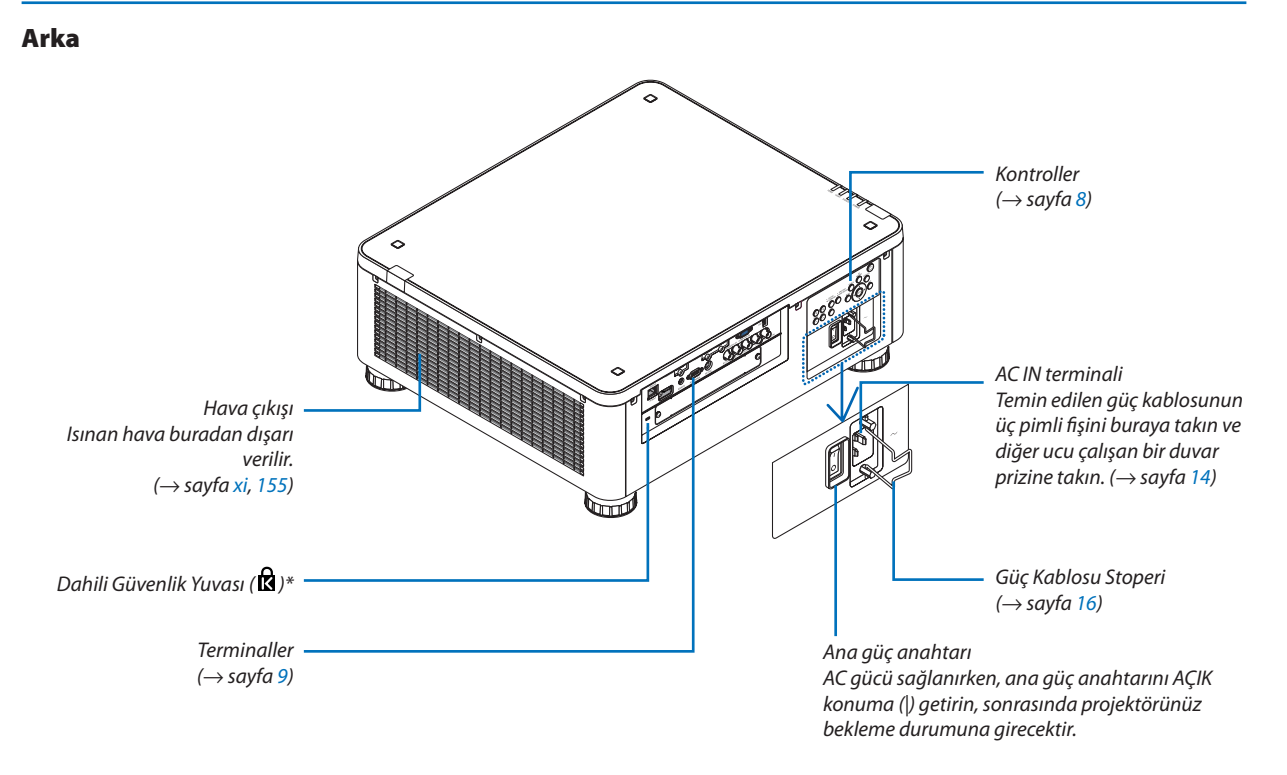

\* Bu güvenlik yuvası MicroSaver ® Güvenlik Sistemini destekler.

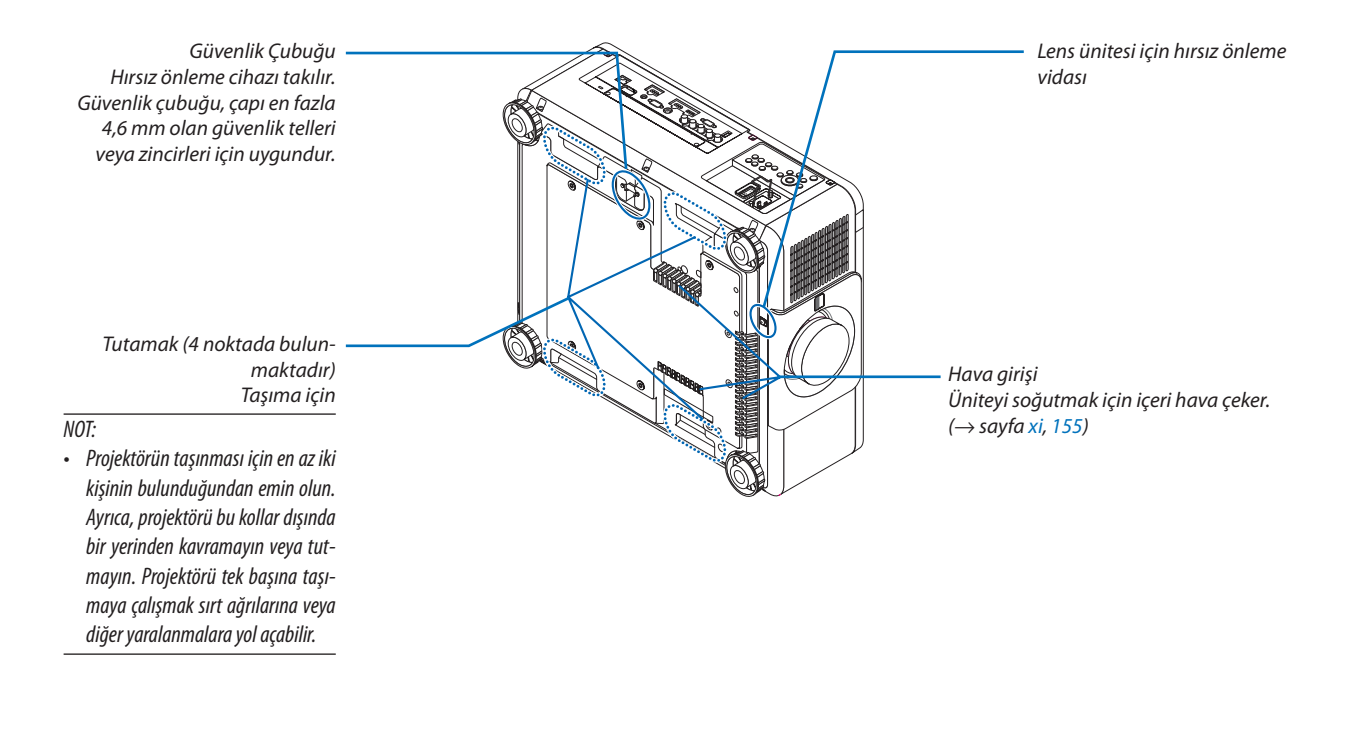

#### <span id="page-24-0"></span>Kontroller/Gösterge Paneli

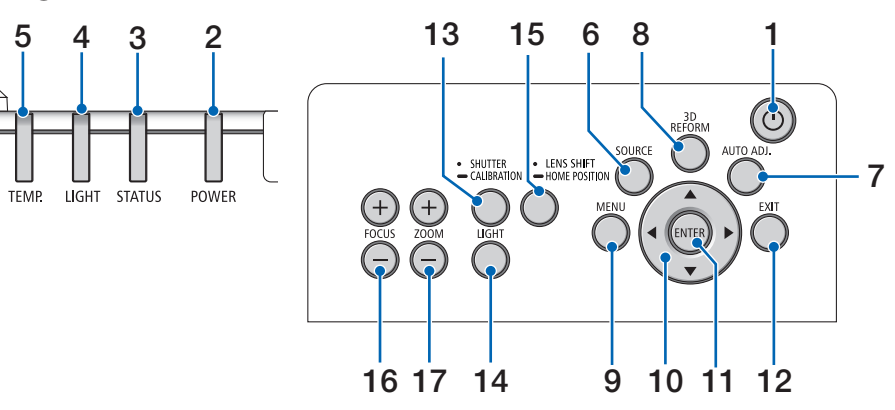

- **1. (POWER) Düğmesi**  $(\rightarrow$  sayfa [18](#page-34-0), [34](#page-50-0))
- **2. POWER Göstergesi** (→ sayfa [17](#page-33-0), [18](#page-34-0), [34](#page-50-0), [178\)](#page-194-0)
- **3. STATUS Göstergesi**  $(\rightarrow$  sayfa [178\)](#page-194-0)
- **4. LIGHT Göstergesi** (→ sayfa [39](#page-55-0), [179\)](#page-195-0)
- **5. TEMP. Göstergesi**  $(\rightarrow$  sayfa [179\)](#page-195-0)
- **6. SOURCE Düğmesi**   $(\rightarrow$  sayfa [20](#page-36-0))
- **7. AUTO ADJ. Düğmesi**   $(\rightarrow$  sayfa [33](#page-49-0))
- **8. 3D REFORM Düğmesi**  $(\rightarrow$  sayfa [42](#page-58-0))
- **9. MENU Düğmesi**  $(\rightarrow$  sayfa [80](#page-96-0))
- **10.** ▲▼◀▶ **Düğmeleri**   $(\rightarrow$  sayfa [80](#page-96-0))
- **11. ENTER Düğmesi**   $(\rightarrow$  sayfa [80](#page-96-0))
- **12. EXIT Düğmesi**   $(\rightarrow$  sayfa [80](#page-96-0))
- **13. SHUTTER/CALIBRATION Düğmesi**  $(\rightarrow$  sayfa [36](#page-52-0)) **14. LIGHT Düğmesi**
	- $(\rightarrow$  sayfa [39](#page-55-0))
	- **15. LENS SHIFT/HOME POSITION Düğmesi** (→ sayfa [23](#page-39-0), [60](#page-76-0), [164](#page-180-0))
	- **16. FOCUS +/− Düğmesi**  $(\rightarrow$  sayfa [26](#page-42-0))
	- **17. ZOOM +/− Düğmesi**  $(\rightarrow$  sayfa [31](#page-47-0))

#### <span id="page-25-0"></span>Terminallerin Özellikleri

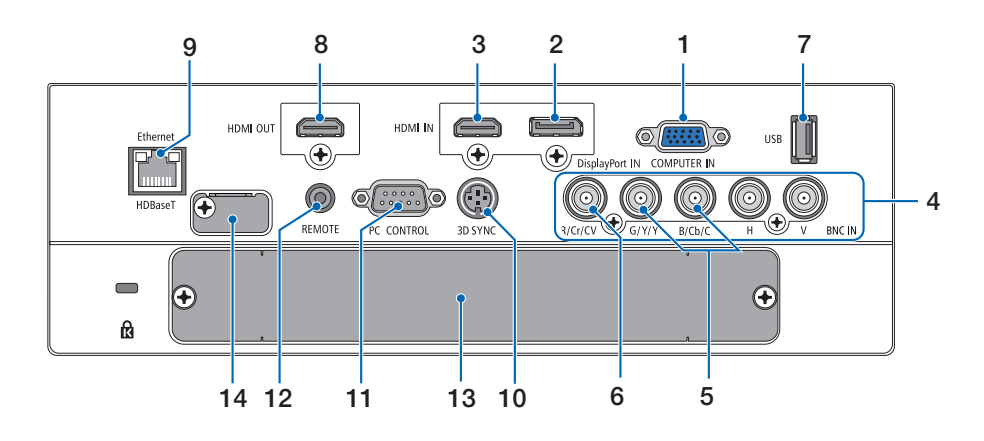

- **1. COMPUTER IN (Mini D-Sub 15 Pimli)** (→ sayfa [14](#page-30-0), [145](#page-161-0), [151](#page-167-0), [175\)](#page-191-0)
- **2. DisplayPort INTerminali (DisplayPort 20 Pimli)**  $(\rightarrow$  sayfa [146](#page-162-0), [175](#page-191-0))
- **3. HDMI INTerminali (ATipi)** (→ sayfa [146](#page-162-0), [148](#page-164-0), [152,](#page-168-0) [175\)](#page-191-0)
- **4. BNC IN [R/Cr/CV, G/Y/Y, B/Cb/C, H, V] Terminalleri (BNC × 5)**  $(\rightarrow$  sayfa [145](#page-161-0), [150](#page-166-0))
- **5. BNC (Y/C) Giriş Terminali (BNC × 2)**  $(\rightarrow$  sayfa [150](#page-166-0))
- **6. BNC (KV) Giriş Terminali (BNC × 1)**  $(\rightarrow$  sayfa [150](#page-166-0))
- **7. USB Bağlantı Noktası (ATipi)**  $(\rightarrow$  sayfa [176\)](#page-192-0)

 (İlerideki genişletmeler için. Bu bağlantı noktası güç beslemesine olanak sağlar.)

- **8. HDMI OUT Terminali (ATipi)**  $(\rightarrow$  sayfa [149](#page-165-0))
- **9. Ethernet/HDBaseT Bağlantı Noktası (RJ-45)**  $($   $\rightarrow$  sayfa [153,](#page-169-0) [154](#page-170-0), [176\)](#page-192-0)
- **10. 3D SYNC Terminali (Mini DIN 3 Pimli)**  $(\rightarrow$  sayfa [48](#page-64-0))
- **11. PC CONTROL Bağlantı Noktası (D-Sub 9 Pimli)**

 $(\rightarrow$  sayfa [176,](#page-192-0) [183](#page-199-0))

 Bir PC veya kontrol sistemini bağlamak için bu bağlantı noktasını kullanın. Bu projektörü seri iletişim protokolü kullanarak kontrol etmenize olanak sağlar. Kendi programınızı yazıyorsanız, tipik PC kontrol kodları sayfa [183'](#page-199-0)de verilmektedir.

#### **12. REMOTE Terminali (Stereo Mini)**

 $\emptyset$ 3,5 stereo mini-fise (dirençsiz) sahip piyasada bulunabilen bir uzaktan kumanda kablosu kullanarak projektörün kablolu uzaktan kumandası için bu jakı kullanın. Projektörü ve verilen uzaktan kumandayı piyasada bulu-

nabilen kablolu bir uzaktan kumanda kablosu kullanarak bağlayın.

 $(\rightarrow$  sayfa [12](#page-28-0))

#### *NOT:*

- REMOTE terminaline uzaktan kumanda kablosu bağlandığında, kızılötesi uzaktan kumanda işlemleri gerçekleştirilemez.
- REMOTE terminalinden uzaktan kumandaya güç sağlanamaz.
- [UZAK SENSÖRLER]'de [HDBaseT] seçildiğinde ve projektör piyasada bulunabilen HDBaseT destekleyen iletim cihazına bağlı olduğunda, uzaktan kumanda sinyallerinin iletimi iletim cihazında ayarlanmışsa kızıl ötesi uzaktan kumanda işlemleri yapılamaz. Bununla birlikte, kızılötesi ışınlar kullanan uzaktan kumanda, iletim cihazının güç beslemesi kapandığında kullanılabilir.

#### **13. SLOT**

 $(\rightarrow$  sayfa [165](#page-181-0))

**14. Servis terminali** Sadece servis için

### <span id="page-26-0"></span>❹ Uzaktan Kumandanın Parça İsimleri

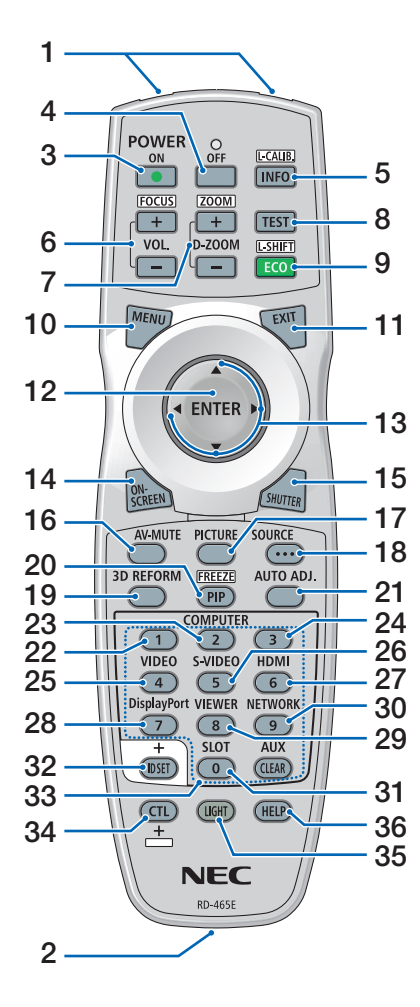

- **1. Kızılötesi Verici**  $(\rightarrow$  savfa [12\)](#page-28-0)
- **2. Uzaktan Kumanda Jakı** Kablolu çalıştırma için piyasada bulunabilen bir uzaktan kumanda kablosu bağlayın. (→ sayfa [12](#page-28-0))
- **3. POWER ON Düğmesi**  $(\rightarrow$  savfa [18](#page-34-0))
- **4. POWER OFF Düğmesi**  $(\rightarrow$  sayfa [34\)](#page-50-0)
- **5. INFO/L-CALIB. Düğmesi** Ekran menüsünde [KAYNAK(1)] ekranını görüntüleyin.  $(\rightarrow$  sayfa [18](#page-34-0), [139\)](#page-155-0)
- **6. VOL./FOCUS +/− Düğmeleri**  $(\rightarrow$  sayfa [26\)](#page-42-0)
- **7. D-ZOOM/ZOOM +/− Düğmeleri**  $(\rightarrow$  sayfa [38\)](#page-54-0)
- **8. TEST Düğmesi**  $(\rightarrow$  sayfa [88](#page-104-0))
- **9. ECO/L-SHIFT Düğmesi**  $(\rightarrow$  sayfa [25,](#page-41-0) [39\)](#page-55-0)
- **10. MENU Düğmesi**  $(\rightarrow$  sayfa [80](#page-96-0))
- **11. EXIT Düğmesi**  $(\rightarrow$  sayfa [80](#page-96-0))
- **12. ENTER Düğmesi**  $(\rightarrow$  sayfa [80](#page-96-0))
- **13.** ▲▼◀▶ **Düğmesi**  $(\rightarrow$  sayfa [80](#page-96-0))
- **14. ON-SCREEN Düğmesi**  $(\rightarrow$  sayfa [36\)](#page-52-0)
- **15. SHUTTER Düğmesi**  $(\rightarrow$  sayfa [36\)](#page-52-0)
- **16. AV-MUTE Düğmesi**  $(\rightarrow$  sayfa [36\)](#page-52-0)
- **17. PICTURE Düğmesi**  $(\rightarrow$  sayfa [92,](#page-108-0) [94](#page-110-0))
- **18. SOURCE Düğmesi**  $(\rightarrow$  sayfa [20\)](#page-36-0)
- **19. 3D REFORM Düğmesi**  $(\rightarrow$  sayfa [42\)](#page-58-0)
- **20. PIP/FREEZE Düğmesi**  $(\rightarrow$  sayfa [37,](#page-53-0) [71\)](#page-87-0)

**21. AUTO ADJ. Düğmesi**  $(\rightarrow$  sayfa [33\)](#page-49-0)

- **22, 23. COMPUTER 1/2 Düğmesi**  $(\rightarrow$  sayfa [20\)](#page-36-0)
- **24. COMPUTER 3 Düğmesi** (Bu düğme bu projektörde çalışmamaktadır.)
- **25. VIDEO Düğmesi**  $(\rightarrow$  sayfa [20\)](#page-36-0)
- **26. S-VIDEO Düğmesi**  $(\rightarrow$  sayfa [20\)](#page-36-0)
- **27. HDMI Düğmesi**  $(\rightarrow$  sayfa [20\)](#page-36-0)
- **28. DisplayPort Düğmesi**  $(\rightarrow$  sayfa [20\)](#page-36-0)
- **29. VIEWER Düğmesi** (VIEWER düğmesi bu projektör serisinde çalışmayacaktır.)
- **30. NETWORK Düğmesi**  $(\rightarrow$  sayfa [20\)](#page-36-0)
- **31. SLOT Düğmesi**  $(\rightarrow$  sayfa [20,](#page-36-0) [165](#page-181-0))
- **32. ID SET Düğmesi**  $(\rightarrow$  sayfa [127](#page-143-0))
- **33. Sayısal (0 ila 9/CLEAR) Düğmeler**  $(\rightarrow$  sayfa [127](#page-143-0)) (AUX düğmesi bu projektör serisinde çalışmayacaktır.)
- **34. CTL Düğmesi**

 Bu düğme, bilgisayardaki CTRL tuşu gibi diğer düğmelerle birlikte kullanılmaktadır.

**35. LIGHT Düğmesi**

 Bu düğme, uzaktan kumanda düğmelerinin arka aydınlatmasını çalıştırmak için kullanılır.

 Eğer 10 saniye boyunca hiç bir düğmeye basılmazsa arka aydınlatma kapanacaktır.

**36. HELP Düğmesi**

 $(\rightarrow$  sayfa [139](#page-155-0))

#### <span id="page-27-0"></span>Pilin Takılması

- *çıkartın.*
- *1. Tutucuya basın ve pil kapağını 2. Yenilerini (AA) takın. Pillerin (+/−) kutuplarının doğru hizalandığından emin olun.*
	- *3. Kapağı tam olarak yerine oturana kadar geriye doğru kaydırın.*

**1**

- **2 1 2**
- *NOT: Farklı tiplerdeki pilleri veya yeni ve eski pilleri karıştırmayın.*

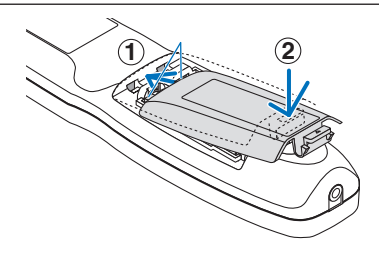

#### Uzaktan Kumanda Önlemleri

- • Uzaktan kumandayı dikkatli kullanın.
- Uzaktan kumanda ıslanırsa hemen kurulayın.
- • Aşırı ısı ve nemden kaçının.
- Pilleri kısa devre yaptırmayın, ısıtmayın veya sökmeyin.
- • Pilleri ateşe atmayın.
- Eğer uzaktan kumandayı uzun süre kullanmayacaksanız pilleri çıkarın.
- • Pillerin (+/−) kutuplarının doğru hizalandığından emin olun.
- • Eski ve yeni pilleri veya farklı türdeki pilleri birlikte kullanmayın.
- Kullanılmış pilleri yerel yönetmeliklere uygun şekilde atın.

#### <span id="page-28-0"></span>Kablosuz Uzaktan Kumanda için Çalışma Aralığı

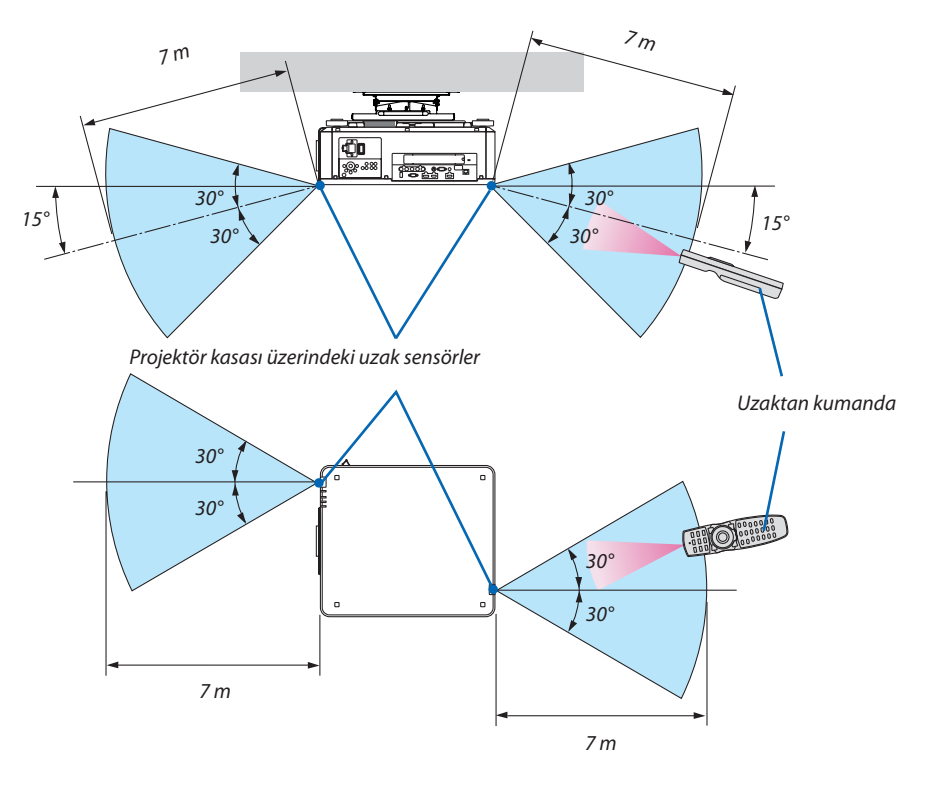

- • Kızılötesi sinyali yukarıdaki görüş çizgisi mesafesinde ve projektör kasası üzerindeki uzaktan kumanda sensörünün 60 derecelik bir açısı içinde çalışır.
- Uzaktan kumanda ve sensör arasında bir engel olduğunda veya sensör şiddetli bir ışık etkisi altında kaldığında projektör yanıt vermez. Uzaktan kumanda, pil zayıfladığında da projektörü düzgün bir şekilde çalıştırmayacaktır.

#### Uzaktan Kumandayı Kablolu Çalışmada Kullanma

Uzaktan kumanda kablosunun bir ucunu REMOTE terminaline, diğer ucunu da uzaktan kumanda üzerindeki uzaktan kumanda jakına bağlayın.

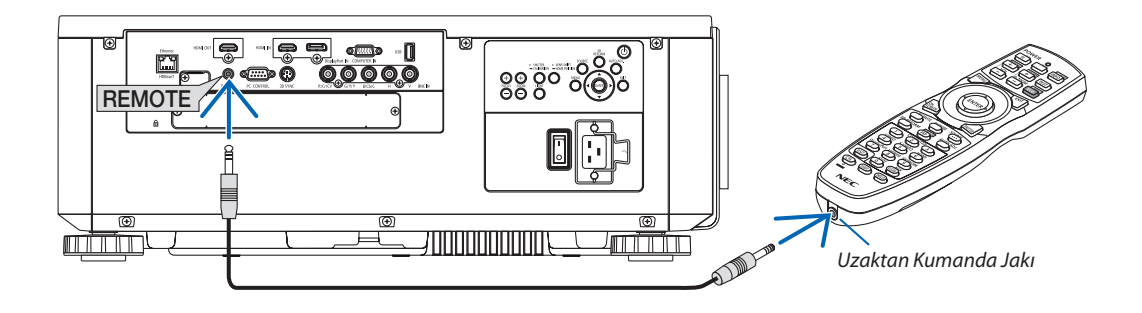

#### *NOT:*

- Uzaktan kumanda kablosu REMOTE terminaline takıldığında, uzaktan kumanda kızılötesi kablosuz iletişimde çalışmaz.
- Projektörden uzaktan kumandaya REMOTE jakı üzerinden güç sağlanmayacaktır. Uzaktan kumanda kablolu olarak çalıştığı zaman pil gerekmektedir.

## <span id="page-29-0"></span>2. Bir Görüntü Yansıtma (Temel İşlem)

Bu bölüm projektörün nasıl açılacağını ve ekran üzerine bir görüntünün nasıl yansıtılacağını anlatır.

## ❶ Görüntü Yansıtma Akışı

#### *1. Adım*

**• Bilgisayarınızı bağlama / Güç kablosunu bağlama (**→ *sayfa [14](#page-30-0))*

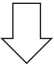

#### *2. Adım*

**• Projektörü açma (**→ *sayfa [17\)](#page-33-0)*

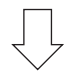

#### *3. Adım*

**• Bir kaynak seçme (**→ *sayfa [20](#page-36-0))*

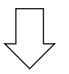

#### *4. Adım*

- **• Resim boyutu ve konumunu ayarlama (**→ *sayfa [22](#page-38-0))*
- **• Kilittaşı distorsiyonunu düzeltme [KÖSETASİ] (**→ *sayfa [42](#page-58-0))*

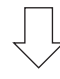

#### *5. Adım*

- **• Görüntünün ayarlanması**
	- - Bir bilgisayarsinyalini otomatik olarak optimize etme (→ sayfa *[33](#page-49-0))*

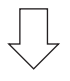

#### *6. Adım*

**• Bir sunum yapma**

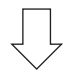

#### *7. Adım*

**• Projektörü kapatma (**→ *sayfa [34\)](#page-50-0)*

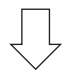

#### *8. Adım*

**• Kullanımdan sonra (**→ *sayfa [35\)](#page-51-0)*

## <span id="page-30-0"></span>❷ Bilgisayarınızı Bağlama/Güç Kablosunu Bağlama

#### *1. Bilgisayarınızı projektöre bağlayın.*

 Bu bölüm içinde temel bir bilgisayar bağlantısının nasıl yapılacağı anlatılmaktadır. Diğer bağlantılar ile ilgili daha ayrıntılı bilgi için bkz. "(2) Bağlantıları Yapma", sayfa [145.](#page-161-0)

 Bilgisayardaki ekran çıkış terminalini (mini D-sub 15 pimli) projektördeki COMPUTER IN terminaline piyasada bulunabilen bir bilgisayar kablosu (ferrit çekirdekli) ile bağlayın ve ardından sabitlemek için terminaller üzerindeki düğmeleri çevirin.

#### *2. Ürünle birlikte verilen güç kablosunu projektöre takın.*

## **UYARI**

CİHAZIN TOPRAKLAMA BAĞLANTISINI ALDIĞINIZDAN EMİN OLUN. YANGIN VEYA ELEKTRİK ÇARPMASINI ÖNLEMEK İÇİN BU ÜNİTEYİ YAĞMUR VEYA NEME MARUZ BIRAKMAYIN. BU ÜNİTENİN FİŞİNİ BİR UZATMA KABLOSUYLA BİRLİKTEVEYATÜM FİŞ TIRNAKLARINTAM OLARAKYERLEŞTİRİLEMEDİĞİ BİR PRİZDE KULLANMAYIN.

 Önemli Bilgiler:

- Ürünle birlikte verilen güç kablosunu takarken veya çıkartırken, ana güç anahtarının kapalı [O] konumunda olduğundan emin olun. Bunun yapılmaması projektöre hasar verebilir.
- • Üç fazlı bir güç kaynağı kullanmayın. Aksi takdirde arızaya neden olabilir.

 Önce ürünle birlikte verilen güç kablosunun üç pimli fişini projektörün AC IN terminaline bağlayın ve sonrasında ürünle birlikte verilen güç kablosunun diğer fişini ise duvar prizine takın.

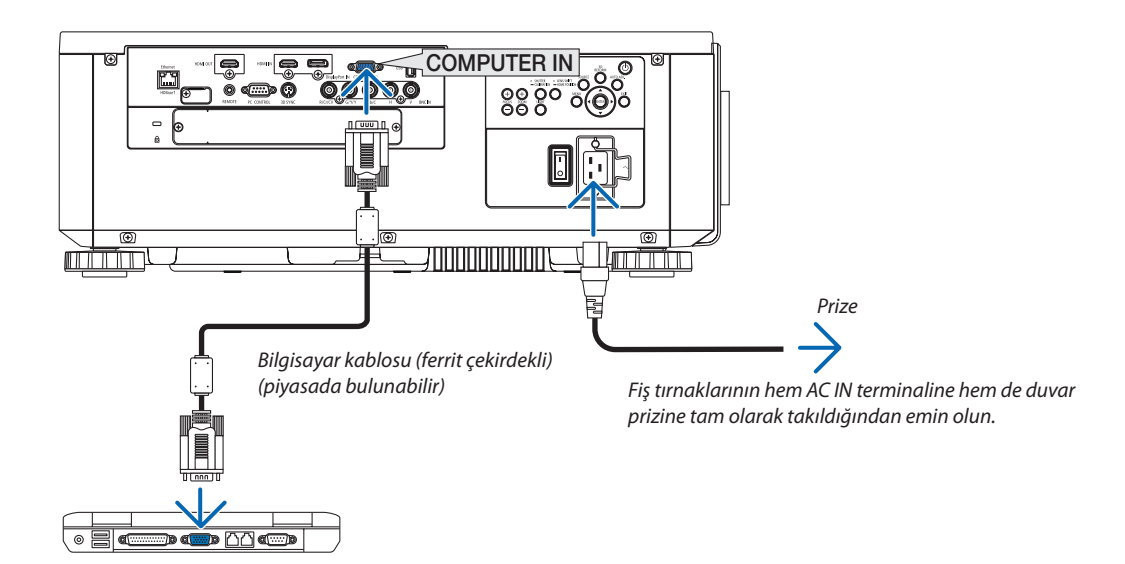

## <span id="page-31-0"></span>**A** DİKKAT:

Projeksiyon cihazının normal çalışması sırasında projeksiyon cihazı POWER düğmesi veya AC güç kaynağının bağlantısının kesilmesi ile kapatıldığında projeksiyon cihazının bazı parçaları geçici olarak ısınabilir. Projeksiyon cihazını kaldırırken dikkatli olun.

#### Ürünle Birlikte Verilen Güç Kablolarının Kullanımı

Ülkeniz veya bölgeniz için uygun olan güç kablosunu seçin.

Avrupa/Asya/Güney Amerika için Kuzey Amerika için

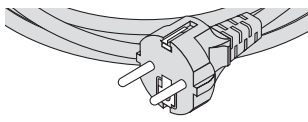

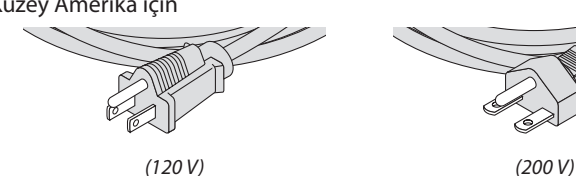

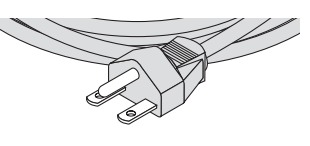

 $(\rightarrow$  sayfa [173](#page-189-0))

#### <span id="page-32-0"></span>Güç Kablosu Stoperinin Kullanımı

Güç kablosunun kazayla projektörün AC IN terminalinden çıkmasını önlemek amacıyla güç kablosunu sıkıştırmak için güç kablosu stoperini takın.

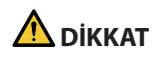

Güç kablosunun gevşemesini önlemek amacıyla güç kablosunu sabitlemek için güç kablosu stoperini kullanmadan önce güç kablosunun tüm tırnaklarının projektörün AC IN terminaline tam olarak takılı olduğundan emin olun. Güç kablosunun gevşek temas etmesi, yangına veya elektrik çarpmasına sebep olabilir.

#### **Güç kablosu stoperini takma**

**1. Güç kablosu stoperini kaldırın ve güç kablosunun üzerine yerleştirin.**

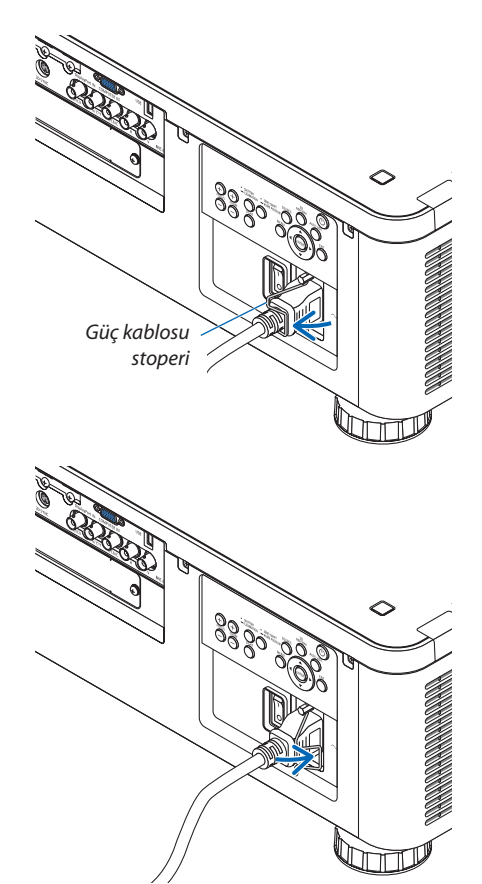

• Stoperi açmak için stoperi kaldırın ve ters tarafa doğru yatırın.

## <span id="page-33-0"></span>❸ Projektörü Açma

*NOT:*

- Projektörün iki güç anahtarı vardır: Ana güç anahtarı ve POWER düğmesi (Uzaktan kumandadaki POWER ON ve OFF düğmeleri)
- **• Projektörü açma:**
- *1. Ana güç anahtarını AÇIK konuma (I) getirin.*

 Projektör bekleme moduna girecektir.

*2. POWER düğmesine basın.*

 Projektör kullanıma hazır olacaktır.

#### **• Projektörü kapatma:**

*1. POWER düğmesine basın.*

 Onay mesajı görüntülenecektir.

- *2. POWER düğmesine tekrar basın.* Projektör bekleme moduna girecektir.
- *3. Ana güç anahtarını KAPALI konuma (O) getirin.*

 Projektör kapanacaktır.

*1. Lens kapağını lens ünitesinden çıkarın.*

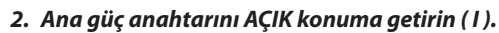

 POWER göstergesi kırmızı renkte yanar.\*

\* Bu, BEKLEME modunun [NORMAL] ayarda olduğunu gösterir.

*(*→ sayfa *[136](#page-152-0)*, *[178\)](#page-194-0)* 

## **UYARI**

Projektör güçlü bir ışık oluşturur. Gücü açarken, yansıtma mesafesinde kimsenin lense bakmadığından emin olun.

*NOT:* 

• Ağ hizmeti kullanıldığında veya projektör HDBaseT sinyalini aldığında [BEKLEME MODU] ayarı devre dışı bırakılacak ve projektör uyku moduna girecektir. Uyku modunda, projektördeki fanlar iç parçaları koruma amacıyla döner. Lütfen uyku modu ile ilgili olarak *[136](#page-152-0). sayfaya başvurun.*

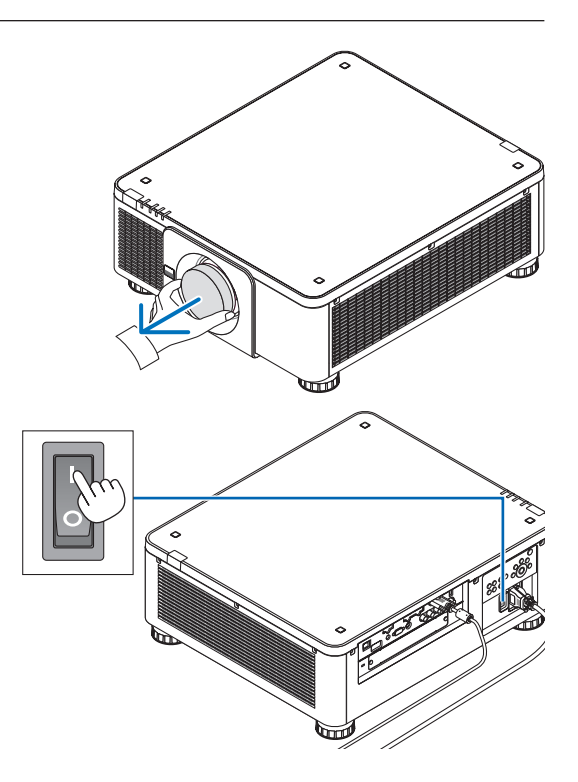

#### <span id="page-34-0"></span>*3. Projektör kasası üzerindeki (POWER) düğmesine veya uzak kumanda üzerindeki POWER ON düğmesine basın.*

 POWER göstergesi sabit kırmızı ışıktan, yanıp sönen mavi ışığa döner ve resim ekrana yansıtılır.

İPUCU:

• "PROJEKTÖRKİLİTLİ!ŞİFRENİZİGİRİN"mesajıgörüntülendiğinde,[GÜVENLİK]özelliği devrede demektir. (→ sayfa [45](#page-61-0))

 Projektörü çalıştırdıktan sonra, bilgisayar veya video kaynağının açık olduğundan emin olun.

NOT:Sinyalgirişiolmadığındamaviekran([MAVİ]fon)görüntülenecektir(fabrikavarsayılan menü avarları olarak).

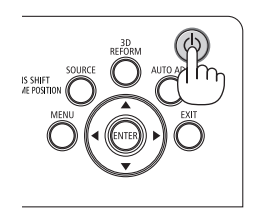

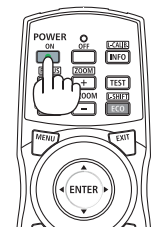

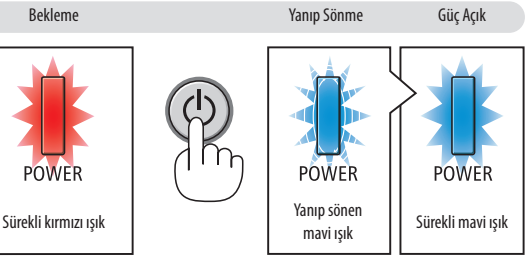

 $(\rightarrow$  sayfa [178\)](#page-194-0)

#### Mercek Kalibrasyonunun Gerçekleştirilmesi

Merceğin takılmasından veya değiştirilmesinden sonra projektör kasası üzerindeki SHUTTER/CALIBRATION düğmesini en az iki saniye boyunca basılı tutarak veya uzaktan kumanda üzerindeki CTL düğmesinitutup INFO/L-CALIB. düğmesine basarak [MERCEK KALİBRASYONU] işlemini gerçekleştirdiğinizden emin olun. Lens kaydırma hareketinde sorun görüldüğünde de [MERCEK KALİB-RASYONU] yapın. Kalibrasyon ayarlanabilir zumu, kaydırmayı ve netleme aralığını düzeltir. Kalibrasyon gerçekleştirilmezse lens için netlemeyi ve zumu ayarlasanız bile en iyi netlemeyi ve zumu elde edemeyebilirsiniz. Mercek Kalibrasyonu yaparken, DURUM göstergesi döngü başına iki kez yeşil yanıp söner.

• Aşağıdaki lenslerin kalibrasyona ihtiyacı vardır: NP16FL, NP17ZL, NP18ZL, NP19ZL, NP20ZL, NP21ZL, NP31ZL

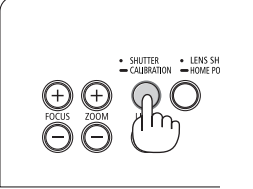

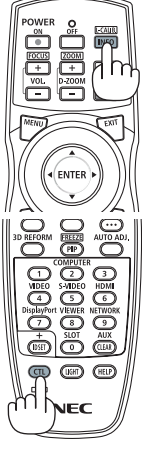

#### Başlatma ekranı (Menü Dil Seçim ekranı) ile ilgili not

Projektörilk defa çalıştırıldığında, Başlat menüsü görüntülenecektir. Bu menü size 30 menü dili arasından biriniseçme olanağı sağlar.

#### **Bir menü dili seçmek için aşağıdaki adımları izleyin:**

*1. Menüden 30 dilden birini seçmek için* ▲*,* ▼*,* ◀ *veya* ▶ *düğmesini kullanın.*

| LANGUAGE <b>NE</b><br>PLEASE SELECT A MENU LANGUAGE.                                                                                                    |                                                                                                    |                                                                                                    |
|----------------------------------------------------------------------------------------------------|----------------------------------------------------------------------------------------------------|----------------------------------------------------------------------------------------------------|
| $\bullet$<br><b>ENGLISH</b><br><b>DEUTSCH</b><br>Ο<br><b>FRANCAIS</b><br>0<br><b>ITALIANO</b><br><b>ESPAÑOL</b><br>Ω<br><b>SVENSKA</b><br>РУССКИЙ<br>Ω<br>عربى<br>تۇيغۇر<br>日本語<br>Ο | <b>DANSK</b><br>PORTUGUÊS<br>ČEŠTINA<br>MAGYAR<br>POLSKI<br>NEDERLANDS<br><b>БЪЛГАРСКИ</b><br>Ω<br>हिंदी<br>简体中文<br>繁體中文 | <b>SUOMI</b><br><b>NORSK</b><br>0<br>TÜRKCE<br>ROMÂNĂ<br><b>HRVATSKI</b><br><b>INDONESIA</b><br>O<br><b>EAAHNIKA</b><br>Э<br>ไทย<br>한국어<br>TIẾNG VIỆT |
| <b>ENTER HEXIT</b>                                                                                                    | <b>EXIT HEXIT</b><br><b>CISELECT</b>                                                                                     | $\bullet$ :SELECT                                                                                                    |

*2. Seçimi gerçekleştirmek için ENTER düğmesine basın.*

Bunu yaptıktan sonra, menü işlemlerine devam edebilirsiniz. İsterseniz menü dilini daha sonra da seçebilirsiniz.  $(\rightarrow$  [DİL] sayfa [84](#page-100-0) ve [114](#page-130-0))

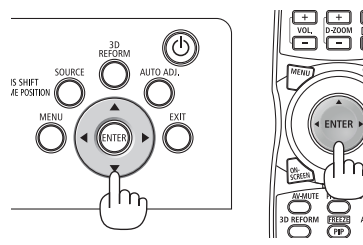

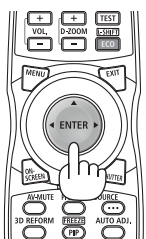

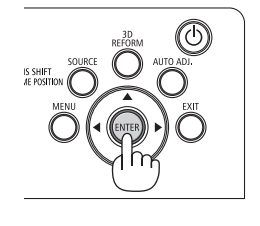

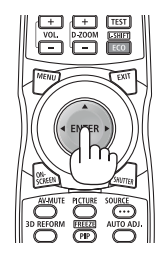

*NOT:* 

- Aşağıdakilerden biri söz konusu olduğunda, projektör çalışmayacaktır.
	- Projektör dahili sıcaklığı çok yüksek olduğunda, projektör anormal yüksek sıcaklık algılar. Bu durumda, projektör dahili sistemi korumak için çalışmayacaktır. Bu durumda, projektörün dahili aksam sıcaklıklarının düşmesi için bir süre bekleyin.
	- - Güç tuşunabasıldığındaSTATUSgöstergeışığı turuncuyandığında, [KUMANDA PANELİKİLİDİ]açılmışdemektir.Kilidikapatarakiptalediniz. (→ *sayfa [126](#page-142-0)*)
- • POWERgöstergeışığıkısasürelerlemavirenkteyanıpsönerken,güçtuşukullanılarakprojektörkapatılamaz.(POWERgöstergesiuzunaralıklarlamavirenkteyanıpsönerken, ZAMANLAYICI KAPALI çalışmaktadır ve güç kapatılabilir.)
# ❹ Bir Kaynak Seçme

# Bilgisayar veya video kaynağı seçimi

NOT: Projektör ile bağlantılı bilgisayar veya video kaynak cihazını açın.

# **Sinyalin Otomatik Olarak Algılanması**

1 saniye veya daha uzun süre boyunca SOURCE düğmesine basın. Projektör mevcut giriş kaynağını arayacak ve onu görüntüleyecektir. Giriş kaynağı aşağıda verilen biçimde değişir:

HDMI→DisplayPort→BNC→BNC(KV)→BNC(Y/C)→COMPUTER→HDBa $seT \rightarrow SLOT \rightarrow ...$ 

[GİRİŞ] ekranını görüntülemek için kısa bir süre basın.

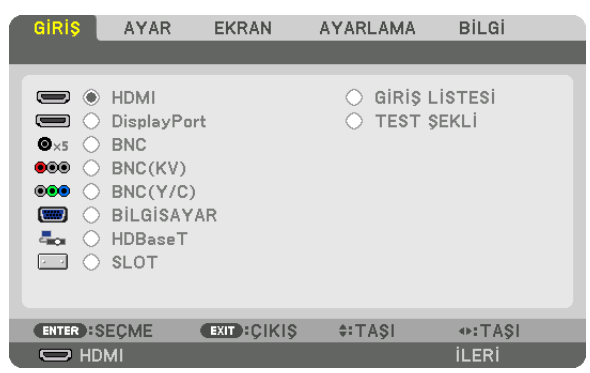

Hedef giriş terminalini eşleştirmek için ▼/▲düğmelerine basın ve ardından girişi değiştirmek için ENTER tuşunabasın. [GİRİŞ] ekranında menü ekranını silmek için, MENU veya EXIT düğmesine basın.

İPUCU: Herhangibirgiriş sinyaliyoksagirişatlanacaktır.

# **Uzaktan Kumandayı Kullanma**

HDMI, DisplayPort, COMPUTER 2, VIDEO, S-VIDEO, COMPUTER 1, NETWORK veya SLOT düğmelerinden herhangi birine basın.

- COMPUTER 2 düğmesi BNC IN terminalini seçer.
- VIDEO düğmesi BNC (KV) giriş terminalini seçer (Kompozit Video).
- S-VIDEO düğmesi BNC (Y/C) giriş terminalini seçer (S-Video).

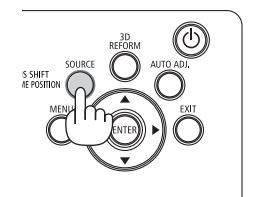

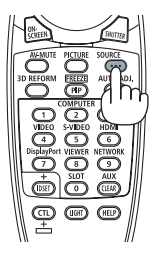

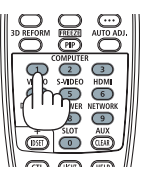

# **Varsayılan Kaynak Seçimi**

Bir kaynağı varsayılan kaynak olarak ayarlayabilirsiniz böylece projektör her çalıştırıldığında bu kaynak görüntülenir.

#### *1. MENU düğmesine basın.*

 Menü görüntülenecektir.

- *2.* ▶ **düğmesine basarak [AYARLAMA]'yı seçin.**
- **3. [KAYNAK SEÇENEKLERİ]'ni seçmek için** ▶ *düğmesine basın.*
- **4. [VARSAYILAN GİRİŞ SEÇ] öğesini seçmek için** ▼ *düğmesine dört defa basın ve ENTER düğmesine basın.*

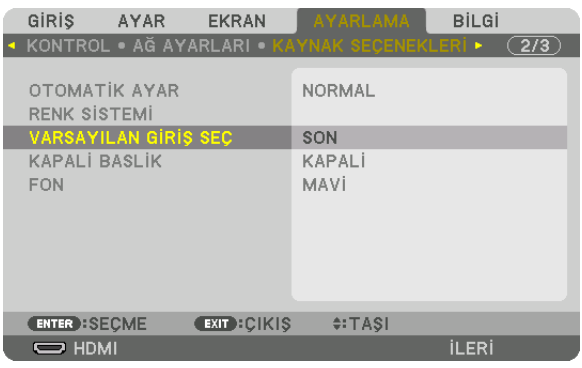

 [VARSAYILAN GİRİŞ SEÇ] ekranı görüntülenecektir.

#### *(*→ sayfa [134](#page-150-0)*)*

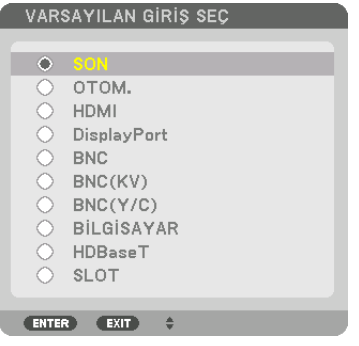

- **5. Varsayılan kaynak olarak bir kaynak seçin ve ENTER düğmesine basın.**
- *6. Menüyü kapatmak için EXIT düğmesine üç defa basın.*
- *7. Projektörü yeniden başlatın.*

 5. adımda seçilen kaynak görüntülenecektir.

NOT: [OTOM.] açıldığında bile, [HDBaseT] otomatik olarak seçilmez. Ağınızı varsayılan kaynak olarak ayarlamak için [HDBaseT] öğesini seçin.

İPUCU:

- Projektör Bekleme modunda olduğunda, COMPUTER 1 IN girişi ile bağlantılı bir bilgisayar dinan bir bilgisayar sinyali kullanılarak projektör çalıştırılır ve aynı anda *bilgisayar görüntüsü yansıtılır.*
- ([OTOM.ÇALIŞMA SEÇME]→ *sayfa [137](#page-153-0)*)
- Windows 7 klavyesi üzerindeki Windows ve P tuşlarının bir arada kullanılması, harici ekranın kolay ve çabuk bir şekilde ayarlanmasına olanak sağlar.

# ❺ Resim Boyutu ve Konumunu Ayarlama

Resim boyutu ve konumunu ayarlamak için lens kaydırma düğmesi, ayarlanabilir eğim ayağı, zum halkası ve netleme halkasını kullanın.

Çizimler ve kablolar anlaşılırlık için bu bölüme dahil edilmemiştir.

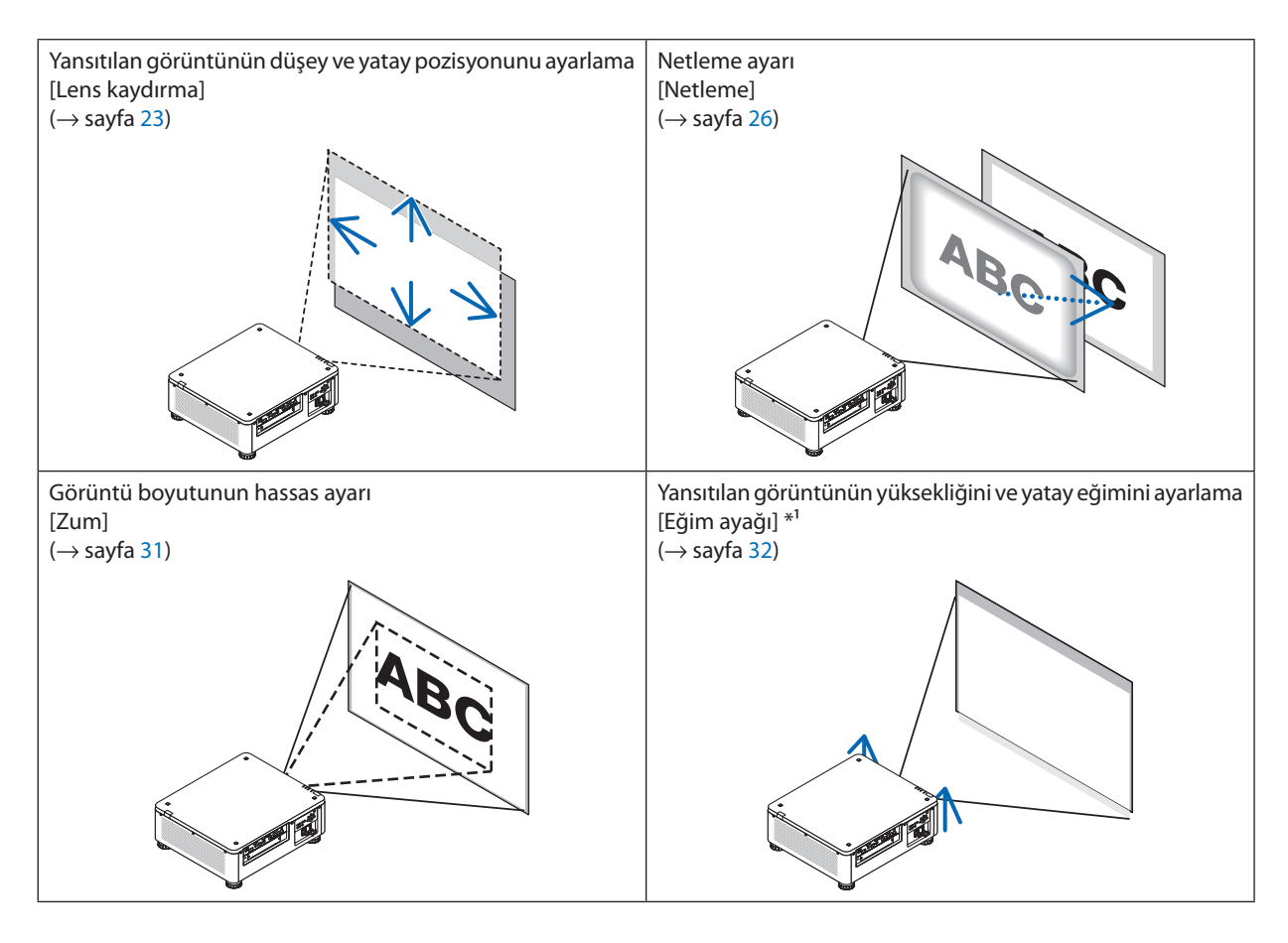

*NOT\*1* : Görüntüyülenskaydırmaayararalığındandahayüksekbirpozisyondayansıtmakistiyorsanızyansıtılangörüntününyüksekliğinieğimayağıylaayarlayın.

İPUCU:

• Resimboyutunuvekonumunuayarlamakiçindahili test şekilleri rahatlıklakullanılabilir. (→ *sayfa [88](#page-104-0)*) TESTdüğmesinebirkezbasıldığındatestşekligörüntülenecektir.◀ *veya* ▶düğmesibir testşekliseçebilir.Testşeklinikapatmakiçinkaynağıbaşkabirkaynakladeğiştirin.

# <span id="page-39-0"></span>Yansıtılan bir görüntünün düşey pozisyonunun ayarlanması (Lens kaydırma)

# **DİKKAT**

- • Ayarlamayı arkadan veya projektörün yanından yapın. Ayarlamanın önden yapılması gözlerinizin güçlü ışığa maruz kalarak yaralanmasına sebep olabilir.
- • Lens kaydırma gerçekleştirirken ellerinizi lens takma kısmından uzak tutun. Bunun yapılmaması, parmakların hareket eden lens arasında sıkışmasına yol açabilir.

#### *NOT:*

- Lens kaydırma işlevi, NP16FL veya NP39ML lens takıldığında projektörde kullanılamaz. NP16FL kullanmak için lensi başlangıç konumuna geri getirin. NP39ML kullanmakiçin ekran menüsünden [AYARLAMA] → [KURULUM(2)] → [LENS KONUMU] → [TİP] seçeneğini seçin, lens otomatik olarak uygun bir konuma gidecektir.
- Lensi eğik açıda maksimum şekilde kaydırma, görüntünün kenarlarının kararmasına veya koyu gölgelere sebep olacaktır.

# **Kasa üzerindeki düğmelerle ayarlama**

- *1. LENS SHIFT/HOME POSITION düğmesine basın.*
	- [LENS KAYMASI] ekranı görüntülenecektir.

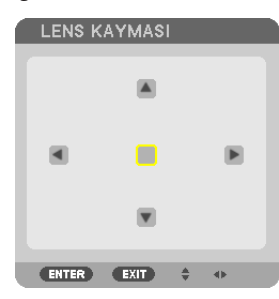

# *2.* ▼▲◀ *veya* ▶ *düğmesine basın.*

 Yansıtılan bir görüntüyü hareket ettirmek için ▼▲◀▶ düğmelerini kullanın.

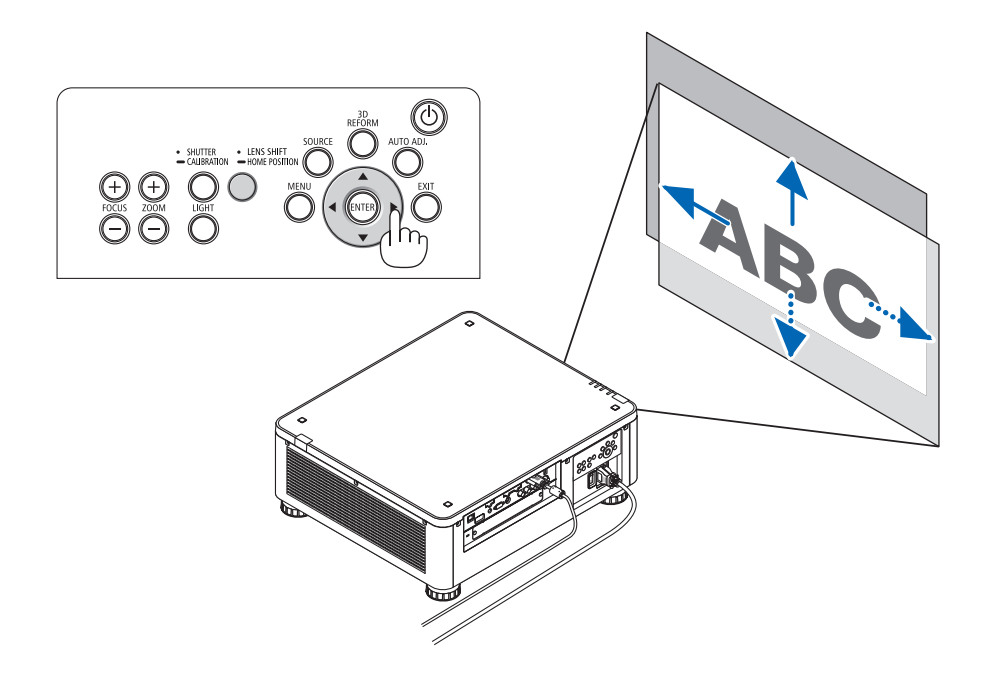

• Lens kaydırma konumunu başlangıç konumuna getirme Lens kaydırma konumunu başlangıç konumuna (hemen hemen merkezi konuma) getirmek için LENS SHIFT/HOME POSITION düğmesini 2 saniye boyunca basılı tutun

# **Uzaktan kumandayla ayarlama**

*1. CTL düğmesini basılı tutun ve ECO/L-SHIFT düğmesine basın.*

 [LENS KAYMASI] ekranı görüntülenecektir.

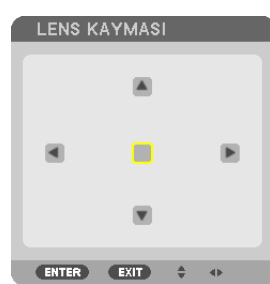

### *2.* ▼▲◀ *veya* ▶ *düğmesine basın.*

 Yansıtılan bir görüntüyü hareket ettirmek için ▼▲◀▶ düğmelerini kullanın.

# *NOT:*

Mercek Kalibrasyonu

Eğer projektörün gücü, objektifi kaydırma hareketi sırasında yanlış bir şekilde kapatılırsa merceğin başlangıç konumuna geçmesine ve arızaya neden olabilir. DURUM göstergesi Turuncu renkte yanıp sönerek bu tür arızaları bildirir. (→ sayfa [178](#page-194-0)) Bu durumda, mercek kalibrasyonunu gerçekleştirin. Mercek kalibrasyonu prosedürleri

1. Projektörü açın.

2. Kumanda paneli üzerindeki (SHUTTER/CALIBRATION) düğmesine 2 saniyeden daha uzun bir süre boyunca basın veya CTL düğmesini basılı tutarak uzaktan kumandadaki INFO/L-CALIB. düğmesine basın.

Kalibrasyon gerçekleştirilir.

#### İPUCU:

• Aşağıdaki çizim lenskaydırmaayararalığınıgösterir (yansıtma modu: masaüstüön).Yansıtmapozisyonunubundandahafazlayükseltmekiçineğim ayağıylaayarlayın. (→ *sayfa [32](#page-48-0)*)

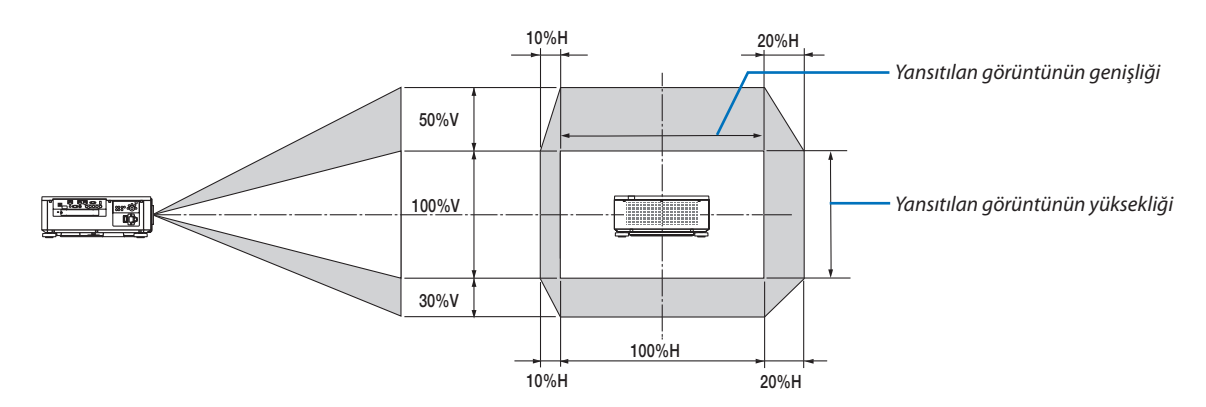

Sembollerin açıklaması: V düşeyi gösterir (yansıtılan görüntünün yüksekliği), H yatayı gösterir (yansıtılan görüntünün genişliği).

# <span id="page-42-0"></span>Netleme

### **Uygulanabilir lens ünitesi: NP16FL/NP17ZL/NP18ZL/NP19ZL/NP20ZL/NP21ZL**

*1. En iyi odağı elde edene kadar FOCUS +/− (ODAK +/−) düğmesine basın.*

 (ODAK ayarı ekranda görüntülenecektir.)

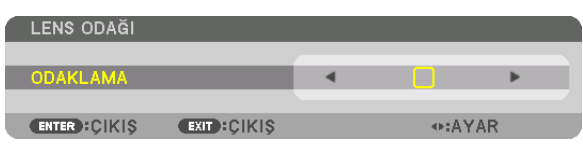

- • Uzaktan kumanda üzerinde CTL düğmesine basılı tutarken VOL/FOCUS (+) veya (−) düğmesine basın.
- Kabindeki veya uzaktan kumandadaki ◀ veya ▶ düğmeleri de ODAK ayarı için kullanılabilir ve ayarlama esnasında ODAK ayar çubuğu görüntülenir.

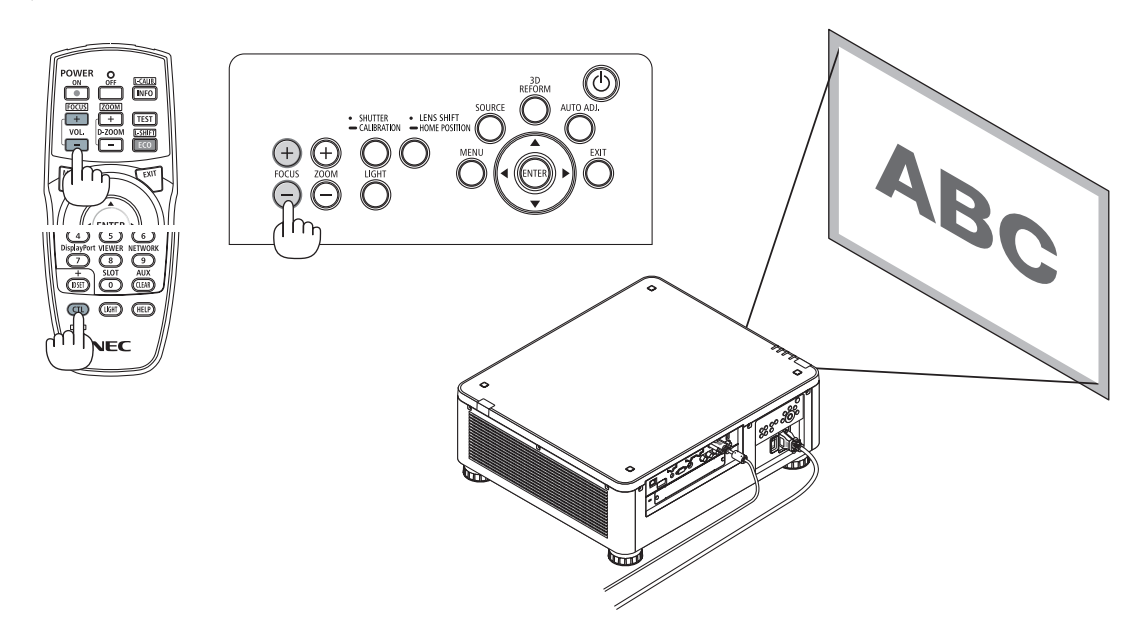

### İPUCU:

En iyi netlemeyi elde etmek için aşağıdakileri gerçekleştirin (kalıcı kurulum için) Hazırlık: Projektörü bir saat boyunca ısıtın.

- *1. En iyi netlemeyi elde ettiğinizden emin olmak için FOCUS +/− düğmesini kullanın. Eğer bunu yapmazsanız, projektörü ileri geri hareket ettirin.*
- **2. Menüden [TEST ŞEKLİ] öğesini seçin ve test şekini görüntüleyin. (**→ *sayfa [88\)](#page-104-0)* 
	- • Testşeklini görüntülemek için uzaktan kumandadaki TEST düğmesini de kullanabilirsiniz.
- *3. Test şeklinin kılavuz çizgileri görünmez olana kadar FOCUS − düğmesini basılı tutun.* 
	- • ODAK ayar çubuğunun ekrandaki pozisyonu kaydırılabilir veya ayar çubuğu geçici olarak kapatılabilir. (→ sayfa *[36](#page-52-0)*, *[37](#page-53-0))*
- *4. En iyi netlemeyi elde edene kadar FOCUS + düğmesini basılı tutun.*

Eniyiodaknoktasınınötesindeayarlarsanız,3.adımagerigidinveişlemleri tekrarlayın.

### **Uygulanabilir lens ünitesi: NP31ZL**

#### *1. Optik eksenin etrafındaki yansıtılan görüntü üzerine netleme yapın. (Motorlu netleme)*

 En iyi odağı elde edene kadar FOCUS +/− (ODAK +/−) düğmesine basın.

 (ODAK ayarı ekranda görüntülenecektir.)

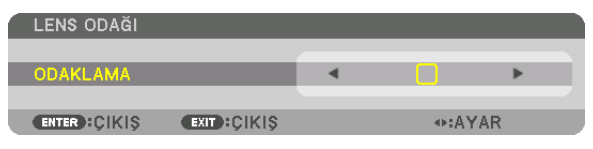

 Aşağıdaki çizim, yansıtılan görüntünün yukarıya doğru kaydırılmasına dair bir örnek göstermektedir. Bu durumda, optik eksen yansıtılan görüntünün alt kenarındadır.

# *Kasa üzerindeki düğmelerle ayarlama*

#### *Uzaktan kumandayla ayarlama*

Kumanda panelindeki FOCUS +/− DÜĞMESİNE basın

#### CTL düğmesini basılı tutarak VOL/FOCUS düğmesine basın

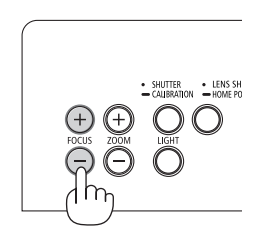

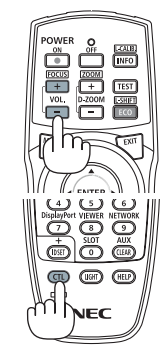

• Kabindeki veya uzaktan kumandadaki ◀ veya ▶ düğmeleri de ODAK ayarı için kullanılabilir ve ayarlama esnasında ODAK ayar çubuğu görüntülenir.

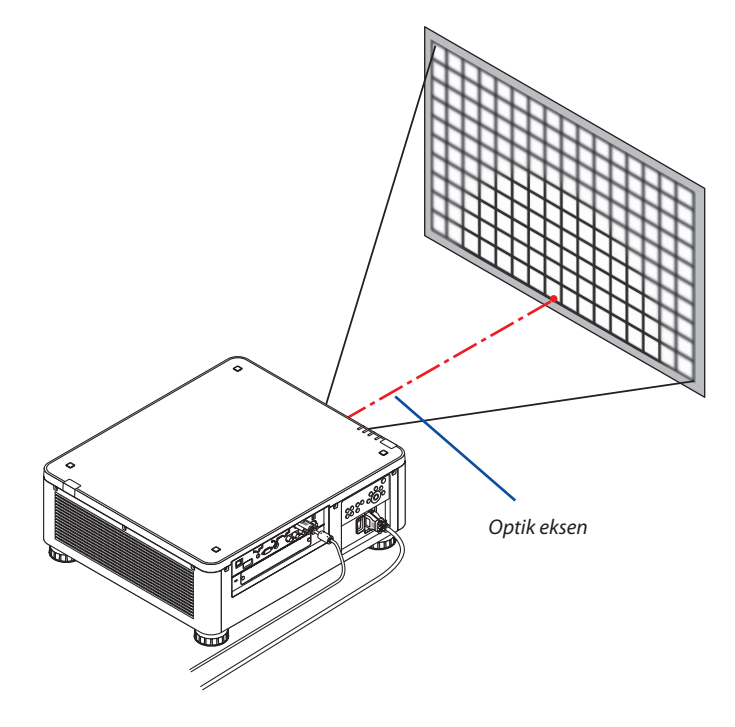

Lens merkez konumda olduğu zaman, optik eksen görüntünün merkezindedir. Bu durumda, yansıtılan görüntünün merkezinde odağı ayarlayın.

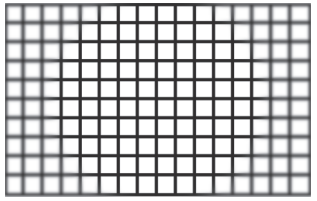

*2. Netlemeyi yansıtılan görüntünün kenarlarında ayarlayın. (Manüel netleme)* Kenar netleme halkasınısaat yönünde veya saat yönünün tersine döndürün.

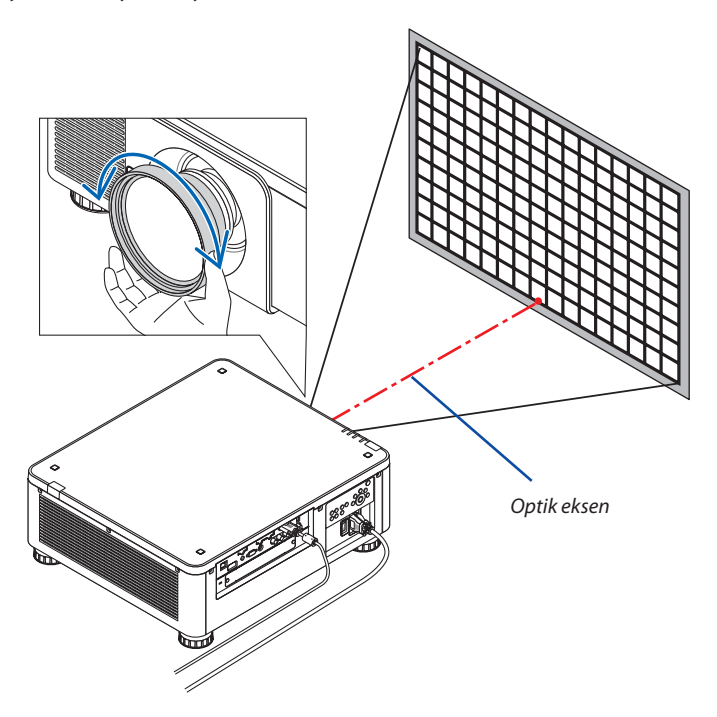

#### *Bu, yansıtılan görüntünün toplam netleme ayarını tamamlar.*

#### *NOT:*

NP31ZL Lens Belleği işlevini destekler. Bu da Lens Kaydırma, Zum ve Netleme için ayarlanan değeri kaydetmenize imkan tanır.

Ayarlanan değerleri sakladıktan sonra kazayla Kenar netleme halkasını (aşağıda gösterilen çizim) hareket ettirirseniz Lens Belleğinde saklanan ayarlı değerler doğru bir şekilde *uygulanmayacaktır.*

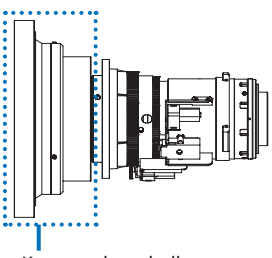

Kenar netleme halkası

Lensiprojektördençıkardıktanvegeritaktıktansonra,Lens Belleğindesaklananayarlanmışdeğerlerigeriçağırınvesonrasındayansıtılangörüntününkenarlarındakinetlemeyi yeniden ayarlamak için yukarıdaki işlemdeki 2. Adımı takip edin.

İPUCU: En ivi netlemeyi elde etmek için aşağıdakileri gerçekleştirin (kalıcı kurulum için) Hazırlık: Projektörü bir saat boyunca ısıtın.

- 1. Ayarlanabilir netleme aralığını kontrol etmek için FOCUS +/- düğmelerine basın. Uzaktan kumanda ile kontrol etmek için CTL düğmesini basılı tutun ve VOL./FOCUS +/düğmesine basın. Kullanımdaki projektör ayarlanabilir netleme aralığında değilse, projektörü geri ve ileri hareket ettirin.
- 2. Menüden [TEST ŞEKLİ] öğesini seçin ve test şekini görüntüleyin. (→ sayfa [88](#page-104-0))
- Test şeklini uzaktan kumanda ile görüntülemek için TEST düğmesine basın. 3. Test seklinin kılavuz çizgileri görünmez olana kadar FOCUS – düğmesini basılı tutun.
	- • ODAKayar çubuğununekrandakipozisyonukaydırılabilirveyaayar çubuğugeçiciolarakkapatılabilir. (→ *sayfa [36](#page-52-0), [37](#page-53-0)*)
- 4. En iyi netlemeyi elde edene kadar FOCUS + düğmesini basılı tutun. Uzaktan kumandayla en iyi netlemeyi elde etmek için CTL düğmesini basılı tutarak VOL./FOCUS + düğmesine basın. En iyi odak noktasının ötesinde ayarlarsanız, 3. adıma geri gidin ve işlemleri tekrarlayın.
- 5. Yansıtılan görüntünün kenarlarındaki netlemeyi ayarlamak için kenar netleme halkasını saat yönünde veya saat yönünün tersine döndürün.

# **Uygulanabilir lens ünitesi: NP39ML**

*1. Optik eksenin etrafındaki yansıtılan görüntü üzerine netleme yapın. (Motorlu netleme)* 

 Optik eksen görüntünün altındadır.

 Optik eksen etrafında olası en iyi ODAĞI elde edene kadar FOCUS +/− (ODAK +/−) düğmesine basın. (ODAK ayarı ekranda görüntülenecektir.)

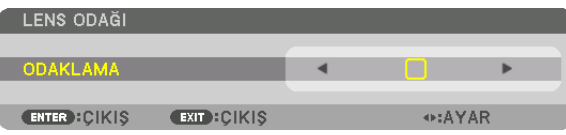

 Alternatif olarak, uzaktan kumandadaki CTL düğmesini basılı tutarak VOL/FOCUS +/− (SES/ODAK +/−) düğmesine basın.

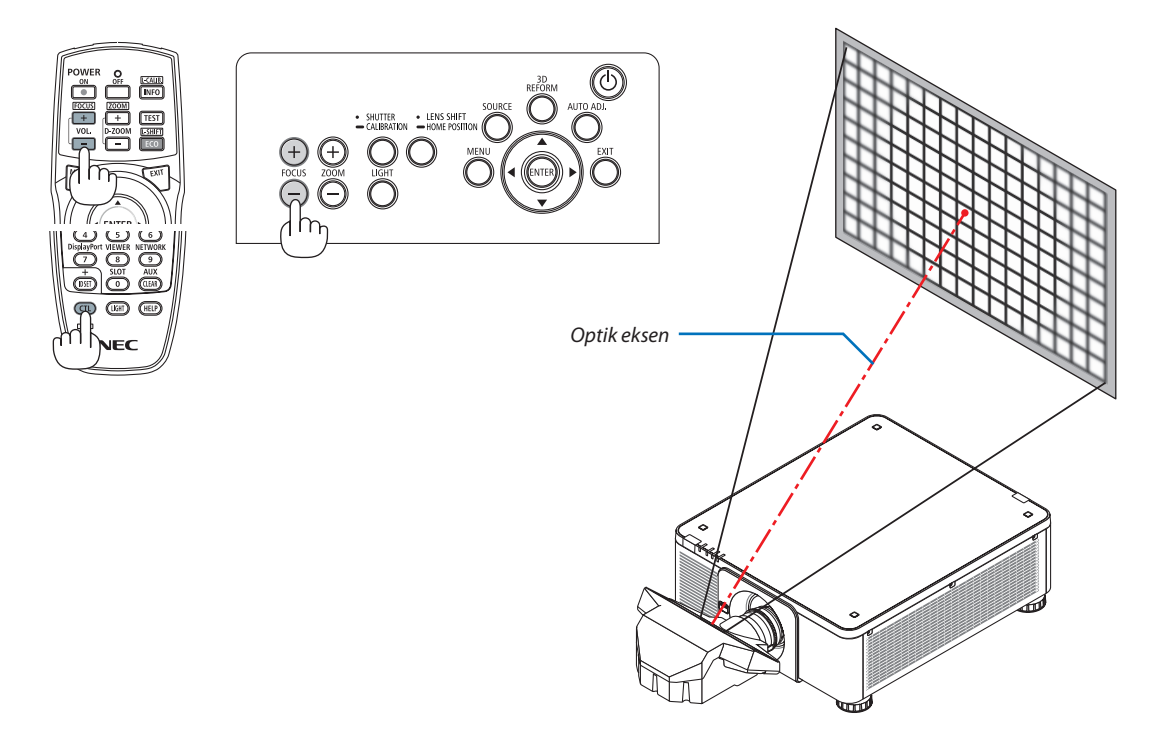

• Kabindeki veya uzaktan kumandadaki ◀ veya ▶ düğmeleri de ODAK ayarı için kullanılabilir ve ayarlama esnasında ODAK ayar çubuğu görüntülenir.

### *2. Netlemeyi yansıtılan görüntünün kenarlarında ayarlayın.*

 Yansıtılan görüntünün kenarlarında en iyi odağı elde edene kadar kontrol panelinde ZOOM +/− (ZUM +/−) düğmesine veya uzaktan kumandada CTL düğmesini basılı tutup D-ZOOM/ZOOM +/− (D-ZUM/ZUM +/−) düğmesine basın. (ZUM ayar çubuğu ekrana gelecektir.)

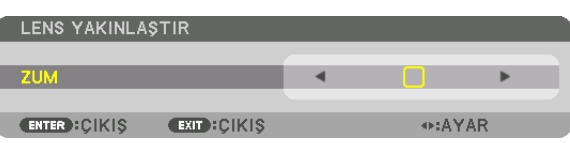

 1. adımda ayarlanan optik eksen etrafındaki netleme, değişmeden kalır.

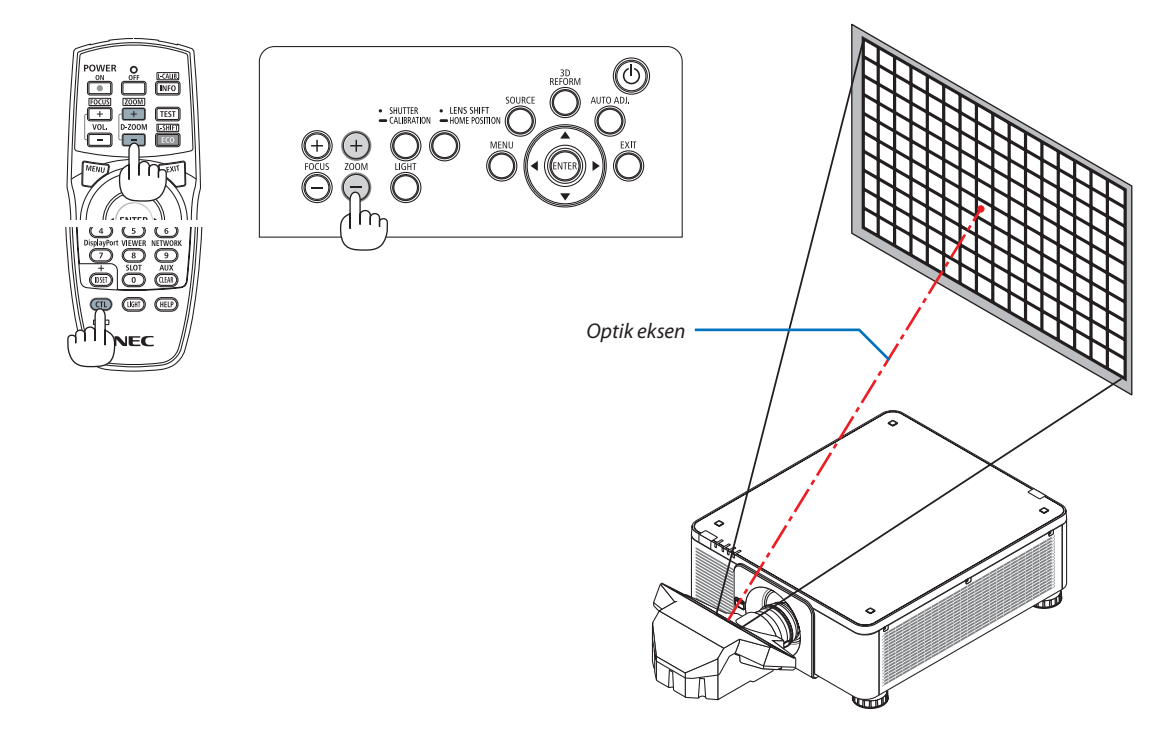

### *3. Tüm görüntü üzerindeki en iyi netleme elde edilene kadar 1. ve 2. adımları tekrarlayın.*

#### İPUCU:

En iyi netlemeyi elde etmek için aşağıdakileri gerçekleştirin (kalıcı kurulum için) Hazırlık: Projektörü bir saat boyunca ısıtın.

- *1. En iyi netlemeyi elde ettiğinizden emin olmak için FOCUS +/− düğmesini kullanın. Eğer bunu yapmazsanız, projektörü ileri geri hareket ettirin.*
- **2. Menüden [TEST ŞEKLİ] öğesini seçin ve test şekini görüntüleyin. (**→ *sayfa [88\)](#page-104-0)* 
	- • Testşeklini görüntülemek için uzaktan kumandadaki TEST düğmesini de kullanabilirsiniz.
- *3. Test şeklinin kılavuz çizgileri görünmez olana kadar FOCUS − düğmesini basılı tutun.*
- • ODAK ayar çubuğunun ekrandaki pozisyonu kaydırılabilir veya ayar çubuğu geçici olarak kapatılabilir. (→ sayfa *[36](#page-52-0)*, *[37](#page-53-0))*
- *4. En iyi netlemeyi elde edene kadar FOCUS + düğmesini basılı tutun.*  En iyi odak noktasının ötesinde ayarlarsanız, 3. adıma geri gidin ve işlemleri tekrarlayın.
- *5. Yansıtılan görüntünün kenarlarını ayarlamak için ZOOM +/− düğmesine basın.*

 Uzaktan kumandayla ayarlamak için CTL düğmesini basılı tutarak D-ZOOM/ZOOM +/− düğmesine basın. *Tüm görüntü üzerindeki en iyi netleme elde edilene kadar 1. ila 5. adımları tekrarlayın.*

# <span id="page-47-0"></span>Zum

# **Uygulanabilir lens üniteleri: NP17ZL/NP18ZL/NP19ZL/NP20ZL/NP21ZL/NP31ZL**

# *1. ZOOM +/− düğmesine basın.*

 ZUM ayar çubuğu ekrana gelecektir.

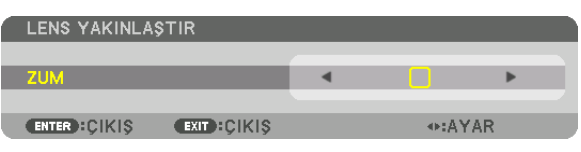

• Uzaktan kumanda üzerinde CTL düğmesine basılı tutarken D-ZOOM/ZOOM (+) veya (−) düğmesine basın.

 Zum ayarlanır.

• Kabindeki veya uzaktan kumandadaki ◀ veya ▶ düğmeleri ZUM ayarı için kullanılabilir ve ayarlama esnasında ZUM ayar çubuğu görüntülenir.

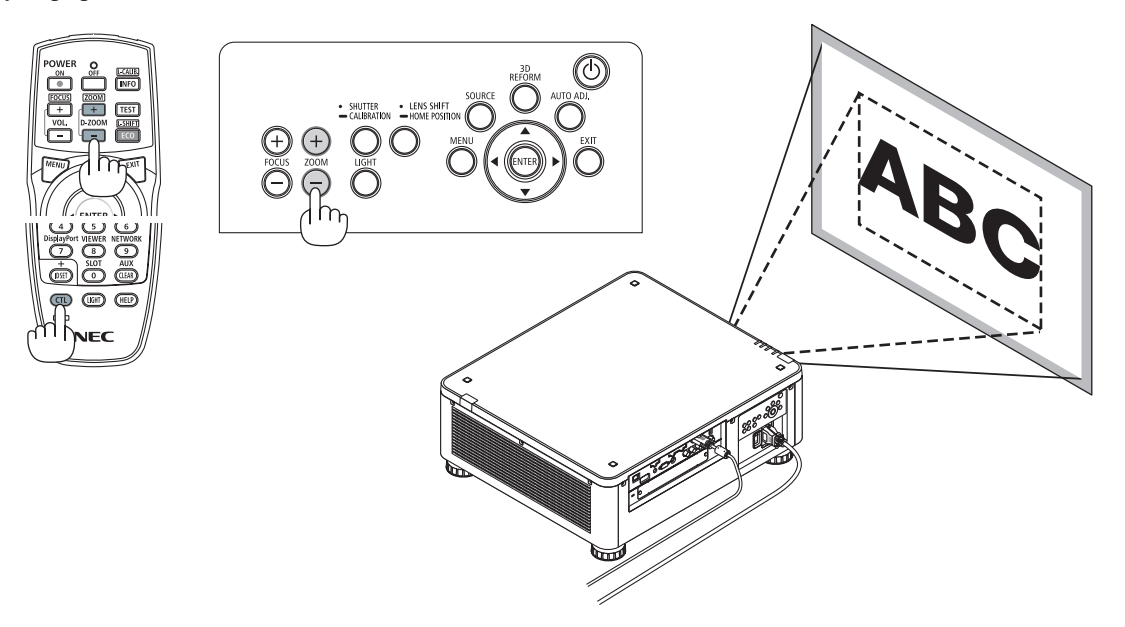

# <span id="page-48-0"></span>Eğim Ayağının Ayarlanması

**1. Görüntü yansıtma konumu, kasa altının dört köşesinde bulunan eğim** *ayaklarıyla ayarlanabilir.*

 Eğim ayağının yüksekliği, döndürülerek ayarlanabilir.

 "Yansıtılan görüntünün yüksekliğini ayarlamak için"

 Yansıtılan görüntünün yüksekliği ön veya arka eğim ayağı döndürülerek ayarlanır.

 "Yansıtılan görüntü eğikse"

 Yansıtılan görüntü eğikse, görüntünün seviyesini ayarlamak için sol veya sağ eğim ayaklarından birini çevirin.

- Yansıtılan görüntü çarpıksa bkz. "3-8 Yatay ve Düşey Kilittaşı Distorsiyonunu Düzeltme [KÖSETASİ]" (→ sayfa [42\)](#page-58-0) ve "[GEOMETRİK DÜZELTME]" (→ sayfa [107](#page-123-0)).
- • Eğim ayağı maksimum 48 mm uzatılabilir.
- Eğim ayağı kullanılarak projektör maksimum 6° eğilebilir.

### *NOT:*

- Eğim ayağını 50 mm'den daha fazla uzatmayın. Bunu yapmak eğim ayağının bağlantı kısmını dengesiz hale getirir ve eğim ayağının projektörden çıkmasına sebep olabilir.
- Öndeki iki eğim ayağını aynı anda uzatıp, kısaltmaya özen gösterin. Aynı durum arka ayak için de geçerlidir. Aksi halde, projektörün ağırlığı tek bir tarafa yüklenir ve projektöre zarar verebilir.
- Eğim ayağını projektörün yansıtma açısını ayarlamanın dışında bir amaç için kullanmayın. Eğim ayağını uygun olmayan şekilde kullanmak, örneğin eğim ayağından tutarak projektörü taşımak *veya duvara eğim ayağından asmak, projektöre zarar verebilir.*
- Lens ünitesi hafifçe sola veya sağa eğilebileceğinden lens ünitesi NP39ML kurulduğunda lens ünitesinin *seviyesini lütfen kontrol edin.* Eğim ayağı

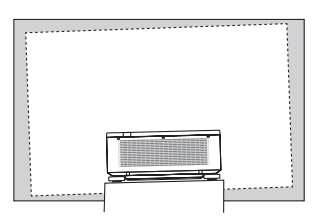

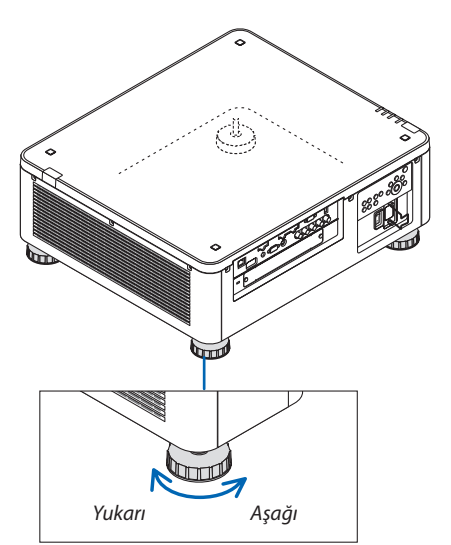

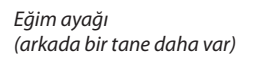

# ❻ Bilgisayar Sinyalini Otomatik Olarak Optimize Etme

# Otomatik Ayar ile Görüntü Ayarlaması

HDMI IN, DisplayPort IN, BNC IN (analog RGB), COMPUTER IN veya HDBaseT terminalinden bir görüntü yansıtılırken kenar kesik ya da görüntü kalitesi kötü ise bu düğme kullanılarak ekrana yansıtılan görüntü otomatik olarak optimize edilebilir.

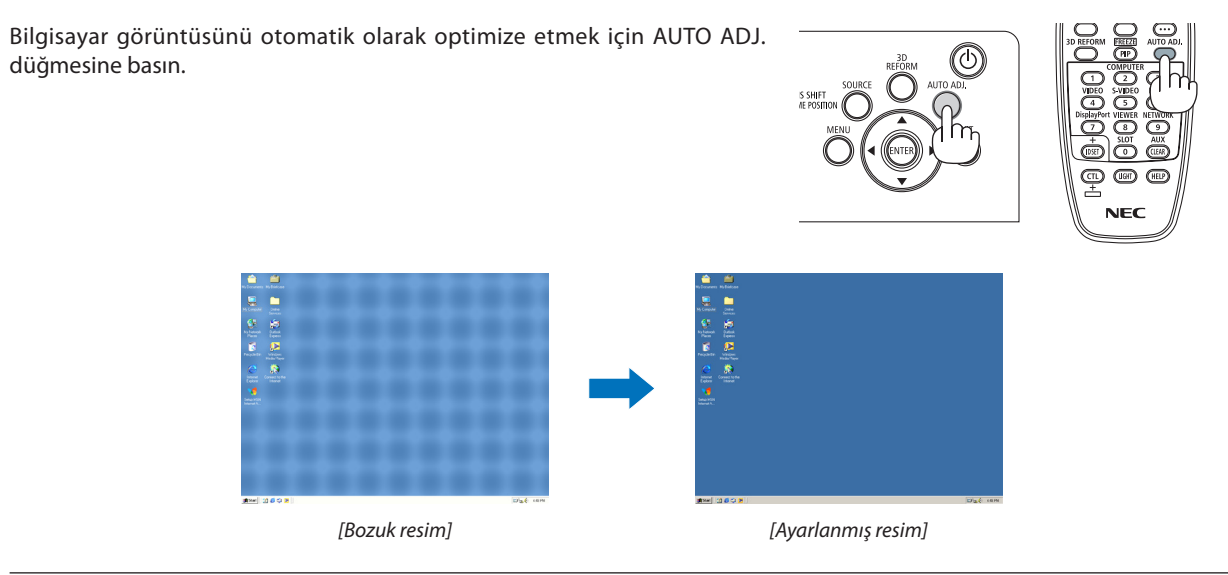

*NOT:*

Bazı sinyallerin görüntülenmesi zaman alabilir veya doğru bir biçimde görüntülenemeyebilir.

- • Otomatik Ayar işlemibilgisayar sinyalinioptimizeedemezse, [YATAY], [DÜSEY], [SAAT]ve[FAZ]ayarlarınımanüelolarakyapmayaçalışın. (→ *sayfa* [96](#page-112-0)*,* [97\)](#page-113-0)
- En uygun resmi elde edemezseniz sayfa [182](#page-198-0)'a bakın.

# ❼ Projektörü Kapatma

*1. Projektör kasası üzerindeki (POWER) düğmesine veya uzak kumanda üzerindeki POWER OFF düğmesine basın.* 

 [GÜCÜ KAPAT / EMİN MİSİNİZ ?/ KARBON TASARRUFU – OTURUM 0,000[g‑CO2]] iletisi görüntülenecektir.

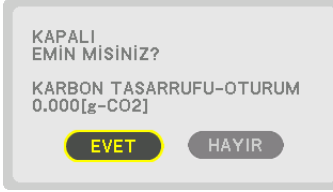

*2. ENTER, (POWER) veya POWER OFF düğmelerinden birine basın.*

 Projektör BEKLEME MODUNDA iken, POWER göstergesi kırmızı yanar. ([BEKLEME MODU] [NORMAL] ayarda olduğunda)

- • Kapatmak istemezseniz, ◀/▶düğmesiyle [HAYIR] seçeneğini seçin ve ENTER düğmesine basın.
- *3. Projektörün BEKLEME MODUNDA olduğundan emin olun ve sonrasında ana güç anahtarını kapatın (*○ *KAPALI)*

POWER göstergesi sönecek ve ana güç kapanacaktır.

POWER göstergesi kısa sürelerle mavi renkte yanıp sönerken, güç kapatılamaz.

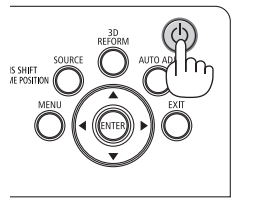

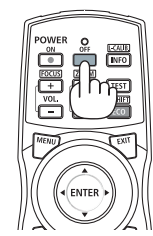

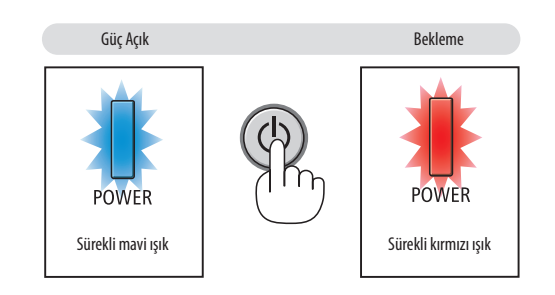

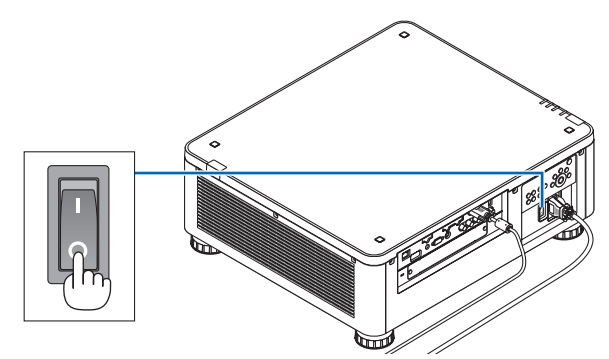

# **DIKKAT:**

Projeksiyon cihazının çalışması sırasında veya soğutma fanı çalışırken, projeksiyon cihazı ana güç anahtarıyla veya AC güç kaynağının bağlantısının kesilmesi ile kapatıldığında projeksiyon cihazının parçaları geçici olarak ısınabilir. Dikkatli bir şekilde kullanın.

*NOT:*

- Bir görüntü yansıtılırken güç kablosunu projektörden veya prizden çıkartmayın. Bunu yapmak projektörün ACIN terminalini veya elektrik fişinin kontağını bozabilir. Projektör çalışırken AC güç beslemesini kapatmak için projektörün ana güç anahtarını, bir anahtar ve bir devre kesici ile donatılmış bir anahtarlı uzatma kablosu kullanın.
- • Ayarlamaveyaayardeğişikliğiyaptıktanve menüyükapattıktansonra10saniyeiçindeanagüçanahtarınıkapatmayınveya ACgüçbeslemesininbağlantısınıkesmeyin. Böyle yapılması ayar ve değişikliklerin kaybedilmesine neden olabilir.

# ❽ Kullanım Sonrası

**Hazırlık: Projektörün kapalı olduğundan emin olun.**

- **1. Güç kablosunu çıkartın.**
- *2. Diğer tüm kabloları çıkartın.*
- *3. Lens kapağını lense takın.*
- *4. Projektörü hareket ettirmeden önce uzatılmış olmaları halinde yatırma ayaklarını çevirerek kısaltın.*

# <span id="page-52-0"></span>❶ Projektörün ışığını kapatın (LENS PERDESİ)

SHUTTER/CALIBRATION (PERDE/KALİBRASYON) düğmesine basın. Işık kaynağı geçici olarak kapanacaktır.

Ekranın tekrardan aydınlanmasını sağlamak için tekrar basın.

- Işık kaynağını kapatmanın bir başka yolu da uzaktan kumandadaki SHUT-TER düğmesine basmaktır.
- Kademeli olarak açılma veya karartmak için yansıtma ışığını ayarlayabilirsiniz.

#### *NOT:*

• [LENSPERDESİ]hızlıbasışileçalışır.SHUTTER/CALIBRATION(PERDE/KALİBRASYON)düğmesi2saniyeden fazlabasılı tutulduğunda MERCEKKALİBRASYONU başlayacaktır.

# ❷ Görüntüyü Kapatma (AV-MUTE)

Görüntüyü kısa süreliğine kapatmak için AV-MUTE düğmesine basın. Görüntüyü geri getirmek için tekrar basın.

İPUCU:

• Video kaybolacaktır ancak menü ekranı kaybolmaz.

# ❸ Ekran Menüsünün Kapatılması (Ekran Susturma)

Uzaktan kumanda üzerindeki ON-SCREEN düğmesine basılması ekran menüsünü, kaynak ekranını ve diğer mesajları gizleyecektir. Yeniden yüklemek için tekrar basın.

İPUCU:

- Ekran susturmanın açık olduğunu onaylamak için MENU düğmesine basın.MENU düğmesine bastığınız halde ekran menüsü görüntülenmiyorsa bu ekran susturmanın açık *olduğu anlamına gelir.*
- Projektör kapalı olduğunda bile ekran susturma devam ettirilir,
- • Projektörkasasıüzerindeki MENU düğmesininenaz10saniyeboyuncabasılı tutulması,ekransusturmayıkapatacaktır.

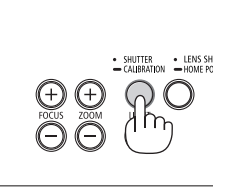

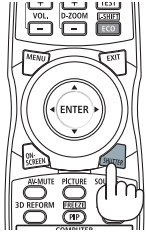

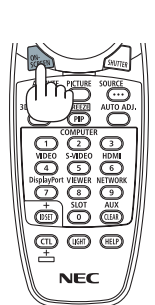

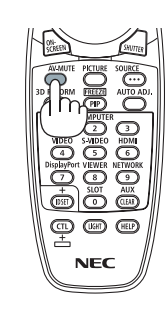

# <span id="page-53-0"></span>❹ Ekran menüsü görüntülenme pozisyonunu değiştirin

*1. MENU (MENÜ) düğmesine basın.*

 Ekran Menüsü görüntülenecektir.

*2. İmleci* ▶ **düğmesi ile [AYARLAMA] öğesine getirin ve ardından ENTER (GİRİŞ) düğmesine basın.**

 İmleç [MENÜ(1)] öğesine gelecektir.

*3. İmleci* ▶ **düğmesiyle [MENÜ(2)] öğesine getirin.**

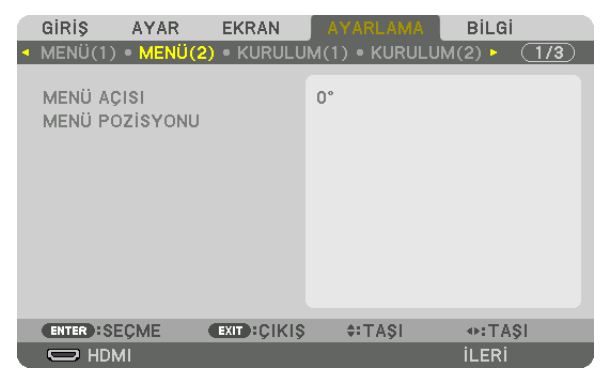

*4. İmleci* ▼ **düğmesiyle [MENÜ POZİSYONU] öğesine getirip ENTER (GİRİŞ) düğmesine basın.**

 Ekran Menüsü MENÜ POZİSYONU ayarlama ekranına geçer.

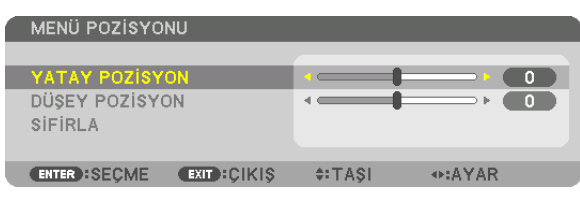

*5. Ekran Menüsü kaydırmak için imleci* ▼ *veya* ▲ **düğmesine basarak YA [YATAY POZİSYON] ya da [DİKEY POZİSYON]** *öğesine getirin ve ardından* ◀*/*▶ *düğmesine basın.*

 Ekran Menüsü ayarlamasını tamamlamak için uzaktan kumandadaki MENU (MENÜ) düğmesine basın.

### İPUCU:

- Projektör kapatıldığında, Ekran Menüsü görüntülenme pozisyonu varsayılan fabrika ayarı pozisyonuna sıfırlanacaktır.
- Bu işlev, giriş terminalinden gelen bilgi ve mesajın görüntülenme pozisyonunu etkilemez.

# ❺ Bir Resmin Dondurulması

Birresmi dondurmak için CTL düğmesini basılıtutarak PIP/FREEZE düğmesine basın. Hareketi kaldığı yerden devam ettirmek için tekrar basın.

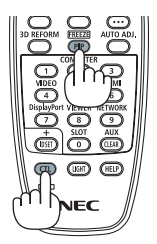

NOT: Görüntü donar ama orijinal video halen oynamaya devam eder.

# ❻ Resmin Büyütülmesi

Resim büyüklüğünü dört kata kadar artırabilirsiniz.

*NOT:* 

• Bir giriş sinyaline bağlı olarak, azami büyütme oranı dört kattan daha az olabilir veya işlev sınırlandırılabilir.

Bunu yapmak için:

*1. D-ZOOM (+) tuşuna basılarak resim büyütülür.*

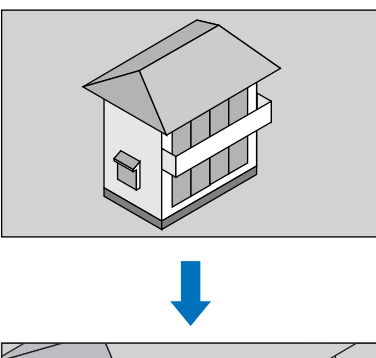

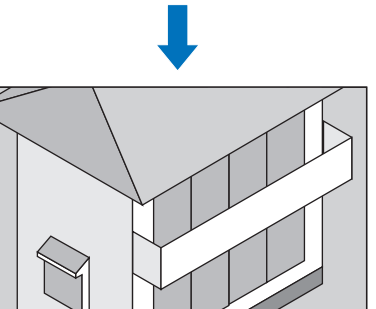

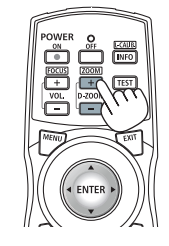

### *2.* ▲▼◀▶ *düğmesine basın.*

 Görüntünün büyütülmüş kısmı taşınacaktır

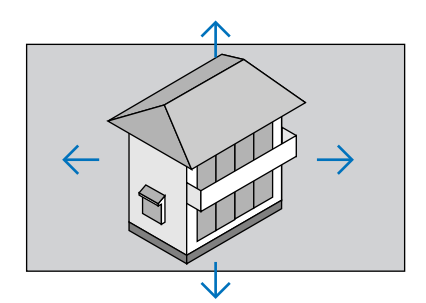

*3. D-ZOOM (−) düğmesine basın.*

 D-ZOOM (−) düğmesine her basıldığında görüntü küçülür.

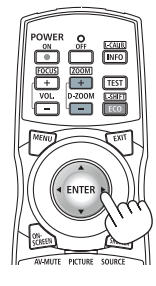

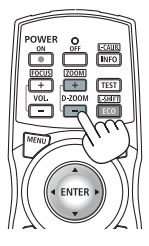

*NOT:* 

• Görüntü ekranın ortasında büyüyecek veya küçülecektir.

• Menünün görüntülenmesi mevcut büyütmeyi iptal edecektir.

# ❼ IŞIK MODUNU Değiştirme/IŞIK MODUNU [IŞIK MODU] Kullanarak Enerji-Tasarrufu Etkisini Kontrol Etme

[EKO1] veya [EKO2] [IŞIK MODU]'nda seçildiğinde, projektörün hareket gürültüsü, ışık kaynağının parlaklığı azaltılarak kesilir. Enerji tüketimi tasarrufu yaparak bu projektördeki  $CO<sub>2</sub>$  salınımı azaltılabilir.

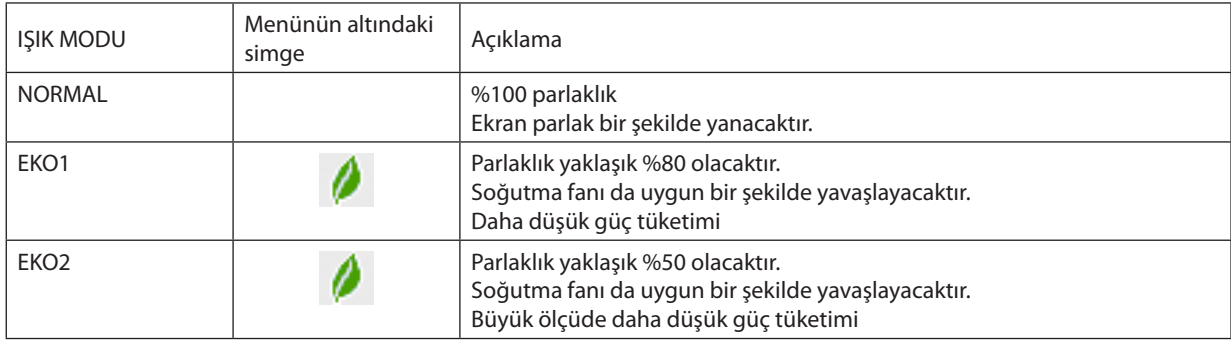

#### [IŞIK MODU]'nu açmak için aşağıdakileri yapın: **1. Kasanın üzerindeki LIGHT düğmesine basın.**

• Ya da uzaktan kumanda üzerindeki ECO/L-SHIFT düğmesine basın.

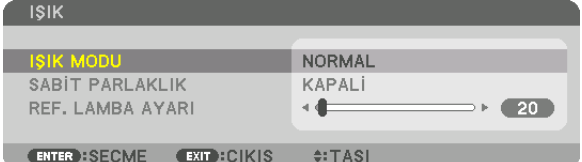

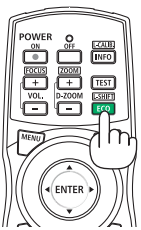

 [IŞIK MODU] ekranı görüntülenecektir.

### *2. ENTER düğmesine basın.*

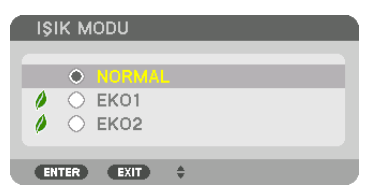

[IŞIK MODU] seçim ekranı görüntülenecektir.

*3. Seçim yapmak için* ▼▲ *düğmelerini kullanın ve ENTER düğmesine basın.* Ekran [IŞIK MODU] ekranına dönecektir ve seçilen seçenek uygulanacaktır. Orijinal ekrana dönmek için MENU düğmesine basın.

*NOT:* 

- [IŞIK MODU] menü kullanılarak değiştirilebilir.
- [AYARLAMA] → [KURULUM(1)] → [IŞIK MODU] → [IŞIK MODU] seçeneğini seçin.
- • Lambamodülününkullanımsaatlerimenüdeki [KULLANIM SÜRESİ] içindenkontroledilebilir. [BİLGİ]'yi seçin.→[KULLANIM SÜRESİ].
- Projektör mavi, siyah veya amblem ekranı görüntülendikten 1 dakika sonra [IŞIK MODU] otomatik olarak [EKO] olacaktır.
- • Buprojektörde,atmosferbasıncınıvesıcaklığınıalgılamakiçinsensörbulunmaktadırveprojektöralgılanandeğerleregöregücükontroleder.Projektöryüksekirtifadave yüksek sıcaklıkta kullandığında, ışık kaynağının parlaklığı IŞIK MODU ayarına bakılmaksızın azalır. Buna "Zorunlu EKO. MODU" denir. Zorunlu EKO MODU'ndaki koşullar ve çıkış gücü için lütfen aşağıdaki tabloya başvurun.

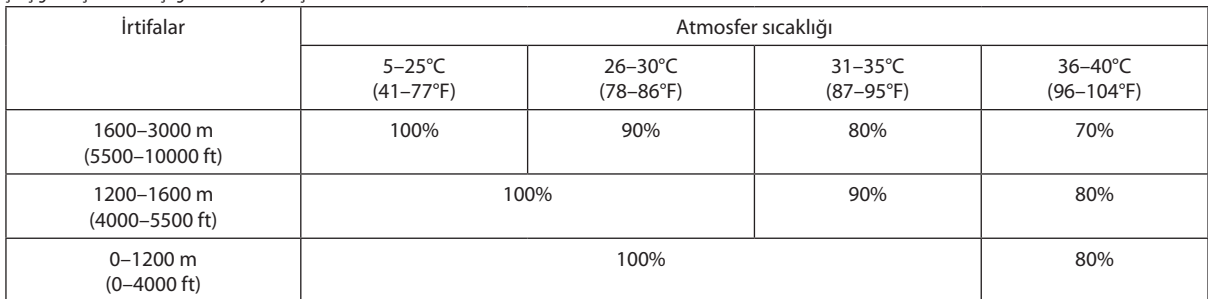

• Projektör Zorunlu IŞIK MODU içindeyken, resim parlaklığı biraz düşer ve TEMP. göstergesi turuncu yanar. Aynı zamanda, ekranın alt kısmında termometre sembolü [  $\Box$ ] *görüntülenir.*

Projektör normal sıcaklığa geri döndüğünde Zorunlu ECO MODE (TASARRUF MODU) jptal edilir ve [IŞIK MODU], [NORMAL] moduna geri döner. Atmosferik basınç sensörü yüksekliğin 1200 m'nin üzerinde olduğunu algıladığında, ekranın alt kısmında YÜKSEK sembolü [ $\Box$ ] görüntülencektir.

# Enerji-Tasarrufu Etkisini Kontrol Etme [KARBON ÖLÇER]

Bu özellik, projektörün [IŞIK MODU], [EKO1] veya [EKO2] olarak ayarlandığında enerji tasarrufu etkisini CO<sub>2</sub> salınımı düşüşü (kg) olarak gösterecektir. Bu özellik [KARBON ÖLÇER] olarak bilinir.

İki mesaj vardır: [TOP. KARBON TASARRUFU] ve [KARBON TASARRUFU-OTURUM]. [TOP. KARBON TASARRUFU] iletisi sevkiyat tarihinden bu yana toplam CO2 salınımı miktarındaki azalmayı göstermektedir. Bu bilgiyi menünün [BİLGİ] öğesinin [KULLANIM SÜRESİ] seçeneğinden kontrol edebilirsiniz. (→ sayfa [139\)](#page-155-0)

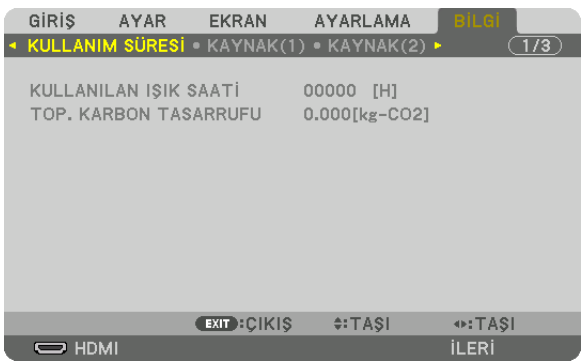

[KARBON TASARRUFU-OTURUM] mesajı projektörün çalıştırılması sonrasında IŞIK MODUNUN seçilmesi ile projektörün kapatılması arasında geçen süre içinde CO<sub>2</sub> salınımındaki azalma miktarını gösterir. [KARBON TASARRUFU-OTURUM] mesajı projektörün kapatılması sırasında verilen [GÜÇ KAPAT/EMİN MİSİNİZ?] iletisi içinde görüntülenecektir.

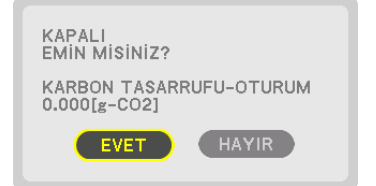

İPUCU:

- • Aşağıdagösterilenformül,CO*<sup>2</sup>* salınımındakiazalmamiktarınınhesaplanması içinkullanılır.CO*<sup>2</sup>* salınımmiktarındakiazalma=([NORMAL] IŞIKMODUNDAKİgüçtüketimi – mevcutayardakigüç tüketimi) × CO*<sup>2</sup>* dönüştürmefaktörü.\*Enerji tasarrufluIŞIK MODU seçildiğindeveyaLensPerdesikullanıldığında,CO*2 salınımında ilave bir azalma olacaktır.*
- \* CO*<sup>2</sup>* salınımmiktarındakiazalmahesaplamasıbir OECD yayınıolan"YakıtYanması ile OluşanCO*<sup>2</sup>* Salınımları,2008 Baskısı"nadayanmaktadır.
- [TOP. KARBON TASARRUFU] 15 dakikalık aralıklarla kaydedilen tasarruflar baz alınarak hesaplanmaktadır.
- • Buformül, [IŞIK MODU] seçeneğininaçıkveyakapalıolmasındanetkilenmeyengüç tüketimleri içingeçerlideğildir.

# <span id="page-58-0"></span>❽ Yatay ve Düşey Kilittaşı Distorsiyonunu Düzeltme [KÖSETASİ]

Kilittaşı (trapezoid) distorsiyonunu düzelterek üst veya alt ve sol ya da sağ kenarları daha uzun veya daha kısa yaparak yansıtılan görüntünün dikdörtgen biçimli olmasını sağlamak amacıyla [KÖSETASİ] özelliğini kullanın.

*1. Ekranın ızgara alanından daha küçük olacağı bir görüntü yansıtın.*

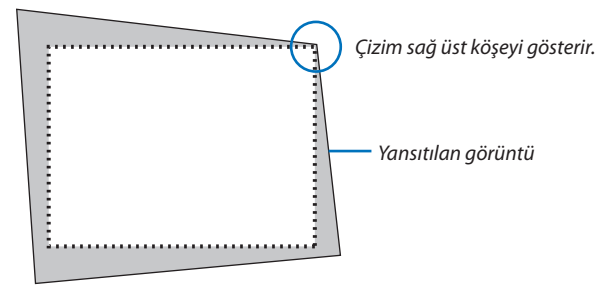

*2. Köşelerden herhangi birini alın ve görüntünün köşesini ekranın bir köşesi ile hizalayın.*

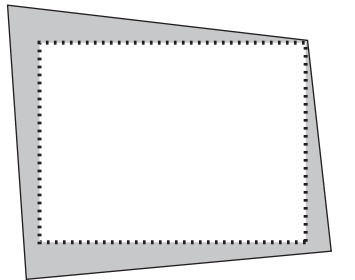

*3. 3D REFORM düğmesine basın.*

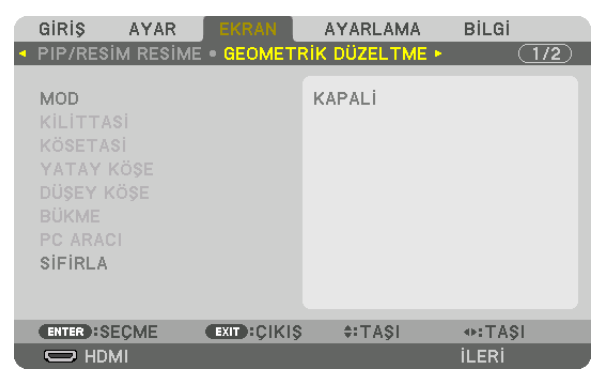

 Ekran menüsünün [GEOMETRİK DÜZELTME] ekranını görüntüleyin.

*4. İmleci* ▼ **düğmesiyle [MODE] öğesine getirin ve ENTER (GİRİŞ) düğmesine basın.**

 Mod seçme ekranı görüntülenecektir.

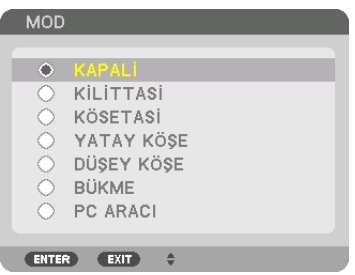

5. [KÖSETASİ] ile hizalamak için ▼ düğmesine basın ve sonra ENTER düğmesine basın.

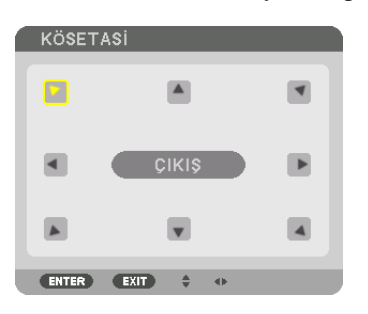

Çizim sol üst simgenin (V) seçildiğini gösterir.

 Ekran [KÖSETASİ] ekranına geçecektir.

- *6. Yansıtılan görüntü çerçevesini hareket ettirmek istediğiniz yönü gösteren bir simgeyi (*▲*) seçmek için* ▲▼◀▶ *düğmesini kullanın.*
- *7. ENTER düğmesine basın.*
- *8. Yansıtılan görüntü çerçevesini örnekteki gibi taşımak amacıyla* ▲▼◀▶ *düğmesini kullanın.*

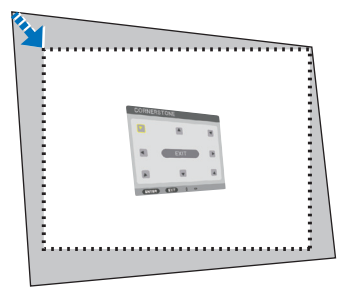

#### *9. ENTER düğmesine basın.*

*10.Yönü gösteren başka bir simge seçmek için* ▲▼◀▶ *düğmesini kullanın.*

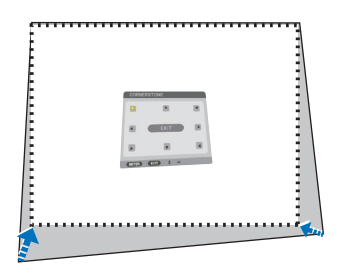

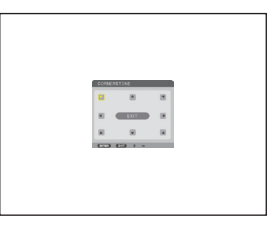

- *11.Köşetaşı ayarını tamamlamak için 7 ila 10 aşamalarını tekrarlayın.*
- *12***. [KÖSETASİ] ekranında, [EXIT] seçeneğini seçin veya uzaktan kumanda üzerindeki EXIT düğmesine basın.**

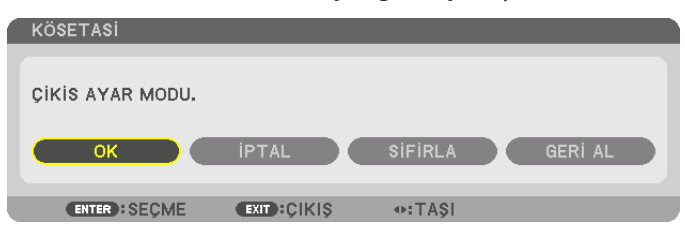

 Onay ekranı görüntülenir.

#### *13***. [OK] öğesini vurgulamak için** ◀ *veya* ▶ *düğmesine basın ve sonra ENTER düğmesine basın.*

 Bu [KÖSETASİ] düzeltmesini tamamlayacaktır.

• [KÖSETASİ] ekranına dönerek [İPTAL] seçeneğini seçin ve ENTER düğmesine basın.

#### *NOT:*

- Projektör yeniden açıldığında kurulum açısı değiştirilse bile önceki seferki düzeltme değerleri korunacaktır.
- [KÖSETASİ] ayarlama değerini silmek için aşağıdaki işlemlerden birini yapın.
	- 12. Adımda, [SİFİRLA] öğesini seçin ve ardından ENTER düğmesine basın.
	- [GEOMETRİK DÜZELTME] içinde [MOD] için [KÖŞETAŞI] seçili haldeyken:
		- 3D REFORM düğmesine 2 saniye veya daha fazla bir süre boyunca basın.
		- Ekran menüsünde [EKRAN] → [GEOMETRİK DÜZELTME] → [SİFİRLA] öğesini çalıştırın.
- • KÖSETASİdüzeltmesininkullanılması,düzeltmeelektronikolarakyapıldığı içingörüntününhafifçebulanıklaşmasınanedenolabilir.

# ❾ Projektörün Yetkisiz Kullanımının Önlenmesi [GÜVENLİK]

Yetkisiz bir kullanıcı tarafından çalıştırılmasını önlemek için Menü kullanılarak projektörünüz için bir anahtar kelime belirlenebilir. Bir anahtar kelime belirlendiğinde, projektör açıldığında Anahtar kelime giriş ekranı açılacaktır. Doğru anahtar kelime girilmediğinde projektör görüntü yansıtamaz.

• [GÜVENLİK] ayarı menünün [SİFİRLA] seçeneği kullanılarak iptal edilemez.

### **Güvenlik işlevini etkinleştirmek için:**

#### *1. MENU düğmesine basın.*

 Menü görüntülenecektir.

*2.* ▶ **düğmesine iki kez basarak [AYARLAMA] öğesini seçin ve** ▼ **düğmesine ya da ENTER düğmesine basarak [MENÜ(1)]** *öğesini seçin.*

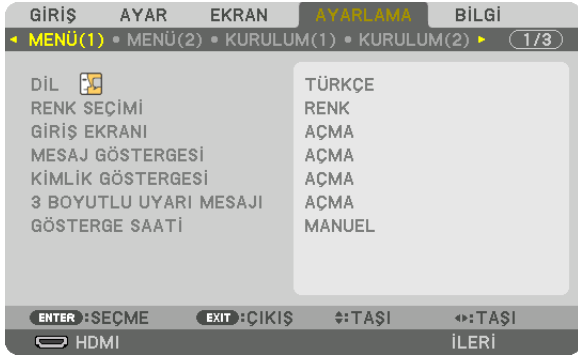

- **3. [KONTROL]'ü seçmek için** ▶ *düğmesine basın.*
- *4.* ▼ **düğmesine üç kez basarak [GÜVENLİK] öğesini seçin ve ENTER düğmesine basın.**

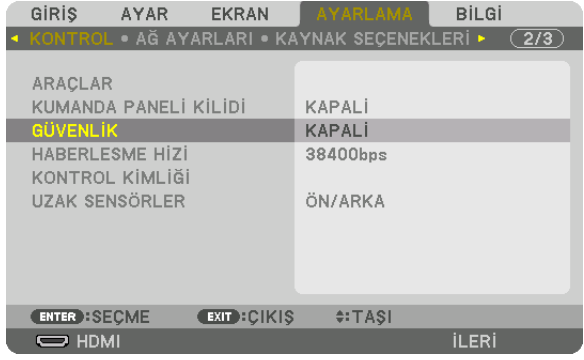

 KAPALİ/AÇMA menüsü görüntülenecektir.

*5.* ▼ **düğmesine basarak [AÇMA] seçeneğini seçin ve ENTER düğmesine basın.**

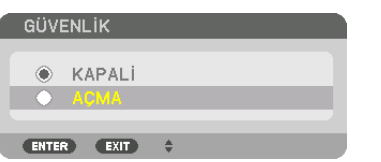

 [GÜVENLİK ANAHTAR KELİMESİ] ekranı görüntülenecektir.

*6. Dört* ▲▼◀▶ *düğmesinin bir kombinasyonunu kullanarak bir anahtar kelime girin ve ENTER düğmesine basın.* NOT: Bir anahtar kelime 4 ila 10 basamaklı olmalıdır.

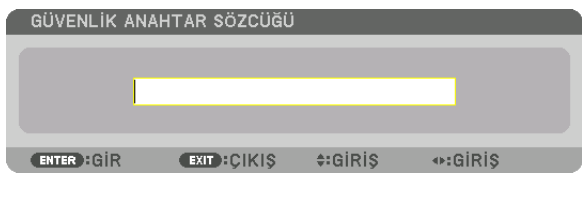

 [ANAHTAR KELİME ONAYLA] ekranı görüntülenecektir.

NOT: Şifrenizi not edin ve güvenli bir yerde saklayın.

*7.* ▲▼◀▶ *düğmelerinin aynı kombinasyonuyla anahtar kelimenizi girin ve ENTER düğmesine basın.*

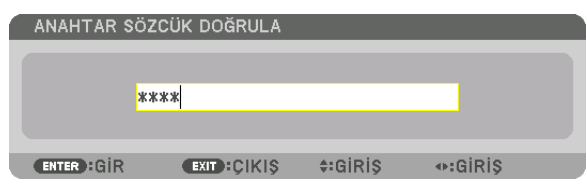

 Onay ekranı görüntülenecektir.

**8. [EVET] seçeneğini seçin ve ENTER düğmesine basın.**

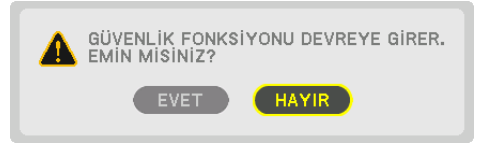

 GÜVENLİK fonksiyonu etkinleştirilmiştir.

# **[GÜVENLİK] etkin durumda projektörü çalıştırmak için:**

*1. düğmesine basın.*

• Uzaktan kumanda kullanılıyorsa, POWER ON düğmesine basın. Projektör açılır ve projektörün kilitli olduğuna ilişkin bir ileti görüntülenir.

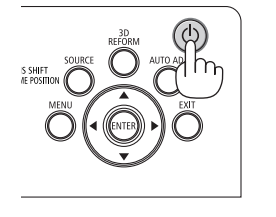

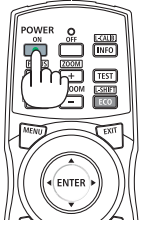

#### *2. MENU düğmesine basın.*

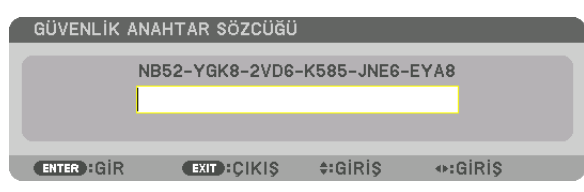

*3. Doğru anahtar kelimeyi girin ve ENTER düğmesine basın. Projektör bir görüntü verecektir.*

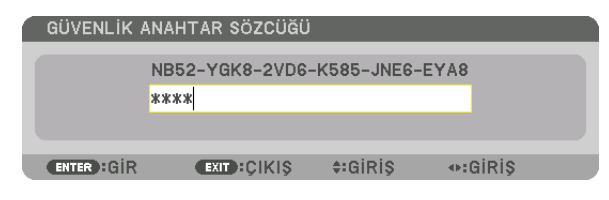

NOT: Güvenlik devre dışı modu, ana güç kapatılmadıkça veya güç kablosu prizden çekilmedikçe devrede kalır.

### **GÜVENLİK fonksiyonunu devre dışı bırakmak için:**

#### *1. MENU düğmesine basın.*

 Menü görüntülenecektir.

**2. [AYARLAMA]** → **[KONTROL]** → **[GÜVENLİK] seçeneğini seçin ve ENTER düğmesine basın.**

| GIRIS                                     | AYAR | <b>EKRAN</b>      | AYARLAMA                                       | <b>BİLGİ</b> |  |
|-------------------------------------------|------|-------------------|------------------------------------------------|--------------|--|
|                                           |      |                   | ◆ KONTROL • AĞ AYARLARI • KAYNAK SEÇENEKLERİ ▶ | $\sqrt{2/3}$ |  |
| ARACLAR<br>KUMANDA PANELİ KİLİDİ          |      |                   | KAPALI                                         |              |  |
| <b>GÜVENLİK</b>                           |      |                   | <b>ACMA</b>                                    |              |  |
| <b>HABERLESME HİZİ</b><br>KONTROL KİMLİĞİ |      |                   | 38400 <sub>bps</sub>                           |              |  |
| <b>UZAK SENSÖRLER</b>                     |      |                   | ÖN/ARKA                                        |              |  |
|                                           |      |                   |                                                |              |  |
|                                           |      |                   |                                                |              |  |
| <b>ENTER : SECME</b>                      |      | <b>EXIT CIKIS</b> | $\div$ : TASI                                  |              |  |
| $\Rightarrow$ HDMI                        |      |                   |                                                | <b>İLERİ</b> |  |

 KAPALİ/AÇMA menüsü görüntülenecektir.

### **3. [KAPALİ] öğesini seçin ve ENTER düğmesine basın.**

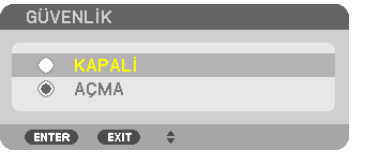

 GÜVENLİK ANAHTAR KELİMESİ ekranı görüntülenecektir.

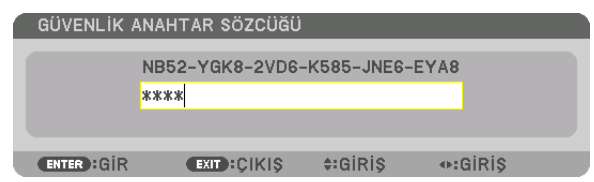

#### *4. Anahtar kelimenizi girin ve ENTER düğmesine basın.*

 Doğru anahtar kelime girildiğinde GÜVENLİK işlevi devre dışı kalır.

NOT: Anahtarkelimeniziunuttuysanızsatıcınızabaşvurun.Satıcınıztalepkodunuzakarşılıksizebiranahtarkelimesağlayacaktır.Talepkodunuz AnahtarKelimeOnayekranında görüntülenecektir. Bu örnekte [NB52-YGK8-2VD6-K585-JNE6-EYA8] bir talep kodudur.

# <span id="page-64-0"></span>❿ 3 Boyutlu Videoları Yansıtma

Bu projektör, 3 boyutlu vericiyi ve DLP-Link gözlükleri desteklemektedir.

# **DİKKAT**

# **Sağlık önlemleri**

Kullanımdan önce, 3 boyutlu gözlükler ve 3 boyutlu video yazılımı (Blu-ray oynatıcı, oyunlar, bilgisayar animasyon dosyaları, vb.) ile birlikte verilen kullanım kılavuzlarında belirtilebilecek herhangi bir sağlık önlemini okuduğunuzdan emin olun. Olumsuz sağlık etkilerini önlemek için aşağıdakilere lütfen dikkat edin.

- • Lütfen 3 boyutlu gözlükleri 3 boyutlu videoları izlemek dışında bir amaçla kullanmayın.
- • Lütfen videoları izlerken ekrandan en az 2 m'lik bir mesafede durun. Ekrana çok yakın video izlemek göz yorgunluğunu artıracaktır.
- • Lütfen videoları çok uzun birsüre boyunca aralıksız olarak izlemeyin. Lütfen her birsaatlik izlemeden sonra 15 dakikalık bir mola verin.
- • Lütfen sizde ve ailenizin herhangi bir üyesinde ışığa duyarlılıktan dolayı nöbet geçirme geçmişi varsa izlemeden önce bir doktora danışın.
- • İzlerken fiziksel olarak iyi hissetmiyorsanız (kusma, baş dönmesi, mide bulantısı, baş ağrısı, yanan gözler, bulanık görme, kramplar ve kol ve bacaklarda uyuşma, vb.) lütfen derhal izlemeyi bırakın ve dinlenin. Belirtiler devam ederse lütfen bir doktora danışın.
- • Lütfen 3 boyutlu bir videoyu doğrudan ekranın önünden izleyin. 3 boyutlu bir videoyu bir açıyla kenarlardan izlerseniz, bu fiziksel ve göz yorgunluğuna neden olabilir.

# 3 boyutlu videoları bu projektörü kullanarak izleme prosedürü

### **3 boyutlu yayıcı kullanımı**

Bu projektör piyasada satılan aktif perdeli tip 3 boyutlu gözlükler kullanılarak 3 boyutlu videoları izlemek için kullanılabilir. 3 boyutlu videoyu ve gözlüğü senkronize etmek için, piyasada satılan 3 boyutlu yayıcı projektöre bağlı olmalıdır (projektör tarafında).

3 boyutlu gözlük, 3 boyutlu yayıcıdan bilgi alır ve sol ve sağda açma ve kapama gerçekleştirir.

• Varsayılan fabrika ayarı [DİĞERLERİ]'dir.

# **3 boyutlu gözlük ve 3 boyutlu yayıcı hazırlıkları**

Lütfen VESA standardına uyan aktif perde tipi 3 boyutlu gözlük kullanın. Piyasada satılan Xpand tarafından üretilen RF tipi tavsiye edilir.

3 boyutlu gözlükler ......... Xpand X105-RF-X2

3 boyutlu yayıcı............... Xpand AD025-RF-X1

### *1. Lütfen 3 boyutlu yayıcınızı projektörün 3 boyutlu SYNC terminaline bağlayın.*

### *2. Projektörü açın.*

### *3. 3 boyutlu video yazılımını çalıştırın.*

 3 boyutlu video yansıtılacaktır.

 Varsayılan fabrika ayarı [OTOM.] olarak ayarlıdır. 3 boyutlu bir görüntü yansıtılmadığında, giriş sinyalinin 3 boyut algılama sinyalleri içermemesinden veya bu projektörtarafından algılanamamasından dolayı olabilir. Bu durumda, biçimi lütfen manüel olarak ayarlayın.

(1) MENU düğmesine basın.

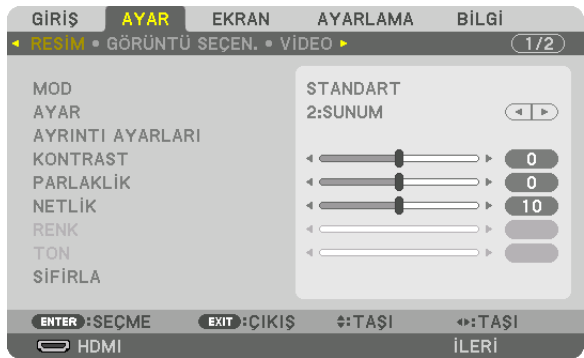

 MENÜ görüntülenecektir.

*(2)* ▶ düğmesine basın, [AYAR]seçeneğiniseçin ve sonrasında ENTER düğmesine basın. [RESİM] öğesi vurgulanacaktır.

(3) [3 BOYUTLU AYARLAR] seçeneğini seçmek için ▶ düğmesini kullanın.

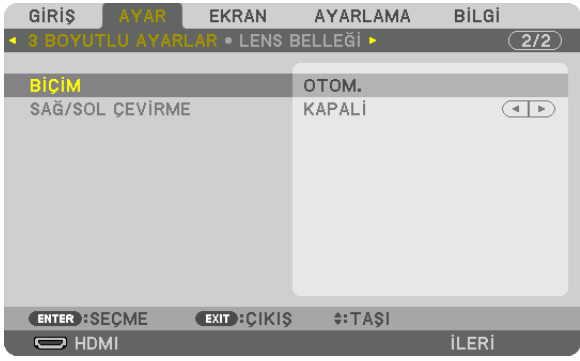

### [3 BOYUTLU AYARLAR] ekranı görüntülenecektir.

(4) İmleci [BİÇİM] ile hizalamak için ▼ düğmesini kullanın ve daha sonra ENTER düğmesine basın.

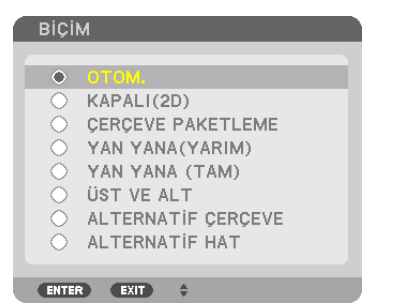

 [BİÇİM] ekranı görüntülenecektir.

(5) İmleci biçim seçeneklerinden birine hizalamak için ▼/▲düğmelerini kullanın ve daha sonra ayarlamak için ENTER düğmesine basın.

 Ekran [BİÇİM] ekranına dönecektir.

 Orijinal ekrana dönmek için MENU düğmesine basın.

• Bir 3 boyutlu videoya geçerken 3 boyutlu uyarı mesajı ekranı görüntülenecektir (gönderildiğinde varsayılan fabrika ayarı). Lütfen videoları doğru bir şekilde izlemek için bir önceki sayfadaki "Sağlık Önlemleri"ni okuyun. Ekran 60 saniye sonra veya ENTER düğmesine basıldığında kaybolacaktır. (→ sayfa *[115\)](#page-131-0)*

#### *4. 3 boyutlu gözlüklere giden güç beslemesini açın ve videoyu izlemek için gözlükleri takın.*

 2 boyutlu bir video girişi olduğunda normal bir video gösterilecektir.

 3 boyutlu bir videoyu 2 boyutlu olarak izlemek için, yukarıdaki (3) no.lu maddede bahsedilen [BİÇİM] ekranında [KAPALI(2D)] seçeneğini seçin.

#### *NOT:*

- • 3boyutlugörüntüyegeçildiğinde,aşağıdaki işlevleriptaledilecekvedevredışıkalacaktır.[BOŞLUK],[PIP/RESİMRESİME],[GEOMETRİK DÜZELTME],[KENAR HARMANLAMA] ([GEOMETRİK DÜZELTME]ve[KENAR HARMANLAMA]ayardeğerlerikorunacaktır.)
- Çıkış, 3 boyutlu bir giriş sinyaline bağlı olarak 3 boyutlu bir videoya otomatik olarak geçmeyebilir.
- Blu-ray oynatıcısının kullanıcı kılavuzunda tarif edilen çalışma koşullarını kontrol edin.
- Lütfen 3 boyutlu yayıcının DIN terminalini ana projektörün 3 boyutlu SYNC terminaline bağlayın.
- 3 boyutlu gözlükler, 3 boyutlu yayıcıdan çıkan senkronize optik sinyalleri alarak yideoların 3 boyutlu olarak izlenmesine olanak sağlar. Bunun bir sonucu olarak, 3 boyutlu görüntü kalitesi ortamın parlaklığı, ekran boyutu, izleme mesafesi, vb. gibi kosullardan etkilenebilir.
- Bir bilgisayarda 3 boyutlu video yazılımı oynatırken, 3 boyutlu görüntü kalitesi bilgisayarın CPU ve grafik cipi performansı düşükse etkilenebilir. 3 boyutlu video yazılımı ile birlikte verilen kullanım kılavuzunda belirtilen gerekli bilgisayar çalışma ortamını lütfen kontrol edin.
- Sinyale bağlı olarak, [BİÇİM] ve [SAĞ/SOL ÇEVİRME] seçilemeyebilir. Lütfen bu durumda sinyali değiştirin.

# **DLP® Link ile**

DLP® Link gözlükleri veya piyasadan temin edilebilen diğer sıvı kristal perdeli gözlükleri kullanın.

### *1. Projektöre bir video cihazı bağlayın.*

- *2. Projektörü açın.*
- **3. [3 BOYUTLU GÖZLÜKLER] ayarını [DLP® Link] olarak değiştirin.**

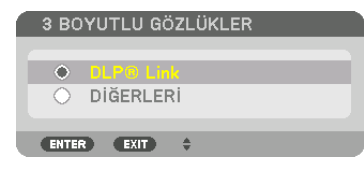

- *NOT:*
- Eğer 3 boyutlu içerik bilgisayarınızda oynatılıyorsa ve performans düşükse, bu CPU veya grafik çipinden kaynaklanıyor olabilir. Bu durumda 3 boyutlu görüntüleri amaçlandığı şekilde görmekte zorluk çekebilirsiniz. Bilgisayarınızın 3 boyutlu içeriğinizle birlikte verilen kullanım kılavuzunda sağlanan gereksinimleri karşılayıp karşılamadığını kontrol *edin.*
- • DLP*®* Linkuyumlu3boyutlugözlükler,ekrandanyansıyan,sağvesolgözgörüntülerindekisenkronizesinyallerialarak3boyutlugörüntülerigörüntülemenizeolanaksağlar. Ortam parlaklığı, ekran boyutu veya görüş mesafesi gibi ortam koşullarına bağlı olarak, 3 boyutlu gözlükler, senkronize sinyalleri alamayabilirler. Bu da düşük kaliteli 3 *boyutlu görüntülere sebep olur.*
- 3 boyutlu mod etkinleştirildiğinde, Kilittaşı düzeltme aralığı daralacaktır.
- 3 boyutlu mod etkinleştirildiğinde, aşağıdaki ayarlar geçersiz olur. [DUVAR RENGİ], [AYAR], [REFERANS], [RENK SİCAKLİGİ], [DİNAMİK KONTRAST], [Brilliant Color]
- Sayfa [168](#page-184-0) ve [169'](#page-185-0)daki "Uyumlu Giris Sinyali Listesi"nde bulunanların dışındaki sinyaller, aralığın dışında olacaktır veya 2 boyutlu olarak görüntülenecektir.

# Videolar 3 boyutlu olarak izlenemediğinde

Lütfen videolar 3 boyutlu olarak izlenemediğinde aşağıdaki noktaları kontrol edin. Aynı zamanda lütfen 3 boyutlu gözlüklerle birlikte verilen kullanım kılavuzunu okuyun.

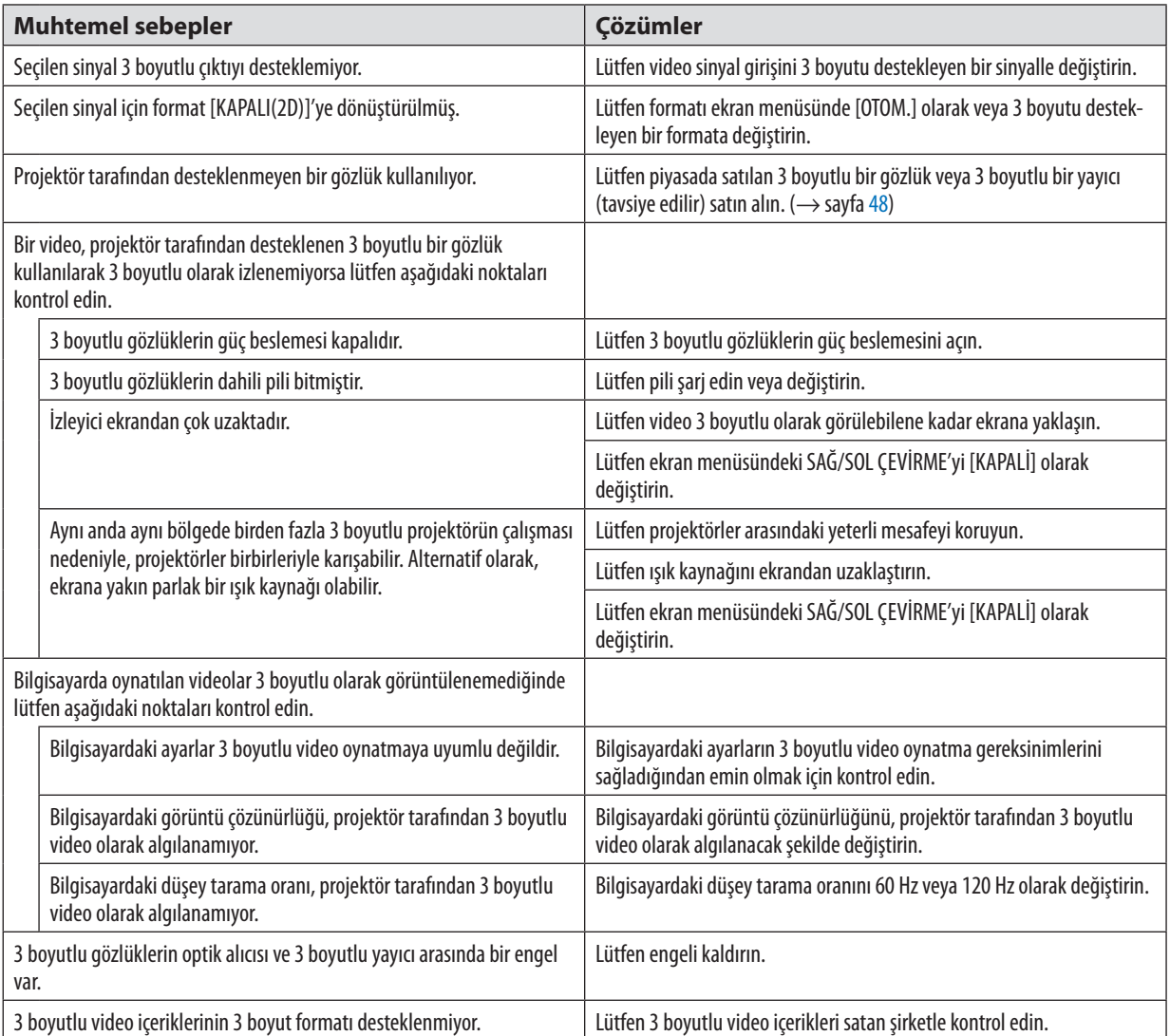

# ⓫ HTTP Tarayıcı Kullanarak Projektörü Kontrol Etme

# Genel Bakış

HTTP Sunucusu işlevi aşağıdakiler için ayar ve çalıştırma sağlar:

*1. Kablolu ağ ayarları (AĞ AYARLARI)*

 Kablolu LANbağlantısı kullanmak için, projektörü bilgisayara piyasada bulunabilen bir LANkablosu ile bağlayın. (→sayfa *[153](#page-169-0))*

*2. Posta Alarmı Ayarı (POSTA ALARMİ)*

 Projektör bir kablolu ağ ile bağlantılı olduğunda, hata mesajları e-posta üzerinden gönderilecektir.

### *3. Projektörü çalıştırma*

Güç açma/kapatma, giriş seçme, ses kontrolü, resim ayarları ve lens kontrolü mümkündür.

*4. PJLink PAROLASI, AMX BEACON ve CRESTRON ayarı.*

HTTP sunucusu işlevine erişim mevcuttur:

**• Projektöre bağlı ağ aracılığıyla bilgisayardaki Web tarayıcısını başlatın ve aşağıdaki URL'yi girin :** *http://<projektörün IP adresi> /index.html*

İPUCU: Fabrika varsayılan IP adresi ayarı [DHCP AÇIK]'tır.

*NOT:* 

- Projektörün bir ağ içinde kullanılması için ağ ayarları ile ilgili olarak ağ yöneticinize danışın.
- • Ekranveyadüğmeninyanıtıyavaşlatılabilirveyaağınızınayarlarınabağlıolarakçalışmakabuledilmeyebilir. Bu olduğu takdirde ağ yöneticinize danışın. Projektör düğmelere kısa aralıklarla sık sık basıldığı takdirde biraz bekleyin ve vekrar bekleyin ve tekrar deneyin. Eğer hala yanıt alamıyorsanız, projektörü kapatın ve açın.
- Eğer PROJEKTÖR AĞ AYARLARI ekranı web tarayıcıda belirmezse, Ctrl+F5 tuşlarına basarak web tarayıcınızdaki sayfayı yenileyin (ya da ön belleği silin).
- • Buprojektör"JavaScript"ve"Çerezler"kullanırvetarayıcıbuişlevlerikabuledecekşekildeyapılandırılmalıdır. Ayaryöntemitarayıcınınsürümünebağlıolarakfarklılıkgösterir. Lütfen vardım dosyalarına ve vazılım ile birlikte gelen diğer bilgilere bakın.

# Kullanımdan önce Hazırlık

Tarayıcı işlemini başlatmadan önce projektörü piyasada bulunabilen bir LAN kablosuna bağlayın. (→ sayfa [153](#page-169-0)) Proksi sunucu türüne ve ayar metoduna bağlı olarak proksi sunucu kullanan bir tarayıcıyı çalıştırmak mümkün olmayabilir. Her ne kadar proksi sunucu tipi bir faktörse de, gerçekte ayarlanmış olan öğelerin ön bellek verimliliğine bağlı olarak gösterilmemesi mümkündür ve tarayıcıdan ayarlanmış olan içerik çalışmaya yansıtılamayabilir. Mümkün olduğu sürece proksi sunucu kullanılmaması tavsiye edilir.

# Taravıcı Üzerinden Calısma için Adres Kullanımı

Adres için girilmiş olan gerçek adres veya projektörün çalışması web tarayıcı üzerinden olduğunda URL sütununa girilen adres, projektörün IP adresine karşılık gelen ana bilgisayar adı ağ yöneticisi tarafından alan adı isim sunucusuna kaydedilmişse ya da projektörün IP adresine karsılık gelen ana bilgisavar adı kullanılan bilgisavardaki "HOSTS" (ANA BİLGİSAYARLAR) dosyasına ayarlanmışsa, ana bilgisayar adı olduğu gibi kullanılabilir.

- Örnek 1: Projektörün ana bilgisayar adı "pj.nec.co.jp" olarak ayarlandığında, adres veya URL'nin giriş sütunu için http://pj.nec.co.jp/index.html belirtilerek ağ ayarına erisim sağlanır.
- Örnek 2: Projektörün IP adresi "192.168.73.1" olduğunda, adres veya URL'nin giris sütunu için http://192.168.73.1/index.html belirtilerek ağ ayarına erişim sağlanır.

### **PROJECTOR ADJUSTMENT**

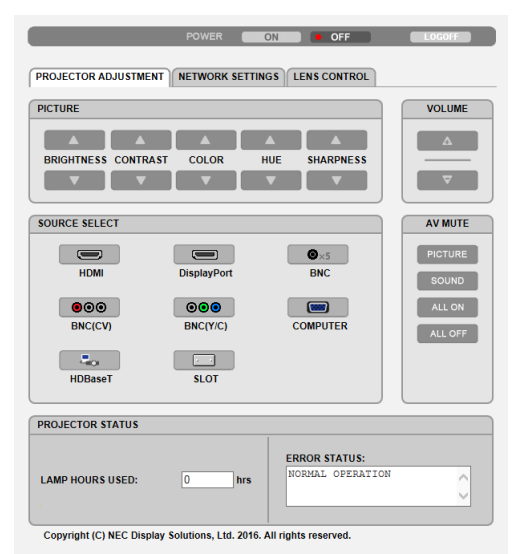

#### POWER: Bu, projektör gücünü kontrol eder.

#### VOLUME: Bu cihaz için kullanılamaz.

- AV-MUTE: Bu projektörün sessizleştirme işlevini kontrol eder.
	- PICTURE ON..................... Videoyu sessizleştirir.
	- PICTURE OFF.................... Video sessizlestirmeyi iptal eder.
	- SOUND ON ........................ Bu cihaz icin kullanılamaz.
	- SOUND OFF...................... Bu cihaz için kullanılamaz.
	- ALL ON ........................... Video işlevlerini sessizleştirir.
	- ALL OFF ............................ Video işlevlerinin sessizleştirilmesini iptal eder.

PICTURE: Projektörün video avarını kontrol eder.

- BRIGHTNESS ▲ ............... Parlaklık ayar değerini artırır.
- BRIGHTNESS ▼ ................ Parlaklık ayar değerini azaltır.
- CONTRAST ▲ .................... Kontrast ayar değerini artırır. CONTRAST ▼ .................... Kontrast avar değerini azaltır.
- COLOR ▲ ......................... Renk ayar değerini artırır.
- COLOR ▼ ......................... Renk ayar değerini azaltır.
- HUE ▲ ............................. Ton ayar değerini artırır.
- HUE ▼ ............................ Ton ayar değerini azaltır.
- SHARPNESS ▲ ................ Netlik ayar değerini artırır.
- SHARPNESS ▼ ................. Netlik ayar değerini azaltır.
- Kontrol edilebilir olan fonksiyonlar projektöre gelen sinyale bağlı olarak değisecektir.  $(\rightarrow$  sayfa 95)  $\ddot{\phantom{0}}$

### SOURCE SELECT: Bu projektör giriş terminalini değiştirir.

- HDMI................................. HDMI IN terminaline gecis yapar.
- DisplayPort .................... DisplayPort IN'e gecis yapar.
- BNC .................................. BNC IN video girişine geçiş yapar.
- BNC(CV) .......................... BNC (KV) video girişine geçiş yapar.
- BNC(Y/C) ........................... BNC (Y/C) video girișine geçiş yapar.
- COMPUTER ....................... COMPUTER IN terminaline gecis yapar.
- HDBaseT............................HDBaseT destekleyen bir iletim cihazından gönderilen görüntü girişine geçiş yapar.
- 

# PROJECTOR STATUS: Bu projektörün durumunu görüntüler.

LIGHT HOURS USED ......... Işık modülünün kaç saat kullanılmış olduğunu gösterir.

ERROR STATUS.................. Projektör içinde ortaya çıkan hataların durumunu gösterir.

LOG OFF: Projektördeki oturumu kapatır ve kimlik doğrulama ekranına (OTURUM ACMA ekranı) geri döndürür.

# NETWORK SETTINGS

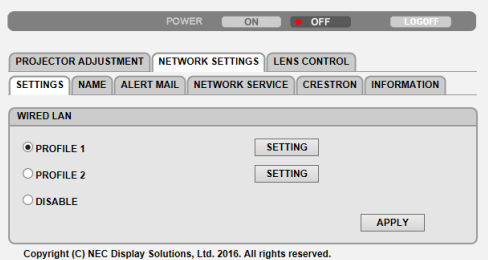

# **• SETTINGS**

#### **WIRED**

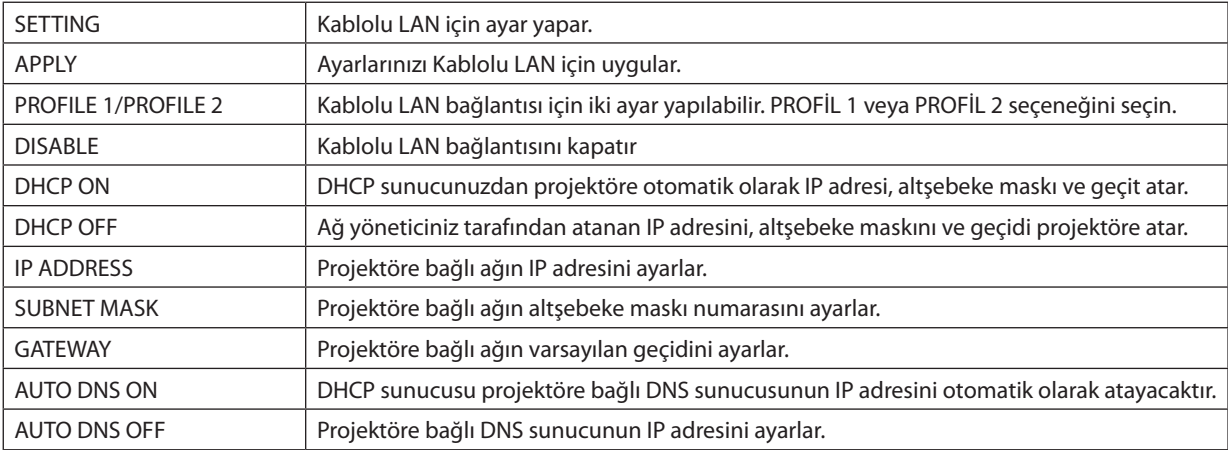
#### **• NAME**

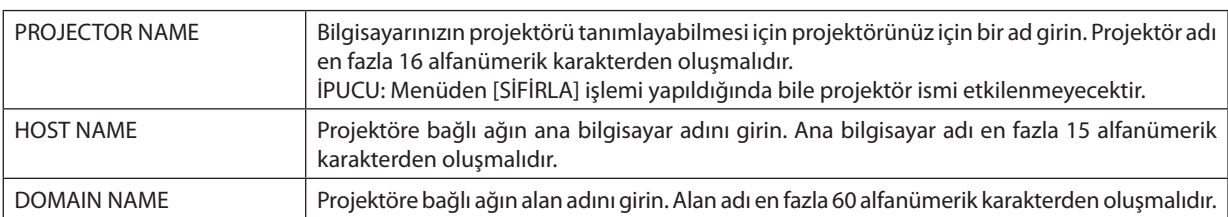

#### **• ALERT MAIL**

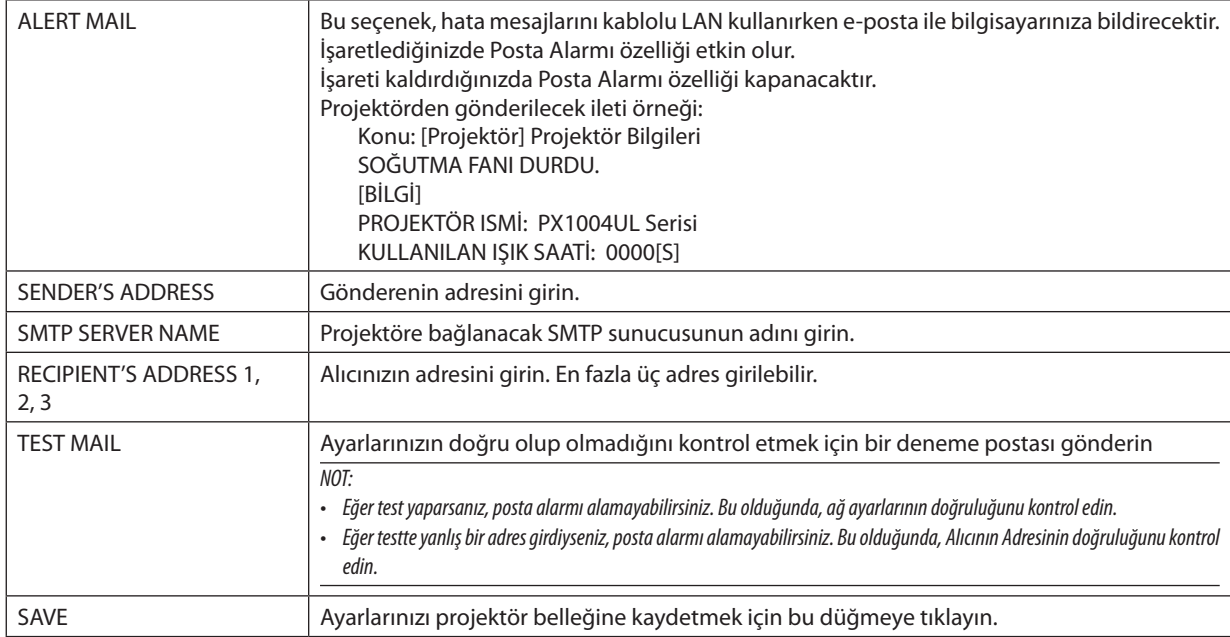

#### **• NETWORK SERVICE**

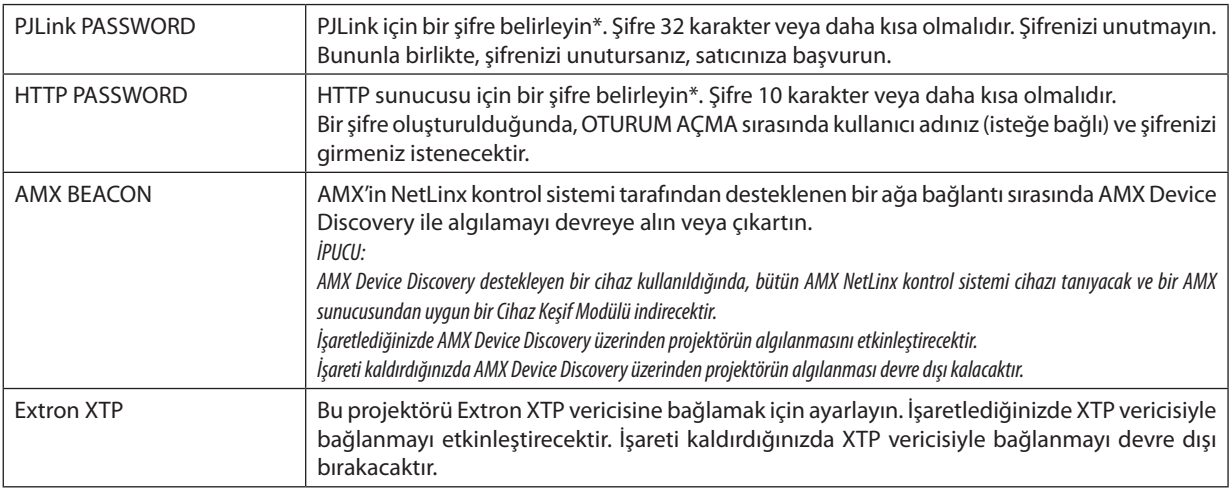

NOT:Şifreniziunuttuysanız, satıcınızabaşvurun.Lütfenparolasütunundagörüntülenen24haneli serinumarasını (XXXX-XXXX-XXXX-XXXX-XXXX-XXXX)kontroledin.

#### \*PJLink nedir?

PJLink farklı imalatçı firma projektörlerinin kontrol edilmesi için kullanılan protokolstandardizasyonudur. Bu standart protokolü Japan Business Machine ve Information System Industries Association (JBMIA) tarafından 2005 yılında kurulmuştur. Projektör PJLink Sınıf 1 komutlarının tümünü destekler.

PJLink ayarı menüden [SİFİRLA] işlemi yapıldığında bile etkilenmeyecektir.

#### **CRESTRON**

#### **• Bilgisayardan yönetmek için ROOMVIEW.**

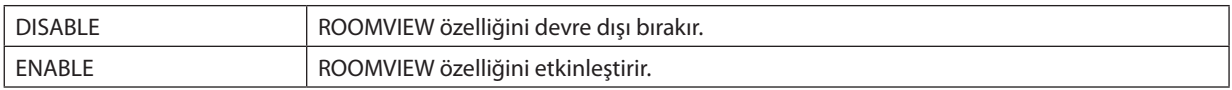

#### **• Kontrol ünitesinden yönetmek için CRESTRON CONTROL.**

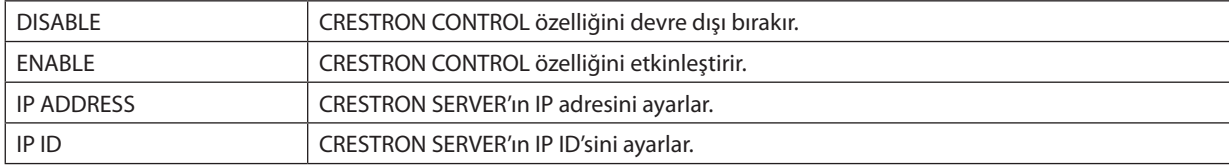

#### **• INFORMATION**

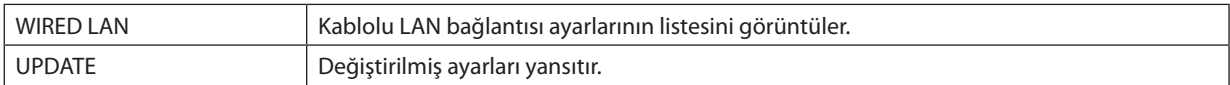

#### LENS CONTROL

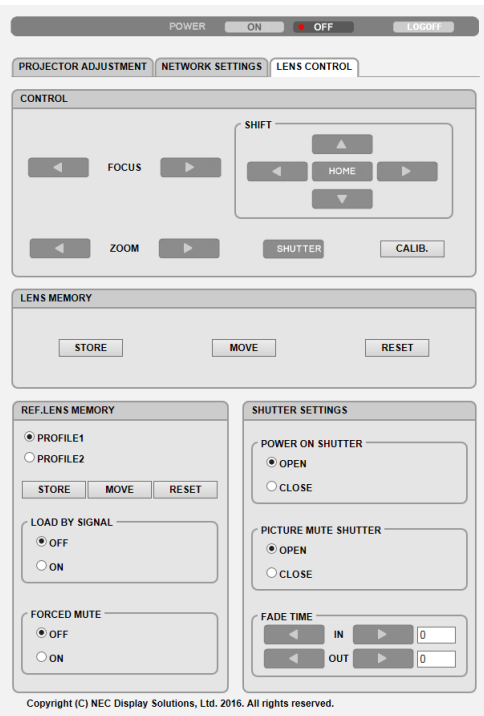

#### **• CONTROL**

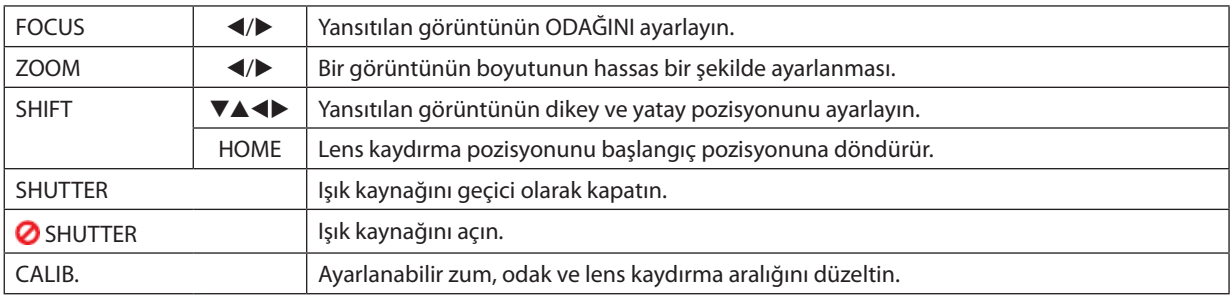

#### **• LENS MEMORY**

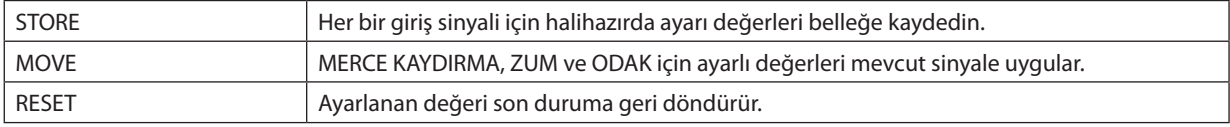

#### **• REF. LENS MEMORY**

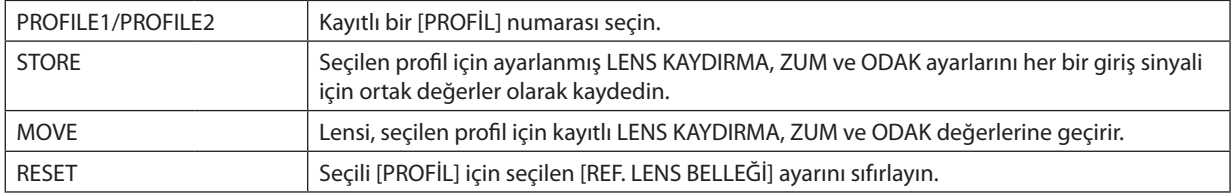

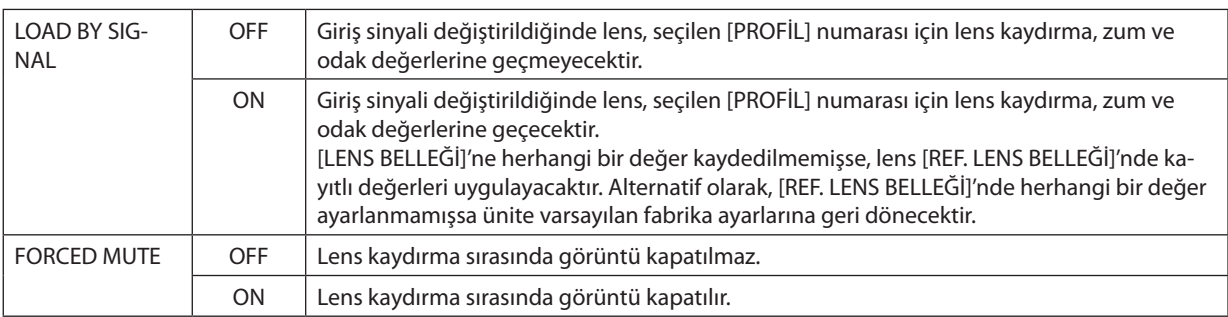

#### **• SHUTTER SETTINGS**

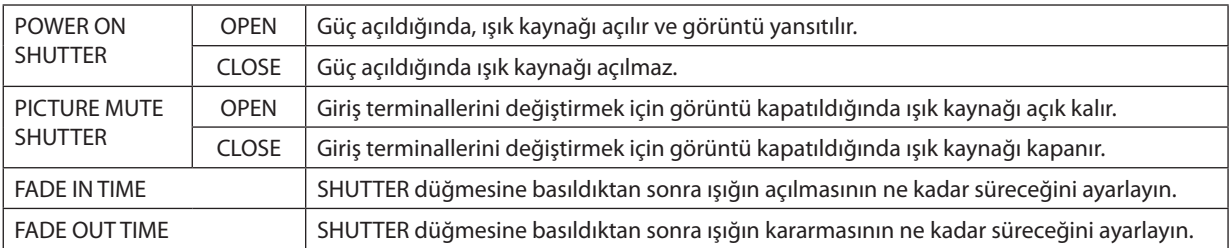

İPUCU: CRESTRON ayarları, sadece CRESTRON ROOMVIEW ile kullanım için gereklidir. Dahafazlabilgi için<http://www.crestron.com> *sitesini ziyaret edin.*

## ⓬ Lens Kaydırma, Zum ve Netleme Değişikliklerini Saklama [LENS BELLEĞİ]

Projektörün LENS SHIFT, ZOOM ve FOCUS düğmelerini kullanırken, ayarlanan değerler projektör belleğinde saklanabilir. Ayarlanan değerler seçtiğiniz sinyale uygulanabilir. Bu, kaynak seçimi sırasında lens kaydırma, netleme ve zumu ayarlama ihtiyacını ortadan kaldıracaktır. Lens kaydırma, zum ve netleme için ayarlanan değerleri kaydetmenin iki yolu vardır.

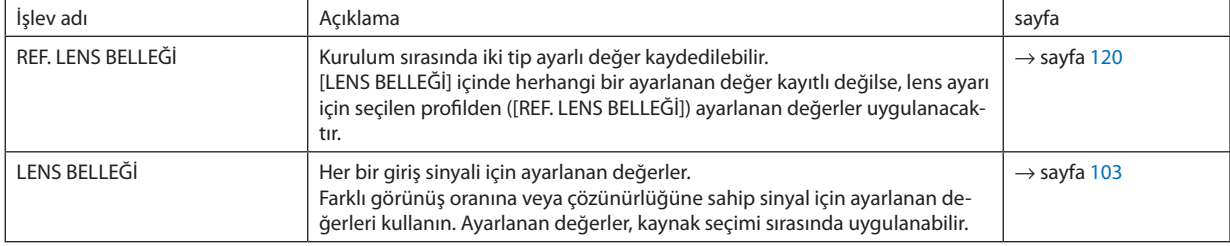

*NOT:*

- NP16FL, NP17ZL, NP18ZL, NP19ZL, NP20ZL, NP21ZLve NP31ZL lens ünitelerini kullanmak için, lens ünitesini değiştirdikten sonra [MERCEK KALİBRASYONU] yaptığınızdan eminolun. (→ *sayfa [18,](#page-34-0)* [120](#page-136-0))
- NP16FL lens ünitesi için [LENS BELLEĞİ] özelliği olarak saklanabilen değer yalnızca [NETLEME] içindir.
- [LENS BELLEĞİ] özelliği, NP39ML lens ünitesinde kullanılamaz.

#### Ayarlanan değerlerinizi [REF. LENS BELLEĞİ] içinde saklamak için:

*1. MENU düğmesine basın.*

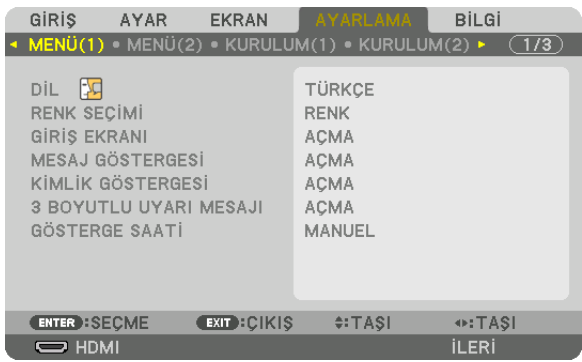

 Menü görüntülenecektir.

- *2.* ▶ **düğmesine basarak [AYARLAMA] seçeneğini seçin ve ENTER düğmesine basın.**
- **3. [KURULUM(2)] seçeneğini seçmek için** ▶ *düğmesine basın.*

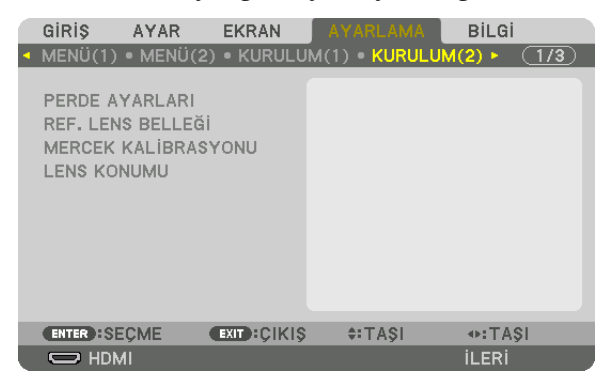

**4. [REF. LENS BELLEĞİ] seçeneğini seçmek için** ▼ *düğmesine basın ve ENTER düğmesine basın.*

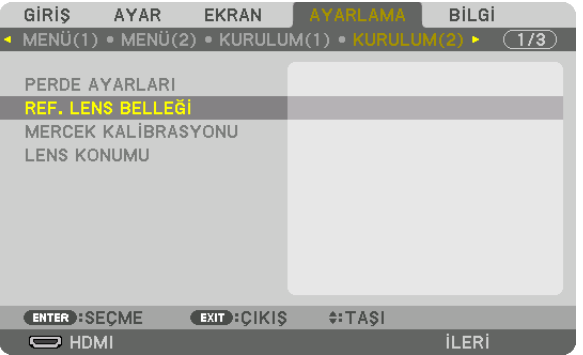

 [REF. LENS BELLEĞİ] ekranı görüntülenecektir.

**5. [PROFİL] öğesini vurguladığınızdan ve sonrasında ENTER düğmesine bastığınızdan emin olun.**

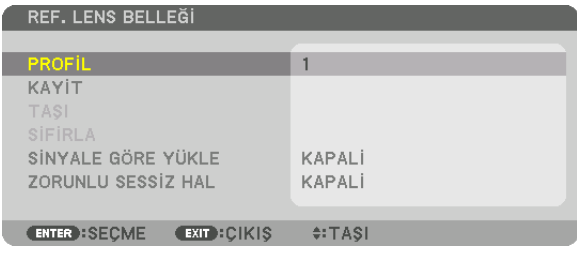

[PROFİL] seçim ekranı görünür.

**6. [PROFİL] numarasını seçmek için** ▼*/*▲ *düğmelerine basın ve sonrasında ENTER düğmesine basın.*

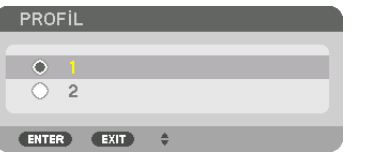

 [REF. LENS BELLEĞİ] ayar ekranına geri dönün.

**7. [KAYİT] seçeneğini seçin ve ENTER düğmesine basın.**

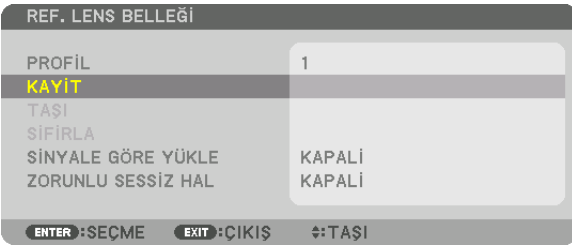

 Onay ekranı görüntülenecektir.

**8. [EVET] öğesini seçmek için** ◀ *düğmesine basın ve ENTER düğmesine basın.*

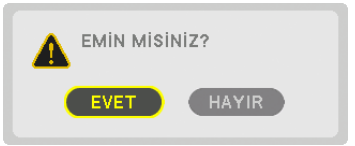

 Bir [PROFİL] numarasıseçin ve ayarlanan [LENS KAYDIRMA], [ZUM] ve [NETLEME] değerlerini buraya kaydedin.

- • [ZORUNLU SESSİZ HAL] ayarı lens kaydırma sırasında yansıtmayı durdurur. (→ sayfa [120](#page-136-0)*)*
- *9. MENU düğmesine basın.*

 Menü kapanacaktır.

İPUCU:

• Herbirgirişkaynağı içinayarlanandeğerlerikaydetmekiçinLens Belleği işlevinikullanın. (→ *sayfa* [103\)](#page-119-0)

#### [REF. LENS BELLEĞİ]'nden ayarlanan değerlerinizi geri çağırmak için:

*1. MENU düğmesine basın.*

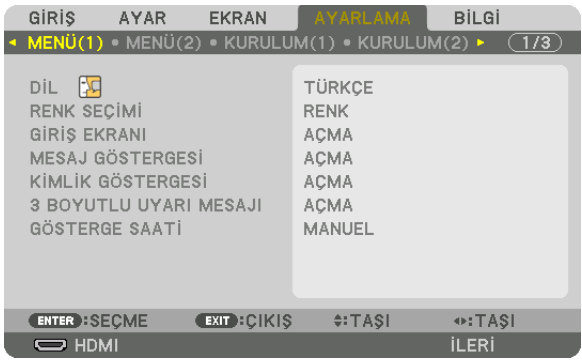

 Menü görüntülenecektir.

- *2.* ▶ **düğmesine basarak [AYARLAMA] seçeneğini seçin ve ENTER düğmesine basın.**
- **3. [KURULUM(2)] seçeneğini seçmek için** ▶ *düğmesine basın.*
- **4. [REF. LENS BELLEĞİ] seçeneğini seçmek için** ▼ *düğmesine basın ve ENTER düğmesine basın.*

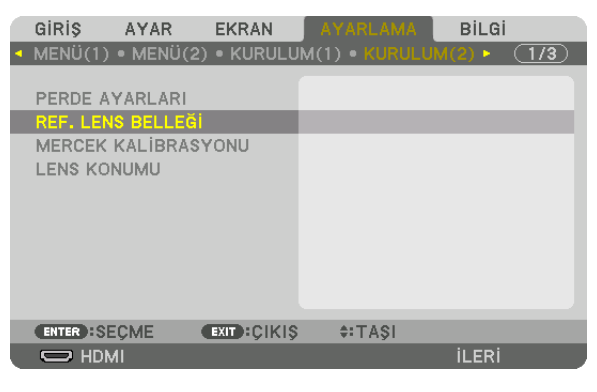

 [REF. LENS BELLEĞİ] ekranı görüntülenecektir.

**5. [PROFİL] öğesini vurguladığınızdan ve sonrasında ENTER düğmesine bastığınızdan emin olun.**

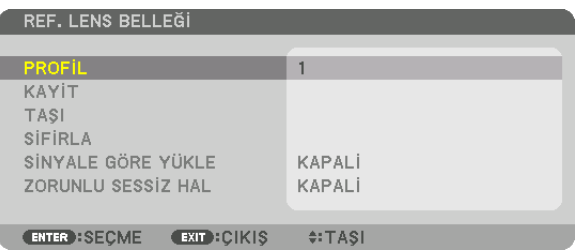

#### [PROFİL] seçim ekranı görünür.

**6. [PROFİL] numarasını seçmek için** ▼*/*▲ *düğmelerine basın ve sonrasında ENTER düğmesine basın.*

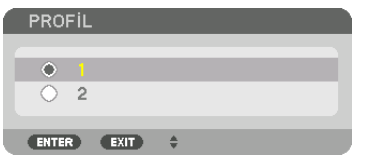

 [REF. LENS BELLEĞİ] ayar ekranına geri dönün.

**7. [TAŞI] seçeneğini seçin ve ENTER düğmesine basın.**

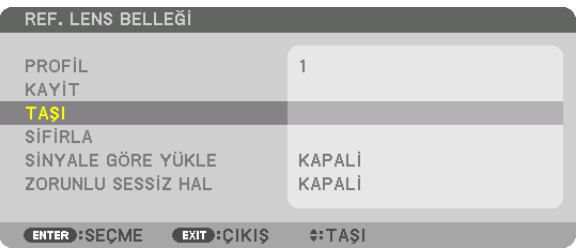

 Lens,seçilen [PROFİL] içinde kayıtlı ayarlanmış değerlere göre kayacaktır.

**8. [EVET] öğesini seçmek için** ◀ *düğmesine basın ve ENTER düğmesine basın.*

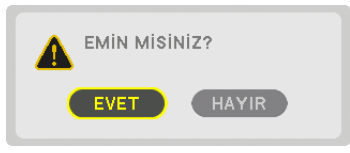

Ayarlanan değerler mevcut sinyale uygulanacaktır. .

#### *9. MENU düğmesine basın.*

 Menü kapanacaktır.

İPUCU:

#### [LENS BELLEĞİ]'nden kayıtlı değerleri çağırmak için:

**1. Menüden [AYAR]** → **[LENS BELLEĞİ]** → **[TAŞI] seçeneğini seçin ve ENTER düğmesine basın.**

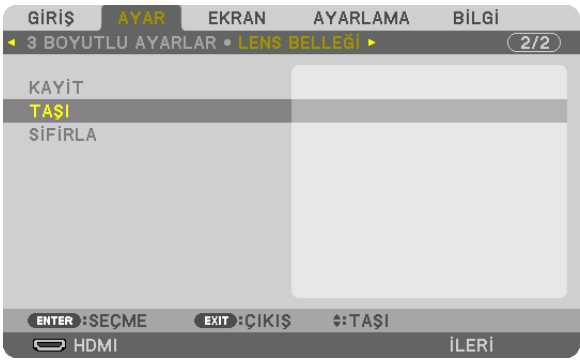

 Onay ekranı görüntülenecektir.

#### **2. [EVET] öğesini seçmek için** ◀ *düğmesine basın ve ENTER düğmesine basın.*

 Yansıtma sırasında, bir giriş sinyali için ayarlanan değerler kaydedilmişse, lens kayacaktır. Eğer kaydedilmemişse lens, seçilen [REF. LENS BELLEĞİ] [PROFİL] numarası içinde kayıtlı ayarlanmış değerlere göre kayacaktır.

Kaynak seçimi sırasında kayıtlı değerleri otomatik olarak uygulamak için:

#### **1. Menüden, [AYARLAMA]** → **[REF. LENS BELLEĞİ]** → **[SİNYALEGÖRE YÜKLE] seçeneğini seçin ve ENTER düğmesine basın.**

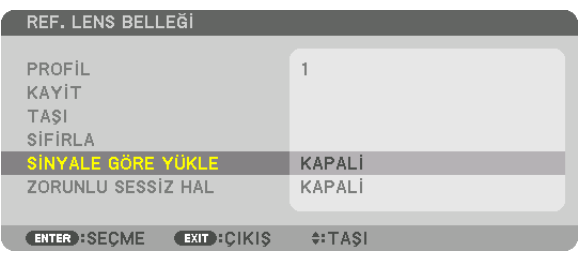

#### **2. [AÇMA] öğesini seçmek için** ▼ *düğmesine basın ve ENTER düğmesine basın.*

 Bu, ayarlanan değerlere göre lensi kaynak seçimisırasındaki konuma otomatik olarak taşıyacaktır.

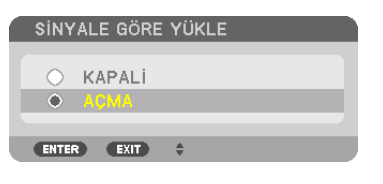

NOT: Lens Belleği işlevi, projektörde kayıtlı ayarlanmış değerleri kullanarak tam olarak hizalanmış bir görüntü (lenslerdeki toleranslardan dolayı) oluşturamayabilir. Lens Belleği fonksiyonundan kayıtlı değerleri çağırıp uyguladıktan sonra olası en iyi görüntüyü elde etmek için lens kaydırma, zum ve odağı hassas şekilde ayarlayın.

# 4. Çoklu Ekrana Yansıtma

## ❶ Çoklu ekrana yansıtma kullanılarak yapılabilecekler

Bu projektör tek başına veya çoklu ekrana yansıtma için birden fazla ünite ile kullanılabilir. Burada iki projektör ekranı kullanmanın bir örneğini sunacağız.

#### **1. Durum**

Tek bir projektörü aynı anda iki tip video yansıtmak için kullanma [PIP/RESİM RESİME]

#### **2. Durum**

2560 × 1600 piksel çözünürlükte video yansıtmak için dört projektörün kullanımı (çözünürlük: WUXGA) [BİRLEŞTİRME]

#### 1. Durum Tek bir projektörü iki tip video yansıtmak için kullanma [PIP/RESİM RESİME] **Bağlantı örneği ve yansıtılan görüntü**

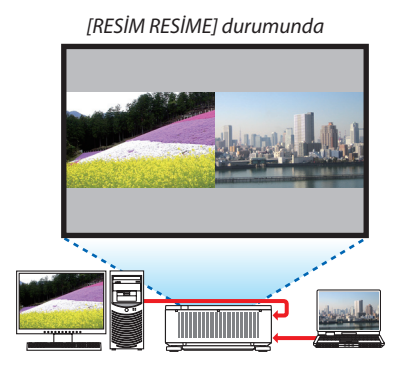

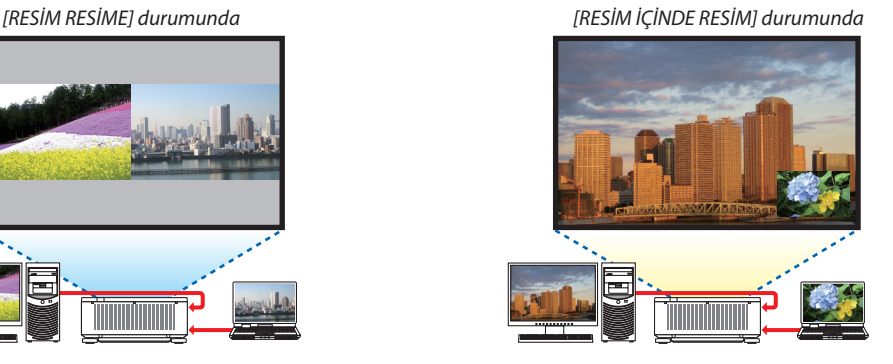

#### **Ekran menüsü işlemleri**

Ekran menüsünde [EKRAN] → [PIP/RESİM RESİME] → [MOD] ekranını görüntüleyin ve [RESİM İÇİNDE RESİM] veya [RESİM RESİME] seçeneğini seçin.

Ayrıntılar için, lütfen"4-2 Aynı Anda İki Resim Görüntüleme"bölümüne başvurun. (→ sayfa [70](#page-86-0))

#### 2. Durum 2560 × 1600 piksel çözünürlükte [BİRLEŞTİRME] videoları yansıtmak için dört projektörün kullanımı (çözünürlük: WUXGA)

**Bağlantı örneği ve yansıtılan görüntü**

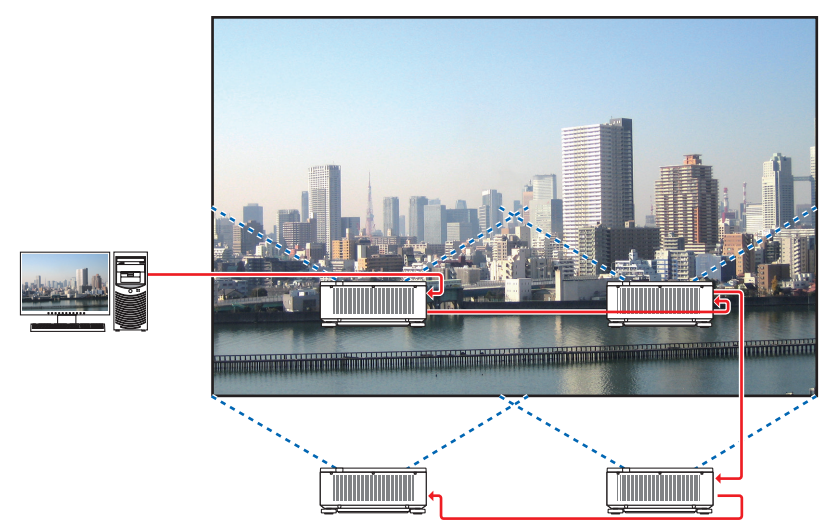

#### **Ekran menüsü işlemleri**

*1 Dört projektör yansıtıldığında dört benzer video görüntülenir.* Lütfen satıcıdan her bir projektörün yansıtma konumunu ayarlamasını rica edin.

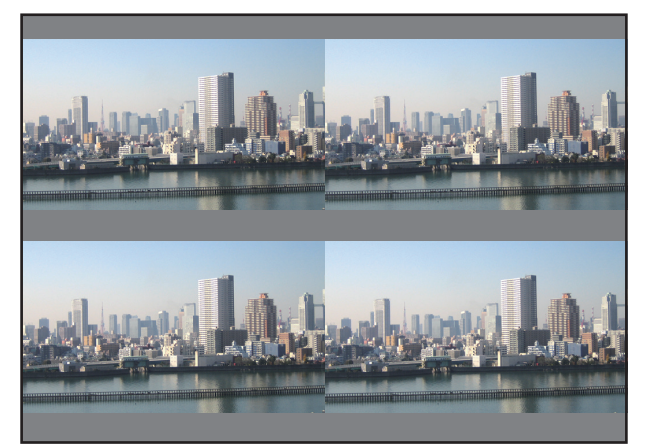

#### **2 Görüntüyü dört parçaya bölmek için dört ayrı projektör kullanarak ekran menüsünü çalıştırın.**

Ekran menüsünde [EKRAN] → [COKLU EKRAN] → [RESİM AYARI] Ekranını görüntüleyin ve [BİRLESTİRME] seçeneğini secin.

(1) Yatay ünite sayısını ayarlama ekranında, [2 ÜNİTE]seçeneğiniseçin. (yatay yöndeki ünite sayısı)

- (2) Düşey ünite sayısını ayarlama ekranında, [2 ÜNİTE]seçeneğiniseçin. (düşey yöndeki ünite sayısı)
- (3) Yatay sırayı ayarlama ekranında, [1. ÜNİTE] veya [2. ÜNİTE] seçeneğini seçin. (ekranlara bakın, soldaki ünite [1. ÜNİTE], sağdaki ise [2. ÜNİTE]'dir)
- (4) Düşey sırayı ayarlama ekranında, [1. ÜNİTE] veya [2. ÜNİTE] seçeneğini seçin. (ekranlara bakın, üstteki ünite [1. ÜNİTE], alttaki ise [2. ÜNİTE]'dir)

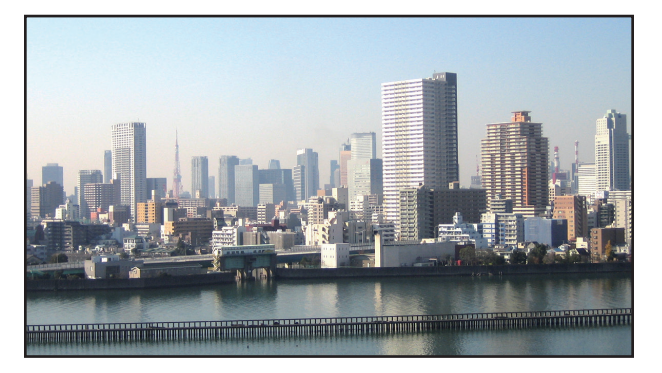

*3 Her projektörün lens kaydırmasını ekranın kenarlarını ince ayarlamak için ayarlayın.*

Daha fazla ince ayarlama için, her bir projektör için ekran menüsünde [EKRAN] → [KENAR HARMANLAMA] seçeneğini kullanarak ayarlama yapın.

 Ayrıntılar için, lütfen "4-3 [KENAR HARMANLAMA] Kullanarak bir Resim Görüntüleme" bölümüne başvurun. *(*→ sayfa [74](#page-90-0)*)*

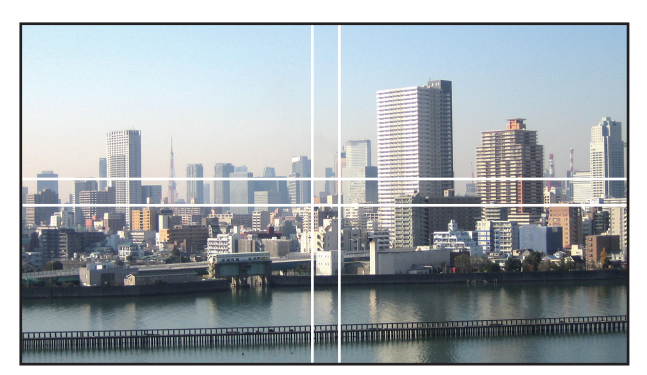

#### Projektörlerin kurulumu yapılırken dikkat edilmesi gerekenler

• Projektörlerin hava girişlerinin engellenmemesi amacıyla projektörleri yan yana kurmak için, projektörler arasında ve hava girişiyle duvar arasında 30 cm veya daha fazla boşluk bırakın. Hava girişi ve boşaltma çıkışları engellendiğinde, projektörün içindeki sıcaklık artacaktır ve bu bir arızaya neden olabilir.

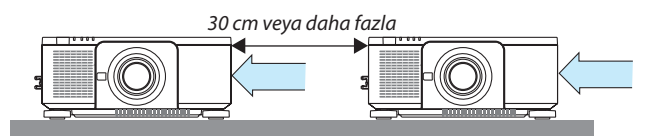

• İki projektör birbirlerinin üzerine istiflenebilir (İSTİFLEME ayarı). (→ sayfa [157](#page-173-0)) Doğrudan üç veya daha fazla projektörü istiflemeye çalışmayın. Projektörler birbirlerinin üzerine istiflendiğinde, projektörler düşebilir bu da hasara ve arızaya sebep olabilir.

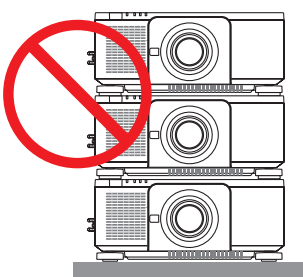

• 3 veya daha fazla projektör kullanırken kurulum örneği Aşağıdaki kurulum, çoklu ekrana yansıtma için 3 veya daha fazla projektör birleşiminin kurulumunda önerilir. [Kurulum örneği]

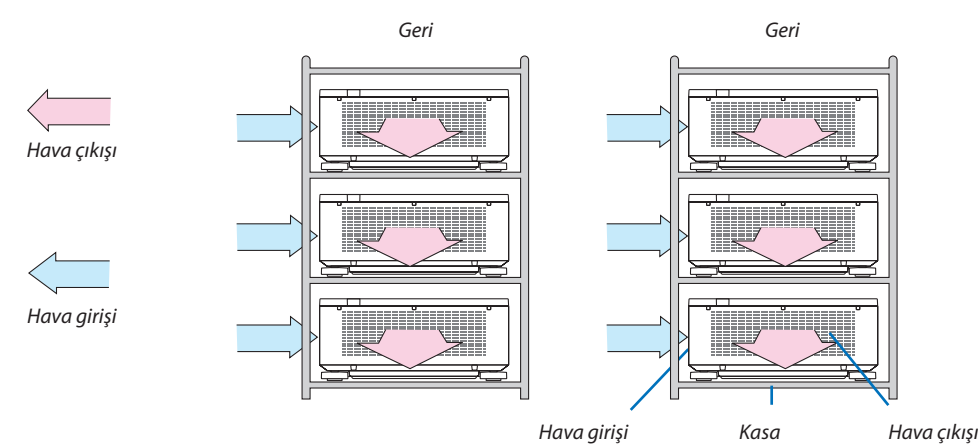

## **UYARI**

Lütfen satıcıdan projektörü tavana monte etmek gibi özel kurulum hizmetleri talep edin. Kurulumu asla kendi başınıza yapmayın. Projektör düşebilir ve yaralanmaya sebep olabilir. Lütfen kurulum için projektörün ağırlığına dayanabilecek sağlam bir kasa kullanın. Lütfen projektörleri doğrudan birbirlerinin üzerine istiflemeyin.

#### *NOT:*

• Yansıtmamesafesiaralığı için, lütfen"Atışmesafesiveekranboyutu"Ekinebaşvurun. (→ *sayfa [161](#page-177-0)*)

## <span id="page-86-0"></span>❷ Aynı Anda İki Resim Görüntüleme

Projektör iki farklı sinyali eş zamanlı olarak görüntülemenize izin veren bir özelliğe sahiptir. İki mod vardır: resim içinde resim (RESİM İÇİNDE RESİM) modu ve resim resime (RESİM RESİME) modu.

İlk ekran görüntüsünde yansıtılan video ana ekran olarak bilinir, daha sonra yansıtılan video ise alt-ekran olarak bilinir.

Ekran menüsündeki [EKRAN] → [PIP/RESİM RESİME] → [MOD] altından yansıtma işlevini seçin (sevk edildiğindeki varsayılan fabrika ayarı RESİM İÇİNDE RESİM'dir). ( $\rightarrow$  sayfa [105](#page-121-0))

• Güç açıldığında tek bir ekran yansıtılır.

#### **Resim içinde Resim işlevi (RESİM İÇİNDE RESİM)**

Ana ekranın içinde küçük bir alt ekran görüntülenir.

Alt ekran aşağıdaki gibi kurulabilir ve ayarlanabilir.  $(\rightarrow$  sayfa [105](#page-121-0))

- • Alt ekranın sağ üstte, sol üstte, sağ altta veya sol altta görüntülenmesini seçin (alt ekranın boyutu seçilebilir ve konumu ince ayarlanabilir)
- • Ana ekranı alt ekranla değiştirin

#### **Resim resime işlevi (RESİM RESİME)**

Ana ekranı ve alt ekranı yan yana görüntüleyin.

Ana ekran ve alt ekran aşağıdaki gibi kurulabilir ve ayarlanabilir. ( $\rightarrow$  sayfa [105](#page-121-0))

- • Ana ekran ve alt ekranın ekran sınırlarını (oranını) seçme
- • Ana ekranı ve alt ekranı değiştirin

# Ana Ekran Alt Ekran

#### **Ana ekran ve alt ekran için kullanılabilen giriş terminalleri.**

Ana ekran ve alt ekran aşağıdaki giriş terminallerini sağlayabilirler.

• Ana ekran ve alt ekran, bilgisayar sinyallerini WUXGA@60HzRB'ye kadar destekler.

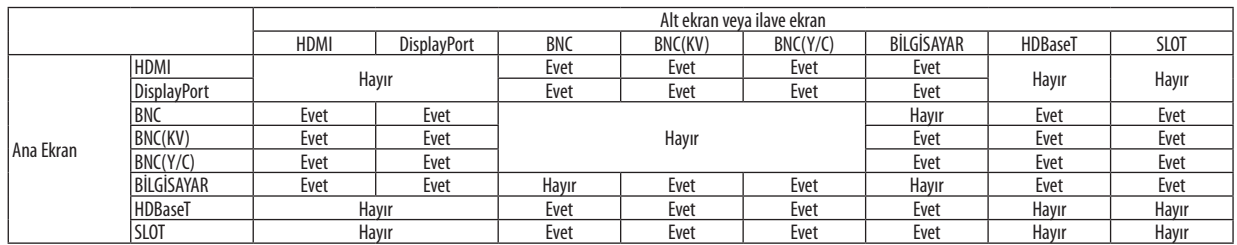

*NOT:*

• Bazı sinyaller çözünürlüğe bağlı olarak gözükmeyebilir.

PIP veya PBP fonksiyonunu kullanırken projektördeki HDMI-OUT terminali alt ekran için gerekli sinyali verir.

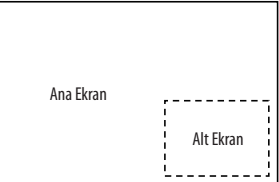

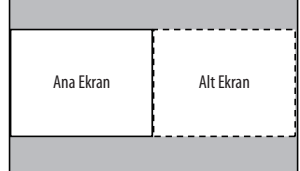

#### İki ekran yansıtma

**1. Ekran menüsünü görüntülemek için MENU düğmesine basın ve [EKRAN]** → **[PIP/RESİM RESİME] seçeneğini seçin.**

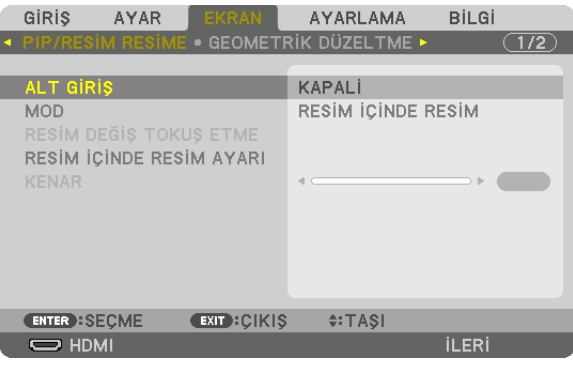

 Bu ekran menüsündeki [PIP/RESİM RESİME] ekranını görüntüler.

*2.* ▼*/*▲ **düğmelerini kullanarak [ALT GİRİŞ] seçeneğini seçin ve ENTER tuşuna basın.**

 Bu [ALT GİRİŞ] ekranını görüntüler.

*3.* ▼*/*▲ *düğmelerini kullanarak giriş sinyalini seçin ve ENTER düğmesine basın.*

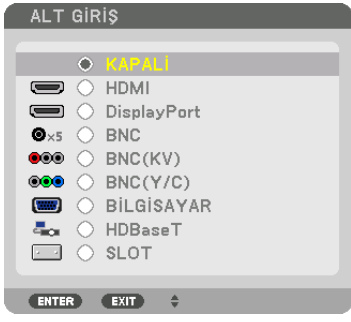

 [MOD] altında kurulan [RESİM İÇİNDE RESİM] veya [RESİM RESİME] ekranı yansıtılır. (→ sayfa [105](#page-121-0)*)*

- • Sinyal adı gri görüntülendiğinde, bu seçilemeyeceği anlamına gelir.
- • Sinyal aynı zamanda uzaktan kumandadaki PIP/FREEZE düğmesine basılarak da seçilebilir.

#### *4. MENU düğmesine basın.*

 Ekran menüsü kaybolacaktır.

5. Tek ekrana geri dönerken, [PIP/RESİM RESİME] ekranını bir kez daha görüntüleyin ve 3. Adımın [ALT GİRİŞ] ekranında **[KAPALİ] seçeneğini seçin.**

İPUCU:

• Cift ekran yansıtma sırasında, seçilen giriş alt ekran tarafından desteklenmiyorsa, alt ekran siyah bir ekran olarak görünecektir.

#### Ana ekranı alt ekranla değiştirmek ve tersi

**1. Ekran menüsünü görüntülemek için MENU düğmesine basın ve [EKRAN]** → **[PIP/RESİM RESİME] seçeneğini seçin.**

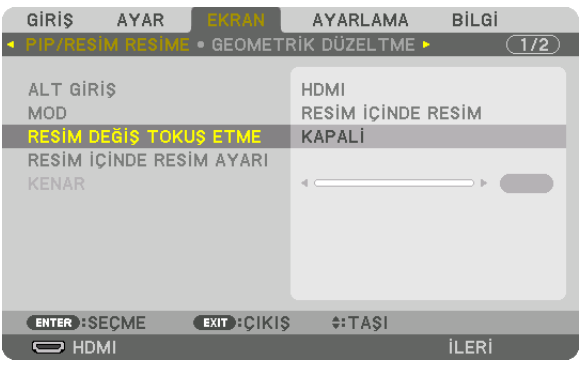

 Bu ekran menüsündeki [PIP/RESİM RESİME] ekranını görüntüler.

- *2.* ▼*/*▲ **düğmelerini kullanarak [RESİM DEĞİŞ TOKUŞ ETME] öğesini seçin ve ENTER düğmesine basın.** Ekran konumlarını değiştirmek için ekranı görüntüleyin.
- *3.* ▼ **düğmesini kullanarak [AÇMA] öğesini seçin ve ardından ENTER düğmesine basın.**

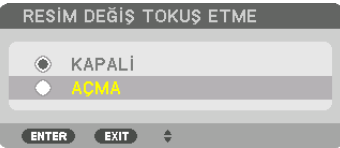

 Ana ekranın videousu alt ekranınkiyle değişecektir.

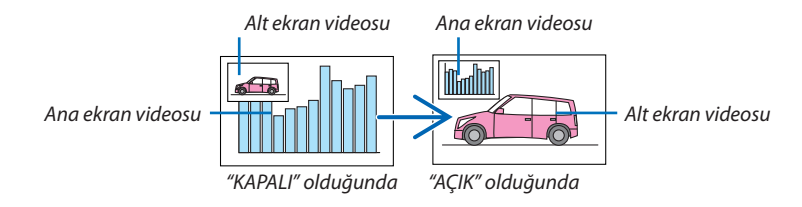

HDMI OUT terminalindeki sinyal çıkışı ekran konumları değiştirilse bile değişmez.

#### *4. Menü düğmesine basın.*

 Ekran menüsü kaybolacaktır.

#### Sınırlamalar

- • Aşağıdaki işlemler yalnızca ana ekran için etkindir.
	- • Görsel ayarlamalar
	- • Kısmi D-ZOOM/ZOOM +/− düğmeleri kullanılarak video büyütme / küçültme. Bununla birlikte, büyütme / küçültme [RESİM RESİME] ile ayarlanan sınıra kadardır.
	- • TEST ŞEKLİ
- • Aşağıdaki işlemler hem ana hem de alt ekran için etkindir. Bu işlemler bağımsız olarak uygulanamaz.
	- • Videonun anlık silinmesi
	- • Video duraklatma
- [PIP/RESİM RESİME] 3 boyutlu bir video görüntülenirken kullanılamaz.
- • [PIP/RESİM RESİME] işlevini kullanırken, [KAPALİ BASLİK] ve [DİNAMİK KONTRAST] kullanılabilir.
- • [PIP/RESİM RESİME] sinyal girişi çözünürlüğü 1920 × 1200 veya daha fazla olduğunda kullanılamaz.
- HDMI OUT terminalinin tekrarlayıcı bir işlevi vardır. Çıkış çözünürlüğü bağlı monitörün ve projektörün maksimum çözünürlüğü ile sınırlıdır.

## <span id="page-90-0"></span>❸ [KENAR HARMANLAMA] Kullanarak bir Resim Görüntüleme

Yüksek çözünürlüklü bir video sol, sağ, üst ve altta birden fazla projektörü bir arada kullanarak daha da büyük bir ekrana yansıtılabilir.

Bu projektör bir yansıtma ekranının kenarlarını (sınırlarını) birbirinden ayırt edilemez hale getiren bir "KENAR HARMANLA-MA İşlevi"ne sahiptir.

*NOT:*

- • Projektöratışmesafeleri için*[161](#page-177-0)*. sayfadaki "Atışmesafesiveekranboyutu"bölümünebaşvurun.
- Kenar Harmanlama İslevini gerçekleştirmeden önce, projektörü görüntü uygun boyutta kare olacak şekilde doğru konumda yerleştirin ve ardından optik ayarlamalar yapın (lens kaydırma, netleme ve zum).
- • [REF. LAMBA AYARI] altındaki [IŞIK MODU] seçeneğini kullanarak her bir projektörün parlaklığını ayarlayın. Parlaklığı ayarladıktan sonra ayarlanan parlaklık seviyesini [SABİTPARLAKLIK]modunuçalıştıraraksabitleyebilirsiniz. Ayrıca, [KONTRAST]ve[PARLAKLİK]ayarı için[REF. BEYAZ DENGESİ] seçeneğinikullanın.

#### **Kenar Harmanlama işlevinin kullanımını açıklamadan önce**

Bu bölüm "Örnek: İki projektörü yan yana yerleştirme" durumunu açıklar. Gösterildiği gibi, soldaki yansıtılan görüntü "Projektör A"ve sağdaki yansıtılan görüntü"Projektör B"olarak nitelendirilmiştir. Aksi belirtilmedikçe bundan sonra,"projektör"kelimesi hem A hem de B için kullanılmaktadır.

#### **Örnek: İki projektörü yan yana yerleştirme**

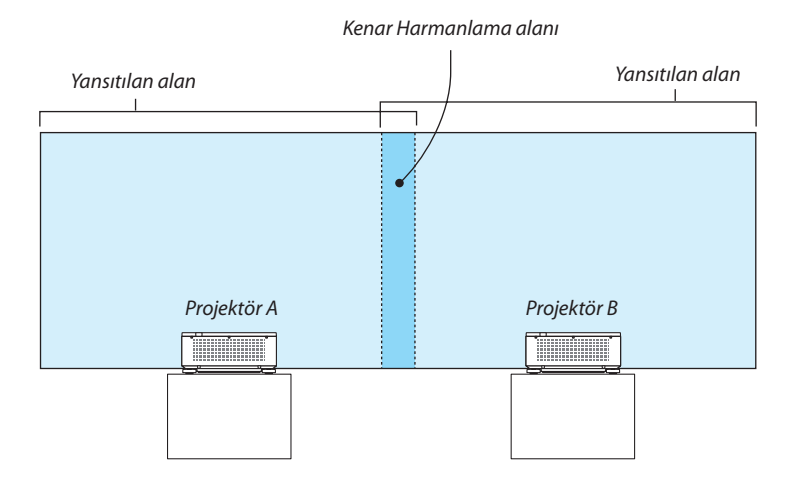

#### **Hazırlık:**

- • Projektörü açın ve bir sinyal görüntüleyin.
- • Bir uzaktan kumandayı birden çok projektörde ayar yapmak amacıyla kullanmak istiyorsanız KONTROL KİMLİĞİ için [ETKİN] öğesini seçin, her bir projektör için KİMLİĞİ atayın ve ardından her biri için ayarları yapın.

#### Yansıtma ekranlarının üst üste geçmesini ayarlama

#### ① **[KENAR HARMANLAMA]'yı etkinleştirin.**

#### *1. MENU düğmesine basın.*

 Menü görüntülenecektir.

#### **2. [KENAR HARMANLAMA]'yı seçin.**

 [KENAR HARMANLAMA] ekranı görüntülenecektir. İmleci [MOD] ile hizalayın ve ardından ENTER düğmesine basın. Mod ekranı görüntülenecektir.

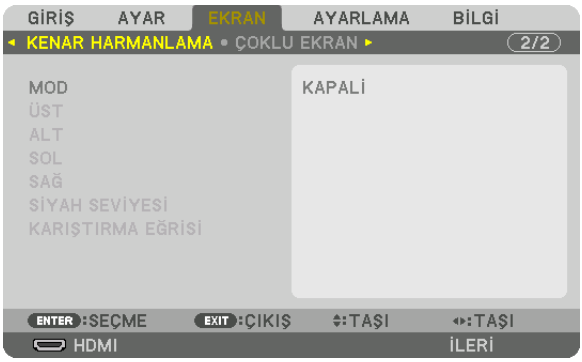

**3. [MOD]** → **[AÇMA] seçeneğini seçin ve ENTER düğmesine basın.**

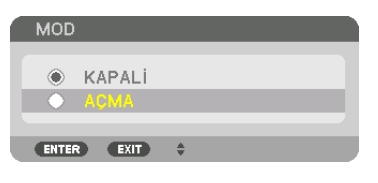

 Bu Kenar Harmanlama işlevini etkinleştirir. Aşağıdaki menü öğeleri kullanılabilir: [ÜST], [ALT], [SOL], [SAĞ], [SİYAH SEVİYESİ] ve [KARIŞTIRMA EĞRİSİ]

**4. Projektör A için [SAĞ] ve Projektör B için [SOL] seçin.**

 ENTER düğmesine basın.

| GIRIS                                  | AYAR                     | <b>EKRAN</b><br><b>. KENAR HARMANLAMA . ÇOKLU EKRAN &gt;</b> | <b>AYARLAMA</b> | <b>BİLGİ</b><br>(2/2) |  |
|----------------------------------------|--------------------------|--------------------------------------------------------------|-----------------|-----------------------|--|
| <b>MOD</b><br>ÜST<br><b>ALT</b><br>SOL |                          |                                                              | <b>ACMA</b>     |                       |  |
| SAĞ<br>SİYAH SEVİYESİ                  | <b>KARISTIRMA EĞRİSİ</b> |                                                              | KAPALI          |                       |  |
| <b>ENTER : SECME</b>                   |                          | <b>EXID:CIKIS</b>                                            | $\div$ : TASI   |                       |  |
| $\Rightarrow$ HDMI                     |                          |                                                              |                 | <b>İLERİ</b>          |  |

 Aşağıdaki öğeler kullanılabilir: [KONTROL], [İŞARETLEYİCİ], [ARALIK] ve [POZİSYON]

**5. [KONTROL]** → **[AÇMA] seçeneğini seçin ve ENTER düğmesine basın.**

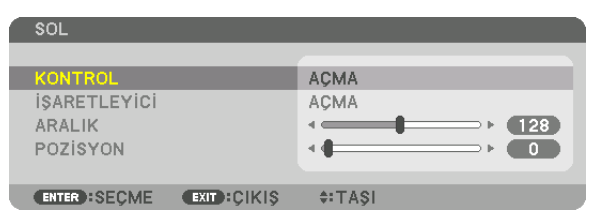

 Her [ÜST], [ALT], [SOL], [SAĞ] ve [SİYAH SEVİYESİ]'nin kendi [KONTROL], [İŞARETLEYİCİ], [ARALIK] ve [POZİSYON]'u vardır.

• Projektör A için [ÜST], [SOL] ve [ALT] için [KONTROL]'ü [KAPALİ] olarak ayarlayın. Benzer olarak Projektör B için [ÜST], [SAĞ] ve [ALT] için [KONTROL]'ü [KAPALİ] olarak ayarlayın.

#### ② **Her projektörden yansıtılan görüntülerin üst üste geçen kenarlarının bir alanını belirlemek için [ARALIK] ve [POZİSYON]'u ayarlayın.**

[İŞARETLEYİCİ]'yi açmak işaretleyicileri magenta ve yeşil renkte görüntüleyecektir. Magenta işaretleyici [ARALIK] için, yeşil işaretleyici ise [POZİSYON] için kullanılır.

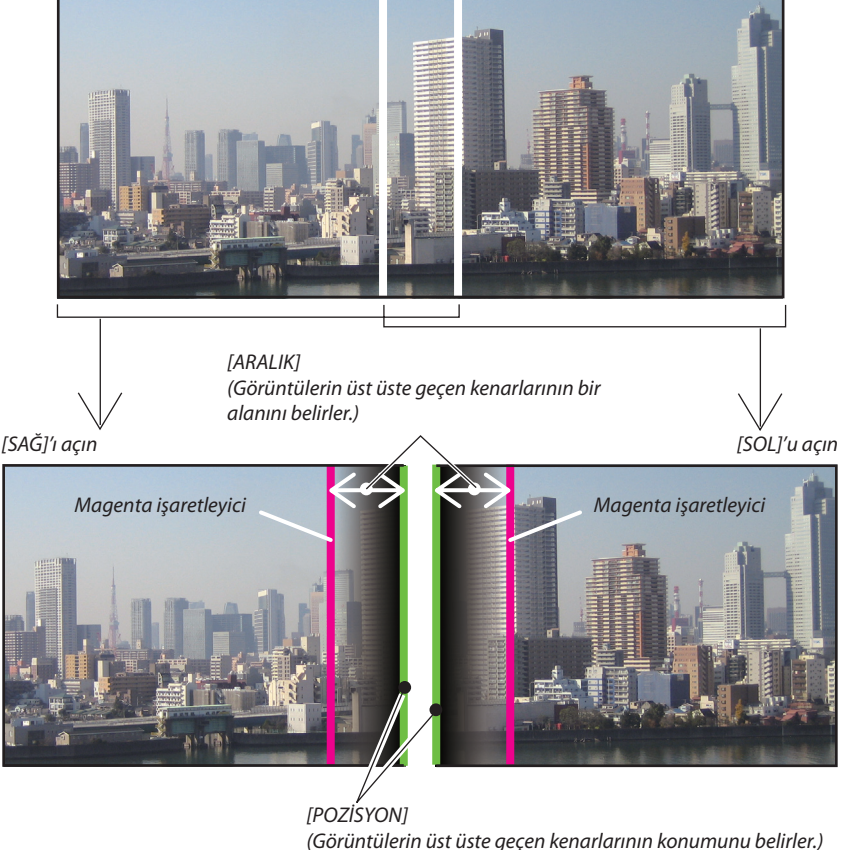

Yeşil işaretleyici

2 ekran, şekilde açıklayıcı sebeplerden ötürü ayrılmıştır.

#### **1 [ARALIK]'ı ayarlayın.**

Üst üste geçen alanı ayarlamak için ◀ veya ▶ düğmesini kullanın.

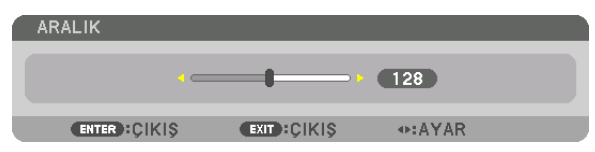

İPUCU:

• Bir projektörün işaretleyicisi ile diğer projektörün işaretleyicisini üst üste getirmek için ayarlayın.

#### **2 [POZİSYON]'u ayarlayın.**

Üst üste geçen görüntülerin bir kenarını diğer kenarıyla hizalamak için ◀ veya ▶ düğmesini kullanın.

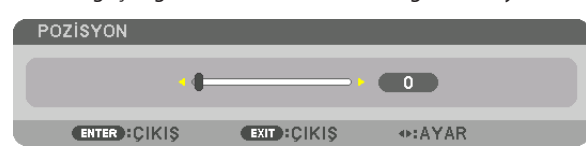

İPUCU:

- Farklı bir çözünürlükte bir sinyal görüntülerken, Kenar Harmanlama işlevini baştan yapın.
- [İŞARETLEYİCİ] ayarı kaydedilmeyecektir ve projektör kapatıldığında [KAPALİ]'ya dönecektir.
- Projektör çalışırken işaretleyici görüntülemek veya gizlemek için, menüden [İŞARETLEYİCİ]'yi açın veya kapatın.

#### KARIŞTIRMA EĞRİSİ

Ekranlarda üst üste gelen kısmın parlaklığını ayarlayın. İhtiyaca göre, ekranların üst üste gelen kısmının parlaklığını [KARIŞTIRMA EĞRİSİ] ve [SİYAH SEVİYESİ] ile ayarlayın.

• [KARIŞTIRMA EĞRİSİ] ve [SİYAH SEVİYESİ]'ni seçmek için [MOD] öğesini [AÇMA] olarak ayarlayın.

#### **[KARIŞTIRMA EĞRİSİ] için bir seçenek seçilmesi**

Ekranlarda üst üste gelen kısmın derecesini kontrol etmek suretiyle yansıtılan ekranlardakisınır farkedilmez hale gelir. Dokuz seçenek arasından ideal olanı seçin.

**1. Ekran Menüsünde imleci [EKRAN]** → **[KENAR HARMANLAMA]** → **[KARIŞTIRMA EĞRİSİ]'ne getirin ve ardından ENTER (GİRİŞ) tuşuna basın. [KARIŞTIRMA EĞRİSİ] için seçenek ayarlama ekranı görüntülenir.**

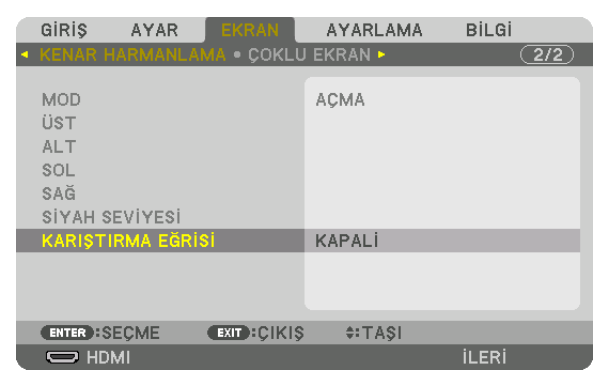

*2.* ▲ *veya* ▼ *ile dokuz seçenekten birini seçin.*

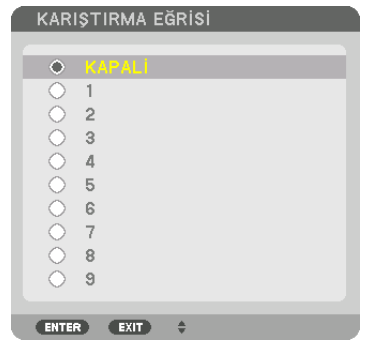

#### Siyah Seviyesi Ayarlama

Bu çoklu ekranın üst üste geçen ve üst üste geçmeyen alanının siyah seviyesini ayarlar (KENAR HARMANLAMA). Eğer farkın çok fazla olduğunu düşünüyorsanız parlaklık seviyesini ayarlayın.

 $\overline{NOT}$ 

```
Bu fonksiyon sadece [MOD] açık olduğunda etkindir.
```
Ayarlanabilir alan, [ÜST], [ALT], [SOL] ve [SAĞ]'ın hangi kombinasyonunun açık olduğuna göre değişir.

#### **Örnek: İki projektör yan yana yerleştirildiğinde siyah seviyesini ayarlama**

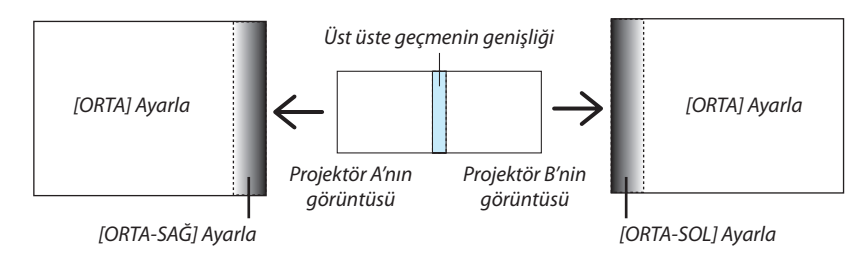

**1. [EKRAN]** → **[KENAR HARMANLAMA]** → **[SİYAH SEVİYESİ]'ni seçin ve ENTER (GİRİŞ) düğmesine basın.**

 Ekran siyah seviyesi ayarlama ekranına geçecektir.

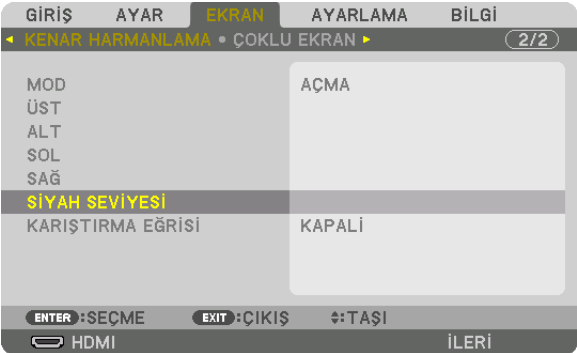

*2. Bir öğe seçmek için* ▼ *veya* ▲ *düğmelerini kullanın ve siyah seviyesini ayarlamak için* ◀ *veya* ▶ *düğmesini kullanın.* Bunu gerekirse diğer projektör için de yapın.

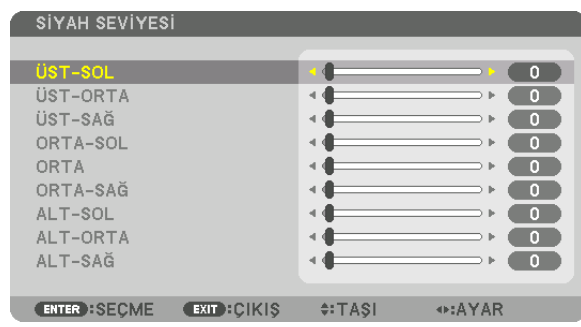

#### **Siyah Seviyesi ayarlaması için 9 parçalı kısımlar**

Orta projektör

Bu işlev aşağıda gösterildiği gibi orta projektör için 9 parçalı kısımların ve sol alt projektör için 4 parçalı kısımların parlaklık seviyesini ayarlar.

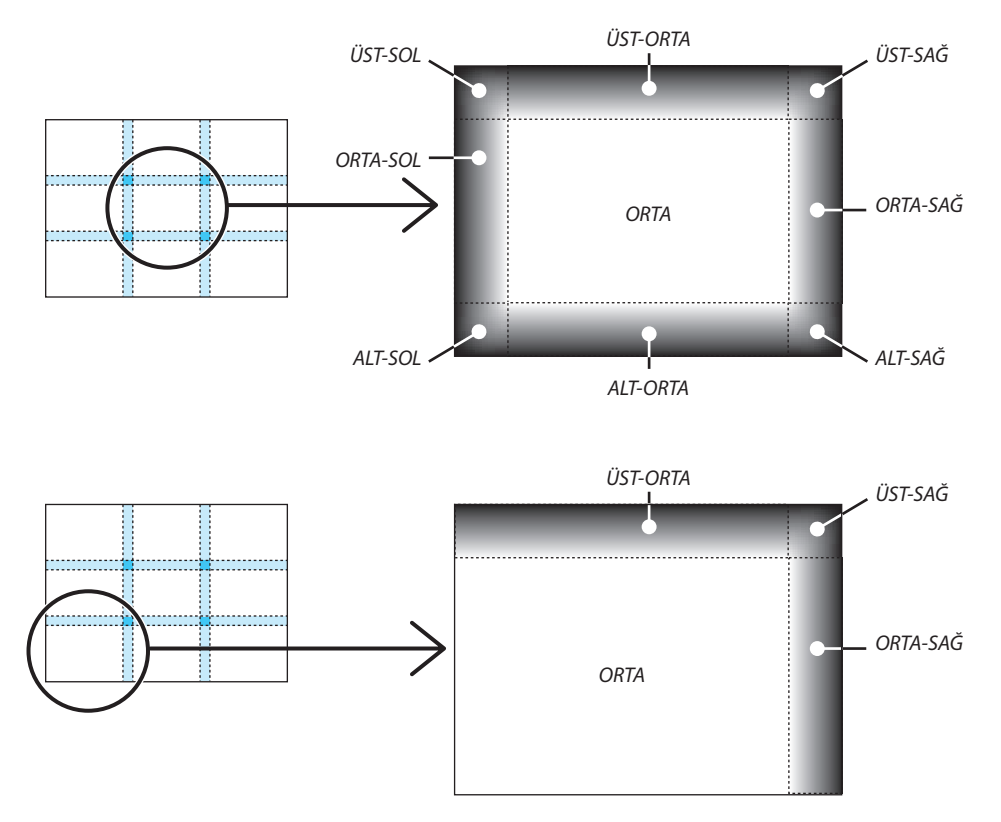

#### İPUCU:

- • Siyahseviyesibölümekranlarınınsayısı (maksimum9bölüm) seçilenkenarharmanlamakonumlarınınsayısınagöredeğişir (üst,alt, sağ, sol). Ayrıca,üst /altvesol / sağ uçları seçildiğinde, köşe bölüm ekranı görünür.
- • Kenarharmanlamagenişliğiaralıktaayarlanangenişliktirveköşeüst /altuçlarınveyasol / sağuçlarınkesişenalanı tarafındanoluşturulmaktadır.
- [SİYAH SEVİYESİ] yalnızca onu daha parlak hale getirmek için ayarlanabilir.

## ❶ Menülerin Kullanılması

NOT: Giriş sinyaline ve projektör ayarına bağlı olarak ekran menüsü düzgün bir biçimde görüntülenmeyebilir.

#### *1. Menüyü görüntülemek için uzaktan kumanda veya projektör kasası üzerindeki MENU düğmesine basın.*

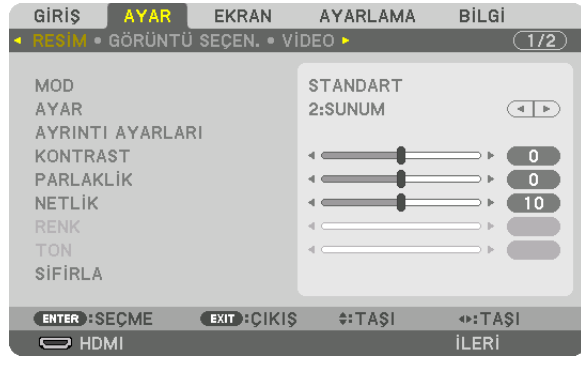

NOT: AltkısımdakiENTER,ÇIKIŞ, ▲▼*,* ◀▶ gibikomutlar işlemiçinkullanılabilirdüğmelerigösterir.

- *2. Alt menüyü görüntülemek için uzaktan kumanda veya projektör kasası üzerindeki* ◀▶ *düğmelerine basın.*
- *3. En üst öğeyi veya ilk sekmeyi vurgulamak için uzaktan kumanda üzerindeki veya projektör kasasındaki ENTER düğmesine basın.*
- *4. Ayarlamak istediğiniz öğeyi seçmek için uzaktan kumanda veya projektör kasası üzerindeki* ▲▼ *düğmelerini kullanın. İsteğiniz sekmeyi seçmek için uzaktan kumanda veya projektör kasası üzerindeki* ◀▶ *düğmelerini kullanabilirsiniz.*
- *5. Alt menü penceresini görüntülemek için uzaktan kumanda veya projektör kasası üzerindeki ENTER düğmesine basın.*
- *6. Uzaktan kumanda veya projektör kasası üzerindeki* ▲▼◀▶ *düğmelerini kullanarak seviyeyi ayarlayın veya seçilen öğeyi açıp kapatın.*

 Değişiklikler yeniden ayarlanana kadar kaydedilir.

*7. İlave bir öğeyi ayarlamak için 2-6 arasındaki adımları tekrar edin veya menü ekranından çıkmak için uzaktan kumanda ya da projektör kasası üzerindeki EXIT düğmesine basın.*

NOT: Bir menü veya mesaj görüntülendiğinde, sinyal veya ayarlara bağlı olarak bir kaç satır bilgi kaybolabilir.

*8. Menüyü kapatmak için MENU düğmesine basın.*  **Önceki menüye dönmek için EXIT düğmesine basın.**

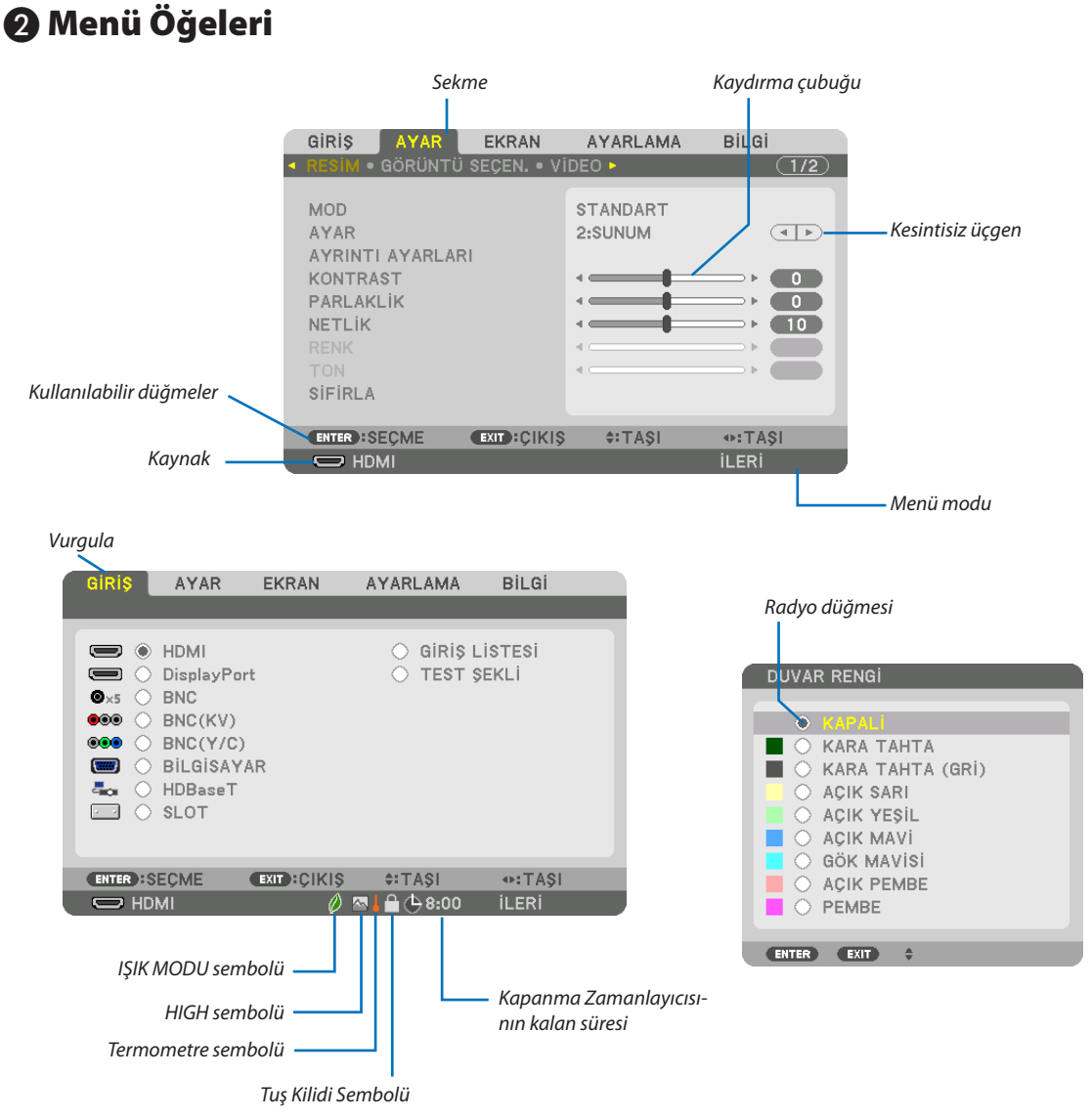

#### Menü pencereleri veya iletişim kutuları genel olarak aşağıdaki öğelere sahiptir:

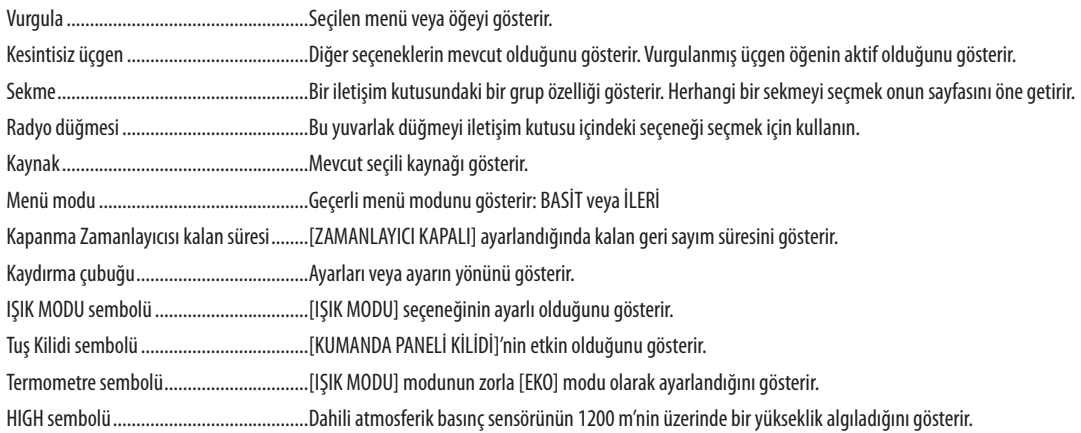

## <sup>3</sup> Menü Öğelerinin Listesi elektromatlarının menü öğeleri gölgeli alanla gösterilir.

Giriş kaynağına bağlı olarak bazı menü öğeleri kullanılamaz.

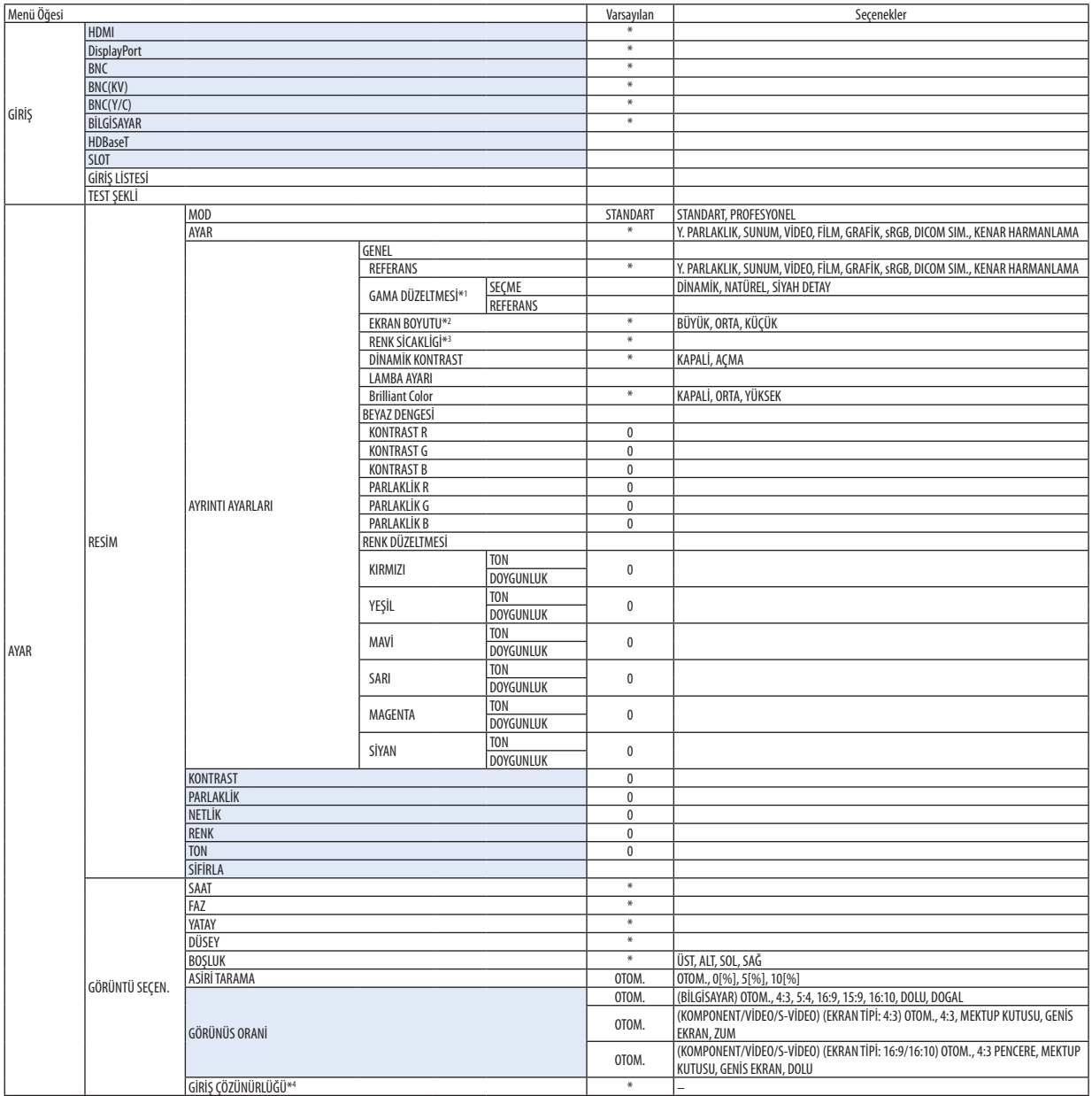

- \* Yıldız (\*) varsayılan ayarın sinyale göre değiştiğini gösterir.
- \*1 [GAMA DÜZELTMESİ] öğesi [REFERANS] için [DICOM SIM.] dışında bir öğe seçildiğinde kullanılabilir.
- \*2 [EKRAN BOYUTU] öğesi [REFERANS] için [DICOM SIM.] seçildiğinde kullanılabilir.
- \*3 [REFERANS] içinde [SUNUM] veya [Y. PARLAKLIK] seçildiğinde [RENK SİCAKLİGİ] kullanılamaz.
- \*4 [GİRİS TERMİNALİ] öğesi, giriş terminali olarak BİLGİSAYAR veya BNC sinyali seçildiğinde kullanılabilir.

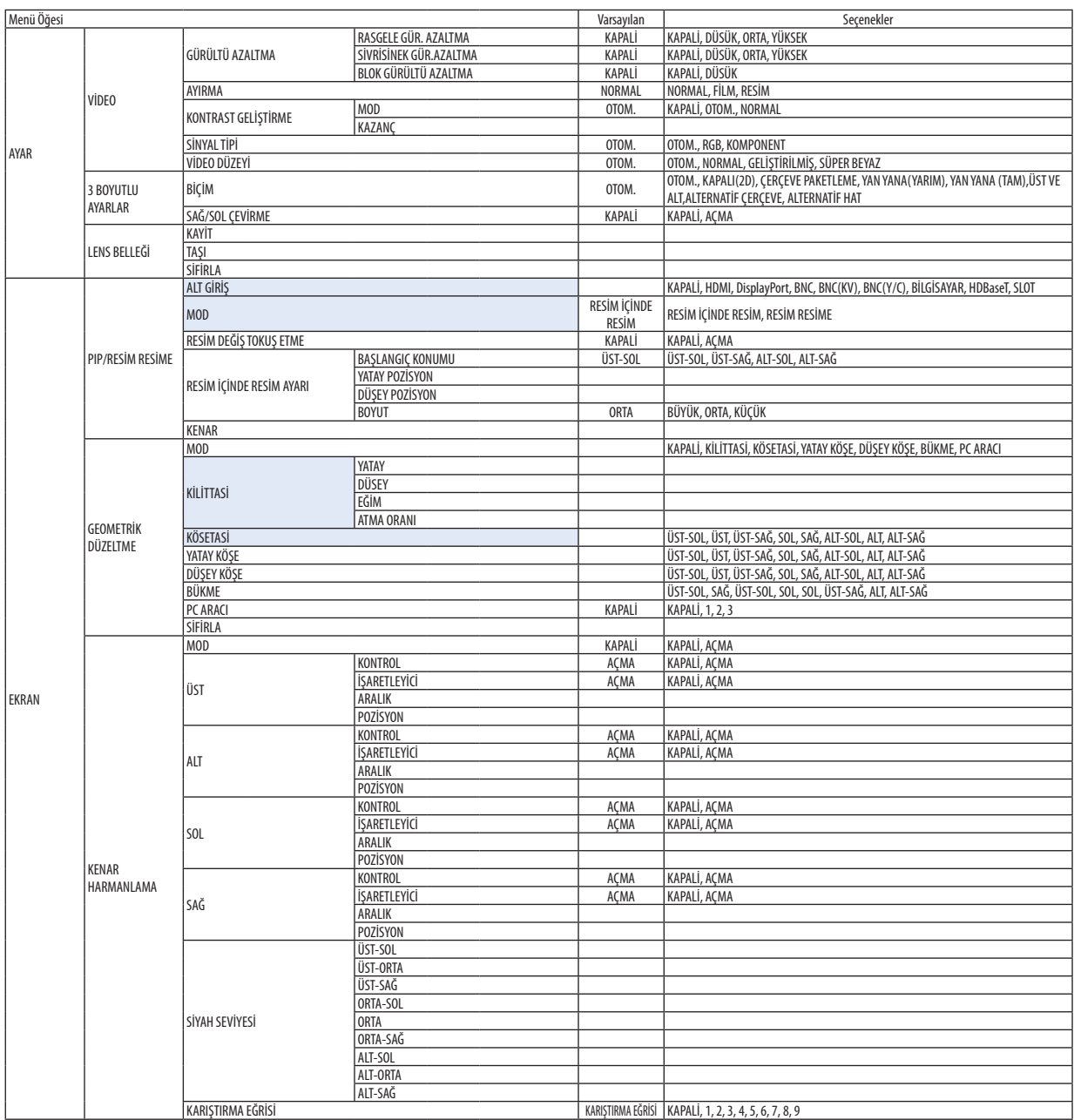

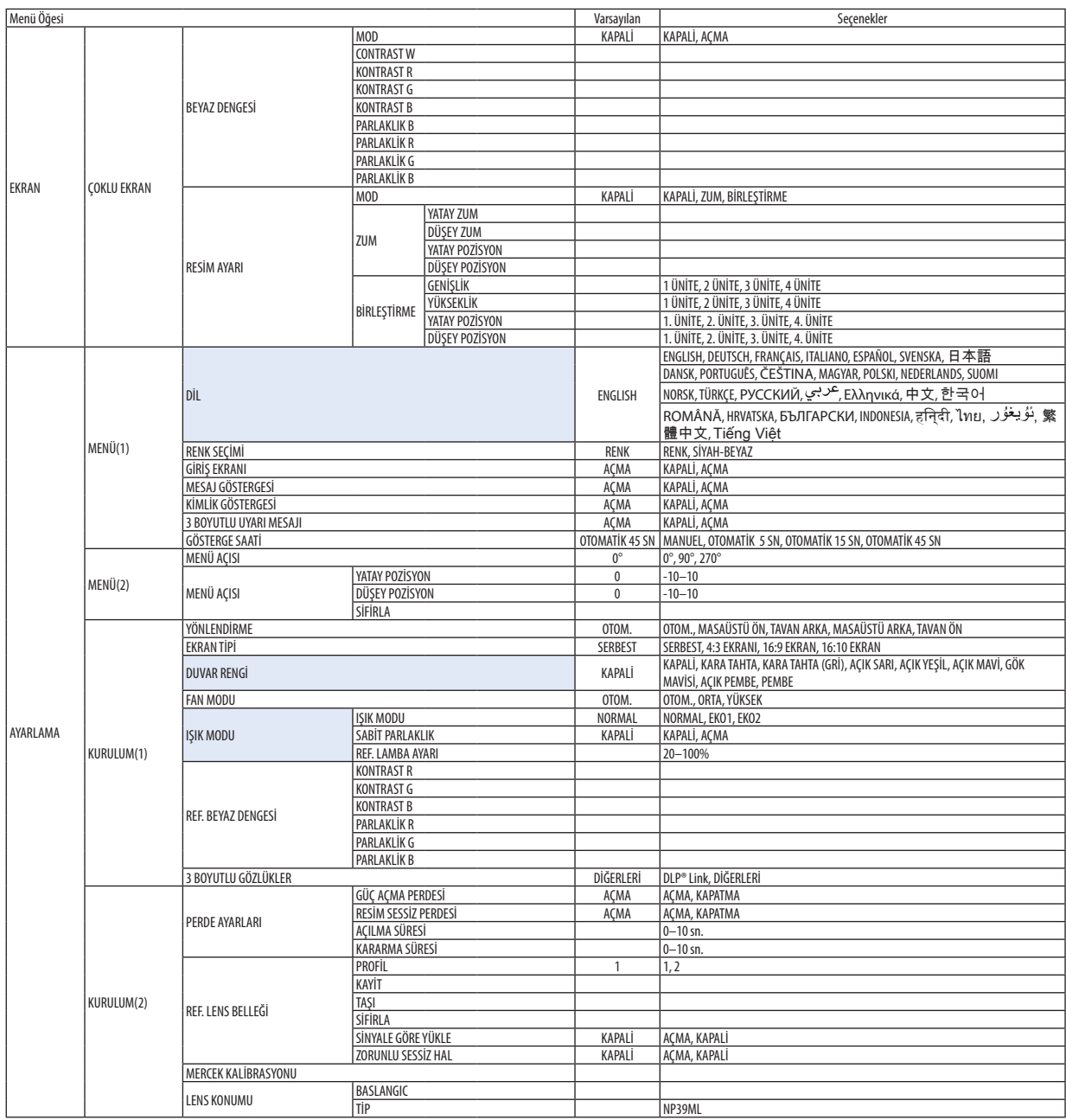

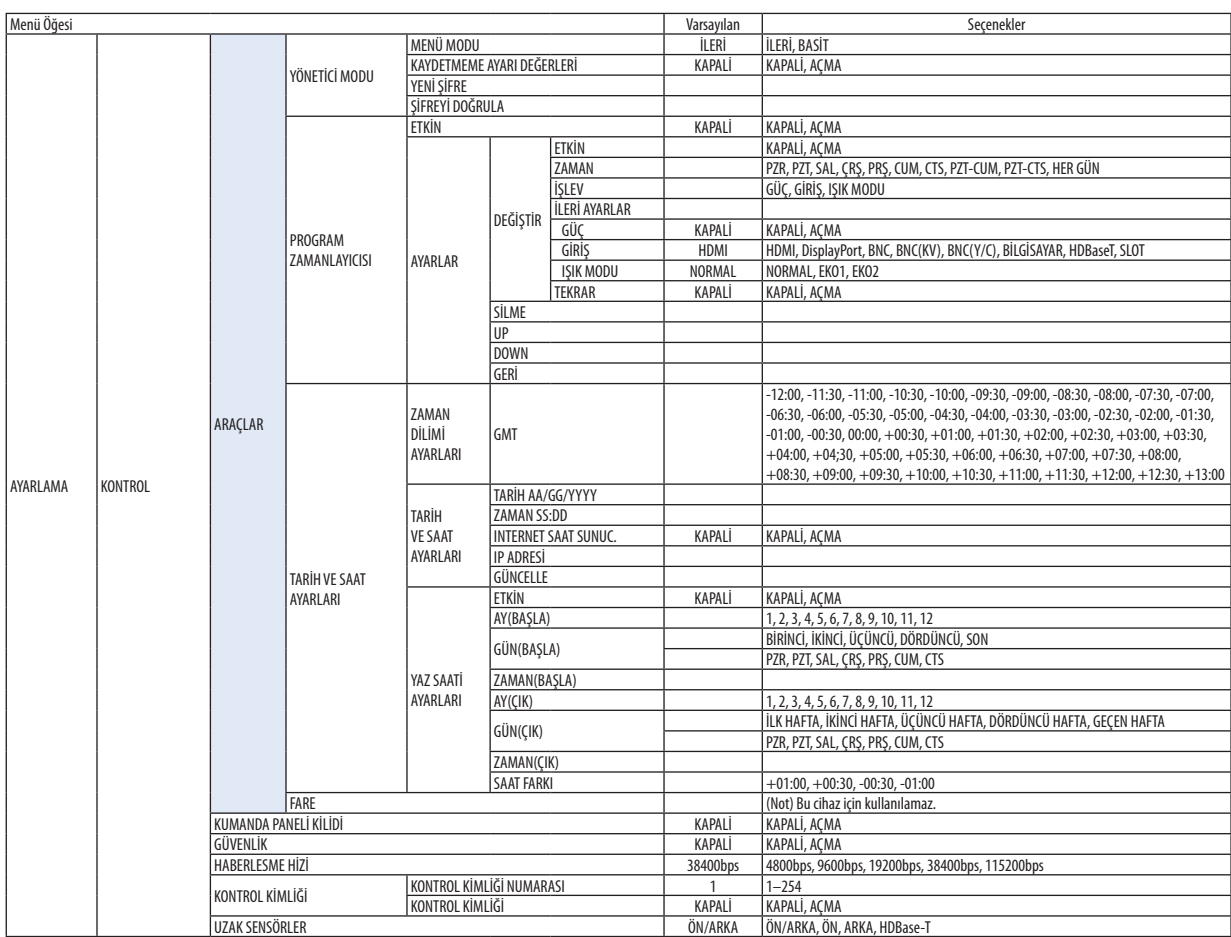

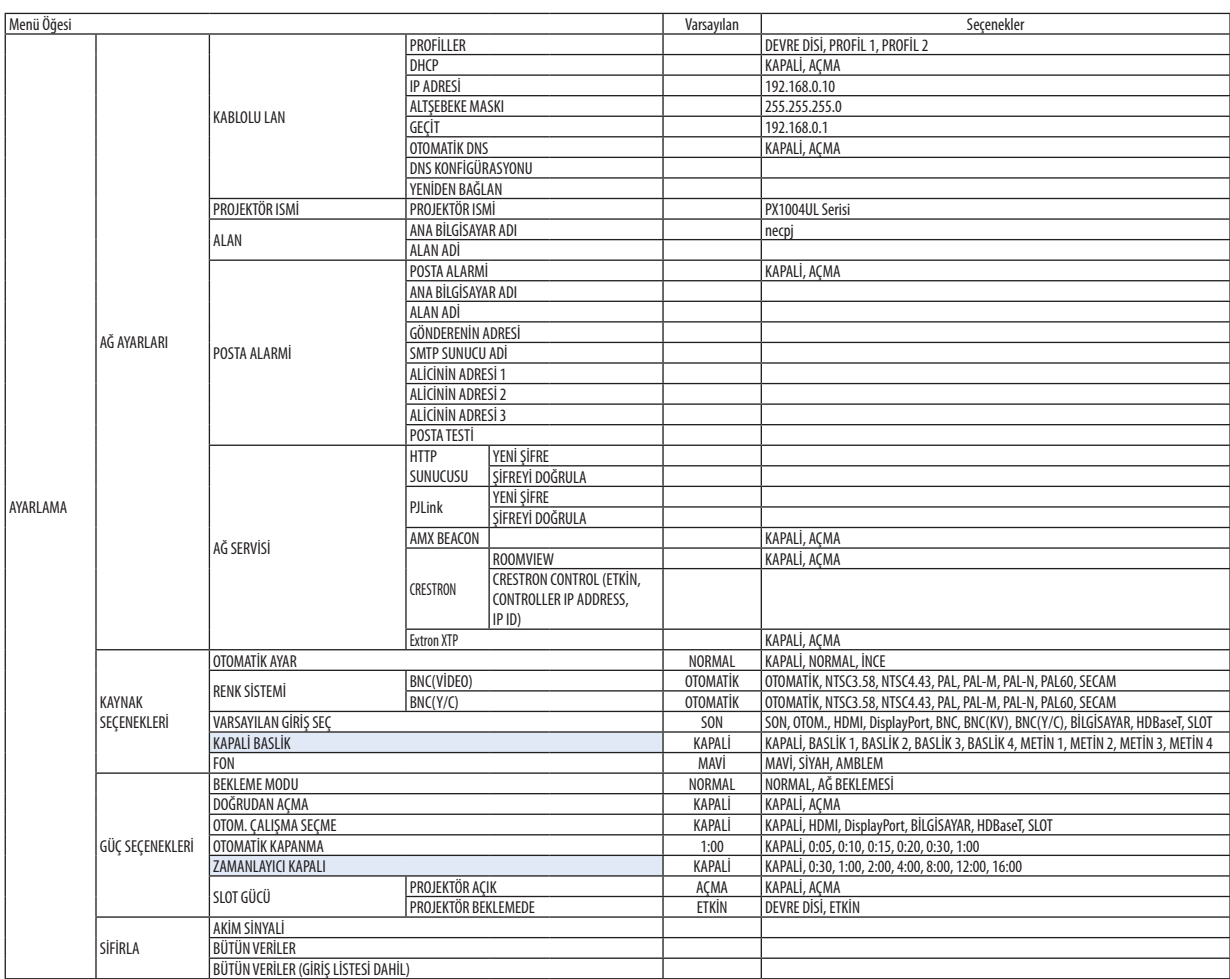

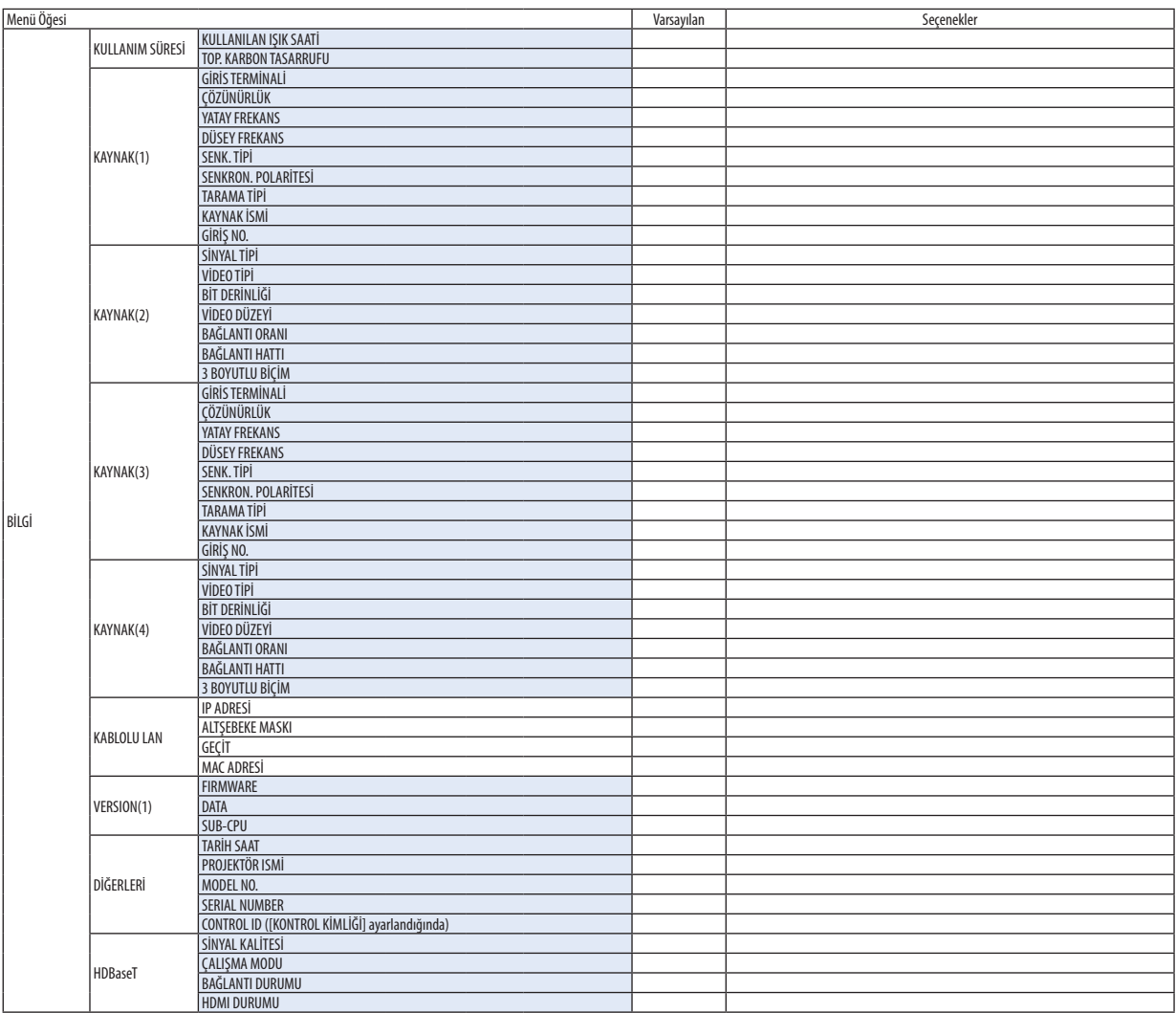

## ❹ Menü Açıklamaları ve Fonksiyonlar [GİRİŞ]

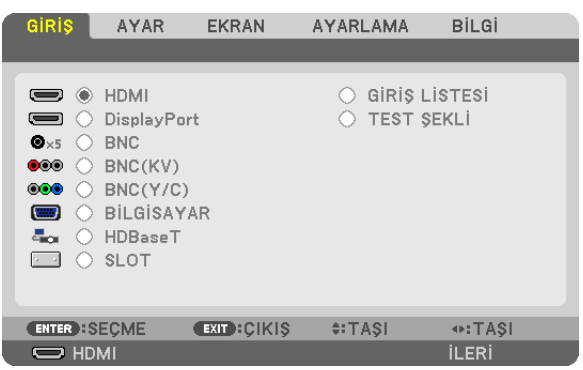

#### HDMI

Bu, HDMI IN terminaline bağlı cihazın videosunu yansıtır.

#### **DisplayPort**

Bu, Display Port IN terminaline bağlı cihazın videosunu yansıtır.

#### **BNC**

Bu, BNC IN video girişi terminaline bağlı cihazdan gelen görüntüyü yansıtır. (Bu, analog RGB sinyalini veya komponent sinyalini yansıtır.)

#### BNC(KV)

Bu, BNC(KV) video giriş terminaline bağlı cihazın videosunu yansıtır. (Bu, kompozit video sinyali yansıtır.)

#### BNC(Y/C)

Bu, BNC(Y/C) video giriş terminaline bağlı cihazın videosunu yansıtır. (Bu, S-video sinyali yansıtır.)

#### BİLGİSAYAR

Bu, COMPUTER IN terminaline bağlı cihazın videosunu yansıtır. (Bu, analog RGB sinyalini veya komponent sinyalini yansıtır.)

#### **HDBaseT**

HDBaseT veya KABLOLU LAN sinyalini yansıtma.

#### SLOT

SLOT içine yerleştirilen opsiyonel tahta (ayrıca satılan) aracılığıyla resimleri yansıtır.

#### GİRİŞ LİSTESİ

Sinyallerin bir listesini görüntüler. Takip eden sayfalara bakın.

#### TEST ŞEKLİ

Menüyü kapatır ve test şekli ekranına geçer.

◀▶ düğmelerini kullanarak şekli seçin.

#### **Giriş Listesini Kullanma**

Herhangi bir kaynak ayarı yapıldığında, ayarlarGiriş Listesine otomatik olarak kaydedilir. Kaydedilmişsinyallerin (ayar değerleri) gerektiğinde Giriş Listesinden yüklenebilir.

Giriş Listesine en fazla 100 şekil kaydedilebilir. Giriş Listesine 100 şekil kaydedildiğinde, bir hata mesajı görüntülenir ve başka ilave şekil kaydedilemez. Bu yüzden artık ihtiyacınız olmayan sinyalleri (ayar değerlerini) silmeniz gerekir.

#### **Giriş Listesini Görüntüleme**

#### *1. MENU düğmesine basın.*

 Menü görüntülenecektir.

#### **2. [GİRİŞ] seçeneğini seçmek için** ◀ *veya* ▶ *düğmesine basın.*

 GİRİŞ listesi görüntülenir.

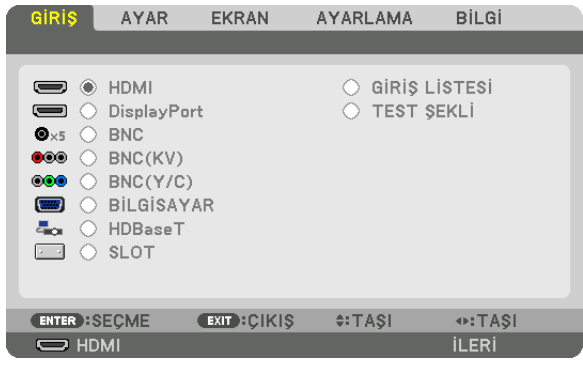

#### **3. [GİRİŞ LİSTESİ] öğesini seçmek için** ◀*,* ▶*,* ▲ *veya* ▼ *düğmesini kullanın ve ENTER düğmesine basın.*

 GİRİŞ LİSTESİ penceresi görüntülenecektir.

GİRİŞ LİSTESİ penceresi görüntülenmediyse, menüyü [İLERİ] seçeneğine getirin.

 Menüyü [İLERİ] ve [BASİT] arasında değiştirmek için, [AYARLAMA] → [KONTROL] → [ARAÇLAR] → [YÖNETİCİ MODU] → [MENÜ MODU]seçeneğiniseçin. (→ sayfa *[121\)](#page-137-0)*

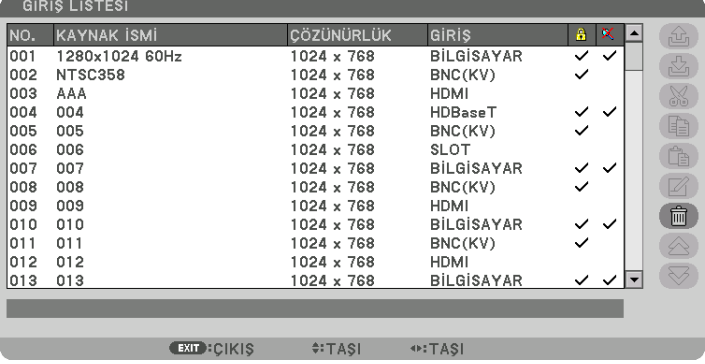

**Yansıtılmakta olan sinyali Giriş Listesine girme [ (KAYİT)]**

- *1. Herhangi bir sayı seçmek için* ▲ *veya* ▼ *düğmesine basın.*
- *2.* ◀ *veya* ▶ **düğmesine basarak [ (KAYİT)] öğesini seçin ve ENTER düğmesine basın.**

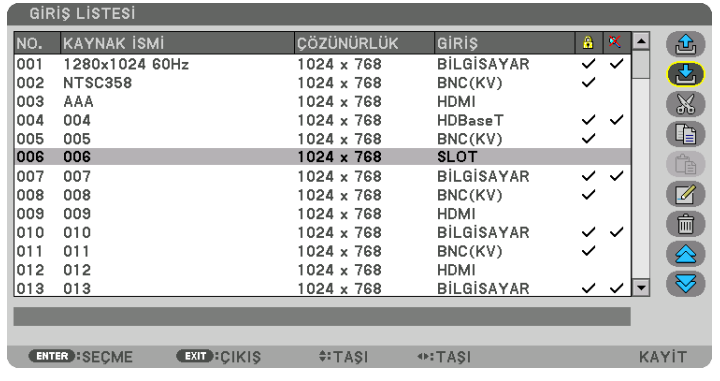

#### **Giriş Listesinden bir sinyal çağırma [ (YÜKLE)]**

▲ veya ▼ düğmesine basarak bir sinyal seçin ve ENTER düğmesine basın.

#### **Giriş Listesinden bir sinyali düzenleme [ (DEĞİŞTİR)]**

*1. Düzenlemek istediğiniz sinyali seçmek için* ▲ *veya* ▼ *düğmesine basın.*

#### *2.* ◀*,* ▶*,* ▲ *veya* ▼ **düğmesine basarak [ (DEĞİŞTİR)] öğesini seçin ve ENTER düğmesine basın.**

 Değiştirme penceresi görüntülenecektir.

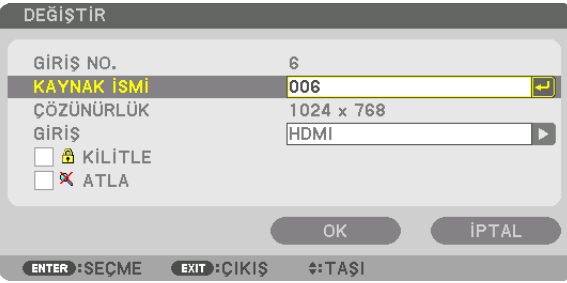

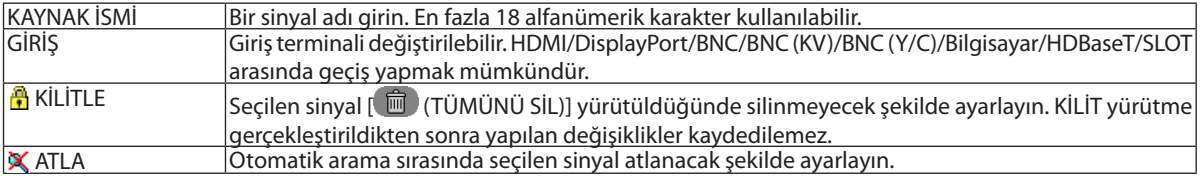

#### **3. Yukarıdaki öğeleri ayarlayın ve [OK] öğesini seçin ve ENTER düğmesine basın.**

NOT: Giriş terminali yansıtılmakta olan sinyale değiştirilemez.

#### **Giriş Listesindeki bir sinyali kesme [ (KES)]**

- *1. Silmek istediğiniz sinyali seçmek için* ▲ *veya* ▼ *düğmesine basın.*
- *2.* ◀*,* ▶*,* ▲ *veya* ▼ **düğmesine basarak [ (KES)] öğesini seçin ve ENTER düğmesine basın.**

 Sinyal Giriş Listesinden silinecektir ve silinen sinyal Giriş Listesinin altında panoda gösterilecektir.

#### *NOT:*

• Yansıtılmakta olan sinyal silinemez.

Kilitli sinyal seçildiğinde, kullanılabilir olmadığını göstermek için gri olarak gösterilecektir.

#### İPUCU:

- Panodaki veri Giris Listesine aktarılabilir.
- Panodaki veri Giriş Listesi kapatıldıktan sonra kaybolmayacaktır.

#### **Giriş Listesinden sinyal kopyalama ve yapıştırma [ (KOPYA)] / [ (YAPŞTR)]**

- *1. Kopyalamak istediğiniz sinyali seçmek için* ▲ *veya* ▼ *düğmesine basın.*
- *2.* ◀*,* ▶*,* ▲ *veya* ▼ **düğmesine basarak [ (KOPYA)] öğesini seçin ve ENTER düğmesine basın.** Kopyalanan sinyal Giriş Listesinin altındaki panoda gösterilecektir.
- *3. Listeye taşımak için* ◀ *veya* ▶ *düğmesine basın.*
- *4. Bir sinyal seçmek için* ▲ *veya* ▼ *düğmesine basın.*
- *5.* ◀*,* ▶*,* ▲ *veya* ▼ **düğmesine basarak [ (YAPŞTR)] öğesini seçin ve ENTER düğmesine basın.** Panodaki verisinyale yapıştırılacaktır.

#### **Giriş Listesindeki sinyallerin tümünü silme [ (TÜMÜNÜ SİL)]**

*1.* ◀*,* ▶*,* ▲ *veya* ▼ **düğmesine basarak [ (TÜMÜNÜ SİL)] seçeneğini seçin ve ENTER düğmesine basın.** Onay mesajı görüntülenecektir.

*2.* ◀ *veya* ▶ **düğmesine basarak [EVET] seçeneğini seçin ve ENTER düğmesine basın.**

NOT: Kilitli olan sinyal silinemez.
# **6 Menü Açıklamaları ve Fonksiyonlar [AYAR] IRESIM1**

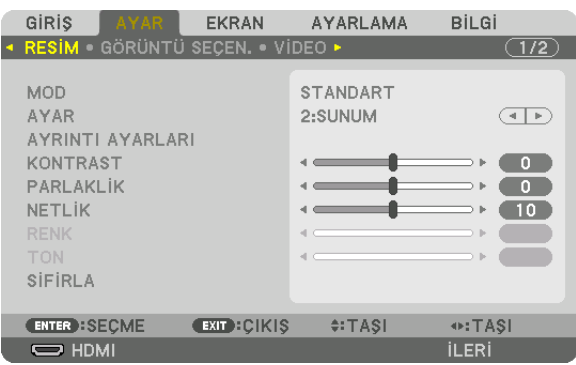

# **IMODI**

Bu işlev her bir giriş için [AYAR] öğesinin [AYRINTI AYARLARI] seçeneği için ayarları nasıl kaydedeceğinizi belirlemenize imkan tanır.

STANDART ........................ Her bir [AYAR] öğesi için ayarları kaydeder (Ayarlar 1 ila 8)

PROFESYONEL ................. Her giris için [RESİM] ayarlarının tümünü kaydeder.

#### NOT:

· [TEST ŞEKLİ] görüntülendiğinde, [MOD] seçilemez.

### [AYAR]

Bu işlev, yansıtılan görüntünüz için en uygun ayarları seçmenizi sağlar.

Sarı, siyan ve magenta için doğal tonu ayarlayabilirsiniz.

Farklı tiplerde görüntüler için en uygun hale getirilmiş sekiz fabrika ayarı vardır. Her gamayı veya rengi kişiye özel hale getirmek amacıyla kullanıcı tarafından ayarlanabilen ayarları yapmak için [AYRINTI AYARLARI] seçeneğini de kullanılabilirsiniz. Ayarlarınız [AYAR 1] ila [AYAR 8] içine kaydedilebilir.

Y. PARLAKLIK.................... Aydınlatması parlak odalar için önerilir.

SUNUM ........................... PowerPoint dosya kullanarak sunum yapmak için önerilir.

VİDEO............................... Tipik TV programı izleme için önerilir.

FİLM................................ Filmler için önerilir.

GRAFİK............................ Grafikler için önerilir.

sRGB .............................. Standart renk değerleri

DICOM SIM. ..................... DICOM simülasyon formatı için önerilir.

KENAR HARMANLAMA .... Kenar harmanlama için önerilir.

[DICOM SIM.] seçeneği sadece eğitim/referans içindir ve gerçek teşhis için kullanılmamalıdır.  $\ddot{\phantom{0}}$ 

DICOM Digital Imaging and Communications in Medicine (Tipta Dijital Görüntüleme ve Haberleşme) anlamına gelmektedir. American College of Radiology (ACR) ve National  $\bullet$ Electrical Manufacturers Association (NEMA) tarafından geliştirilmiş bir standarttır. Bu standart dijital görüntü verilerinin bir sistemden diğer sisteme nasıl taşınabileceğini belirler.

· Giris sinvaline bağlı olarak avarlama calısmavabilir.

 $NOT:$ 

### **IAYRINTI AYARLARII**

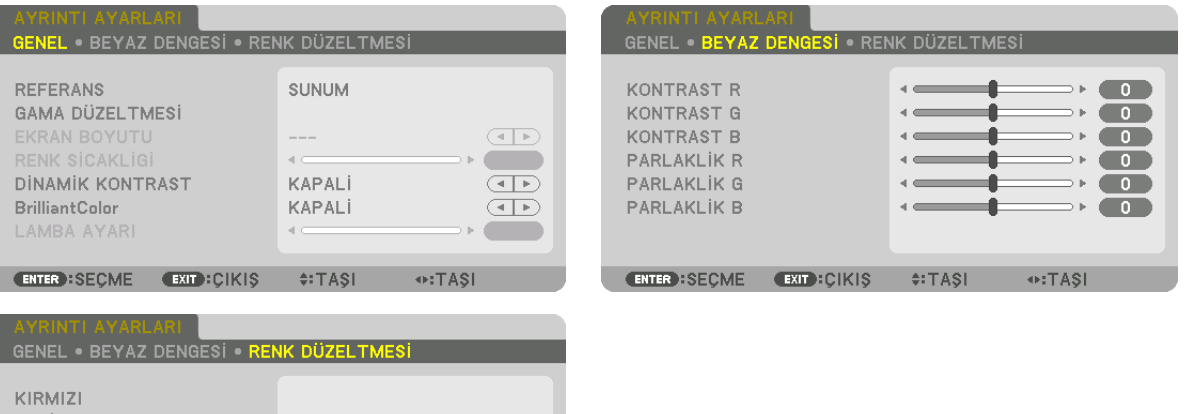

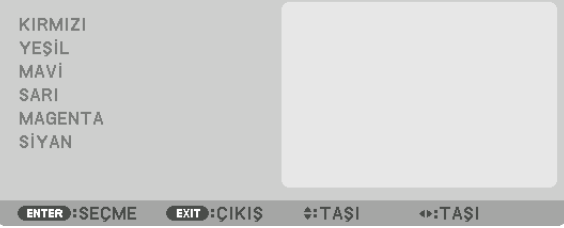

# **IGENEL1**

### Özel Ayarlarınızı Saklama [REFERANS]

Bu islev özel avarlarınızı [AYAR 1] ila [AYAR 8] icinde kaydetmenizi sağlar.

Önce [REFERANS] içinden baz ön ayar modunu seçin, sonra [GAMA DÜZELTMESİ] ve [RENK SİCAKLİGİ] ayarını yapın. Y. PARLAKLIK .................... Aydınlatması parlak odalar için önerilir.

- SUNUM ............................ PowerPoint dosya kullanarak sunum yapmak için önerilir.
- VİDEO................................. Tipik TV programı izleme için önerilir.
- FİLM................................. Filmler için önerilir.
- GRAFİK............................. Grafikler için önerilir.
- sRGB .............................. Standart renk değerleri.
- DICOM SIM. ...................... DICOM simülasyon formatı için önerilir.

KENAR HARMANLAMA .... Kenar harmanlama için önerilir.

# Gamma Düzeltme Modunu Seçme [GAMA DÜZELTMESİ]

[SEÇME] içindeki her bir mod, yansıtılan görüntünün renk tonunu düzeltir ve şunlar için önerilir:

DİNAMİK ......................... Yüksek kontrastlı bir resim oluşturur.

DOĞAL............................. Resmin doğal reprodüksiyonunu sağlar.

SİYAH DETAY ..................... Resmin koyu alanlarındaki ayrıntıları vurqular.

[REFERANS] içinde yansıtılan görüntü için düzeltilen değeri ayarlar. Daha yüksek değer, daha derin düzeltme anlamına gelir.

NOT: Bu işlev [AYRINTI AYARLARI] için [DICOM SIM.] seçildiğinde kullanılamaz.

### **DICOM SIM için Ekran Boyutu seçme [EKRAN BOYUTU]**

Bu işlev, ekran boyutu için uygun gama düzeltmesini yapacaktır.

- BÜYÜK ............................. 150" ekran boyutu için
- ORTA �������������������������������100" ekran boyutu için
- KÜÇÜK�����������������������������50" ekran boyutu için

#### $\overline{MOT}$

- Bu işlev sadece, [AYRINTI AYARLARI] için [DICOM SIM.] seçildiğinde kullanılabilir.
- Düzeltme değeri, yansıtılan görüntülere bağlı olarak değişir.

### **Renk Sıcaklığını Ayarlama [RENK SİCAKLİGİ]**

Bu seçenek istediğiniz renk sıcaklığını seçmenizi sağlar. 5000 K ila 10500 K arasındaki bir değer 500 K birimlerde ayarlanabilir.

*NOT:* 

- [REFERANS] içinde [Y.PARLAKLIK] seçildiğinde bu işlev kullanılamaz.
- [REFERANS] içinde [SUNUM] seçildiğinde [RENK SİCAKLİGİ] için seçilebilir aralık 3 seviyedir; 0, 1 ve 3.

### **Parlaklık ve Kontrastın Ayarlanması [DİNAMİK KONTRAST]**

[AÇMA] seçildiğinde, resme göre en uygun kontrast oranı kullanılır.

*NOT:*

• Koşullara bağlı olarak, [DİNAMİK KONTRAST] gibi projektör ayarları seçilemeyebilir.

### **[LAMBA AYARI] ile Parlaklığın Ayarlanması**

Parlaklık, %1'lk artışlarla %20 ila 100 arasında ayarlanabilir. Bu ayar, [IŞIK MODU] için [NORMAL] ve [MOD] için [PROFESYONEL] seçildiğinde geçerli hale gelir.

#### **[Brilliant Color]**

Beyaz rengin parlaklığını seçer. [ORTA] seçeneğinden [YÜKSEK] seçeneğine geçilmesi beyaz rengin parlaklığını artırır.

*NOT:*

• [REFERANS] seçeneği altında [Y.PARLAKLIK] veya [SUNUM] seçilirse, [BrilliantColor] değiştirilemez.

#### **Beyaz Dengesini Ayarlama [BEYAZ DENGESİ]**

Bu beyaz dengesini ayarlamanızı sağlar. Ekranın beyaz seviyesini ayarlamak için her rengin (RGB) kontrastı; Ekranın siyah seviyesini ayarlamak amacıyla her renk (RGB) için parlaklık kullanılır.

### **[RENK DÜZELTMESİ]**

Tüm sinyaller için rengi düzeltir. Kırmızı, yeşil, mavi, sarı, magenta ve siyan renkleri için ton ayarı yapar.

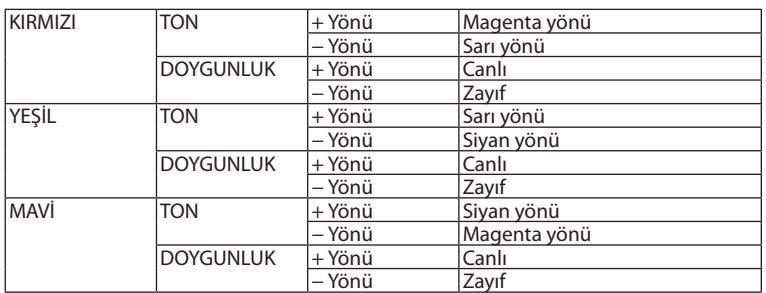

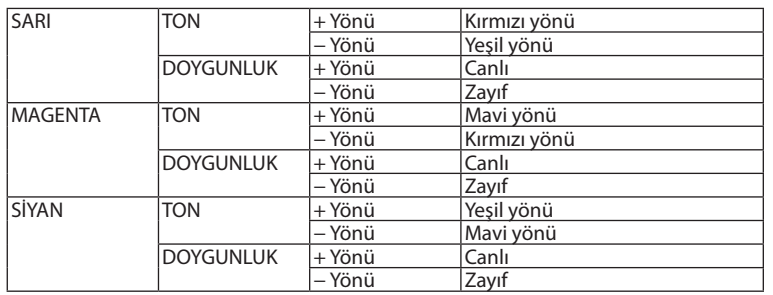

### **[KONTRAST]**

Gelen sinyale göre görüntünün yoğunluğunu ayarlar.

### **[PARLAKLIK]**

Parlaklık seviyesini veya arka ızgara yoğunluğunu ayarlar.

### **[NETLİK]**

Görüntünün detayını kontrol eder.

#### **[RENK]**

Renk doygunluk seviyesini artırır veya azaltır.

### **[TON]**

Renk seviyesini +/− yeşilden +/− maviye değiştirir. Kırmızı seviye referans olarak kullanılır.

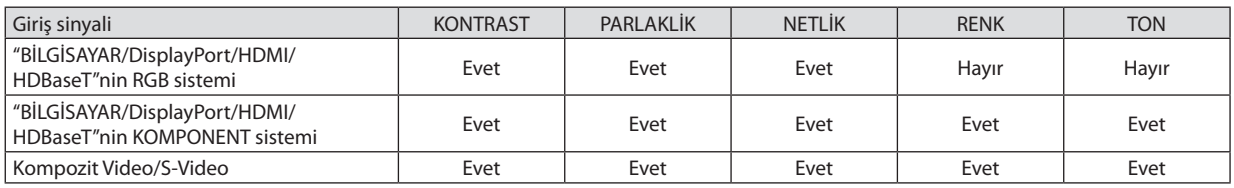

Evet = Ayarlanabilir, Hayır = Ayarlanamaz

*NOT:*

• [TEST ŞEKLİ] görüntülendiğinde, [KONTRAST], [PARLAKLİK], [NETLİK], [RENK] ve [TON] ayarlanamaz.

### **[SİFİRLA]**

[RESİM] için ayarlar ve ayarlamalar aşağıdakilerin dışında fabrika ayarlarına dönecektir; [AYAR] ekranı içindeki ön ayarlı numaralar ve [REFERANS].

[AYAR] ekranında [AYRINTI AYARLARI] altında mevcut olarak seçilmemiş olan ayarlar ve ayarlamalar sıfırlanmayacaktır.

# [GÖRÜNTÜ SEÇEN.]

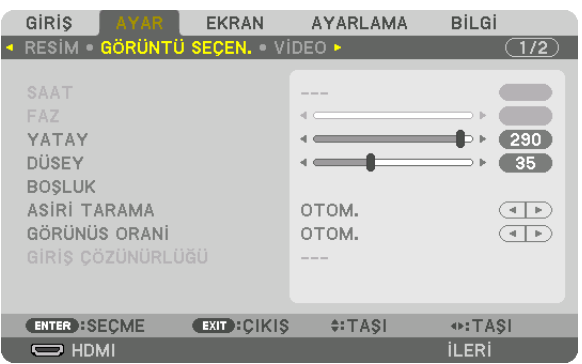

### Saati ve Fazı Ayarlama [SAAT/FAZ]

SAAT ve FAZI manüel olarak ayarlamanıza imkan verir.

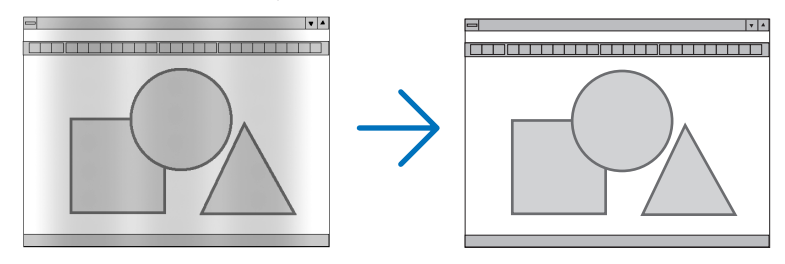

.. Bu öğeyi bilgisayar görüntüsünün ince ayarını yapmak veya oluşabilecek dikey çizgileri yok etmek için kullanın. Bu işlev görüntüdeki yatay SAAT............................ çizgileri yok etmek için saat frekanslarını ayarlar.

Bu ayar bilgisayarı ilk bağlayışınızda gerekli olabilir.

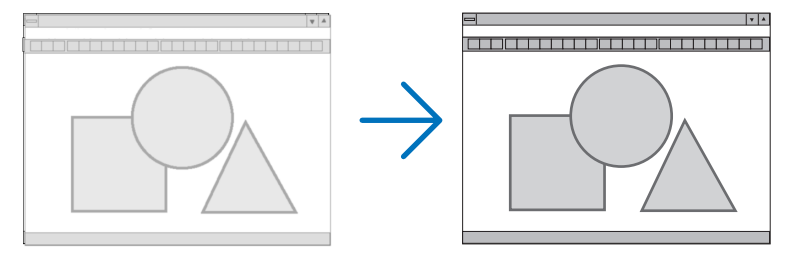

FAZ............................... . Bu öğeyi saat fazını ayarlamak veya video gürültüsünü, nokta parazitini ya da ses karışmasını azaltmak için kullanın. (Bu görüntünün bir bölümü titremeye başladığında fark edilir.)

[FAZ] sadece [SAAT] tamamlandıktan sonra kullanılmalıdır.

NOT: [SAAT] ve [FAZ] öğeleri sadece RGB sinyalleri için kullanılabilir.

# **Yatay/Düşey Pozisyonu Ayarlama [YATAY/DÜSEY]**

Görüntü konumunu yatay ve düşey olarak ayarlar.

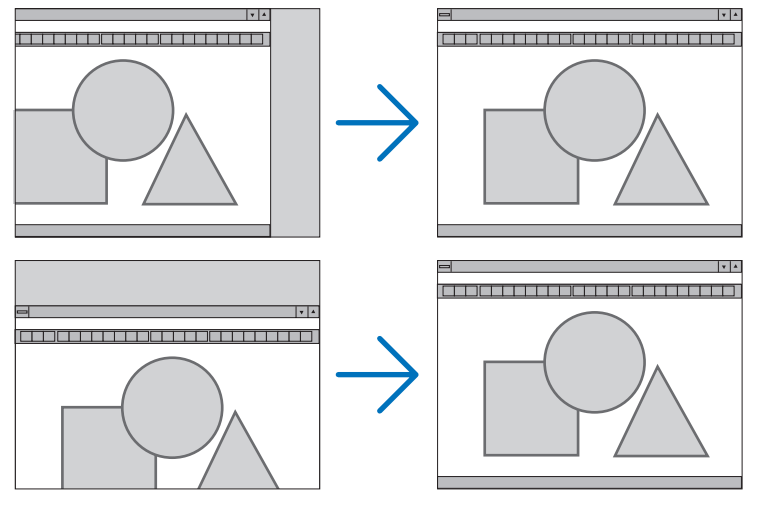

- • Görüntü [SAAT] ve [FAZ] ayarı sırasında bozulabilir. Bu bir arıza değildir.
- • [SAAT], [FAZ], [YATAY] ve [DÜSEY] ayarları geçerli sinyal için belleğe kaydedilecektir. Aynı çözünürlük, yatay ve düşey frekansa sahip sinyali bir sonraki yansıtışınız sırasında ayarlar bellekten çağrılacak ve uygulanacaktır. Bellekte kaydedilmiş ayarları silmek için, menüden, [SİFİRLA] → [AKIM SİNYALİ] seçeneğini seçin ve ayarları sıfırlayın.

### **[BOŞLUK]**

Görüntüleme aralığını (boşluk) giriş sinyalinin üst, alt, sol ve sağ kenarlarında ayarlar.

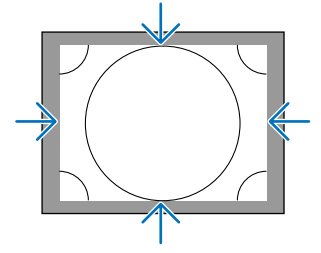

### **Aşırı Tarama Yüzdesi Seçme [ASİRİ TARAMA]**

Sinyal için aşırı tarama yüzdesini seçin (Otom., %0, %5 ve %10).

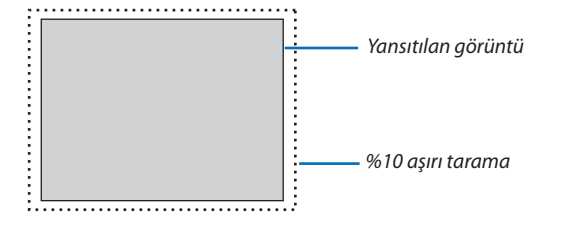

*NOT:* 

• [ASİRİ TARAMA] öğesi şu durumlarda kullanılamaz: - [GÖRÜNÜS ORANİ] için [DOGAL] seçildiğinde.

### <span id="page-114-0"></span>**Görünüş Oranını Seçme [GÖRÜNÜS ORANİ]**

Bu ayarı ekranın enlemesine:boylamasına en boy oranını seçmek için kullanın.

Görünüş oranını ayarlamadan önce [KURULUM(1)]'den ekran tipini (4:3 ekran, 16:9 ekran veya 16:10 ekran)seçin. (→ sayfa [117\)](#page-133-0) Projektör giriş sinyalini otomatik olarak tanır ve en uygun görünüş oranını ayarlar.

#### **Bilgisayar sinyali için**

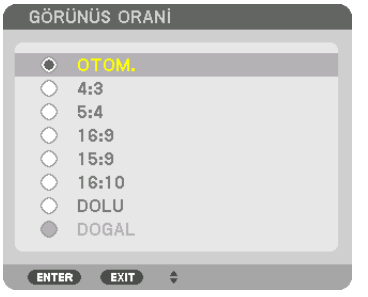

### **Komponent/Video/S-Video sinyalleri için**

Ekran tipi 4:3 olarak ayarlandığında Ekran tipi 16:9 veya 16:10 olarak ayarlandığında

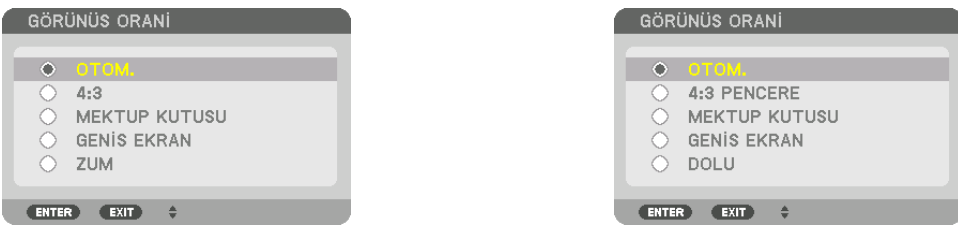

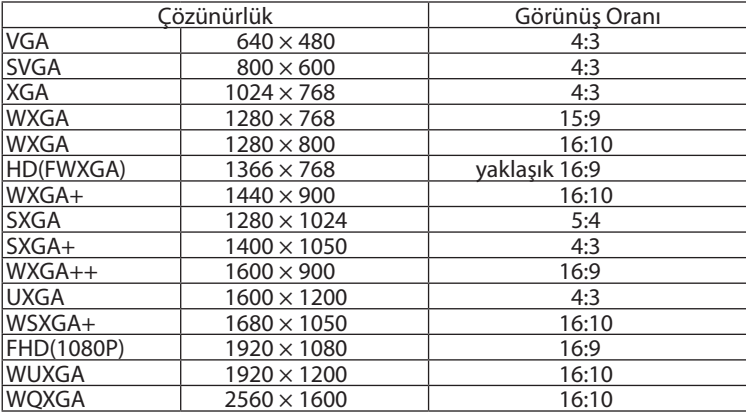

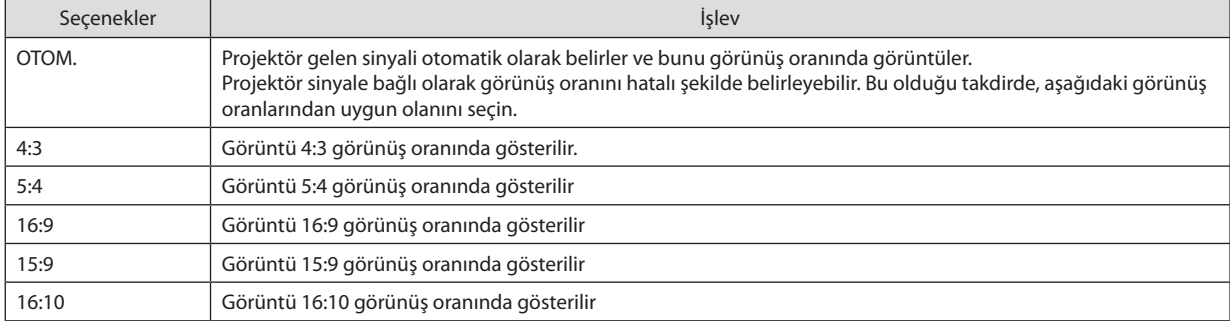

### 5. Ekran Menüsünün Kullanılması

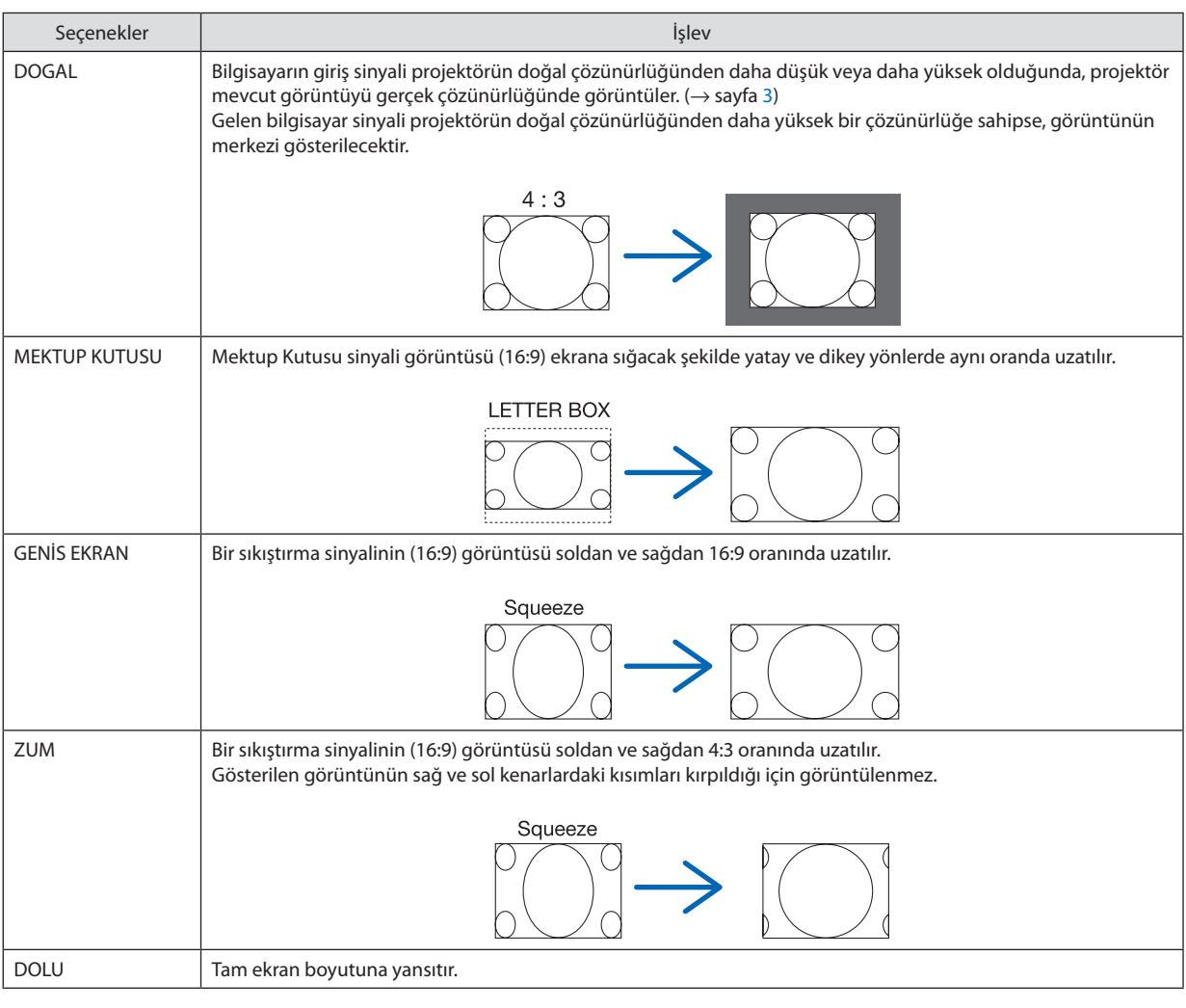

#### İPUCU:

• [16:9], [15:9] veya [16:10] görünüş oranları seçildiğinde görüntü pozisyonu [POZİSYON] kullanılarak düşey olarak ayarlanabilir.

• "MektupKutusu" terimi4:3görüntüyegöredahayatayyönlübirgörüntüdür,4:3genişbirkaynakiçinstandartgörünüşoranıdır. Mektup kutusu görünüş oranı, sinema filmleri için ya görünüm boyutu "1,85:1" ya da sinemaskop boyutu "2,35:1" şeklindedir.

• "Sıkıştırma" terimi görünüş oranı 16:9'dan 4:3'e dönüştürülmüş sıkıştırılmış görüntüler anlamına gelmektedir.

# **[GİRİŞ ÇÖZÜNÜRLÜĞÜ]**

Bilgisayar video giriş terminali veya BNC video giriş terminalinden (analog RGB) gelen giriş sinyalinin çözünürlüğü ayırt edilemediğinde çözünürlük otomatik olarak atanır.

# **IVİDEOI**

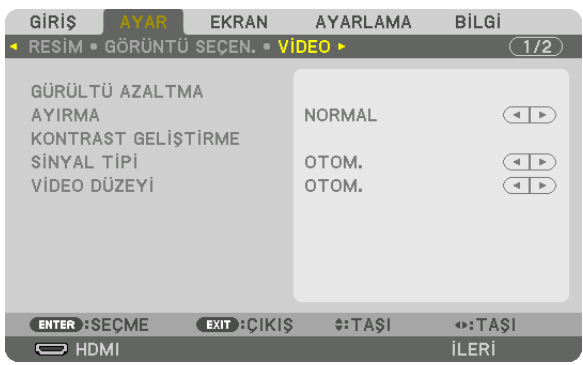

### Gürültü Azaltmayı [GÜRÜLTÜ AZALTMA] Kullanma

Bir video görüntüsü yansıtırken, ekran gürültüsünü (pürüzlülük ve distorsiyon) azaltmak için [GÜRÜLTÜ AZALTMA] işlevini kullanabilirsiniz. Bu cihaz üç tip gürültü azaltma işlevine sahiptir. Gürültü tipine göre işlevi seçin. Gürültü düzeyine bağlı olarak, gürültü azaltma etkisi [KAPALİ], [DÜSÜK], [ORTA] veya [YÜKSEK] olarak ayarlanabilir. [GÜRÜLTÜ AZALTMA] SDTV, HDTV sinyali ve komponent sinyal girişi için seçilebilir.

RASGELE GÜR. AZALTMA ......... Görüntü içerisindeki rastgele gürültü titremesini azaltır.

SİVRİSİNEK GÜR.AZALTMA....... Blu-Ray oynatma sırasında görüntünün kenarlarında oluşan sivrisinek gürültüsünü azaltır.

BLOK GÜRÜLTÜ AZALTMA ........ AÇMA seçilerek blok gürültüsü veya mozaik benzeri desenleri azaltır.

### Geçmeli Aşamalı Dönüşüm İşlemi Modu Seçme [AYIRMA]

Bu işlev video sinyalleri için geçmeliden aşamalıya dönüşüm işlemini seçmenize izin verir.

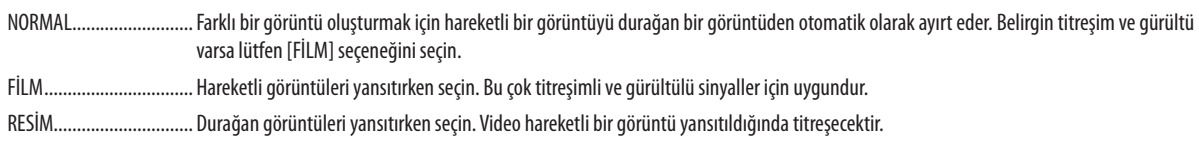

NOT: Bu işlev RGB sinyallerle birlikte kullanılamaz.

### [KONTRAST GELİŞTİRME]

İnsan gözünün karakteristiklerini kullanarak, bir kontrast ve çözünürlük hissi veren bir resim kalitesi elde edilir.

KAPALI ............................ Kontrast geliştirme kapatılır.

OTOM. .............................. Suite görüş işlevi kullanılarak kontrast ve resim kalitesi otomatik olarak iyileştirilir.

NORMAL.......................... Kazancı manüel olarak ayarlayın.

### **ISİNYAL TİPİL**

RGB ve komponent sinyallerinin seçimi. Normalde, bu [OTOM.] olarak ayarlıdır. Görüntünün rengi doğal değilse lütfen ayarı değiştirin.

OTOM. ................................ RGB ve komponent sinyallerini otomatik olarak ayırt eder.

RGB ................................... RGB girişe geçer.

KOMPONENT .................... Komponent sinyal girişine geçer.

# **IVİDEO DÜZEYİL**

Projektörün HDMI IN terminaline, DisplayPort giriş terminaline ve HDBaseT giriş terminaline harici bir cihaz bağlarken video sinyal seviyesinin secimi.

OTOM. ............................... Video seviyesi cihazın çıkış sinyalinden gelen bilgiye göre otomatik olarak değiştirilir.

Bağlanmış olan cihaza bağlı olarak bu ayar düzgün olarak yapılamayabilir. Bu durumda menüden "NORMAL" veya "GELİSTİRİLMİS" öğelerine geçiş yapın ve optimum ayar ile izleyin.

NORMAL......................... Bu gelişmiş modu devre dışı bırakır.

GELİŞTİRİLMİŞ .................. Bu görüntünün kontrastını iyileştirir, karanlık ve aydınlık bölgeleri daha dinamik biçimde gösterir.

SÜPER BEYAZ................... Video kontrastı iyileştirilir ve karanlık alanlar daha dinamik görünür.

### [3 BOYUTLU AYARLAR]

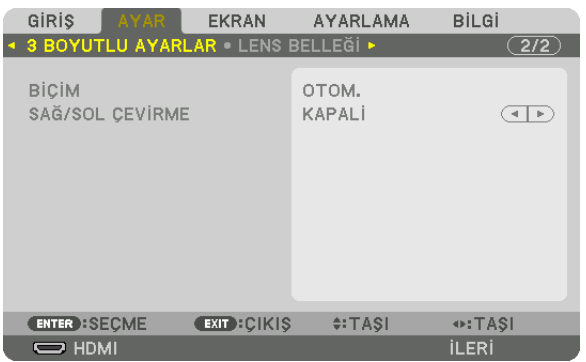

Lütfen işlem için "3-10 3 Boyutlu Videoları Yansıtma" bölümüne başvurun (→ sayfa [48](#page-64-0)).

### **BİÇİM**

3 boyutlu video biçimini seçin (kayıt / iletim biçimi). 3 boyutlu yayını ve 3 boyutlu ortamı eşleştirmek için seçin. Normalde, [OTOM.] seçilidir. Biçimin 3 boyutlu algılama sinyali ayırt edilemediğinde lütfen 3 boyutlu giriş sinyali biçimini seçin.

# **SAĞ/SOL ÇEVİRME**

Sol ve sağ videoların görüntülenme sırasını çevirir. [KAPALİ] seçildiğindeki 3 boyutlu görüntü ile rahat hissetmiyorsanız [AÇMA] seçeneğini seçin.

### <span id="page-119-0"></span>Lens Belleği İslevinin Kullanımı [LENS BELLEĞİ]

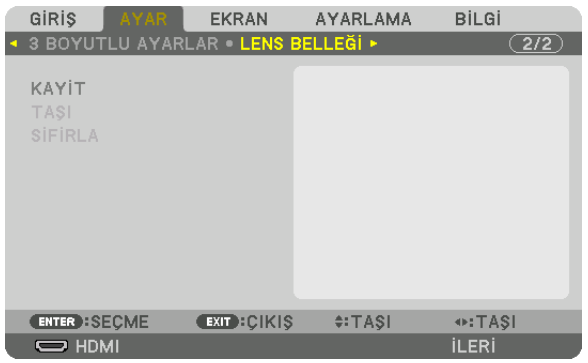

Bu işlev, projektörün LENS SHIFT, ZOOM ve FOCUS düğmelerini kullanırken her bir giriş sinyali için ayarlanan değerleri kaydetmenize yarar. Ayarlanan değerler seçtiğiniz sinyale uygulanabilir. Bu, kaynak seçimi sırasında lens kaydırma, netleme ve zumu avarlama ihtivacını ortadan kaldıracaktır.

KAYİT ............................... Her bir giriş sinyali için mevcut ayarlanmış değerleri bellekte kaydeder.

SİFİRLA............................. Ayarlanan değerleri eski durumuna getirir.

 $\overline{NOT}$ 

- Lens belleği ayarları GİRİŞ LİSTESİ'ne otomatik olarak kaydedilecektir. Bu lens belleği ayarları GİRİŞ LİSTESİ'nden yüklenebilir. ( $\rightarrow$  sayfa 89) GİRİŞ LİSTESİ'nde [KES] veya [TÜMÜNÜ SİL] işleminin gerçekleştirilmesinin lens belleği ayarlarının yanı sıra kaynak ayarlarını da sileceğini unutmayın. Diğer ayarlar yüklenene kadar bu silme islemi etkin olmayacaktır.
- Tüm giriş sinyalleri için lens kaydırmanın, zumun ve netlemenin her bir ayarını ortak değer olarak kaydetmek amacıyla, bu değerleri referans lens belleği olarak kaydedin.

Ayarlanan değerlerinizi [LENS BELLEĞİ] içinde kaydetmek için:

#### 1. Ayarlamak istediğiniz bağlantılı cihaz sinyalini yansıtın.

- 2. LENS SHIFT/HOME POSITION, ZOOM +/- ve FOCUS +/- düğmeleriyle yansıtılan görüntünün konumunu, boyutunu ve netlemesini ayarlayın.
	- Ayarlama uzaktan kumandayla gerçekleştirilebilir. Lütfen sayfa 22'deki "Resim Boyutu ve Konumunu Ayarlama" bölümüne  $\bullet$ bakın.
	- · Projektörün konumunu hareket ettirerek ve eğim ayağıyla ufak ayarlamalar yapılması [LENS BELLEĞİ]'nin konusu değildir.

#### 3. İmleci [KAYİT] öğesinin üzerine getirin ve ENTER düğmesine basın.

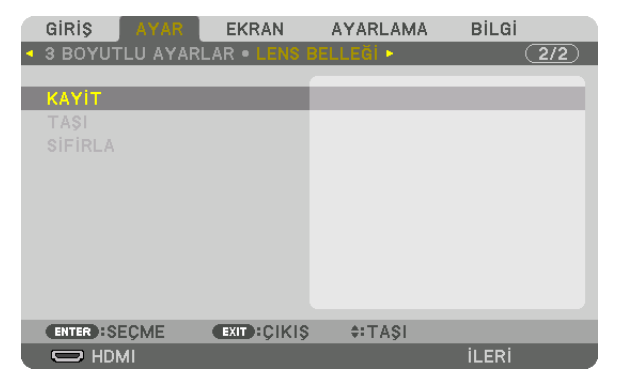

4. İmleci [EVET] öğesinin üzerine getirin ve ENTER düğmesine basın.

Ayarlanan değerleri [LENS BELLEĞİ]'nden çağırmak için:

**1. Menüden [AYAR]** → **[LENS BELLEĞİ]** → **[TAŞI] seçeneğini seçin ve ENTER düğmesine basın.**

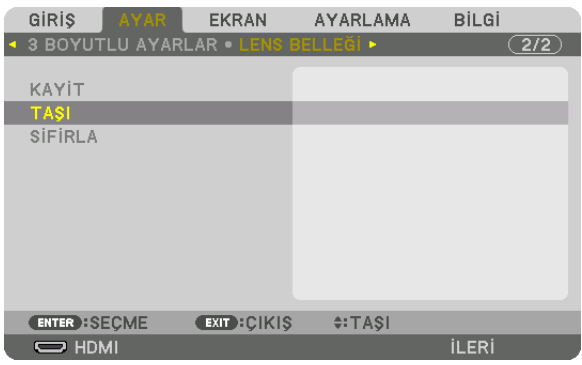

 Onay ekranı görüntülenecektir.

#### **2. [EVET] öğesini seçmek için** ◀ *düğmesine basın ve ENTER düğmesine basın.*

 Yansıtma sırasında, bir giriş sinyali için ayarlanan değerler kaydedilmişse, lens kayacaktır. Eğer kaydedilmemişse lens, seçilen [REF. LENS BELLEĞİ] [PROFİL] numarası içinde kayıtlı ayarlanmış değerlere göre kayacaktır.

Kaynak seçimi sırasında ayarlanan değerleri otomatik olarak uygulamak için:

**1. Menüden [AYARLAMA]** → **[KURULUM(2)]** → **[REF. LENS BELLEĞİ]** → **[SİNYALE GÖRE YÜKLE] seçeneğini seçin ve ENTER** *düğmesine basın.*

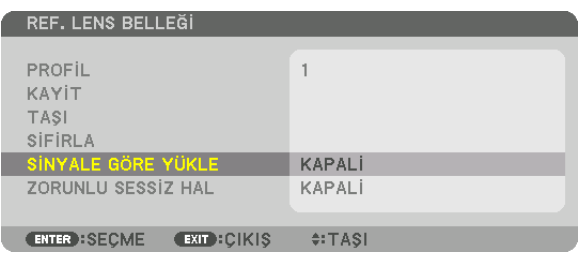

#### **2. [AÇMA] öğesini seçmek için** ▼ *düğmesine basın ve ENTER düğmesine basın.*

 Bu, ayarlanan değerlere göre lensi kaynak seçimisırasındaki konuma otomatik olarak taşıyacaktır.

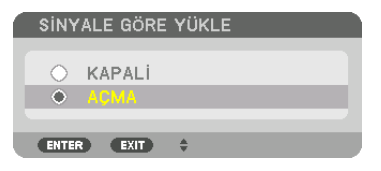

*NOT:* 

• Lens Belleği işlevi,projektördekayıtlıayarlanmışdeğerlerikullanaraktamolarakhizalanmışbirgörüntü(lenslerdeki toleranslardandolayı)oluşturamayabilir.Lens Belleği islevinden ayarlanmış değerleri çağırdıktan ve bu değerleri uyguladıktan sonra, mümkün olan en iyi görüntüyü oluşturmak için lens kaydırmayı, zumu ve netlemeyi hassas *bir şekilde ayarlayın.*

# **6 Menü Açıklamaları ve İşlevleri [EKRAN]**

# [PIP/RESİM RESİME]

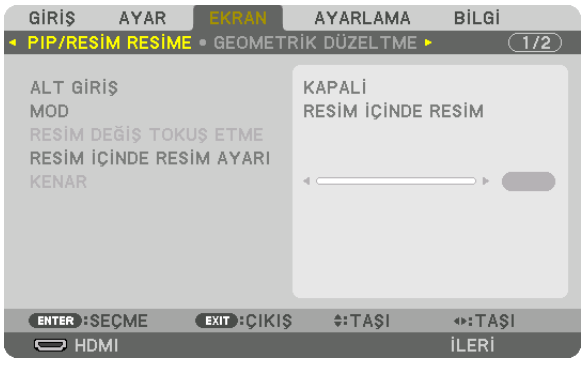

# **ALT GIRIS**

Alt ekranda görüntülenecek giriş sinyalini seçin. Lütfen işlemin detayları için "4-2 Aynı Anda İki Resim Görüntüleme" (-> sayfa 70) bölümüne başvurun.

### **MOD**

2 ekran görüntüsüne geçerken RESİM İÇİNDE RESİM veya RESİM RESİME seçeneğini seçin.

# RESİM DEĞİŞ TOKUŞ ETME

Ana ekran ve alt ekrandaki videolar değiş tokuş edilecektir. Lütfen detaylar için "4-2 Aynı Anda İki Resim Görüntüleme" (→ sayfa 72) bölümüne başvurun.

# RESİM İÇİNDE RESİM AYARI

RESİM İÇİNDE RESİM ekranındaki ekran konumunu, konum ayarını ve alt ekranın boyutunu seçin.

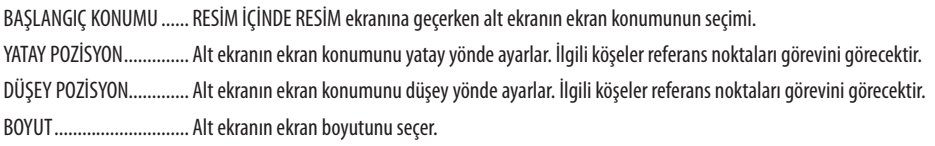

### İPUCU:

Yatay pozisyon ve düşey pozisyon referans noktalarından hareket miktarıdır. Örneğin, ÜST-SOL ayarlandığında, diğer başlangıç konumlarıyla görüntülense bile konum aynı hareket miktarıyla görüntülenir.

Maksimum hareket miktarı projektörün çözünürlüğünün yarısıdır.

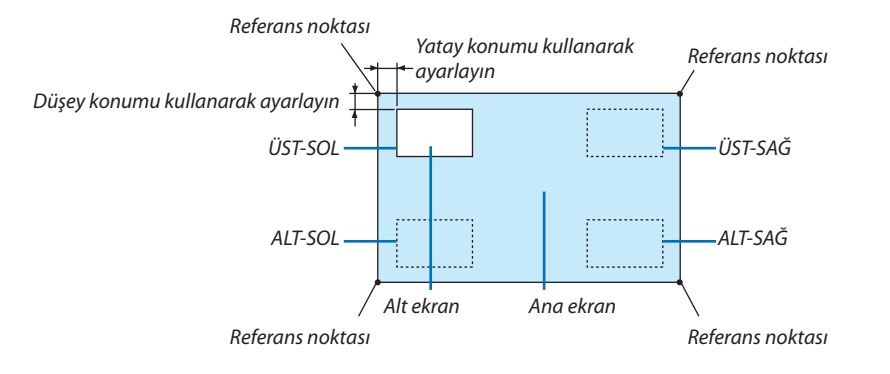

#### **KENAR**

[RESİM RESİME] ekranında ana ekran ve alt ekranın ekran sınırını seçin.

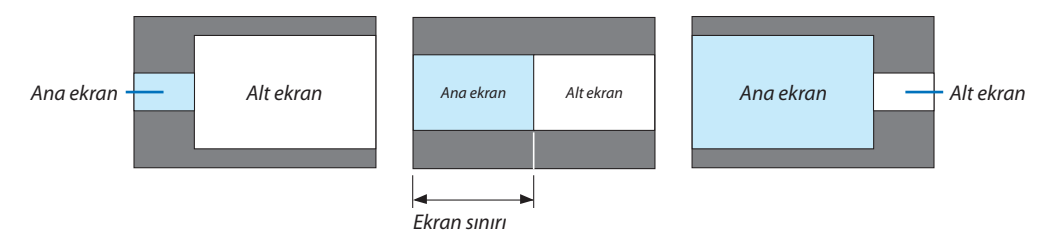

İPUCU:

• Bu projektörde 6 aşama seçilebilir.

# **IGEOMETRİK DÜZELTMEI**

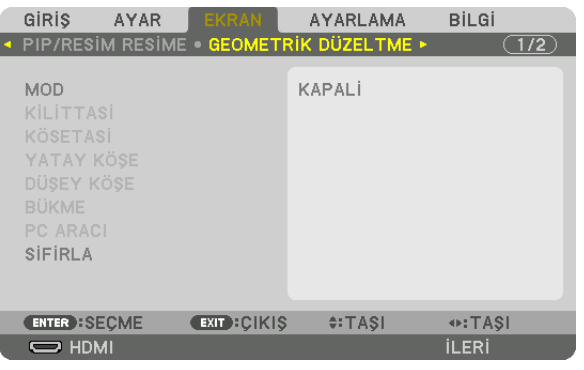

# **MOD**

Bozulmayı düzeltmek için modeli ayarlayın. [KAPALI] seçilirse, [GEOMETRİK DÜZELTME] devre dışı bırakılır.

# **KİLİTTASİ**

Yatay ve dikey yönlerde bozulmayı düzeltin.

YATAY ................................. Ekrana capraz bir yönden yansıtırken yapılan ayarlamalar.

DÜSEY .............................. Ekrana alt veya üst yönden yansıtırken yapılan ayarlamalar.

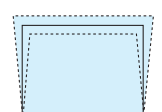

EĞİM ................................ Lens kaydırma kullanılarak düşey yönde hareket ettirilen ekranla trapezoid düzeltme yapılırken distorsiyonu ayarlar. ATMA ORANI .................... Kullanılan opsiyonel lensin yansıtma oranına göre ayarlar.

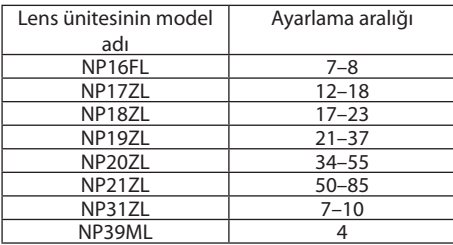

NOT:

Cihaza güç verildiğinde, cihazın eğimi değiştirilse dahi daha önce kullanılan [KİLİTTASİ] ayarlama değeri korunur. ¥.

Elektriksel düzeltme [KİLİTTASİ] tarafından yapıldığı için parlaklık azalabilir veya bazen ekran kalitesi bozulabilir.

# **KÖSETASİ**

4 nokta düzetme ekranını görüntüleyin ve yansıtma ekranının trapezoid distorsiyonunu ayarlayın. İşlemin detayları için lütfen "Yatay ve Düşey Kilittaşı Distorsiyonunu Düzeltme [KÖSETASİ]" (-> sayfa 42) bölümüne başvurun.

# YATAY KÖSE/DÜSEY KÖSE

Duvar yüzeyleri gibi köşe yansıtması için distorsiyon düzeltme.

#### YATAY KÖSE

....................... Yatay yöne bir açıda duran bir duvar üzerine yansıtmak için düzeltme gerçekleştirir.

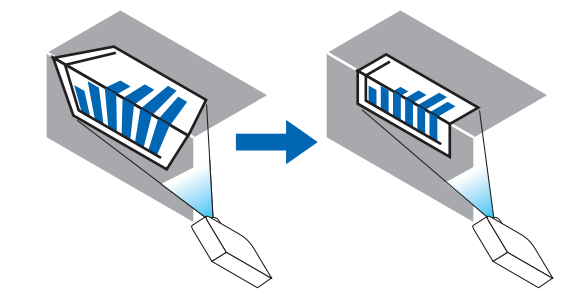

\* Ters açı düzeltmesi de mümkündür.

#### DÜŞEY KÖŞE

.. Düşey yöne bir açıda duran bir duvar üzerine yansıtmak için düzeltme gerçekleştirir.

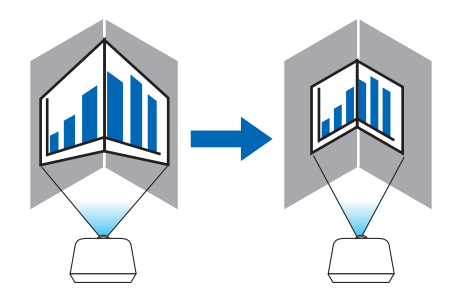

\* Ters açı düzeltmesi de mümkündür.

#### $\overline{NOT:}$

- Maksimum ayarlama aralığı aşıldığında, distorsiyon ayarlaması devre dışı kalır. Görüntü kalitesinin bozulması distorsiyon ayarlama seviyesi büyüdükçe artacağından  $\bullet$ projektörü en uygun açıda kurun.
- · Ekranın merkezinin sol ve sağ taraflar veya üst ve alt taraflar arasındaki mesafe farkı nedeniyle, köşelerden geçen yansıtmalar için görüntünün netleme dışında kalacağını lütfen unutmayın. Görüntü netleme dışında olacağından daha kısa odak noktalı lensler de köşeleri kesen yansıtmalar için tavsiye edilmez.

### **Ayarlama yöntemi**

- **1. İmleci [GEOMETRİK DÜZELTME] menüsündeki [YATAY KÖŞE] veya [DÜŞEY KÖŞE] ile hizalayın ve ardından ENTER düğ***mesine basın.*
	- • Ayarlama ekranı görüntülenecektir.
- *2. İmleci (sarı kutu) hedef ayarlama noktası ile hizalamak için* ▼▲◀▶ *düğmelerine basın ve ardından ENTER düğmesine basın.*
	- • İmleç bir ayarlama noktasına değişecektir (sarı renkli).
- *3. Ekranın kenarları veya köşelerini ayarlamak için* ▼▲◀▶ *düğmelerine basın ve ardından ENTER düğmesine basın.*
	- • Ayarlama noktası bir imleç olmaya geri dönecektir (sarı kutu).
	- Ekran geçişinin açıklaması
	- • Dört köşenin ayarlama noktaları (çizimdeki a, c, f ve h) bağımsız olarak hareket edecektir.
	- • Aşağıdaki ayarlama noktaları [YATAY KÖŞE] ve [DÜŞEY KÖŞE]'de farklılık gösterir. YATAY KÖŞE: Çizimdeki b noktası hareket ettiğinde ve üst kenar ve g noktası hareket ettiğinde, alt kenar paralel bir şekilde hareket edecektir.

 DÜŞEY KÖŞE: Çizimdeki d noktası hareket ettiğinde ve sol kenar ve e noktası hareket ettiğinde, sağ kenar paralel bir şekilde hareket edecektir.

 [[YATAY KÖŞE] ekranının ayarlama noktaları ve yansıtma ekranının hareket noktaları]

b noktası, a, b, c noktaları ile aynı anda paralel birşekilde yer değiştirecektir.

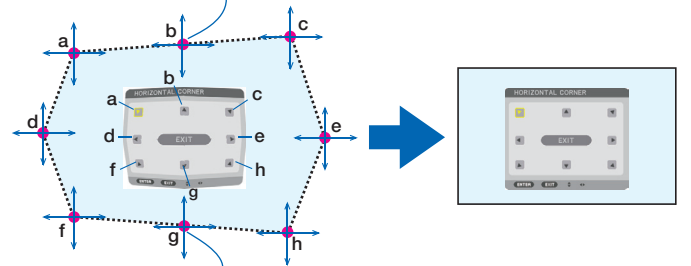

g noktası, f, g, h noktaları ile aynı anda paralel birşekilde yer değiştirecektir.

 [[DÜŞEY KÖŞE] ekranının ayarlama noktaları ve yansıtma ekranının hareket noktaları]

d noktası, a, d, f noktaları ile aynı anda paralel birşekilde yer değiştirecektir.

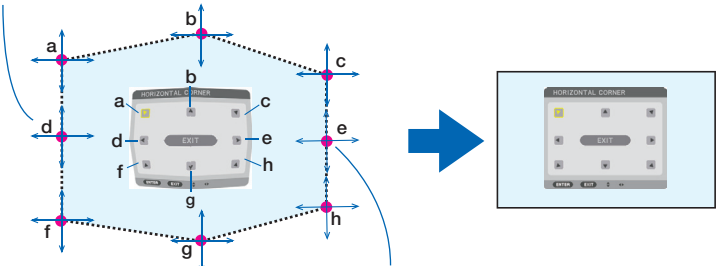

e noktası, f, g, h noktaları ile aynı anda paralel bir şekilde yer değiştirecektir.

#### *4. Diğer noktaları ayarlamak için 2. Adımdan başlayıp devam edin.*

- **5. Ayarlama tamamlandığında, imleci ayarlama ekranındaki [EXIT] ile hizalamak için** ▼▲◀▶ *düğmelerine basın ve ardından ENTER düğmesine basın.*
	- • [GEOMETRİK DÜZELTME] menü ekranına geçin.

# **BÜKME**

Bir sütun veya küre gibi spesifik bir yüzeyde yansıtılan görüntünün bozulmasını düzeltin.

*NOT:*

- Makimum ayarlama aralığı aşıldığında, bozulma ayarı devre dışı bırakılır. Projektörü ideal bir açıya ayarlayın; ayarlanan değer büyüdükçe görüntü kalitesindeki bozulma *artar.*
- Bir sütun veva küre üzerinde olduğu gibi, köşeler boyunca kesilen yansıtmalar için ekranın dış çeperi ile merkezi arasındaki mesafedeki fark nedeniyle görüntü odağının kayacağını unutmayın. Görüntünün odağı kayacağı için daha kısa odak noktalarına sahip lensler köselerden kesilen yansıtmalar için önerilmez.

### **Ayarlama yöntemi**

- **1. [GEOMETRİK DÜZELTME] menüsündeki [BÜKME] ile imleci hizalayın ve ENTER (GİRİŞ) düğmesine basın.**
	- • Ayarlama ekranı görüntülenecektir.
- *2. İmleci (mavi nokta) hedef ayarlama noktası ile hizalamak için* ▼▲◀▶ **düğmelerine basın ve ardından ENTER (GİRİŞ)** *düğmesine basın.*
	- • İmleç bir ayarlama noktasına (sarı renkli) dönüşecektir.
- *3. Ekranın köşelerini veya kenarlarını ayarlamak için* ▼▲◀▶ **düğmelerine basın ve ardından ENTER (GİRİŞ) düğmesine** *basın.*
	- • İmleç sarı kutuya dönüşecektir.
	- Bozulma düzeltmesi için açıklama
	- Sekiz ayar noktası bağımsız olarak hareket ettirilebilir.
	- • Sol ve sağ taraflar için ◀/▶ düğmelerini kullanarak bozulma aralığını ve ▼/▲ düğmelerini kullanarak bozulma zirvesini ayarlayın.
	- • Alt ve üst taraflar için ▼/▲ düğmelerini kullanarak bozulma aralığını ve ◀/▶ düğmelerini kullanarak bozulma zirvesini ayarlayın.
	- Köşeler için ▼▲◆ düğmelerini kullanarak pozisyonları kaydırın.

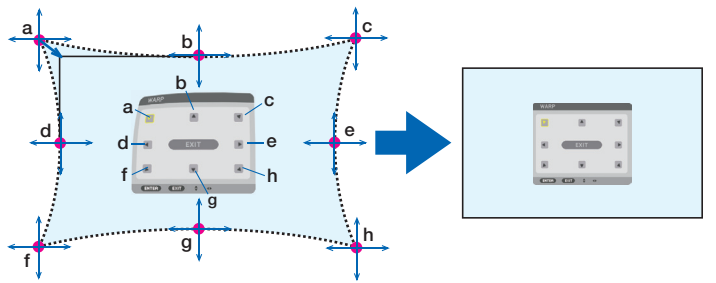

- *4. Diğer noktaları ayarlamak için Adım 2 ve sonrasını tekrarlayın.*
- **5. Ayarlama tamamlandığında imleci ayarlama ekranındaki [ÇIKIŞ] öğesine getirin ve ENTER (GİRİŞ) düğmesine basın.**
	- • Ekran [GEOMETRİK DÜZELTME] menüsüne geçecektir. Ayarlama tamamlama ekranı görüntülenecektir.
- *6.* ◀ *veya* ▶ **düğmesine basarak imleci [OK] öğesinin üzerine getirin ve [ENTER] (GİRİŞ) düğmesine basın.**
	- • BÜKME için ayarlı değerler kaydedilir ve ekran [GEOMETRİK DÜZELTME] ekranına geri döner.

# **PC ARACI**

Bu özellik projektörün hafızasında daha önceden kayıtlı geometrik düzeltme verilerini çağırır. Üç tip düzeltme verisi kaydedilebilir.

*NOT:*

Elektriksel düzeltme geometrik düzeltmede yapıldığı için, parlaklık etkilenebilir ve ekran kalitesi bozulabilir.

### **SİFİRLA**

GEOMETRİK DÜZELTME seçeneğinde ayarlanan ayarlama değerini sıfırlar (başlangıç değerlerine geri döner). GEOMETRİK DÜZELTME menüsünde secilen ayar değerini sıfırlar (baslangıc değerine geri döndürür). [MOD] için [KAPALI] secildiğinde devre dısı kalır.

· Ayarlanan değer uzaktan kumandadaki 3D REFORM (3 BOYUTLU YENİDEN ŞEKİLLENDİRME) düğmesini iki saniye veya daha uzun basılı tutarak da sıfırlanabilir.

### [KENAR HARMANLAMA]

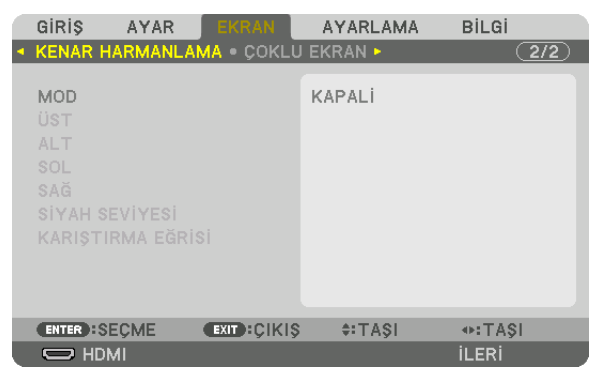

Bu üst, alt, sol ve sağ konumlarda birkaç projektörün bir kombinasyonunu kullanarak yüksek çözünürlüklü videolar yansıtırken yansıtma ekranının kenarlarını (sınırlarını) ayarlar.

#### **MOD**

Bu KENAR HARMANLAMA işlevini etkinleştirir veya devre dışı bırakır. MOD AÇIK olarak ayarlandığında ÜST, ALT, SOL, SAĞ, SİYAH SEVİYESİ ve KARISTIRMA EĞRİSİ değerleri ayarlanabilir.

### ÜST/ALT/SOL/SAĞ

Bu ekranın sol, sağ, üst ve altındaki KENAR HARMANLAMA konumlarını seçer. Asağıdaki ayarlar bir öğe seçildiğinde ayarlanabilir.  $(\rightarrow$  sayfa 75)

İSARETLEYİCİ................... Aralık ve ekran konumunu ayarlarken isaretleyicinin görüntülenip görüntülenmeyeceğini ayarlar. Acıldığında, aralık ayarlama için bir magenda işaretleyici ve ekran konumunu ayarlama için bir yeşil işaretleyici görüntülenecektir.

ARALIK ............................... Kenar harmanlamanın aralığını (genişliğini) ayarlar.

POZİSYON ........................... Kenar harmanlamanın ekran konumunu ayarlar.

### **SİYAH SEVİYESİ**

Ekranı dokuz parçaya böler ve siyah seviyesini her projektör için eşit hale getirir. Dokuz ekran bölümü ÜST-SOL,ÜST-ORTA, ÜST-SAĞ, ORTA-SOL, ORTA, ORTA-SAĞ, ALT-SOL, ALT-ORTA ve ALT-SAĞ'dır. (→ sayfa 78)

#### **KARISTIRMA EĞRİSİ**

KENAR KARIŞTIRMA bölümü için parlaklığı ayarlayın.

## [ÇOKLU EKRAN]

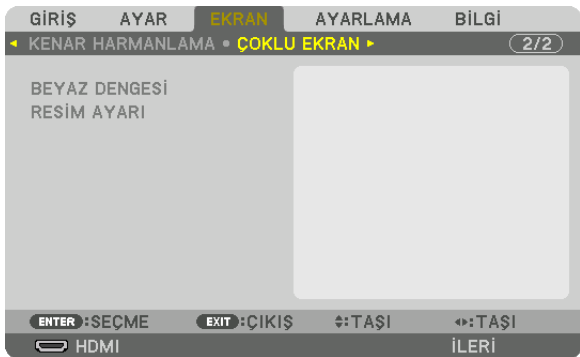

### **BEYAZ DENGESİ**

Bu birkaç projektörün bir kombinasyonu kullanılarak yansıtırken her projektör için beyaz dengesini ayarlar. Bu, [MOD] [AÇMA] olarak ayarlıyken ayarlanabilir.

PARLAKLIK B, PARLAKLİK R, PARLAKLİK G, PARLAKLİK B CONTRAST W, KONTRAST R, KONTRAST G, KONTRAST B 

### **RESIM AYARI**

Bu birkaç projektörün bir kombinasyonu kullanılarak yansıtırken bölüm durumunu ayarlar. Lütfen detaylar için "4. Çoklu Ekrana Yansıtma" (→ sayfa 66) bölümüne başvurun.

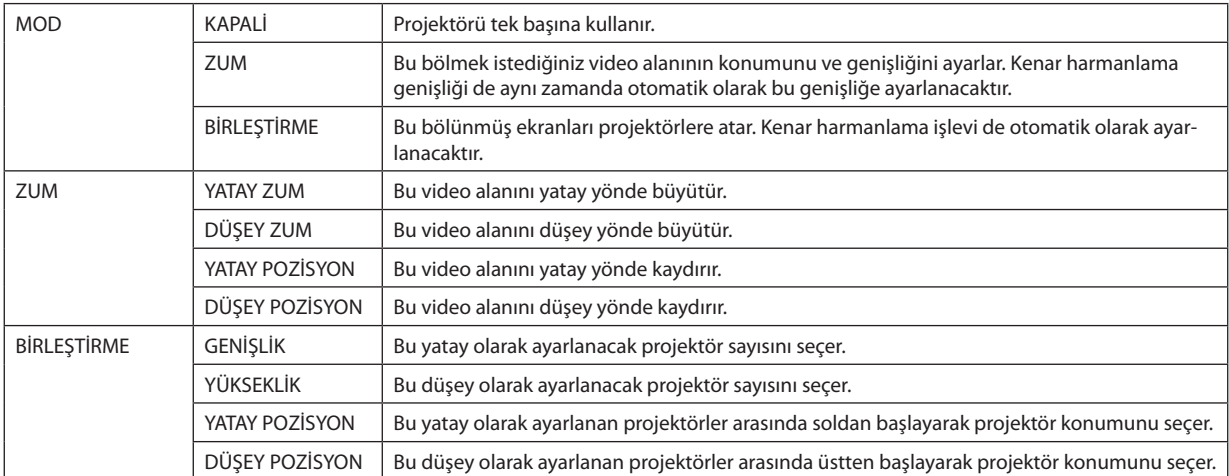

#### **Birleştirmeyi kullanma koşulları**

- • Tüm projektörler aşağıdaki şartları sağlamalıdır.
	- • Panel boyutu aynı olmalıdır
	- • Yansıtma ekran boyutu aynı olmalıdır
	- • Yansıtma ekranının sol ve sağ veya üst ve alt uçları tutarlı olmalıdır.
	- • Kenar harmanlama için sol ve sağ kenarların ayarları aynı olmalıdır
	- • Kenar harmanlama için üst ve alt kenarların ayarları aynı olmalıdır

 Eğer birleştirme koşulları karşılanırsa, projektörün her kurulum konumundaki video ekranı otomatik olarak çıkarılacak ve yansıtılacaktır.

 Eğer birleştirme koşulları karşılanmazsa, her kurulum konumundaki projektörün video ekranını zum işlevini kullanarak ayarlayın.

- • Her bir projektöre benzersiz bir kontrol kimliği atayın.
- • Blu-ray oynatıcınızdaki veya bilgisayarınızdaki"Renk Ayarı" ve"Derin Renk Ayarı"seçeneklerini"Otomatik"olarak ayarlayın. Daha fazla bilgi için Blu-ray oynatıcınızla veya bilgisayarınızla birlikte verilen kullanıcı kılavuzuna bakın.

Blu-ray oynatıcınızın veya bilgisayarınızın HDMI çıkışını birinci projektöre bağlayın. Daha sonra ikinci ve sonraki birleştirilmiş projektörlerin HDMI IN giriş terminaline bağlayın.

#### **Birleştirme ayarı örneği) Yatay ünite sayısı = 2, Düşey ünite sayısı = 2**

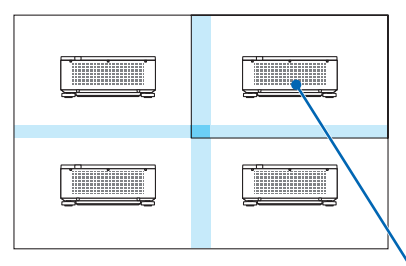

Yatay sıra = İkinci ünite Düşey sıra = Birinci ünite

# ❼ Menü Açıklamaları ve İşlevleri [AYARLAMA]

# [MENÜ(1)]

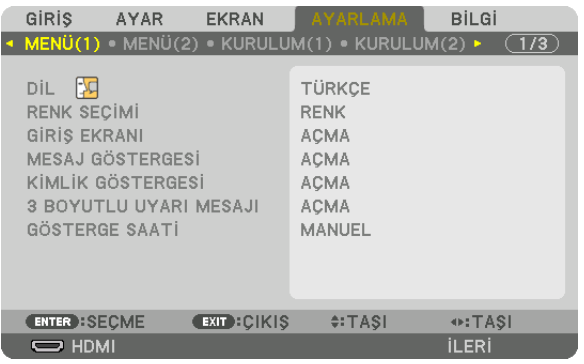

# **Menü Dilini Seçme [DİL]**

Ekran talimatları için 30 dilden birini seçebilirsiniz.

NOT: Ayarınız menüden [SİFİRLA] işlemi yapıldığında bile etkilenmez.

### **Menü Rengini Seçme [RENK SEÇİMİ]**

Menü rengi için iki seçenekten birini seçebilirsiniz: RENK ve SİYAH-BEYAZ.

### **Kaynak Ekranını Açma/Kapatma [GİRİŞ EKRANI]**

Ekranın sağ üst köşesinde HDMI, DisplayPort, BNC, BNC(KV), BNC(Y/C), BİLGİSAYAR, HDBaseT gibi girişisimlerinin gösterilmesini açar veya kapatır.

### **Mesajları gösterme ve gizleme [MESAJ GÖSTERGESİ]**

Bu seçenek projektör mesajlarının yansıtılan görüntünün altında gösterilip gösterilmeyeceğini seçer. "KAPALİ"seçildiğinde bile güvenlik kilidi mesajı gösterilir. Güvenlik kilidi uyarısı güvenlik kilidi iptal edildiğinde kapanır.

### **Kontrol Kimliğini AÇMA/KAPAMA [KİMLİK GÖSTERGESİ]**

KİMLİK GÖSTERGESİ ........ Bu seçenek uzaktan kumanda üzerindeki ID SET düğmesine basıldığında gösterilecek kimlik numarasını açar veya kapatır. (→ sayfa [127](#page-143-0))

### **[3 BOYUTLU UYARI MESAJI]**

Bu 3 boyutlu bir videoya geçildiğinde bir uyarı mesajı görüntülenip görüntülenmeyeceğini seçer. Fabrikadan gönderildiğindeki varsayılan durumu AÇIK'tır.

KAPALİ ............................ 3 boyutlu uyarı mesajı ekranı görüntülenmeyecektir.

- - · Mesaj 60 saniye sonra otomatik olarak veya diğer düğmelere basıldığında kaybolacaktır. Eğer otomatik olarak kaybolursa, 3 boyutlu uyarı mesajı 3 boyutlu bir videoya geçildiğinde tekrar görüntülenecektir.

### Menü Görüntüleme Süresini Seçme [GÖSTERGE SAATİ]

Bu secenek projektörün menüyü kapatmak için son düğme basılısından sonra ne kadar bekleyeceğini ayarlamanızı sağlar. Ayar seçenekleri [MANUEL], [OTOMATİK 5 SN], [OTOMATİK 15 SN] ve [OTOMATİK 45 SN] şeklindedir. [OTOMATİK 45 SN] fabrika ayarıdır.

# [ $MENÜ(2)$ ]

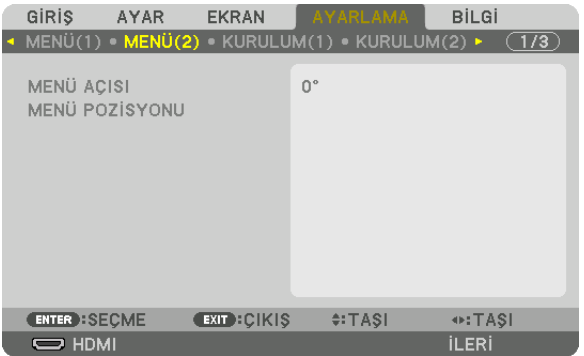

### [MENÜ AÇISI]

Menüyü görüntüleme yönünü seçin.

### **IMENÜ POZİSYONU1**

Menü görüntülenme pozisyonunu kaydırın.

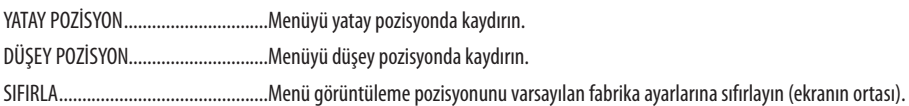

#### **İPUCU**

- · Projektör kapatıldığında, menü görüntülenme pozisyonu varsayılan fabrika ayarına sıfırlanacaktır.
- · Giriş terminali ve mesaj görüntülenme pozisyonu [MENÜ POZİSYONU] ayarından etkilenmez.

### [KURULUM(1)]

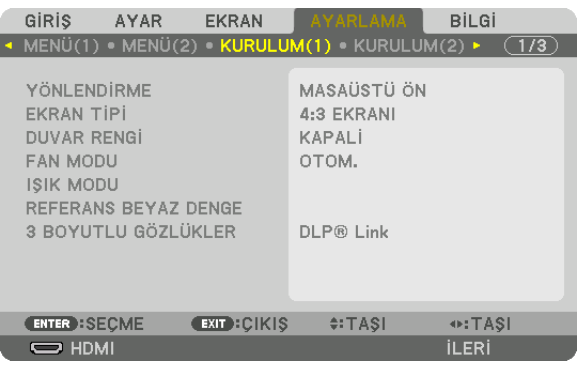

### **Projektör Yönünü Seçme [YÖNLENDİRME]**

Bu, yansıtma şeklinize göre görüntünüzü yeniden yönlendirir. Seçenekler şunlardır: masaüstü ön projeksiyon, tavan arka projeksiyon, masaüstü arka projeksiyon ve tavan ön projeksiyon.

*NOT:* 

• Projektörü tavana monte etmek gibi özel kurulum hizmetlerine ihtiyaç duyduğunuzda lütfen satıcıya danışın. Asla projektörü kendi başınıza kurmayın. Bunu yapmak projektörün düşmesiyle veya insanları yaralamasıyla sonuçlanabilir.

OTOM. ............................... Bu otomatik olarak MASAÜSTÜ ÖN ve TAVAN ÖN yönlerini algılar ve yansıtır.

#### *NOT:*

• MASAÜSTÜ ARKA ve TAVAN ARKA yönleri algılanmayacaktır. Lütfen manüel olarak seçin.

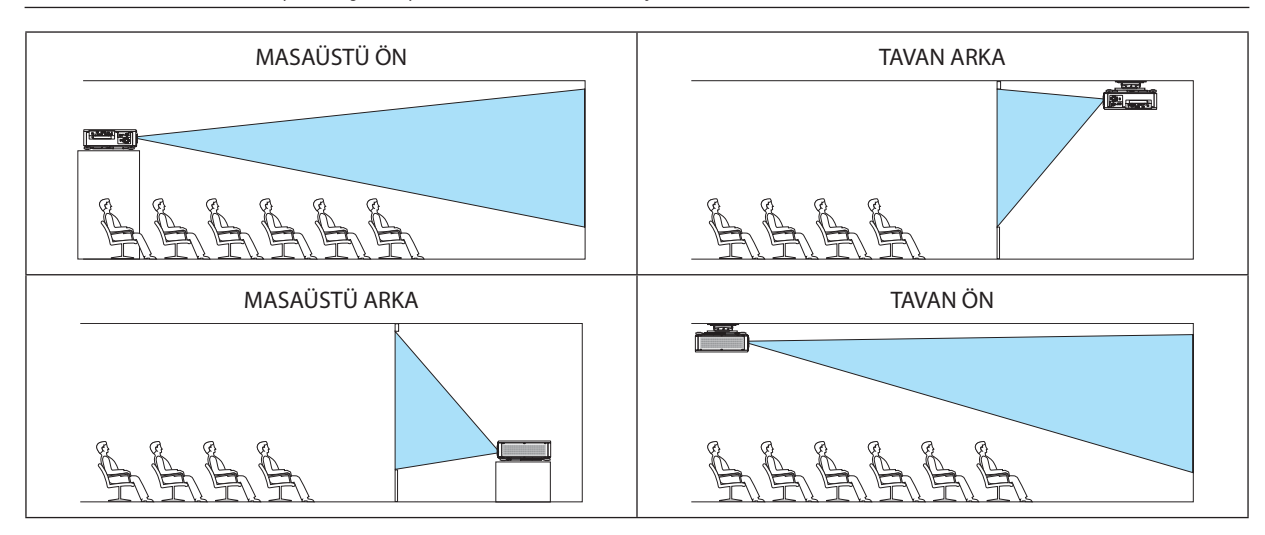

İPUCU:

• Otomatik MASAÜSTÜ ÖN'ün yer kurulumu için ± 10 derece içinde kurulup kurulmadığını ve TAVAN ÖN'ün tavan kurulumu için ± 10 derece içinde kurulup kurulmadığını kontrol edin. Yansıtma ekranı ters çevrildiğinde manüel olarak seçin.

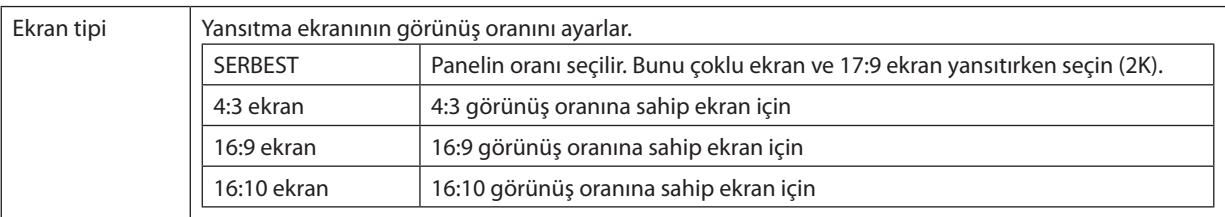

### <span id="page-133-0"></span>**Ekran için Görünüş Oranı ve Pozisyon Seçme [EKRANTİPİ]**

*NOT:*

• Ekrantipinideğiştirdiktensonra,menüden[GÖRÜNÜS ORANİ]ayarınıkontroledin. (→ *sayfa* [98](#page-114-0))

### **Duvar Rengi Düzeltmesini Kullanma [DUVAR RENGİ]**

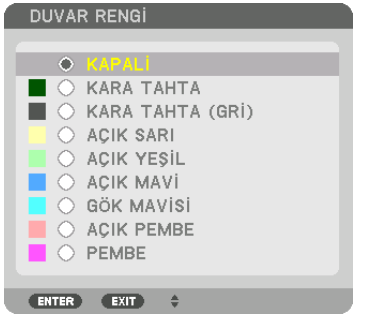

Bu işlev, ekran malzemesinin beyaz olmadığı durumlarda hızlı adaptif renk düzeltmesine izin verir.

### **Fan Modunu Seçme [FAN MODU]**

Fan Modu dahili soğutma fanının hızını ayarlamak için kullanılır.

MOD .................................. Fan hızı için modu seçin: OTOMATİK, ORTA ve YÜKSEK. OTOMATİK: Üstün sessizlik sağlayan standart mod. ORTA: Sessizlik ve parça ömrü arasında iyi bir denge sağlayan mod. YÜKSEK: Parça ömrünü uzatmak için maksimum soğutma gücü sağlayan mod.

• Projektörü birkaç gün boyunca durdurmadan kullanmanız gerektiğinde [FAN MODU] için [YÜKSEK] modunu seçtiğinizden emin olun.

#### *NOT:*

• Ayarınız menüden [SİFİRLA] işlemi yapıldığında bile etkilenmez.

# **IISIK MODUI**

Çoklu ekrana yansıtmada her bir projektörün enerji tasarruf ayarlarını ve parlaklığını ayarlama. Enerji tasarruf ayarları için bkz. sayfa 39 "3-7. ISIK MODUNU Değistirme/ISIK MODUNU [ISIK MODU] kullanarak Enerji-Tasarrufu Etkisini Kontrol Etme".

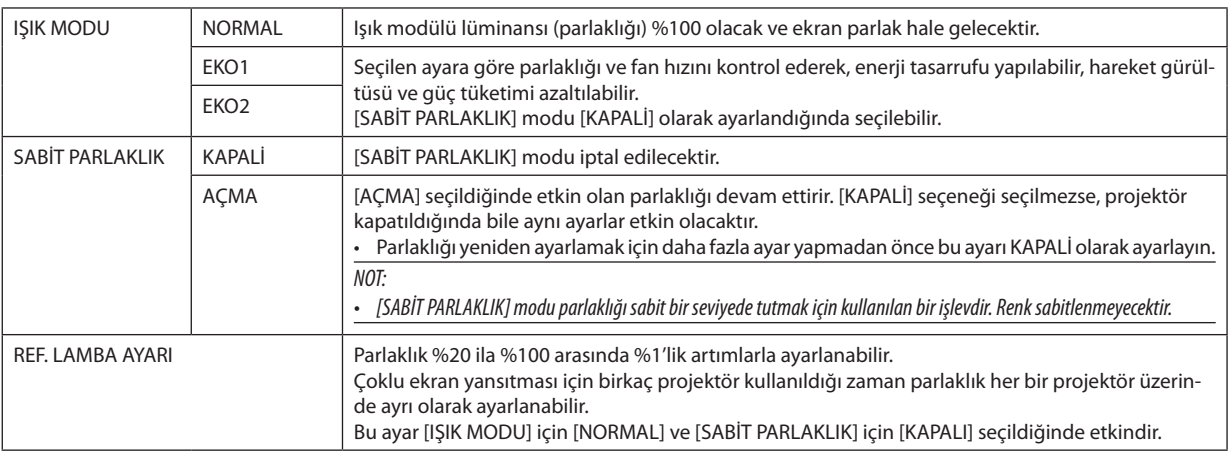

ipucu:

· Parlaklık normalde kullanımla azalır ama [SABİT PARLAKLIK] modunun seçilmesiyle projektör içindeki sensörler parlaklığı algılar ve çıktıyı otomatik olarak ayarlar böylece ışık modülünün ömrü boyunca sabit bir parlaklık sürdürülür.

Yine de çıktı halihazırda maksimum seviyedeyse, parlaklık kullanımla azalacaktır.

Bu nedenle, çoklu ekrana yansıtma kullanırken, biraz düşük bir seviyede parlaklık ayarlanması ve sonrasında [SABİT PARLAKLIK] modunun [AÇMA] konumuna ayarlanması önerilir.

# [REF. BEYAZ DENGESI]

Bu özellik tüm sinyaller için beyaz dengesini ayarlamanızı sağlar. Sinyalin beyaz ve siyah seviyeleri optimum renk reprodüksiyonu için ayarlanır.

KONTRAST R/KONTRAST G/KONTRAST B

PARLAKLİK R/PARLAKLİK G/PARLAKLİK B

### **3 BOYUTLU GÖZLÜKLER**

3 boyutlu gözlükler yöntemini seçin.

DLP® Link .......................... DLP® Link tipi 3 boyutlu gözlükler kullanırken seçin.

DİĞERLERİ ....................... 3 boyutlu yayıcı tip olmayan gözlükler kullanırken seçin. 3 boyutlu yayıcıyı bu projektörün 3 boyutlu SYNC terminaline bağlamak gerekir. Bu projektörün 3 boyutlu gözlükleri ve 3 boyutlu yayıcısı için önerilen öğeler hakkında bilgi almak amacıyla lütfen 48. sayfaya başvurun.

### <span id="page-135-0"></span>[KURULUM(2)]

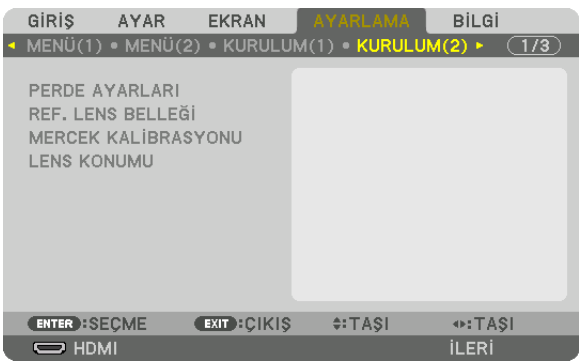

### **[PERDE AYARLARI]**

Lens perdesi işlevini etkinleştirme ve devre dışı bırakma. Uzaktan kumanda üzerindeki SHUTTER düğmesine veya kasa üzerindeki SHUTTER/CALIBRATION düğmesine basıldığında ışığın açılmasının ve kararmasının ne kadar süreceğini de ayarlayabilirsiniz.

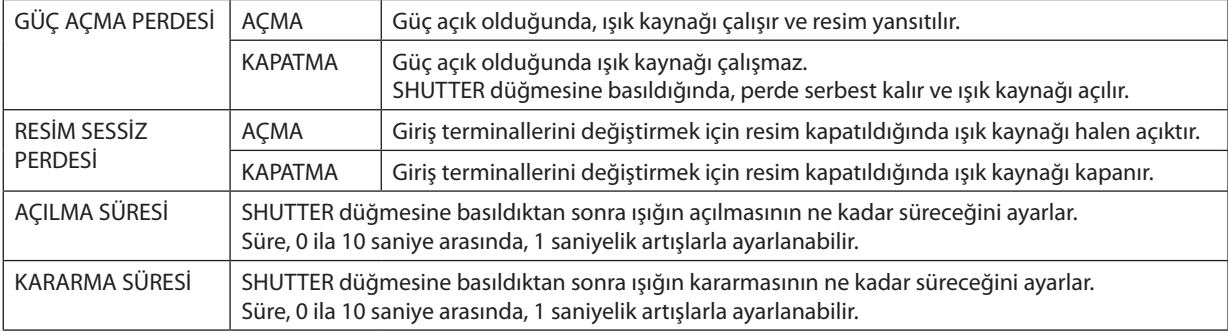

### Referans Lens Belleği İşlevinin Kullanımı [REF. LENS BELLEĞİ]

Bu işlev, projektörün LENS SHIFT, ZOOM ve FOCUS düğmelerini veya uzaktan kumandayı kullanırken tüm giriş kaynakları için ortak olan ayarlanan değerleri kaydetmeye yarar. Bellekte kayıtlı ayarlanmış değerler, mevcut değer için bir referans olarak kullanılabilir.

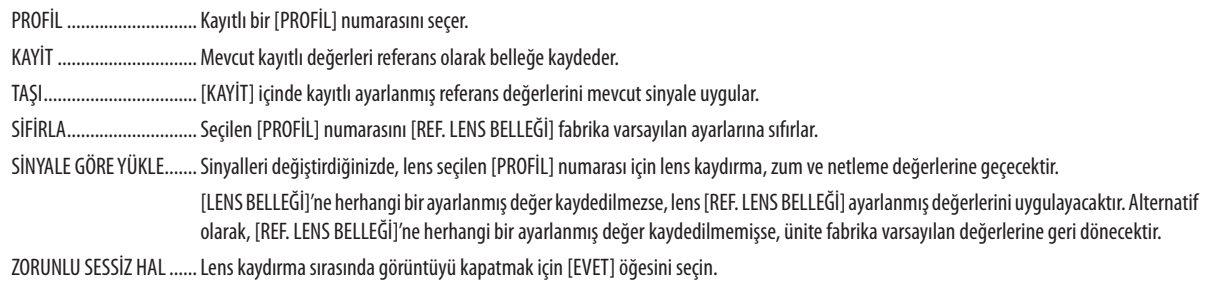

 $\overline{NOT:}$ 

- · Menüden [SİFİRLA] için [AKİM SİNYALİ] veya [BÜTÜN VERİLER] işlemini qerçekleştirirken, [REF. LENS BELLEĞİ] içindeki ayarlanmış değerler varsayılan değerlere geri dönmevecektir.
- Her bir giriş kaynağı için ayarlanan değerleri kaydetmek için Lens Belleği işlevini kullanın. ( $\rightarrow$  sayfa 60, 103)
- · [PERDE AYARLARI] altındaki [RESİM SESSİZ PERDESİ] [AÇMA] olarak seçili olduğunda, [ZORUNLU SESSİZ HAL] ışık kaynağını kapatacak ve yansıtma işlemini durduracaktır.  $(\rightarrow$ önceki sayfa)

# [MERCEK KALİBRASYONU]

[LENS BELLEĞİ]'nin zum, netleme ve kaydırma ayarlama aralığı kalibre edilmiştir. Lensi değiştirdikten sonra [MERCEK KALİBRASYONU] işlemini gerçekleştirdiğinizden emin olun.

### [LENS KONUMU]

Lens konumunu tasır.

BASLANGIC....................... Lensi başlangıç konumuna geri getirir.

# [KONTROL]

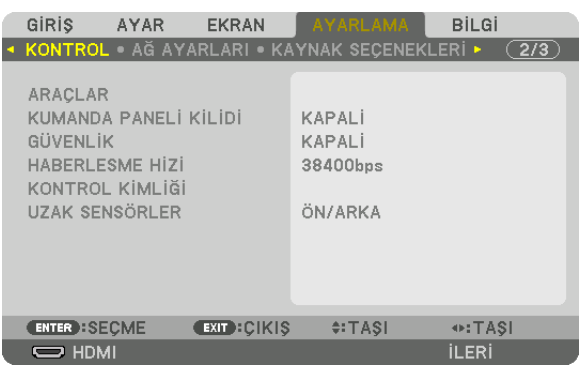

### **ARAÇLAR**

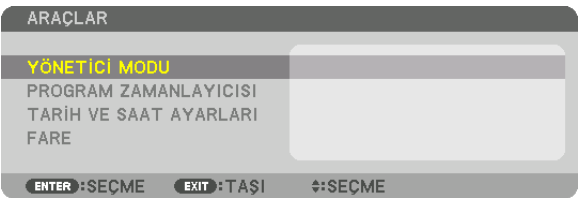

# **YÖNETİCİ MODU**

Bu, MENÜ MODUNU seçmenizi, ayarları kaydetmenizi ve yönetici modu için bir şifre ayarlamanızı sağlar.

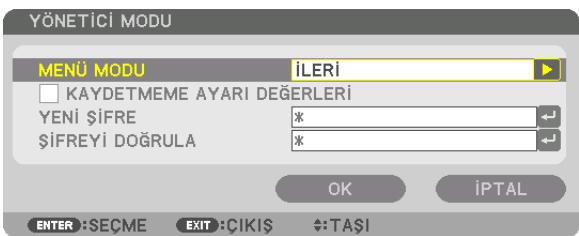

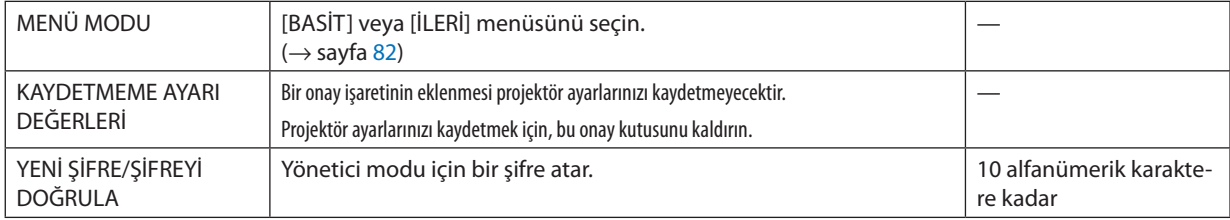

#### **PROGRAM ZAMANLAYICISI**

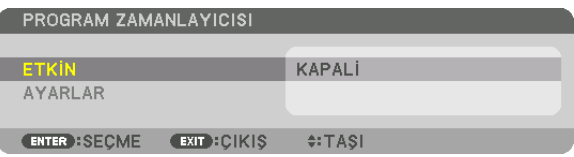

Bu seçenek projektörü açar/bekleme moduna sokar ve video sinyallerini değiştirir ve IŞIK modunu otomatik olarak, belirlenmiş bir zamanda seçer.

*NOT:*

• [PROGRAM ZAMANLAYICISI]'nıkullanmadanönce, [TARİH VESAAT]özelliğininayarlanmışold.uğundaneminolun. (→ *sayfa [125](#page-141-0)*) Projektörün GÜÇ kablosu bağlı bir şekilde bekleme durumunda olduğundan emin olun.

Projektör dahili bir saate sahiptir. Ana güç kaynağı kapatıldıktan sonra yaklaşık iki haftaya kadar saat çalışmaya devam eder. Ana güç kaynağı projektöre iki hafta veya daha fazla bir süre için sağlanmazsa, [TARİH VE SAAT] özelliğinin yeniden ayarlanması gerekir.

#### **Yeni bir program zamanlayıcısının ayarlanması**

**1. PROGRAMZAMANLAYICISI ekranında,**▲ *veya* ▼**düğmesinikullanarak[AYARLAR] seçeneğini seçinveENTERdüğmesine** *basın.*

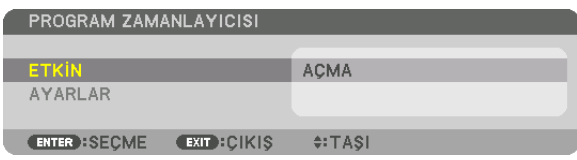

 [PROGRAM LİSTESİ] ekranı görüntülenecektir.

*2. Boş bir program numarası seçin ve ENTER düğmesine basın.*

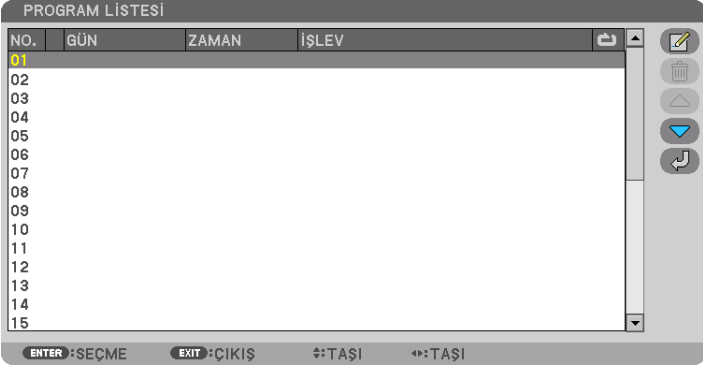

 [ (DEĞİŞTİR)] ekranı görüntülenecektir.

*3. Her bir öğe için gerektiği şekilde ayarları yapın.*

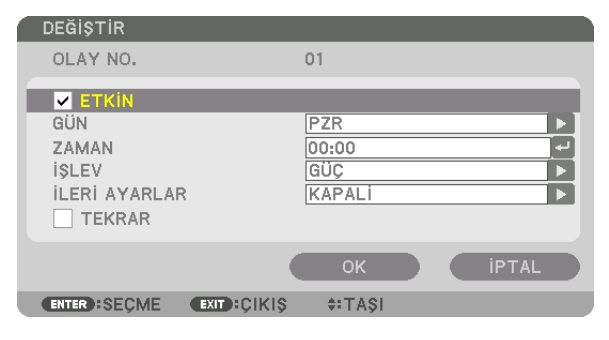

ETKİN ................................ Programı etkinleştirmek için bir onay işareti yerleştirin.

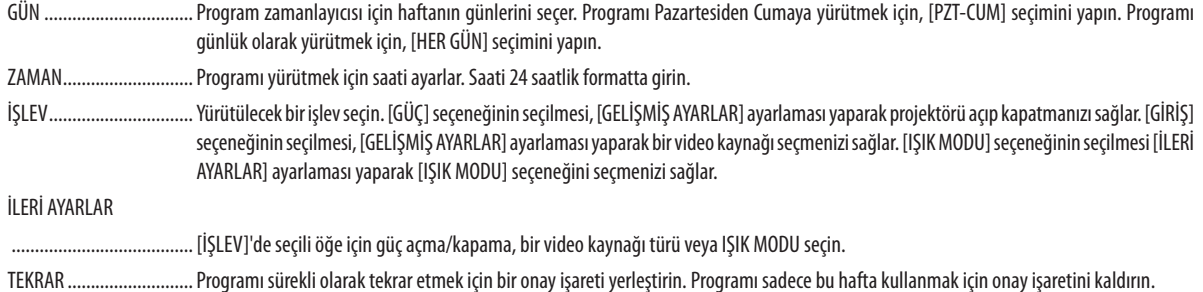

#### 4. [OK] seçeneğini seçin ve ENTER düğmesine basın.

Bu ayarları tamamlayacaktır.

[PROGRAM LİSTESİ] ekranına geri döndürüleceksiniz.

#### 5.  $\sqrt{2}$  (GERİ)] seceneğini secin ve ENTER düğmesine basın.

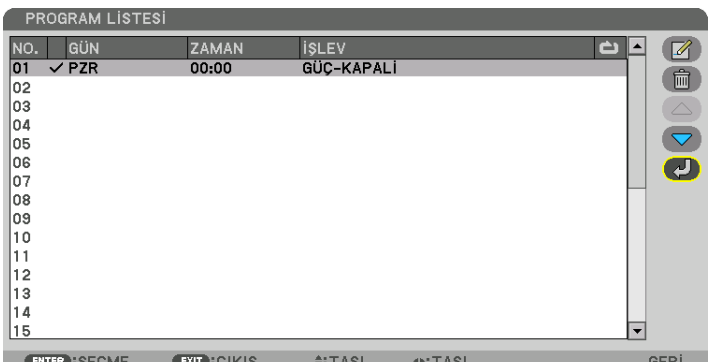

[PROGRAM ZAMANLAYICISI] ekranına geri döndürüleceksiniz.

#### 6. [EXIT] seçeneğini seçin ve ENTER düğmesine basın.

[ARAÇLAR] ekranına geri döndürüleceksiniz.

#### $NOT:$

- · En fazla 30 değişik zamanlayıcı ayarı programlanabilir.
- · [PROGRAM ZAMANLAYICISI] açıldığında, [BEKLEME MODU] ayarı dikkate alınmaz.
- · Program Zamanlayıcısı, program bazlı olarak değil ayarlanan saat bazlı olarak uygulanır.
- · [TEKRAR] seceneğinde onay isareti ile isaretlenmeyen bir program yürütüldüğünde, [ETKİN] onay kutusundaki isaret otomatik olarak temizlenir ve program devre dısı kalır.
- · Açılış saati ve kapanış saati aynı saate ayarlanmışsa, kapanış saati ayarı öncelikli olur.
- · Aynı saat için iki farklı kaynak ayarlanırsa, daha büyük program sayısı öncelikli olur.
- Soğutma fanları çalışıyorken veya bir hata ortaya çıktığında, açılış saati ayarı yürütülmez.  $\ddot{\phantom{0}}$
- Güç kapatmanın mümkün olmaması koşuluyla kapanış saati ayarı son bulursa, kapanış saati ayarı güç kapatma mümkün olana kadar yürütülmez.
- [DEĞİSTİR] ekranında [ETKİN]'de onay kutusu ile isaretlenmemis programlar, Program Zamanlayıcısı etkinlestirilse bile uygulanmaz.
- · Projektör program zamanlayıcısı kullanarak açıldığında ve projektörü kapatmak istediğinizde, kapanış saatini ayarlayın veya bunu manüel olarak yapın. Böylece, projektörün uzun bir süre açık kalmaması sağlanır.

#### **Program zamanlayıcısının etkinleştirilmesi**

**1. [PROGRAM ZAMANLAYICISI] ekranında [ETKİN]'i seçin ve ENTER düğmesine basın.**

 Seçim ekranı görüntülenecektir.

**2. İmleci [AÇMA] ile hizalamak için** ▼ *düğmesine basın ve sonrasında ENTER düğmesine basın.* [PROGRAM ZAMANLAYICISI] ekranına geri dönün.

*NOT:*

- • [PROGRAM ZAMANLAYICISI]'nınetkinayarları [AÇMA]olarakayarlanmamışsa,program,programlistesindeki [ETKİN]öğeler işaretlenmişsebileçalıştırılmayacaktır.
- • [PROGRAMZAMANLAYICISI]'nınetkinayarları[AÇMA]olarakayarlansabile,[PROGRAMZAMANLAYICISI],[PROGRAMZAMANLAYICISI]ekranıkapanmadançalışmayacaktır.

#### **Programlanmış ayarların düzenlenmesi**

- **1. [PROGRAM LİSTESİ] ekranında, düzenlemek istediğiniz bir program seçin ve ENTER düğmesine basın.**
- **2. [DEĞİŞTİR] ekranında ayarları değiştirin.**
- **3. [OK] seçeneğini seçin ve ENTER düğmesine basın.**

 Programlanmış ayarlar değişecektir. [PROGRAM LİSTESİ] ekranına geri döndürüleceksiniz.

#### **Programların sırasının değiştirilmesi**

- **1. [PROGRAM LİSTESİ] ekranında, sırasını değiştirmek istediğiniz bir program seçin ve** ▶ *düğmesine basın.*
- *2.* ▲ *veya* ▼ *öğesini seçmek için* ▼ *düğmesine basın.*
- *3. Programı taşımak istediğiniz sırayı seçmek için, ENTER düğmesine birkaç kez basın.* Programların sırası değişecektir.

#### **Programların silinmesi**

- **1. [PROGRAM LİSTESİ] ekranında, silmek istediğiniz program numarasını seçin ve** ▶ *düğmesine basın.*
- **2. [ (SİLME)] seçeneğini seçmek için** ▼ *düğmesine basın.*
- *3. ENTER düğmesine basın.*

 Onay ekranı görüntülenecektir.

**4. [EVET] seçeneğini seçin ve ENTER düğmesine basın.** Program silinecektir.

Bu programısilmeyi tamamlayacaktır.

# <span id="page-141-0"></span>**TARİH VE SAAT AYARLARI**

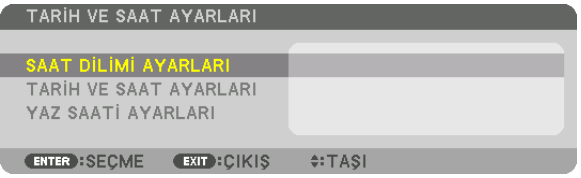

#### Mevcut saati, ayı, tarihi ve yılı ayarlayabilirsiniz.

NOT: Projektör dahili bir saate sahiptir. Ana qüç kaynağı kapatıldıktan sonra yaklaşık 2 haftaya kadar saat çalışmaya devam eder. Ana qüç kaynağı 2 hafta veya daha uzun bir süre kapanırsa, dahili saat duracaktır. Dahili saat durursa, tarih ve saati tekrar ayarlayın. Dahili saat, bekleme modunda iken durmayacaktır.

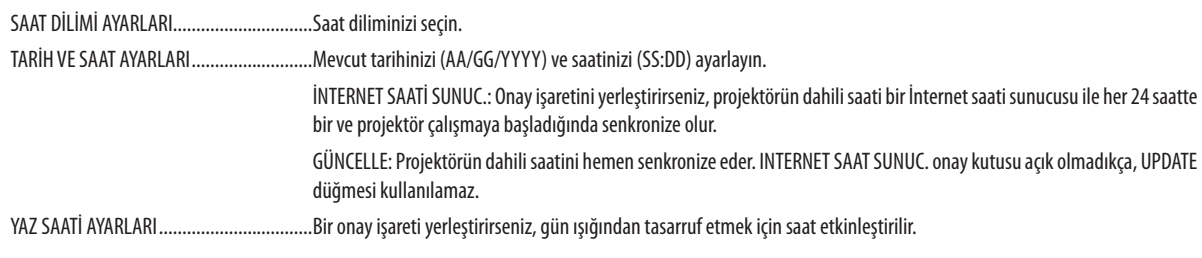

### [FARE]

Bu işlev bu cihazda kullanılamaz. Yalnızca ilerideki genişleme amaçları için kullanılır.

### **Kasa Düğmelerini Devre Dışı Bırakma [KUMANDA PANELİ KİLİDİ]**

Bu seçenek KUMANDA PANELİ KİLİDİ işlevini açar veya kapatır.

*NOT:*

- IKUMANDA PANELİ KİLİDİ1 nasıl iptal edilir
- [KUMANDA PANELİKİLİDİ] [AÇIK]olarakayarlı ise[KUMANDA PANELİKİLİDİ] iptaletmekiçinkabindekiSOURCE(KAYNAK)düğmesiniyaklaşık10saniyebasılı tutun.

İPUCU:

- [KUMANDA PANELİ KİLİDİ] açık olduğunda, menünün sağ altında tuş kilidi simgesi [ | | | ] gösterilir.
- KUMANDA PANELİ KİLİDİ uzaktan kumanda işlevlerini etkilemez.

# **Güvenliği Etkinleştirme [GÜVENLİK]**

Bu özellik GÜVENLİK işlevini açar veya kapatır. Doğru anahtar kelime girilmediğinde projektör görüntü yansıtamaz.  $(\rightarrow$  sayfa [45](#page-61-0))

NOT: Ayarınız menüden [SİFİRLA] işlemi yapıldığında bile etkilenmez.

### **Haberleşme Hızını Seçme [HABERLESME HİZİ]**

Bu özellik PC Control portunun baud hızını ayarlar(D-Sub 9P). 4800 ila 115200 bps arasındaki veri hızlarını destekler.Varsayılan 38400 bps'dir. Bağlayacağınız ekipman için uygun baud hızınıseçin (ekipmana bağlı olarak daha uzun kablolarda daha düşük bir baud hızı önerilebilir).

*NOT:*

- Ürünle birlikte verilen yazılım programlarını kullanırken [38400bps] veya daha düşük bir hız seçin.
- Seçtiğiniz haberleşme hızı menüden [SİFİRLA] işlemi yapıldığında bile etkilenmez.

# <span id="page-143-0"></span>**Projektöre Kimlik Verilmesi [KONTROL KİMLİĞİ]**

KONTROL KİMLİĞİ işlevine sahip tek bir uzaktan kumanda ile birden fazla projektörü ayrı ve bağımsız olarak çalıştırabilirsiniz. Eğer tüm projektörlere aynı Kimlik verilirse tüm projektörleri rahatlıkla tek bir uzaktan kumanda ile çalıştırılabilirsiniz. Bunu yapmak için her bir projektöre bir Kimlik numarası atamanız gereklidir.

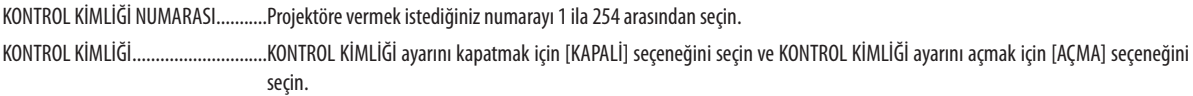

*NOT:* 

- • [KONTROLKİMLİĞİ]için[AÇMA]seçeneğiseçildiğindeprojektörKONTROLKİMLİĞİ işlevinidesteklemeyenuzaktankumandakullanılarakçalıştırılamaz.(Budurumdaprojektör kasasındaki düğmeler kullanılabilir.)
- Ayarınız menüden [SİFİRLA] işlemi yapıldığında bile etkilenmez.
- Projektör kasasındaki ENTER düğmesini 10 saniye basılı tutmak KONTROL KİMLİĞİ iptali için menüyü görüntüleyecektir.

### **Kontrol Kimliği Atama veya Değiştirme**

- *1. Projektörü açın.*
- *2. Uzaktan kumanda üzerindeki ID SET düğmesine basın.*

 KONTROL KİMLİĞİ ekranı görüntülenecektir.

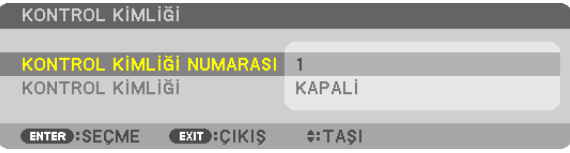

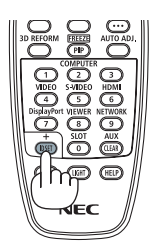

Eğer projektör mevcut uzaktan kontrol kimliği ile çalıştırılabiliyorsa [ETKİN] öğesi görüntülenecektir. Eğer projektör mevcut uzaktan kontrol kimliğiyle çalıştırılamıyorsa [ETKİN DEĞİL] gösterilecektir. Etkin olmayan projektörü çalıştırmak için aşağıdaki prosedürü kullanarak projektör için kullanılan kontrol kimliğini atayın (Adım 3).

*3. Uzaktan kumanda üzerindeki ID SET düğmesini basılı tutarken nümerik tuş takımındaki düğmelerden birine basın.*

 **Örnek:**

 "3" atamak için, uzaktan kumanda üzerindeki "3" düğmesine basın.

 ID Yok tüm projektörlerin tek bir uzaktan kumanda ile birlikte çalıştırılabileceği anlamına gelmektedir. "ID Yok" ayarlamak için, "000" girin veya CLEAR düğmesine basın. İPUCU: Kimlikler için aralık 1 ila 254 şeklindedir.

#### *4. ID SET düğmesini serbest bırakın.*

 Güncellenmiş KONTROL KİMLİĞİ ekranı görüntülenecektir.

*NOT:* 

- Kimlikler piller bittikten veya çıkartıldıktan bir kaç gün sonra silinebilir.
- Piller çıkartıldığında uzaktan kumandanın düğmelerinden birine yanlışlıkla basılırsa, geçerli olarak belirlenmiş Kimlik silinecektir.

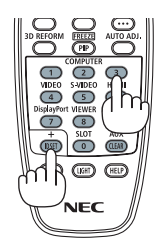
#### **Uzaktan Sensörlerin Açılması veya Kapatılması [UZAK SENSÖRLER]**

Bu seçenek, kablosuz modda projektör üzerindeki hangi uzaktan kumanda sensörünün etkinleştirildiğini belirler. Seçenekler şunlardır: ÖN/ARKA, ÖN, ARKA ve HDBase-T.

*NOT:*

• Projektörebağlıolan HDBaseTdestekli iletimcihazınıngüçbeslemesinin"HDBaseT"ayarı AÇIKolarakayarlıolursa,projektörünuzaktankumandası sinyalalamayacaktır.

İPUCU:

• Eğer uzaktan kumanda sistemi doğrudan güneş ışığı veya güçlü bir aydınlatma projektörün uzaktan kumanda sensörüne geldiğinde çalışmıyorsa, başka bir seçeneğe *değiştirin.*

## <span id="page-145-0"></span>[AĞ AYARLARI]

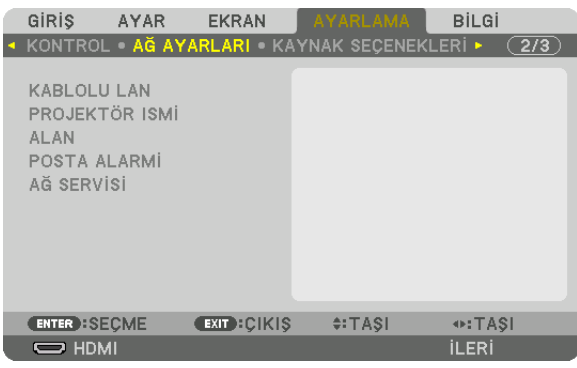

Önemli:

- Bu ayarlar hakkında ağ yöneticinize danışın.
- • KabloluLAN bağlantısıkullanırken,LAN kablosunu(Ethernetkablosu)projektörünLAN portuna(RJ-45)bağlayın. (→ *sayfa [153](#page-169-0)*)

İPUCU:Yaptığınızağayarlarımenüden[SİFİRLA] işlemiyapıldığındabileetkilenmeyecektir.

#### **LAN Bağlantısının Yapılmasıyla İlgili İpuçları**

#### **Projektörü bir LAN bağlantısına ayarlamak için:**

[KABLOLU LAN] → [PROFİLLER] → [PROFİL 1] veya [PROFİL 2] öğesini seçin.

Kablolu LAN için iki ayar ayarlanabilir.

Daha sonra [DHCP], [IP ADRESİ], [ALTŞEBEKE MASKI] ve [GEÇİT] için açın veya kapayın ve [OK] seçeneğini seçin ve ENTER düğmesine basın. (→ sayfa [130\)](#page-146-0)

#### **Profil numarasına kayıtlı LAN ayarlarını çağırmak için:**

Kablolu LAN için [PROFİL 1] veya [PROFİL 2]'yi seçin ve daha sonra [OK] seçeneğini seçin ve ENTER düğmesine basın. (→ sayfa [130\)](#page-146-0)

#### **DHCP sunucusuna bağlanmak için:**

Kablolu LAN için [DHCP]'yi açın. [AÇMA] seçeneğini seçin ve ENTER düğmesine basın. DHCP sunucusu kullanmadan IP adresi belirlemek için [DHCP]'yi kapatın. (→ sayfa [130\)](#page-146-0)

#### **Hata mesajlarını e-posta ile almak için:**

[POSTA ALARMİ] öğesini seçin ve [GÖNDERENİN ADRESİ], [SMTP SUNUCU ADİ] ve [ALİCİNİN ADRESİ] öğelerini ayarlayın. Son olarak [OK] seçeneğini seçin ve ENTER düğmesine basın. (→ sayfa [132](#page-148-0))

# <span id="page-146-0"></span>**KABLOLU LAN**

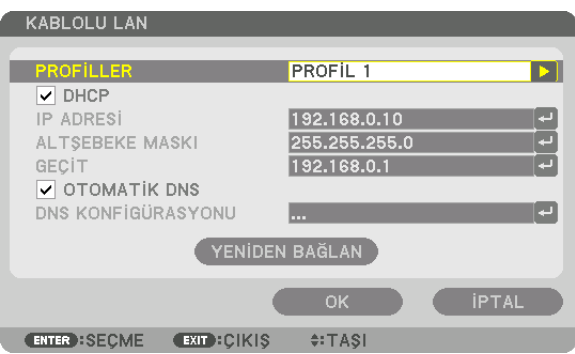

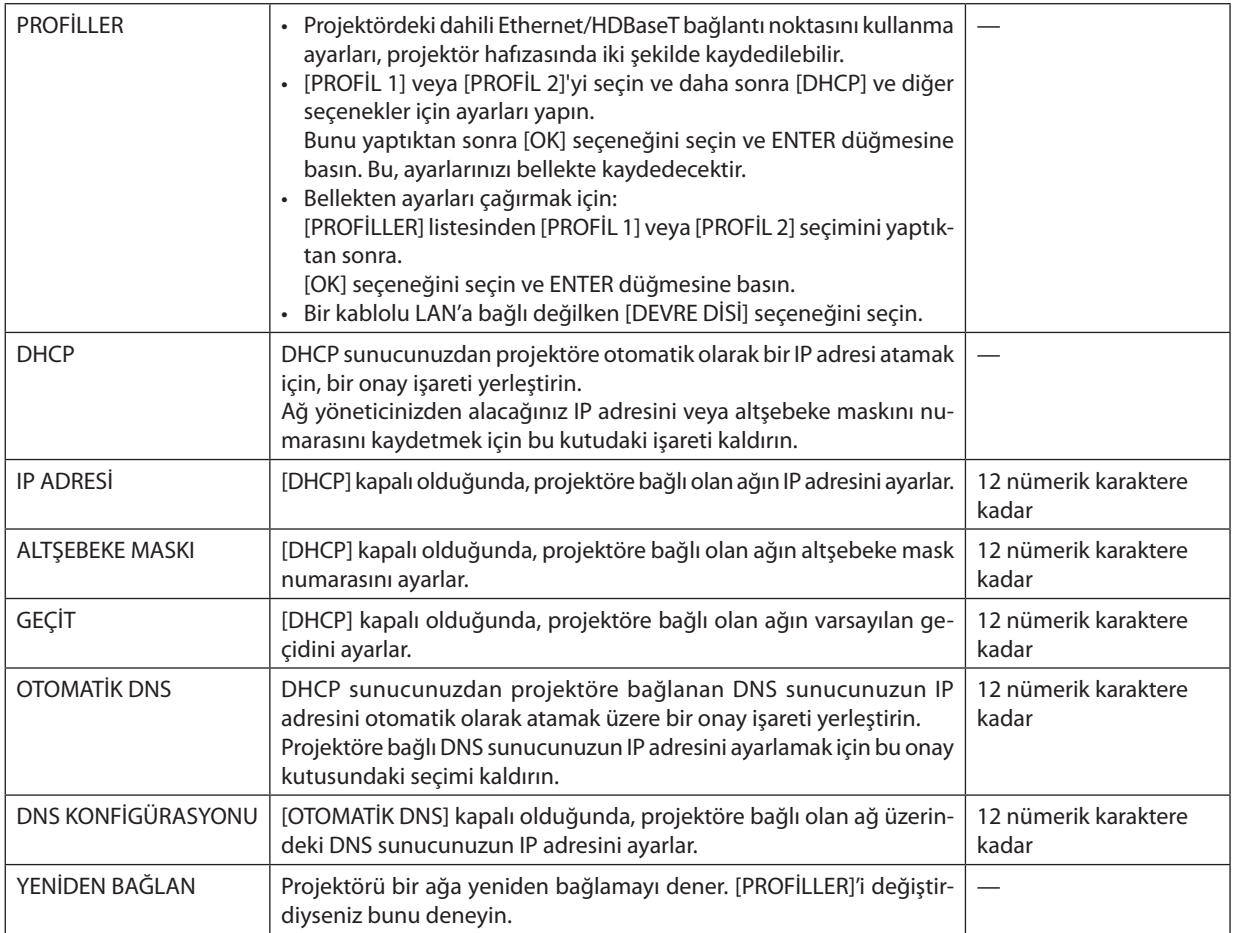

# **PROJEKTÖR ISMİ**

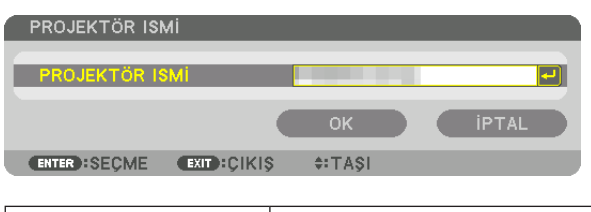

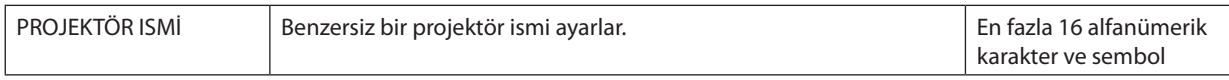

#### **ALAN**

Projektörün ana bilgisayar adını ve alan adını ayarlar.

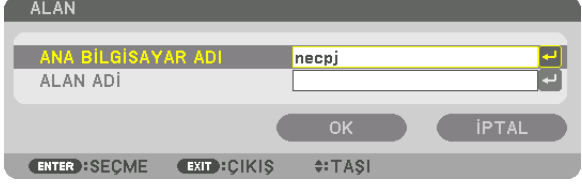

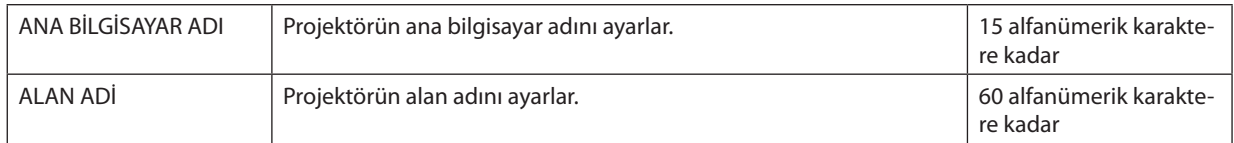

# <span id="page-148-0"></span>**POSTA ALARMİ**

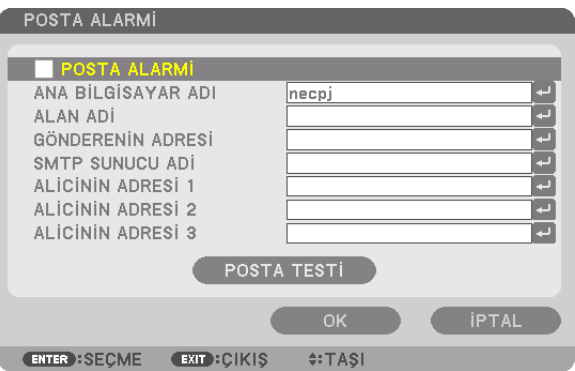

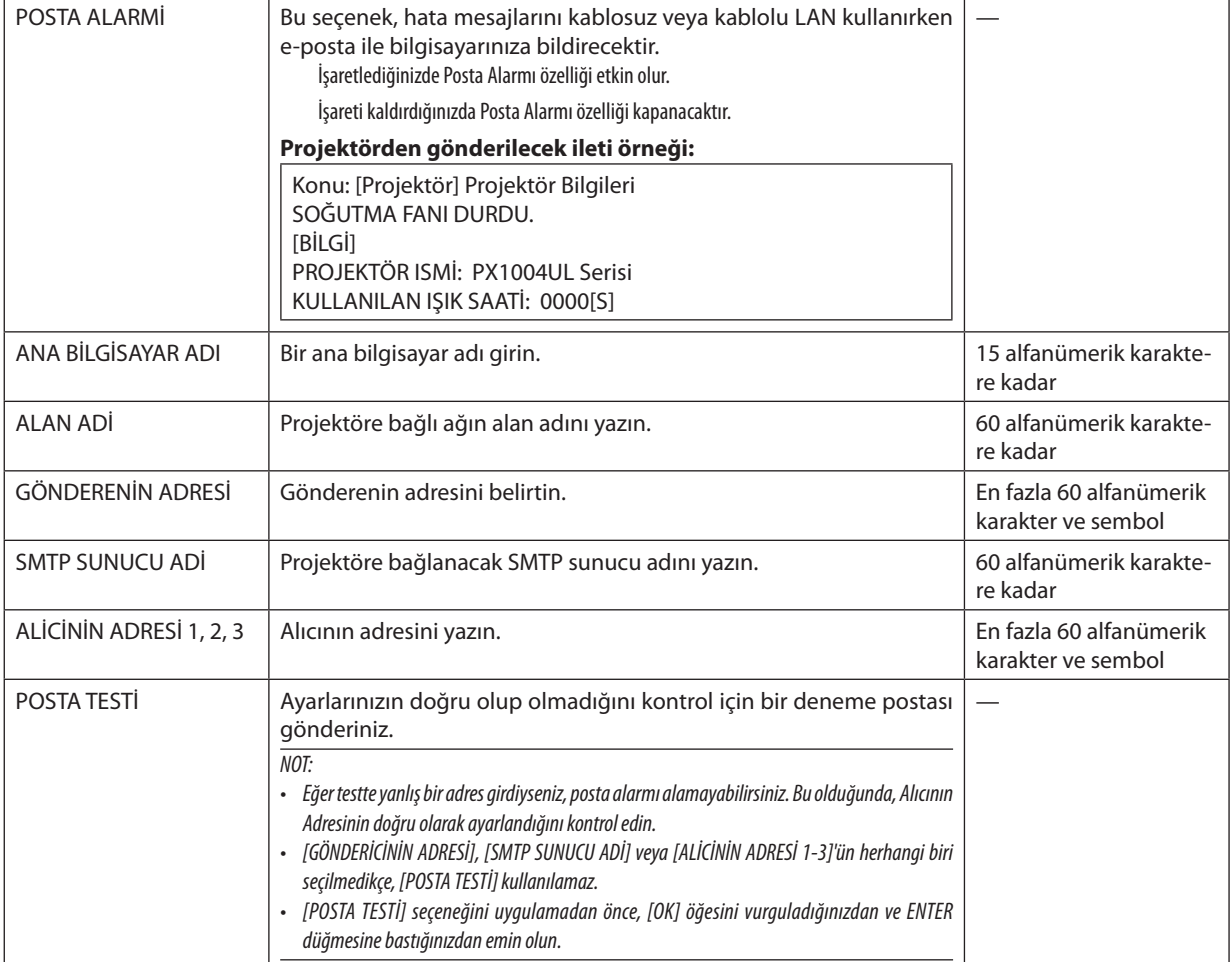

# **AĞ SERVİSİ**

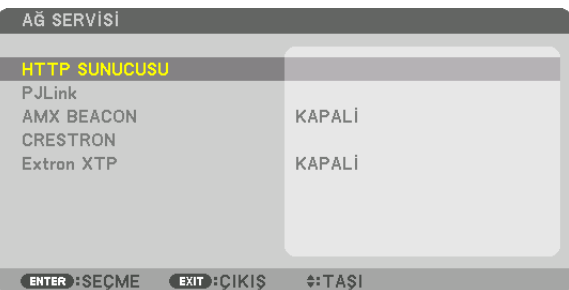

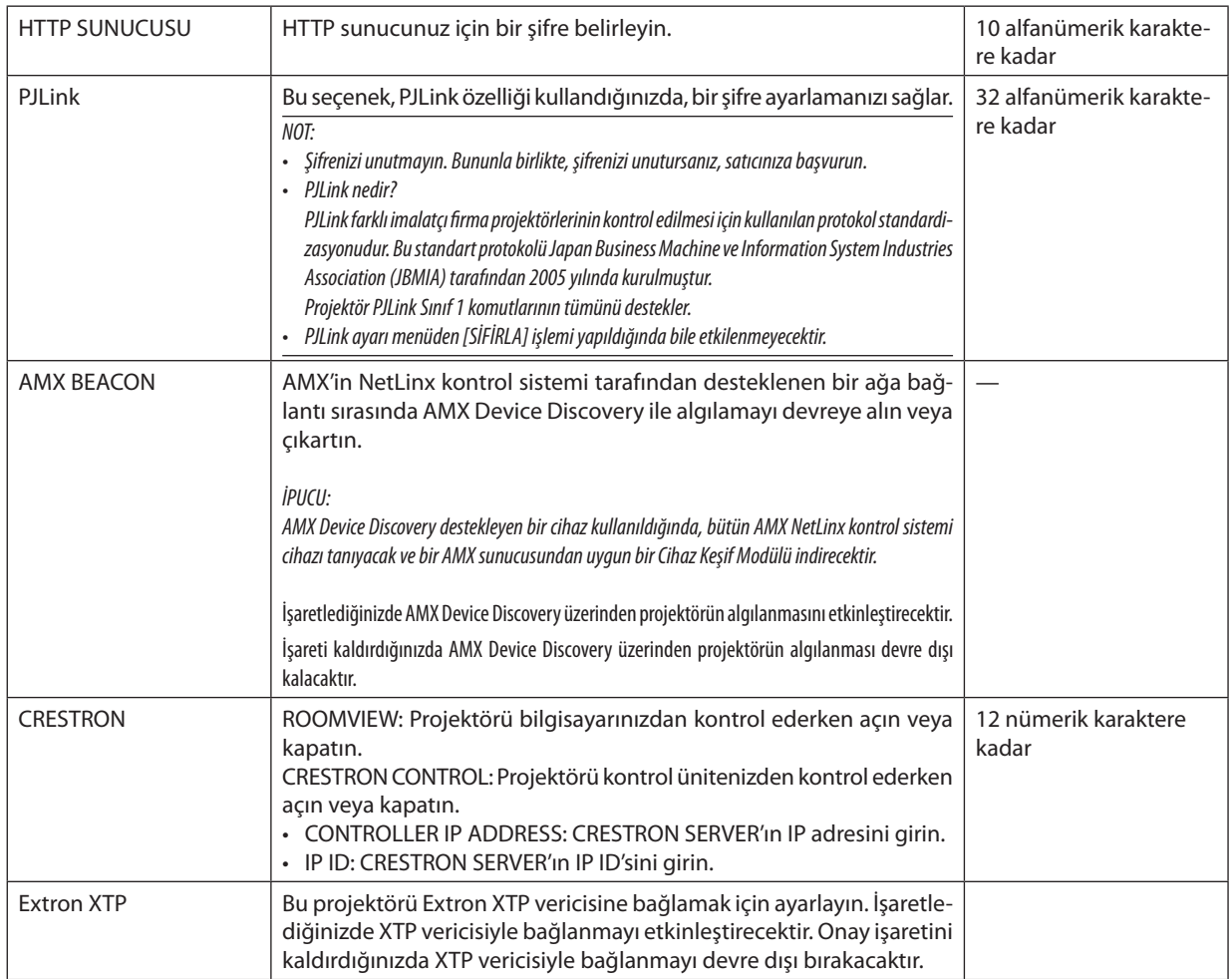

İPUCU: CRESTRON ayarları, sadece CRESTRON ROOMVIEW ile kullanım için gereklidir. Dahafazlabilgi için<http://www.crestron.com> *sitesini ziyaret edin.*

#### [KAYNAK SEÇENEKLERİ]

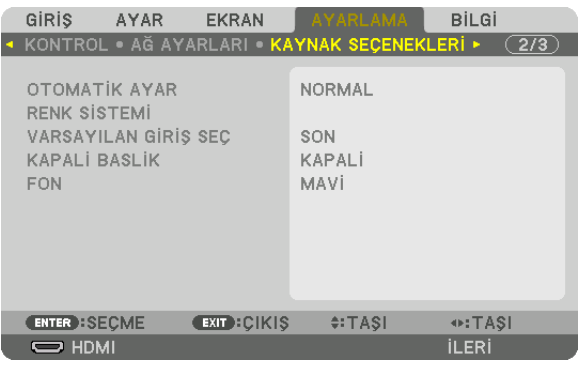

#### Otomatik Ayarı Ayarlama [OTOMATİK AYAR]

Bu özellik Otomatik Ayar modunu ayarlar, böylelikle bilgisayar sinyali gürültü ve stabilite için otomatik veya manüel olarak ayarlanabilir. Ayarları otomatik olarak iki şekilde yapabilirsiniz: [NORMAL] ve [İNCE].

KAPALİ ............................. Bilgisayar sinyali otomatik olarak ayarlanmayacaktır. Bilgisayar sinyalini manüel olarak optimize edebilirsiniz. NORMAL.......................... Varsayılan ayar. Bilgisayar sinyali otomatik olarak ayarlanacaktır. Normalde bunu seçin. İNCE ................................. Eğer ince ayar gerekliyse bu seçeneği seçin. Kaynağı değiştirme [NORMAL] seçildiğindekinden daha uzun sürer.

#### *ipucu:*

- · Fabrikadan gönderildiğindeki varsayılan ayar [NORMAL]'dir.
- · AUTO ADJ. düğmesine basıldığında, aynı [İNCE] ayar yapılır.

#### [RENK SİSTEMİ]

Bu özellik ülkeden ülkeye değişen TV video sinyalini seçmenize izin verir (NTSC, PAL, vb.). Fabrika ayarı [OTOMATİK] olarak ayarlıdır. Projektör sinyali otomatik olarak tanımlayamıyorsa bunu ayarlayın.

#### Varsayılan Kaynağı Seçme [VARSAYILAN GİRİŞ SEÇ]

Projektörün her açılışında girişlerden herhangi birini varsayılan olarak ayarlayabilirsiniz.

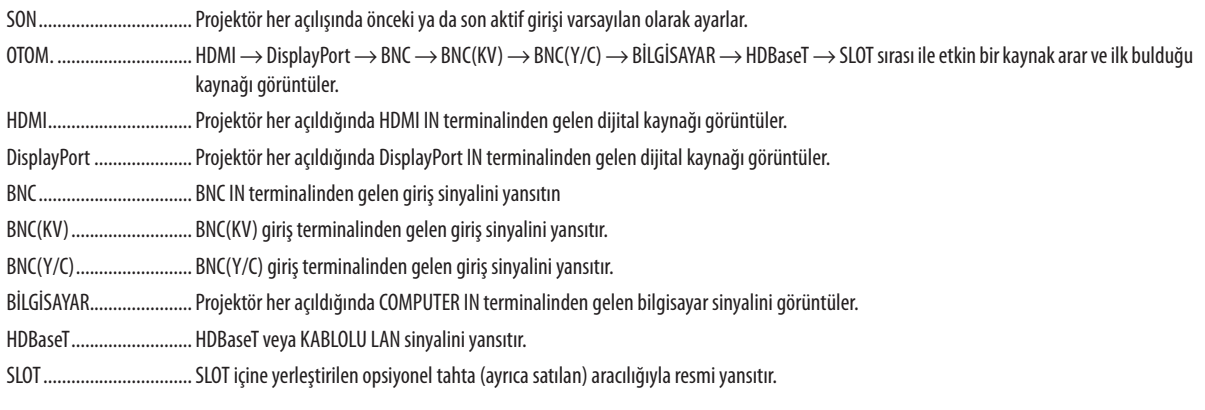

#### Kapalı Başlık Ayarlama [KAPALİ BASLİK]

Bu seçenek, metnin yansıtılan Video veya S-Video görüntülerinin üzerine üst üste bindirilmesine imkan tanıyan birçok kapalı başlık modu ayarlar.

Ekran menüsü kaybolduktan kısa bir süre sonra altyazılar ve metin görüntülenecektir.

METİN 1-4 ....................... Metin görüntülenir.

#### Fon için Renk veya Amblem Seçme [FON]

Sinyal olmadığında mavi/siyah ekran veya amblem görüntülemek için bu özeliği kullanın. [MAVİ] varsayılan fondur.

 $NOT:$ 

· Fon amblemi seçildiğinde bile, eğer [PIP/RESİM RESİME] modunda iki resim gösteriliyorsa sinyal olmadığında mavi fon amblemsiz olarak görüntülenir.

# [GÜÇ SEÇENEKLERİ]

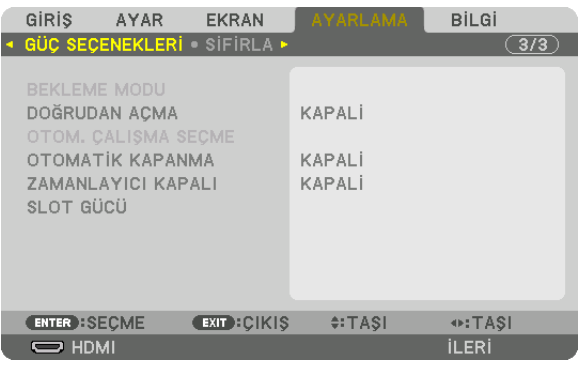

### **[BEKLEME MODU] içinde Güç Tasarrufu Seçme**

Bekleme modunda güç tüketimini ayarlama.

NORMAL�������������������������� Bekleme modunda, projektörün güç tüketimi 0,20 W (110-130 V) / 0,30 W (200-240 V)'tır.

Bekleme modundayken POWER göstergesi kırmızı yanar ve STATUS göstergesi söner.

• [NORMAL] ayarlandığında, aşağıdaki terminaller ve işlevler devre dışı kalacaktır. HDMI OUT terminalleri, Ethernet/HDBaseT bağlantı noktası, LAN işlevi, posta uyarı işlevi

AĞ BEKLEMESİ................. [NORMAL]'e kıyasla, bekleme modunda güç tüketimi daha fazladır ancak güç projektöre bir kablolu LAN kullanılarak beslenebilir.

Bekleme modunda güç göstergesi turuncu yanar ve durum göstergesi kapanır.

#### Önemli:

- • [AĞ BEKLEMESİ] seçildiğinde, [OTOMATİKKAPANMA]gri rengedönecekvedevredışıkalacaktırveotomatikolarak[0:15] seçilecektir.
- • Aşağıdakidurumlarda,[BEKLEMEMODU]ayarıdevredışıkalacaktırveprojektöruykumodunagirecektir. Uykumodunda,projektördeki fanlar içparçalarıkorumaamacıyla *döner.*
	- \* Uykumodu[BEKLEME MODU]ayarınabağlıolanişlevsel sınırlamalarınkalktığımoddur.
	- [AĞ SERVİSİ] → [AMX BEACON] altında [AÇMA] seçildiğinde
	- [AĞ SERVİSİ] → [CRESTRON] → [CRESTRON CONTROL] altında [ETKİN] secildiğinde.
	- [AĞ SERVİSİ] → [Extron XTP] altında [AÇMA] seçildiğinde
	- [KONTROL]→ [UZAK SENSÖRLER] altında [HDBaseT] seçildiğinde
	- Bir HDBaseT iletim cihazından bir sinyal alındığında
- • [NORMAL] seçildiğinde[OTOM.ÇALIŞMA SEÇME]ekranıgriyedönervedevredışıkalırveotomatikolarak[KAPALİ] seçilir.

#### *NOT:*

Piyasada satılan bir HDBaseT iletim cihazına bağlanırken, eğer iletim cihazı uzaktan kumanda sinyallerini iletmeye ayarlıysa projektörün bekleme modundaki güç tüketimi *artacaktır.*

#### İPUCU:

- Ayarınız menüden [SİFİRLA] işlemi yapıldığında bile etkilenmez.
- Bekleme modundaki güç tüketimi CO<sub>2</sub> emisyonu azaltma hesaplarına dahil edilmeyecektir.

#### **Doğrudan Açmayı Etkinleştirme [DOĞRUDAN AÇMA]**

Güç kablosu aktif bir prize takıldığında projektörü otomatik olarak çalıştırır. Bu, herseferinde uzaktan kumanda veya projektör kasası üzerindeki POWER düğmesinin kullanılması ihtiyacını ortadan kaldırır.

#### **Projektörü Bilgisayar Sinyali ile Açma [OTOM. ÇALIŞMA SEÇME]**

[AĞ BEKLEMESİ] olarak ayarlıysa, projektör aşağıdaki seçili terminallerden otomatik olarak senkronize sinyal girişini algılar ve resmi uygun şekilde yansıtır: Bilgisayar, HDMI, DisplayPort, HDBaseT ve SLOT.

KAPALİ ............................ OTOM. ÇALIŞMA SEÇME işlevi kapanacaktır.

HDMI, DisplayPort, BİLGİSAYAR, HDBaseT, SLOT

... Seçilen giriş terminalinin bir bilgisayar sinyali algılanırsa, projektörün güç kaynağı otomatik olarak açılacak ve bilgisayar ekranı yansıtılacaktır.

*NOT:* 

• Projektörü kapattıktan sonra OTOM. ÇALIŞMA SEÇME işlevini etkinleştirmek isterseniz, giriş terminallerinden sinyali kesin veya projektörden bilgisayar kablosunu çıkartın ve seçilen terminalden sinyali girmeden önce en az 3 saniye boyunca bekleyin. Projektör kapatıldığında ve AĞ BEKLEMESİ moduna girdiğinde ama yine de bilgisayardan sinyaller projektöre gönderilmeye devam ettiğinde, projektör AĞ BEKLEMESİ modunusürdürür ve otomatik olarak açılmaz. Ayrıca, HDMI, DisplayPort veya HDBaseT'den sinyaller projektöre gönderilmeye devam ederse, bağlanan harici cihazların ayarlarına bağlı olarak projektör kapatılmış ve AĞ BEKLEMESİ modu etkin olsa bile projektör otomatik olarak açılabilir.

• Bu işlev, komponent sinyalleri COMPUTER IN terminaline geldiğinde veya bilgisayar sinyalleri Yeşilde Senk. veya Bileşik Senk. olduğunda çalışmaz.

#### **Güç Yönetimini Etkinleştirme [OTOMATİK KAPANMA]**

Bu seçenek seçildiğinde, herhangi bir girişten sinyal alınmazsa veya herhangi birişlem gerçekleştirilmezse projektörün (seçilen bir zamanda: 0:05, 0:10, 0:15, 0:20, 0:30, 1:00) otomatik olarak kapanmasını etkinleştirebilirsiniz.

*NOT:*

• Ethernet/HDBaseT bağlantı noktasından gelen bir sinyal yansıtılırken güç otomatik olarak kesilmeyecektir.

[BEKLEME MODU], [AĞ BEKLEMESİ] olarak ayarlandığında [OTOMATİK KAPANMA] gri görünür ve otomatik olarak [0:15] ayarlanır.

#### **Kapanma Zamanlayıcısını Kullanma [ZAMANLAYICI KAPALI]**

*1. 30 dakika ila 16 saat arasında istediğiniz süreyi seçin: KAPALİ, 0:30, 1:00, 2:00, 4:00, 8:00, 12:00, 16:00.*

- *2. Uzaktan kumanda üzerindeki ENTER düğmesine basın.*
- *3. Kalan süre geri saymaya başlar.*

#### **4. Geri sayma tamamlandıktan sonra projektör kapanacaktır.**

*NOT:*

• Önceden ayarlanmış süreyi iptal etmek için önceden ayarlı zamanı [KAPALİ] olarak ayarlayın ya da qücü kapatın.

Projektör kapanmadan önce kalan süre 3 dakikaya ulaştığında, ekranın altında [PROJEKTÖR 3 DAKİKA İÇİNDE KAPANACAK] mesajı görüntülenir.

#### **Opsiyonel Tahta Ayarı [SLOT GÜCÜ]**

Yuva içine kurulu opsiyonel tahta kullanılırken, aşağıdaki seçenekleri ayarlayın.

PROJEKTÖR AÇIK............... Bu özellik opsiyonel tahtaya giden gücü açar veya kapatır.

KAPALİ: Yuvaya kurulan opsiyonel tahtaya giden gücü zorla keser.

AÇMA (Varsayılan): Yuvaya kurulan opsiyonel tahtaya giden gücü açar.

PROJEKTÖR BEKLEMEDE .. Bu özellik, projektör beklemede olduğunda yuvaya kurulan opsiyonel tahtayı otomatik olarak etkinleştirir veya devre dışı bırakır. DEVRE DİSİ: Projektör beklemedeyken opsiyonel tahtayı devre dışı bırakmak için bu seçeneği seçin.

ETKİN (Varsayılan): Projektör beklemedeyken opsiyonel tahtayı etkinleştirmek için bu seçeneği seçin.

### Fabrika Ayarlarına Döndürme [SİFİRLA]

SİFİRLA özelliği ayarları ve ayarlamaları aşağıdakiler dışındaki bir(tüm) kaynak(lar) için fabrika ayarlarına döndürmenizisağlar:

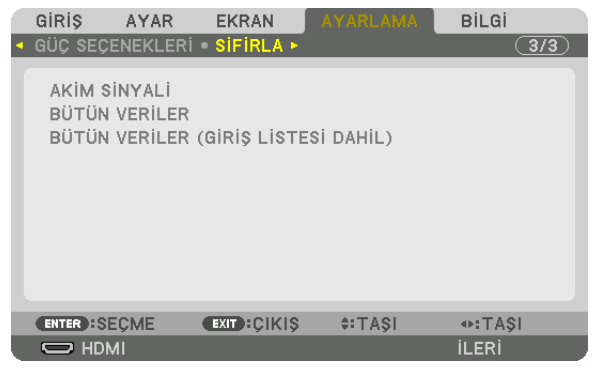

#### **[AKIM SİNYALİ]**

Akım sinyaline yapılan ayarlamaları fabrika ayarı seviyelerine döndürür.

Sıfırlanabilen öğelerşunlardır: [AYAR], [KONTRAST], [PARLAKLİK], [RENK], [TON], [NETLİK], [GÖRÜNÜSORANİ], [YATAY], [DÜSEY], [SAAT], [FAZ] ve [ASİRİ TARAMA].

### **[BÜTÜNVERİLER]**

Tüm sinyaller için tüm ayarlamaları ve ayarları fabrika ayarlarına döndürür.

Aşağıdakiler **HARİCİNDEKİ** tüm öğeler sıfırlanabilir: [DİL], [FON], [KENAR HARMANLAMA], [ÇOKLU EKRAN], [EKRAN TİPİ], [GEOMETRİK DÜZELTME], [REF. BEYAZ DENGESİ], [KUMANDA PANELİ KİLİDİ], [GÜVENLİK], [HABERLESME HİZİ], [TARİHVE SAAT AYARLARI], [KONTROL KİMLİĞİ], [BEKLEME MODU], [FAN MODU], [KULLANILAN IŞIK SAATİ], [TOP. KARBON TASARRUFU] ve [KABLOLU LAN].

#### **[BÜTÜNVERİLER (GİRİŞ LİSTESİ DAHİL)]**

Tüm sinyallerin ayarlamalarını aşağıdakilerin haricinde fabrika ayarına sıfırlar: [DİL], [FON], [KENAR HARMANLAMA], [ÇOKLU EKRAN], [EKRANTİPİ], [GEOMETRİK DÜZELTME], [REF. BEYAZ DENGESİ], [KUMANDA PANELİ KİLİDİ], [GÜVENLİK], [HABERLESME HİZİ], [TARİH VE SAAT AYARLARI], [KONTROL KİMLİĞİ], [BEKLEME MODU], [FAN MODU], [KULLANILAN ISIK SAATİ], [TOP. KARBON TASARRUFU] ve [KABLOLU LAN].

Ayrıca [GİRİŞ LİSTESİ] içindeki sinyalleri de siler ve fabrika ayarlarına geri döndürür.

NOT: Giriş Listesindeki kilitli sinyaller sıfırlanamaz.

# ❽ Menü Açıklamaları ve İşlevler [BİLGİ]

Geçerli sinyal ve ışık modülü kullanımının durumunu gösterir. Bu öğenin dokuz sayfası vardır. Burada yer alan bilgiler şu şekildedir:

İPUCU: Uzaktan kumanda üzerindeki HELP düğmesine basılması [BİLGİ] menü öğelerini gösterecektir.

### [KULLANIM SÜRESİ]

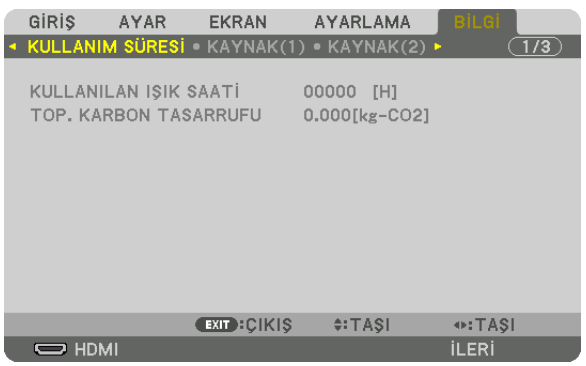

[KULLANILAN IŞIK SAATİ] (S) [TOP. KARBON TASARRUFU] (kg-CO2)

• [TOP. KARBON TASARRUFU]

 Tahmini karbon tasarrufunu kg olarak görüntüler. Karbon tasarrufu hesaplarındaki karbon ayak izi faktörü OECD'den baz alınmıştır (2008 Sürümü). ( $\rightarrow$  sayfa [41](#page-57-0))

#### [KAYNAK(1)]

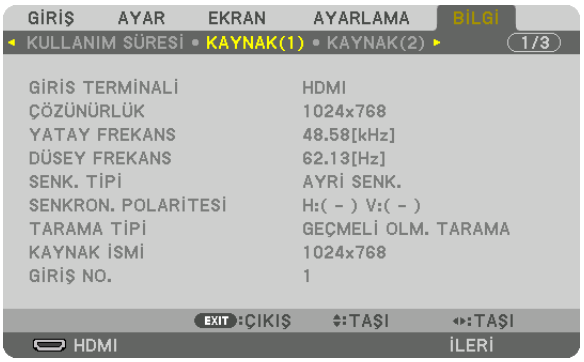

GİRİS TERMİNALİ<br>YATAY FREKANS TARISTINDEN TERMINDEN SOLUCU DÜSEY FREKAN TARAMA TİPİ GİRİŞ NO.

DÜSEY FREKANS SENK. TİPİ SENKRON POLARİTESİ 

#### [KAYNAK(2)]

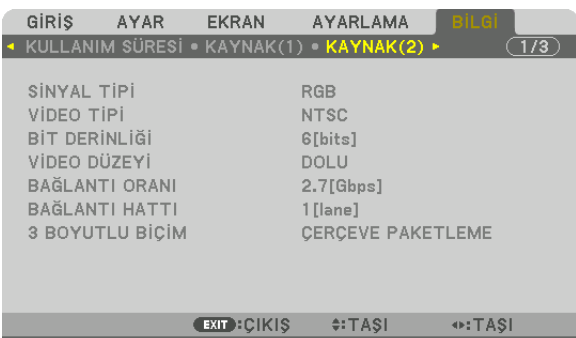

**ILERI** 

SİNYAL TİPİ VİDEOTİPİ BAĞLANTI ORANI 3 BOYUTLU BİÇİM

 $\overline{\phantom{nnn}}$  HDMI

VİDEO DÜZEYİ<br>BAĞLANTI HATTI

#### [KAYNAK(3)]

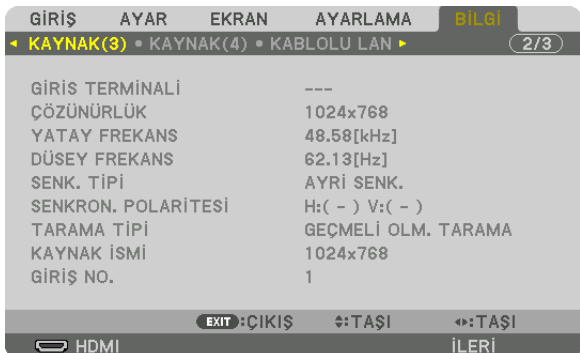

GİRİS TERMİNALİ ÇÖZÜNÜRLÜK YATAY FREKANS DÜSEY FREKANS GİRİŞ NO.

SENK. TİPİ SENKRON POLARİTESİ KAYNAK İSMİ

# [KAYNAK(4)]

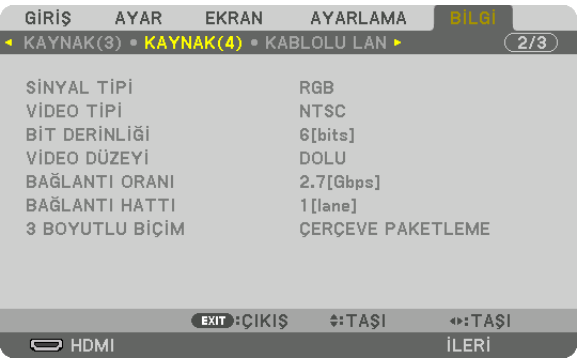

SİNYAL TİPİ VİDEOTİPİ BAĞLANTI ORANI 3 BOYUTLU BİÇİM

VİDEO DÜZEYİ<br>BAĞLANTI HATTI

### [KABLOLU LAN]

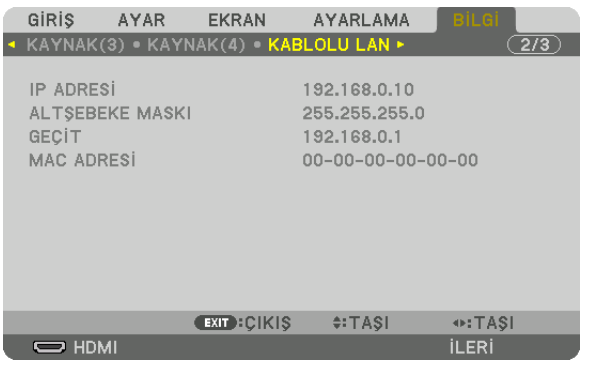

#### IP ADRESİ ALTŞEBEKE MASKI MAC ADRESİ

#### [VERSION(1)]

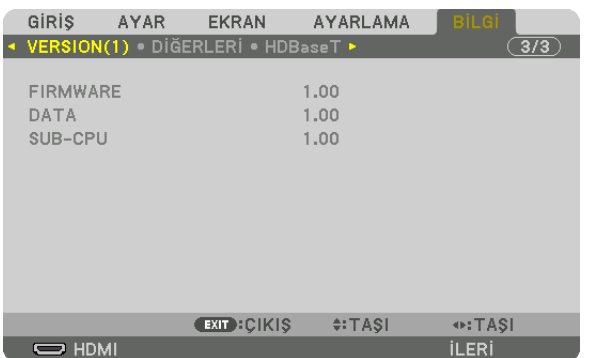

FIRMWARE DATA SUB-CPU

[DİĞERLERİ]

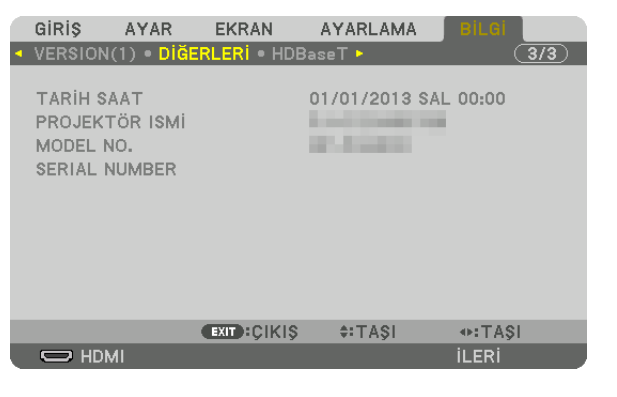

MODEL NO. SERIAL NUMBER KONTROL KİMLİĞİ ([KONTROL KİMLİĞİ] ayarlandığında)

TARİH SAAT PROJEKTÖR İSMİ 

# [HDBaseT]

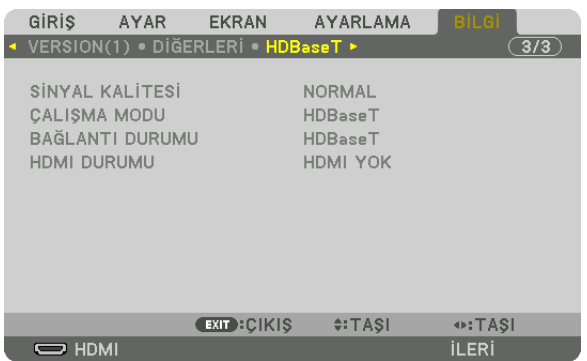

SİNYAL KALİTESİ ÇALIŞMA MODU BAĞLANTI DURUMU

# <span id="page-159-0"></span>6. Diğer Ekipmanlara Bağlama

# ❶ Bir lens takma (ayrıca satılan)

Bu projektör 8 tip opsiyonel lens ile kullanılabilir (ayrıca satılan). Buradaki açıklamalar NP35ZL (standart zum) lens içindir. Diğer lensleri de aynı şekilde takın. Lens seçenekleri için bkz. sayfa [172](#page-188-0).

#### Önemli:

• Aşağıdakioptiklenslerikullanmakiçinlensideğiştirdiktensonra[MERCEKKALİBRASYONU] işleminigerçekleştirin. (→ *sayfa [18,](#page-34-0)* [120](#page-136-0)) NP16FL, NP17ZL, NP18ZL, NP19ZL, NP20ZL, NP21ZL, NP31ZL

# **UYARI:**

(1) Gücü kapatın ve soğutma fanının durmasını bekleyin, (2) ana güç anahtarını kapatın, (3) güç kablosunu sökün ve lensi takmadan ya da çıkarmadan önce ünitenin soğumasını bekleyin. Bunu yapmamak göz yaralanmasına, elektrik çarpmasına veya yanıklara yol açabilir.

*NOT:*

- Projektör ve lensler hassas parçalardan yapılmıştır. Bu parçaları darbeye veya aşırı kuvvetlere maruz bırakmayın.
- Projektörü taşırken ayrı olarak satılan lensi çıkartın. Aksi takdirde lens projektörün taşınması sırasında darbeye maruz kalabilir, lens ve lens kaydırma mekanizması zarar *görebilir.*
- Projektörden lensi sökerken, gücü kapatmadan önce lensi başlangıç konumuna getirin. Bunun yapılmaması projektör ve lens arasındaki dar alandan dolayı lensin takılmasını *veya sökülmesini önleyebilir.*
- Projektör çalışırken lens yüzeyine asla dokunmayın.
- Lens vüzevine kir, yağ vb. bulaşmamasına ve lens vüzevini çizmemeye özen gösterin.
- Lensin çizilmesini önlemek için bu işlemleri düz bir yüzey üzerine bir parça bez, vb. sererek yapın.
- Lensi projektör üzerinden uzun süre ayrı tutacaksanız, projektörün içine toz veya kir kaçmasını önlemek için toz kapağını takın. Eğer lens projektörden uzun bir süre boyunca ayrı kalacaksa, optik ünite içinde toz birikebilir ve lense zarar verebilir. Bu da yansıtılan görüntünün bozulmasına sebep olur.
- Bu projektör üzerine bu kullanım kılavuzunda belirtilenlerin dışındaki tip lensler takılamaz.

#### Lensin takılması

#### *1. Toz kapağını projektörden çıkarın.*

 Üst soldaki dili dışarı doğru ittirin ve kapağın ortasındaki topuzu çekin.

#### *2. Lensin arkasındaki lens kapağını çıkartın.*

• NP18ZL lens, örnek olarak kullanılmaktadır.

*NOT:* 

- • Ünitenin arka tarafındaki lens kapağını çıkardığınızdan emin olun. Lens kapağı lens *ünitesinin üzerindeyken lens projektöre takılırsa, bu bir arıza sebebi olabilir.*
- *3. Ünitenin üzerindeki işaretli ok üste gelecek şekilde lens ünitesini tutun ve üniteyi projektöre yerleştirin.*

 Konumlandırma yarığını aynı açıda tutarak lensi sonuna kadar yavaşça yerine yerleştirin.

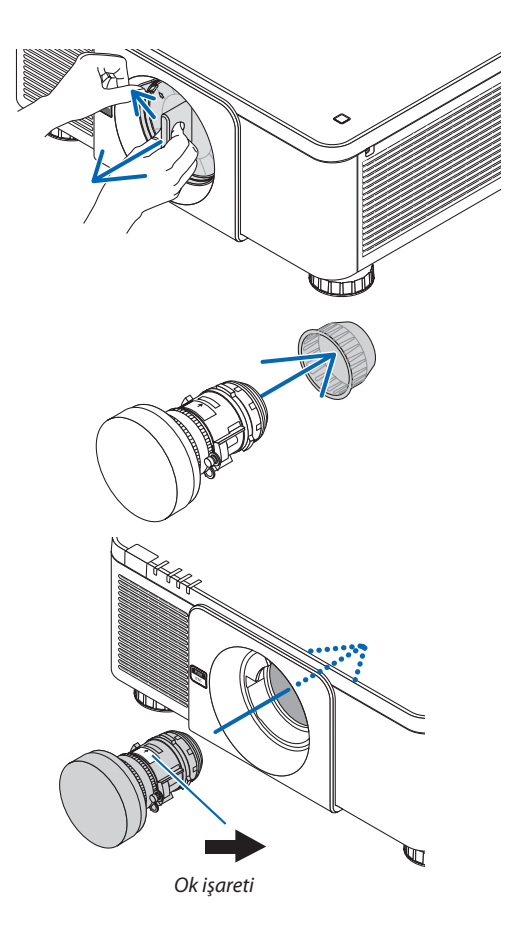

#### 6. Diğer Ekipmanlara Bağlama

*4. Lens ünitesini tık sesini duyana kadar sağa doğru döndürün.* Lens artık projektöre takılmıştır.

Lensin kolay bir şekilde sökülememesi için projektörle birlikte verilen lens hırsız önleme vidasını

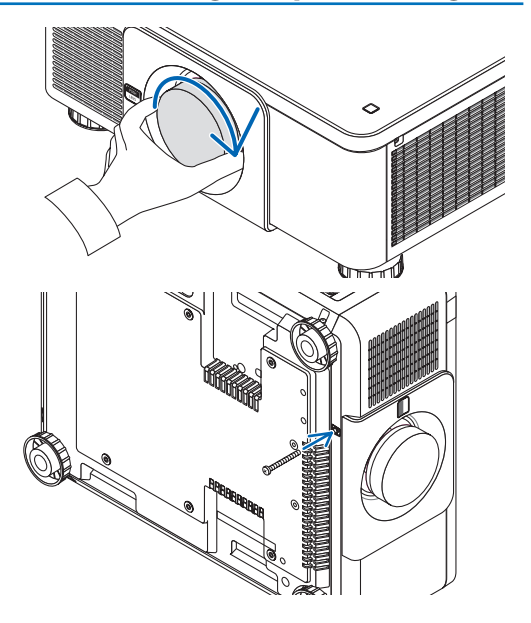

#### Lensin sökülmesi

*projektörün alt kısmına takın.*

#### **Lensi sökmeden önce:**

İPUCU: Lens hırsızlık önleme vidasının takılması

- *1. Projektörü açın ve bir görüntü görüntüleyin. (*→ *sayfa [17](#page-33-0))*
- *2. SHUTTER/HOME POSITION düğmesini 2 saniyeden fazla süreyle basılı tutun.* Lens, başlangıç konumuna gelecektir.
- *3. Ana güç anahtarını kapatın ve sonrasında güç kablosunu prizden çekin.*
- *4. Projektör kasasının dokunulabilecek derecede soğumasını bekleyin.*
- *1. Projektörün ön panelindeki LENS açma düğmesine tam olarak basarken, lensi saatin tersi yönünde döndürün.*

 Lens çıkacaktır.

NOT: Eğer LENS açma düğmesine basıldığında lens sökülemezse, lens hırsız önleme vidasının *takılı olup olmadığını kontrol edin.*

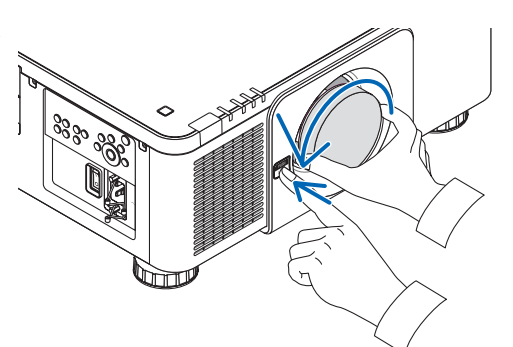

#### *2. Lensi projektörden yavaşça çıkardıktan sonra LENS açma düğmesini serbest bırakın.*

- Lensi çıkarttıktan sonra, lensi saklamadan önce lensle birlikte verilen lens kapaklarını (ön ve arka) takın.
- Eğer projektör üzerine herhangi bir lens takılmayacaksa, projektörle birlikte verilen toz kapağını takın.

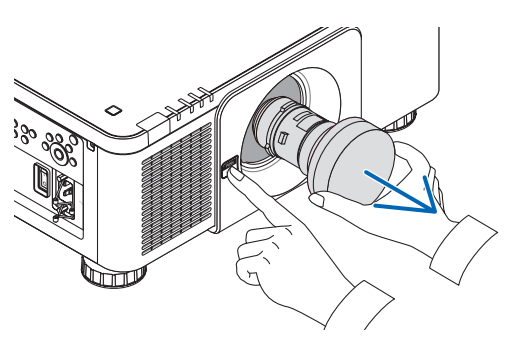

# ❷ Bağlantıları Yapma

Bir bilgisayar kablosu, BNC kablosu (5 çekirdekli tip), HDMI kablosu veya bir DisplayPort kablosu bir bilgisayara bağlantı yapmak için kullanılabilir.

Bağlantı kablosu projektör ile birlikte verilmez. Lütfen bağlantı için uygun bir kablo hazırlayın.

### Analog RGB sinyal bağlantısı

- Bilgisayar kablosunu bilgisayardaki ekran çıkış terminaline (mini D-sub 15 pimli) ve projektördeki COMPUTER IN terminaline bağlayın. Lütfen ferrit çekirdekli bir bilgisayar kablosu kullanın.
- Bilgisayardaki ekran çıkış terminalini (mini D-sub 15 pin) BNC IN terminaline bağlarken BNC kablosunu (5 damarlı) bir mini D-sub 15 pin kabloya dönüştürmek çin bir dönüştürme kablosu kullanın.

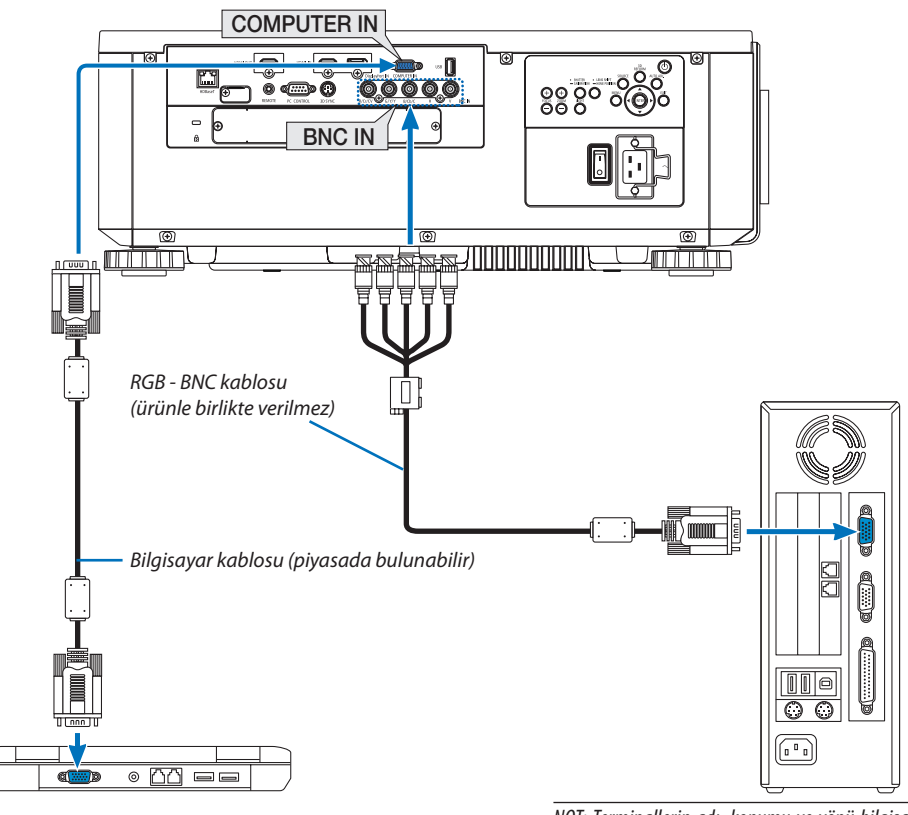

*NOT: Terminallerin adı, konumu ve yönü bilgisayara bağlı olarak farklı olabileceğinden lütfen bilgisayarın kullanım kılavuzunu kontrol edin.*

• Projektörü açtıktan sonra uygun giriş terminali için kaynak adı seçin.

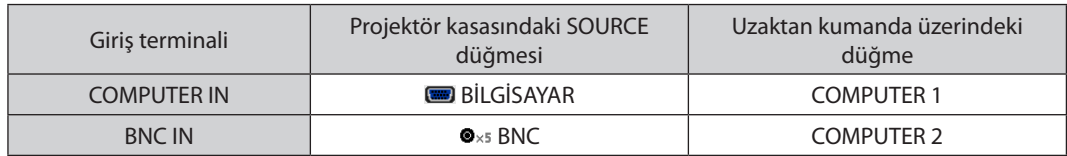

#### Dijital RGB sinyal bağlantısı

- • Piyasada bulunabilen bir HDMI kablosunu bilgisayarın HDMI çıkış terminali ile projektörün HDMI IN terminali arasına bağlayın.
- • Piyasada bulunabilen bir DisplayPort kablosunu bilgisayarın DisplayPort çıkış terminali ile projektörün DisplayPort IN terminali arasına bağlayın.

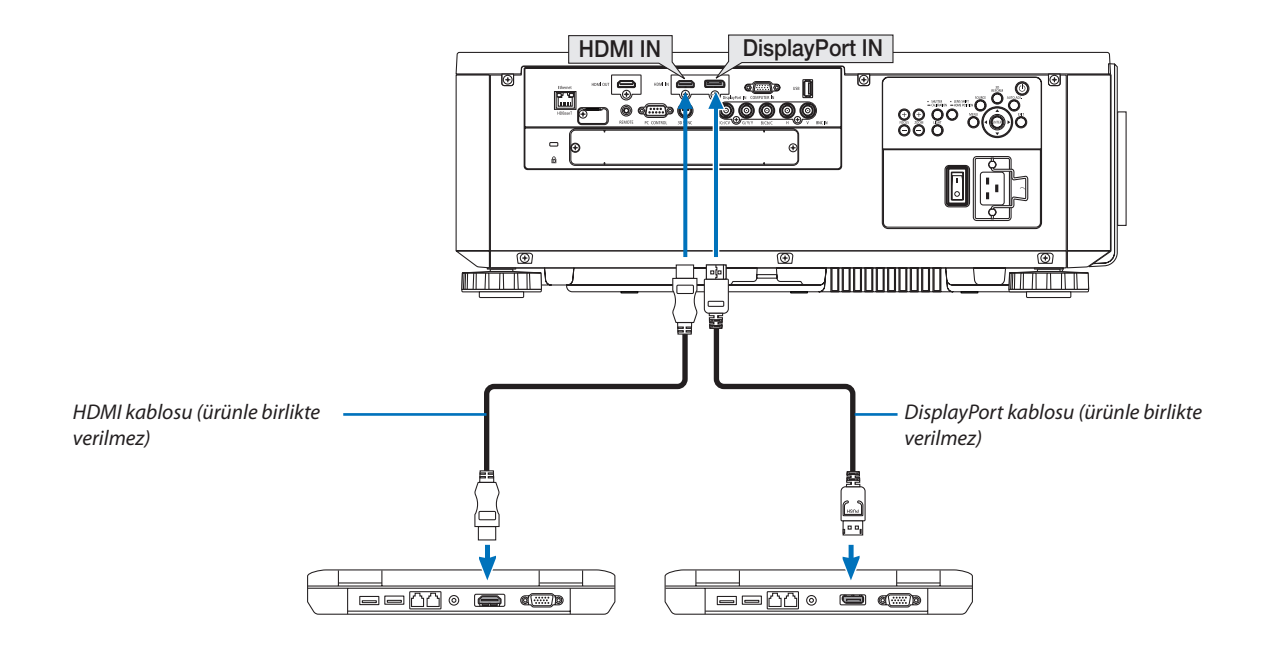

• Projektörü açtıktan sonra uygun giriş terminali için kaynak adı seçin.

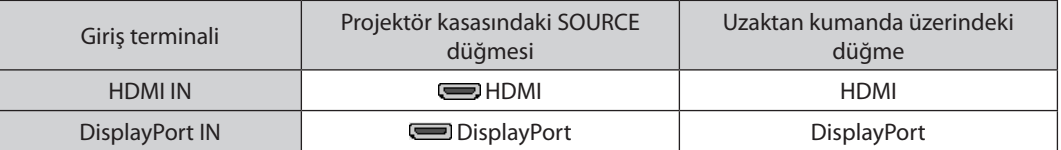

#### **HDMI kablosunu bağlarken dikkat edilmesi gerekenler**

• Onaylı bir Yüksek Hızlı HDMI® Kablo veya Ethernetli Yüksek Hızlı HDMI® Kablo kullanın.

#### **Bir DisplayPort kablosu bağlarken dikkat edilmesi gerekenler**

Onaylı bir DisplayPort kablosu kullanın.

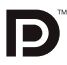

- Bilgisayara bağlı olarak görüntü gösterilene kadar biraz süre geçmesi gerekebilir.
- Bazı DisplayPort kabloları (piyasada bulunabilen) kilitlidir.
- Kablonun bağlantısını kesmek için, kablonun terminali üzerindeki düğmeye basın ve sonra kabloyu çıkartın.
- DisplayPort IN terminalinden bağlanan cihaza güç beslenebilir (maksimum 1,65 W). Bununla birlikte, bilgisayara güç beslenmeyecektir.
- Sinyal dönüştürücü adaptör kullanan bir cihazdan gelen sinyaller DisplayPort IN terminaline bağlandığında, bazı durumlarda görüntü gösterilemeyebilir.
- Bir bilgisayarın HDMI çıkışı DisplayPort IN terminaline bağlandığında, bir dönüştürücü kullanın (piyasada bulunabilen).

#### **DVI sinyal kullanımı ile ilgili uyarılar**

Bilgisayarın DVI çıkış konektörü olduğunda, bilgisayarı projektörün HDMI IN terminaline bağlamak için (sadece dijital video sinyalleri girebilir) piyasada bulunabilen dönüştürücü bir kablo kullanın.

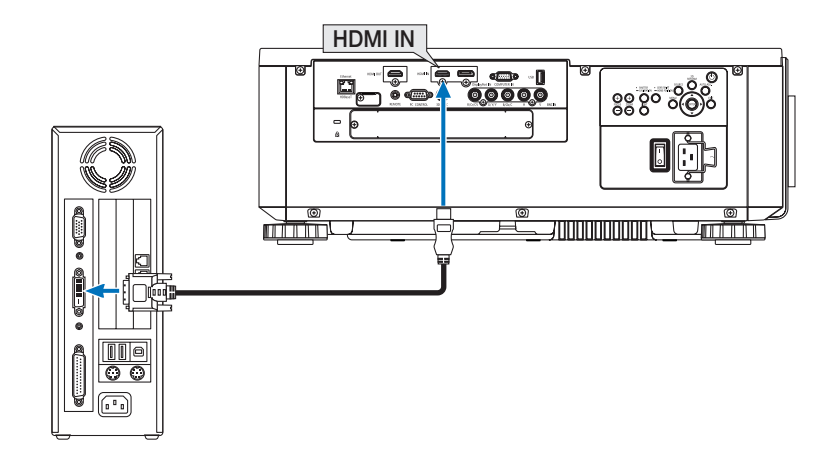

#### NOT: DVI Dijital Sinyal İzlerken

- Cihazları bağlamadan önce projektörü ve bilgisayarı kapatın.
- Bir video birimi tarama dönüştürücü vb. ile bağlandığında, hızlı ileri ve hızlı geri sarma sırasında görüntü düzgün olmayabilir.
- DDWG (Digital Display Working Group) DVI (Digital Visual Interface) revizyon 1.0 standardı ile uyumlu DVI HDMI dönüştürücü kablo kullanın. Kablo 5 m uzunlukta olmalıdır.
- DVI HDMI dönüştürücü kablo bağlamadan önce projektörü ve PC'yi kapatın.
- DVI dijital sinyal yansıtmak için: Kabloları bağlayın, projektörü açın, sonra HDMI'ı seçin. Son olarak PC'nizi açın. Bunu yapmamak grafik kartın dijital çıkışını etkinleştirmeyebilir, bunun sonucu olarak hiçbir görüntü gösterilmez. Bu olduğu takdirde PC'nizi yeniden başlatın.
- • BazıgrafikkartlarıhemanalogRGB (15pimli D-Sub)hemde DVI(veya DFP)çıkışlarasahiptir.15pimli D-Subterminalinkullanılmasıgrafikkartındijitalçıkışındangörüntü *gösterilmemesine sebep olabilir.*
- • Projektör çalışırken DVI HDMIdönüştürücükablonunbağlantısınıkesmeyin.Sinyalkablosununbağlantısıkesildiysevesonratekrarbağlandıysa,görüntüdüzgüngösterilmeyebilir. Bu olduğu takdirde PC'nizi yeniden başlatın.
- COMPUTER IN terminalleri Windows Tak ve Çalıştır özelliğini destekler. BNC IN terminali, Windows'un Plug and Play (Tak ve Oynat) özelliğini desteklemez.
- Bir Mac bilgisayara bağlantı yapmak için (piyasada bulunabilen) bir Mac sinyal adaptörü gerekebilir.
- Mini DisplayPort ile donatılmış bir Mac bilgisayarı projektöre bağlamak için piyasada bulunabilen bir Mini DisplayPort → DisplayPort dönüştürücü kablosu kullanın.

#### Harici Monitör Bağlama

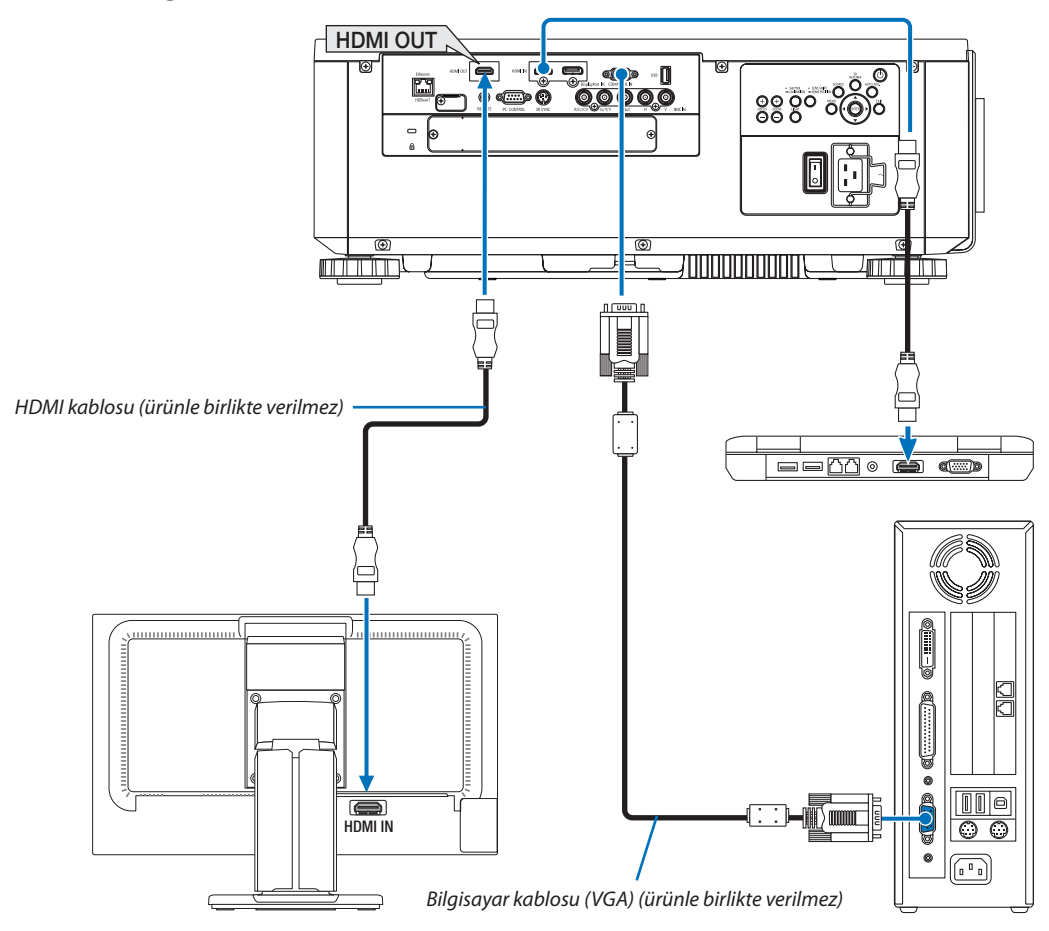

Yansıttığınız bilgisayar analog görüntüsünü bir monitörde eş zamanlı olarak görüntülemek için projektörünüze ayrı, harici bir monitör bağlayabilirsiniz.

- HDMI-OUT terminalinden çıkılabilecek sinyaller HDMI, DisplayPort, HDBaseT ve SLOT'tur.
- Lütfen PIP/PBP ekranı görüntülerken [70](#page-86-0). sayfaya başvurun.

*NOT:*

- HDMI sinyalleri çıkışı yapılırken, çıkış tarafındaki video cihazının gücünü açın ve video sinyallerinin bu cihaza girişini yapmadan önce bağlı tutun. Projektörün HDMI OUT terminalleri tekrarlayıcı işlevlerine sahiptir. Bir cihaz HDMI OUT terminaline bağlandığında, çıkış sinyalinin çözünürlüğü bağlı cihazın desteklediği çözünürlük ile sınırlıdır.
- Projektörün HDMI OUT terminalinin bir seride bağlanabilecek teorik ünite sayısı yedidir. Bağlanabilecek maksimum ünite sayısı dış ortam ve sinyalin ve kablonun kalitesi, vb. nedeniyle düşebilir. Bağlanabilecek ünite sayısı HDCP sürümü, kaynak cihazdaki HDCP tekrarlayıcı sayısı sınırlamasına ve kablo kalitesine göre farklılık gösterebilir. Bir *sistem kurmadan önce tüm sistem kontrol edilmelidir.*
- • [BEKLEMEMODU][NORMAL]olarakayarlandığında,projektörbeklememodunagirersevideoçıkışıyapılmayacaktır.Modu[AĞ BEKLEMESİ]olarakayarlayın, iletimcihazının gücünü açın ve bağlı durumda tutun.
- • 2.vesonrakiprojektörlerdetermallerindeğiştirilmesive HDMIkablosununtakılması/çıkarılmasıgerçekleştirilirse, HDMI tekrarlayıcı işlevi çalışmayacaktır.

# Blu-ray Oynatıcınızı veya diğer AV Ekipmanını Bağlama

Komponent video sinyali/S-video sinyali bağlantısı

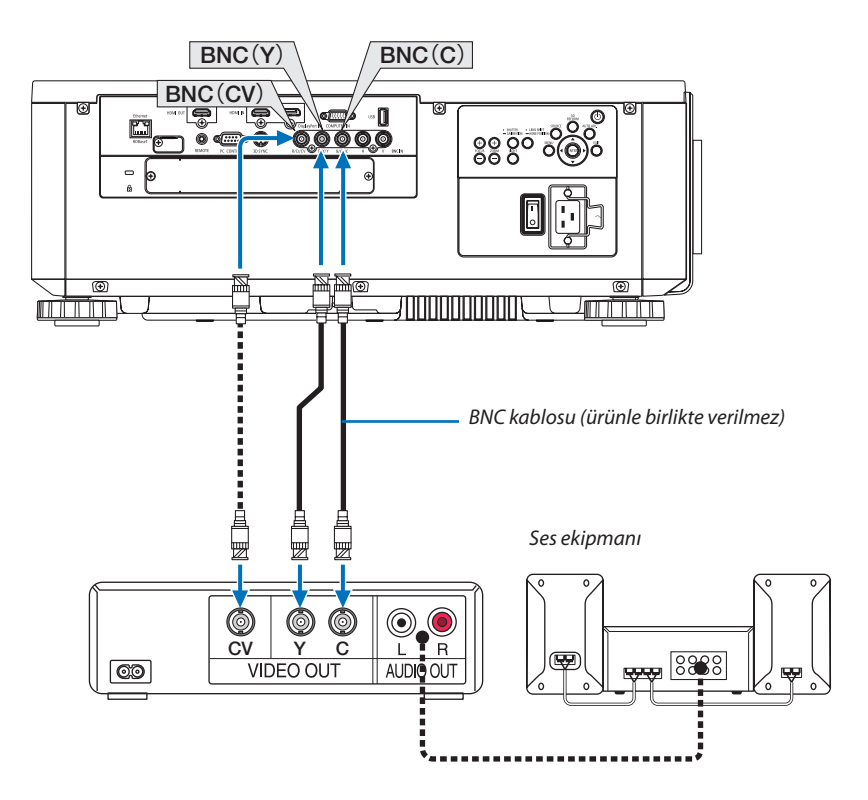

• Projektörü açtıktan sonra uygun giriş terminali için kaynak adı seçin.

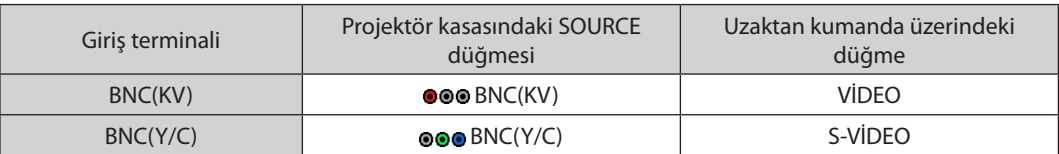

#### Komponent Girişi Bağlama

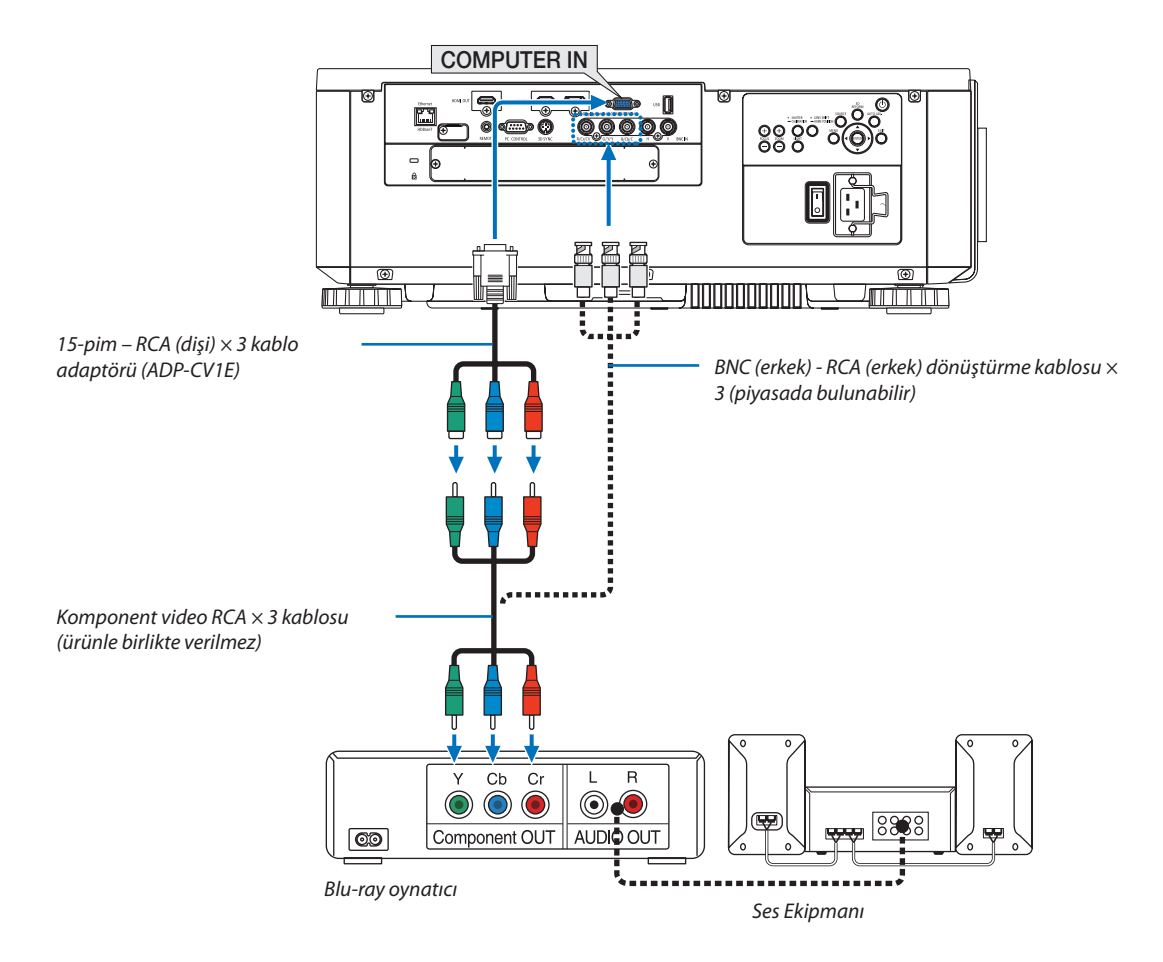

• Projektörü açtıktan sonra uygun giriş terminali için kaynak adı seçin.

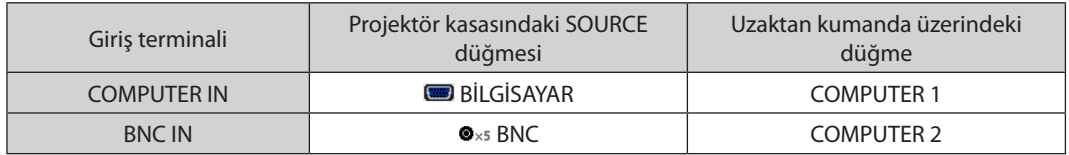

*NOT:*

- • Sinyal formatı[OTOMATİK]olarakayarlıysa(gönderildiğindevarsayılanfabrikaayarı),bilgisayarsinyalivekomponentsinyaliotomatikolarakayırtedilirvedeğiştirilir.Eğer sinyaller ayırt edilemezse, projektörün ekran menüsünden [AYAR] → [VİDEO] → [SİNYAL TİPİ] altından [KOMPONENT] seçeneğini seçin.
- • D terminalesahipbirvideocihazınıbağlamakiçin,ayrıolaraksatılan D terminaldönüştürücüadaptörü(model ADP-DT1E)kullanın.

#### HDMI Girişini Bağlama

Blu-ray oynatıcınızın, sabit disk oynatıcınızın veya dizüstü PC'nizin HDMI çıkışını projektörünüzün HDMI IN terminaline bağlayabilirisiniz.

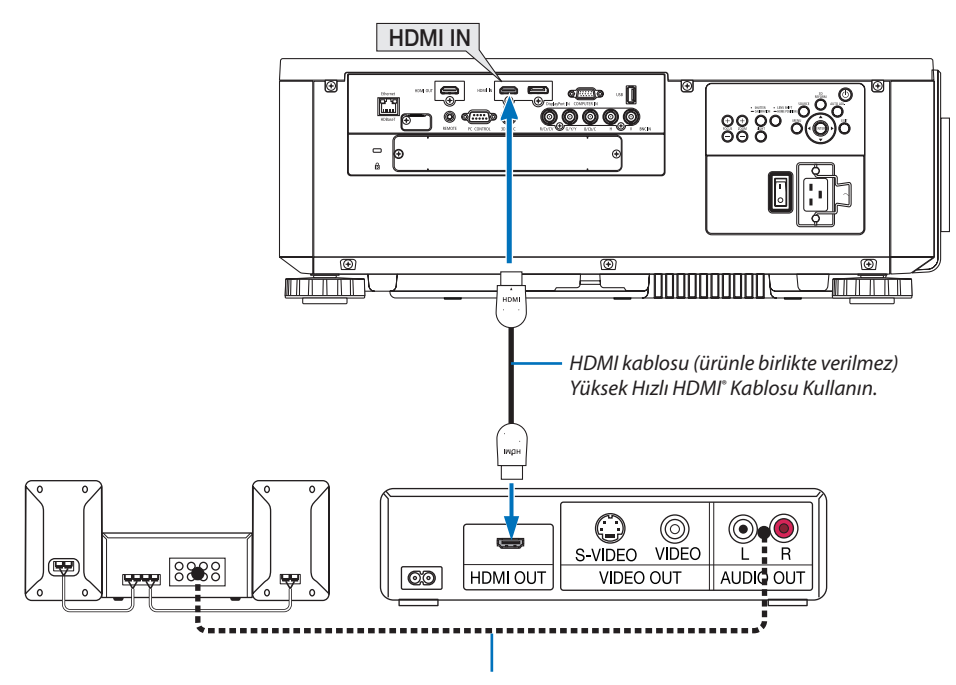

Ses kablosu (ürünle birlikte verilmez)

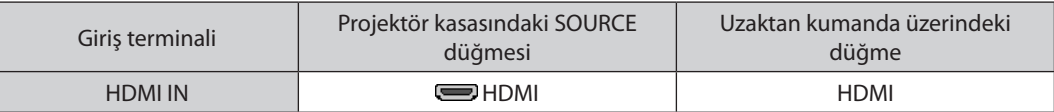

İPUCU: HDMI terminaline sahip ses video ekipmanı kullanan kullanıcılar için:

Eğer HDMI çıkışı "Normal" ve "Geliştirilmiş" arasında geçiş yapabiliyorsa "Normal" yerine "Geliştirilmiş" seçin.

Bu, iyileştirilmiş görüntü kontrastı ve koyu alanlarda daha fazla detay sağlayacaktır.

Ayarlar hakkında daha fazla bilgi için bağlanacak ses video ekipmanının kullanım kılavuzuna başvurun.

• ProjektörünHDMI INterminalini Blu-ray oynatıcıya bağlarken, projektörün video düzeyi Blu-ray oynatıcının video düzeyine göre ayarlanabilir. Menüden [AYAR] → [VİDEO] → [VİDEO DÜZEYİ] seçeneğini seçin ve gereken ayarları yapın.

#### <span id="page-169-0"></span>Kablolu LAN'a Bağlanma

Projektör standart olarak bir Ethernet/HDBaseT porta (RJ-45) sahiptir, bu port LAN kablosu ile LAN bağlantısı sağlar. LANbağlantısı kullanmak için projektör menüsünden LANayarlarını yapmalısınız. [AYARLAMA]→[AĞAYARLARI]→[KABLOLU LAN] seçeneğini seçin. (→ sayfa [129\)](#page-145-0).

#### **LAN bağlantısı örneği**

Kablolu LAN bağlantısı örneği

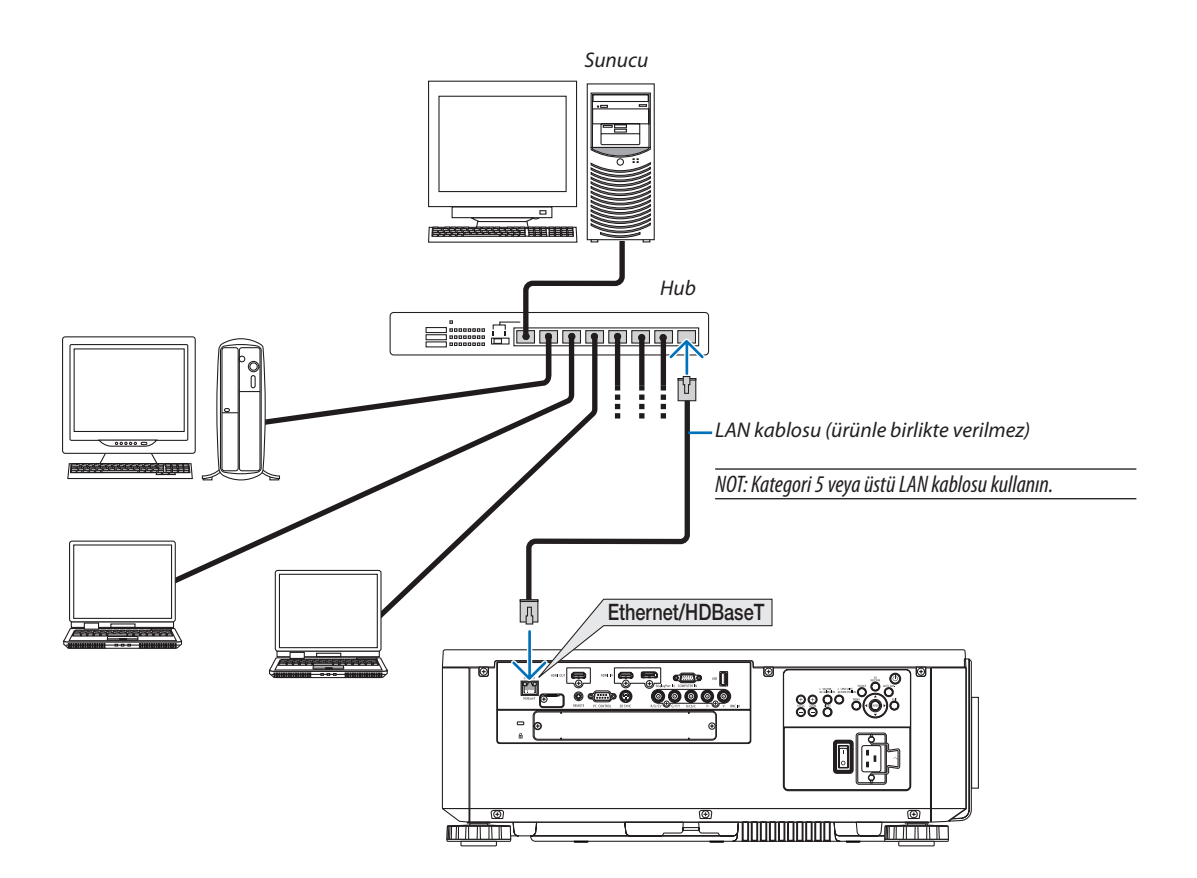

#### Bir HDBaseT iletim cihazına bağlanma (piyasada bulunabilir)

HDBaseT, ev aletleri için HDBaseT Alliance tarafından kurulan bir bağlantı standardıdır.

Projektörün Ethernet/HDBaseT bağlantı noktasını (RJ-45) piyasada satılan birHDBaseT iletim cihazına bağlamak için piyasada satılan bir LAN kablosu kullanın.

Projektörün Ethernet/HDBaseT bağlantı noktası iletim cihazlarından HDMI sinyallerini (HDCP), harici cihazlardan (seri, LAN) kontrol sinyallerini ve uzaktan kumanda sinyallerini (IR komutları) destekler.

#### **Bağlantı örneği**

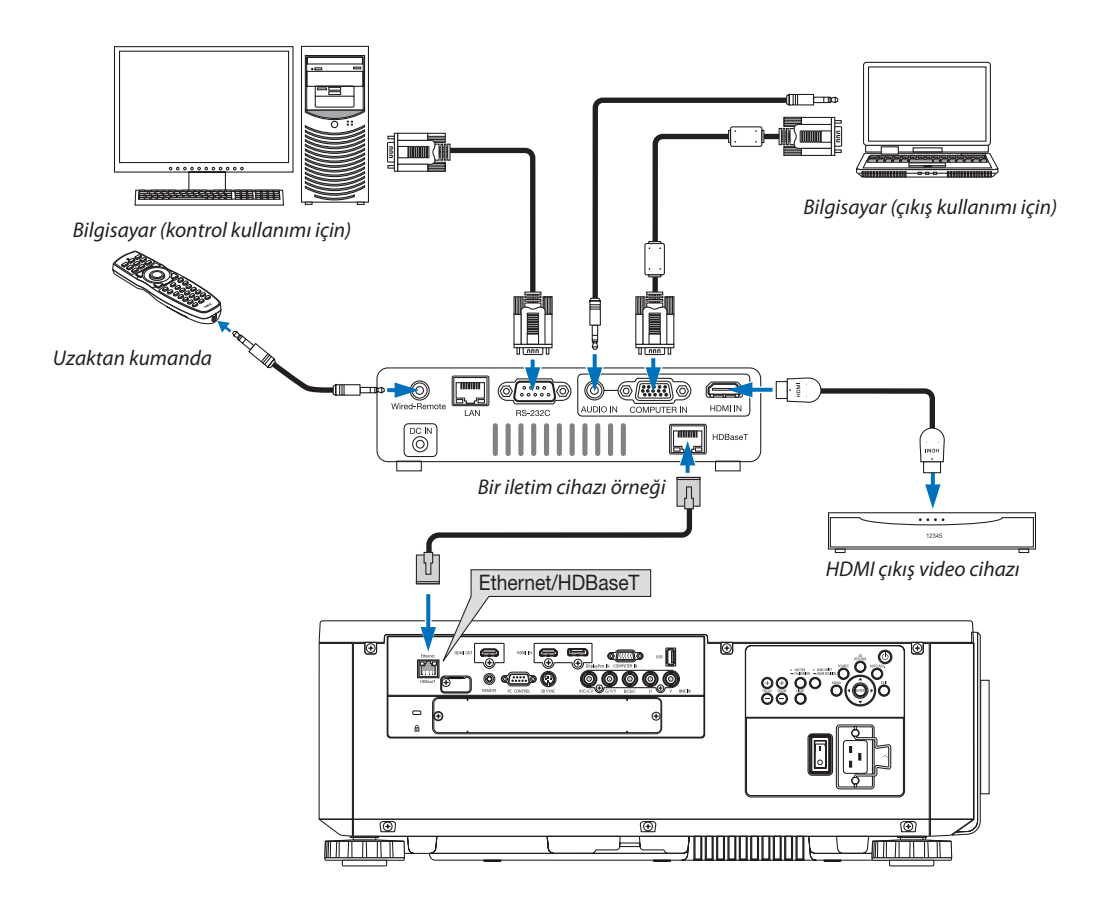

*NOT:*

- Lütfen LAN kablosu için (piyasada bulunabilir) Kategori 5e veya daha yüksek ekranlı bükümlü kablo çifti (STP) kullanın.
- LAN kablosu üzerinden maksimum iletim mesafesi 100 m'dir. (4K bir sinyal için maksimum mesafe 70 m'dir)
- Lütfen projektör ve iletim ekipmanı arasında başka bir iletim ekipmanı kullanmayın. Resim kalitesi bunun bir sonucu olarak düşebilir.
- Bu projektörün piyasada satılan tüm HDBaseT iletim cihazlarıyla çalışmasının garantisi yoktur.

#### Portre yönlü projeksiyon (düşey yönlü)

Bu projektör, bilgisayar görüntülerini porte yönlü olarak görüntülemek üzere kurulabilir.

Menü görüntülenme pozisyonu [AYARLAMA] → [MENÜ(2)] → [MENÜ AÇISI] seçilerek kaydırılabilir.

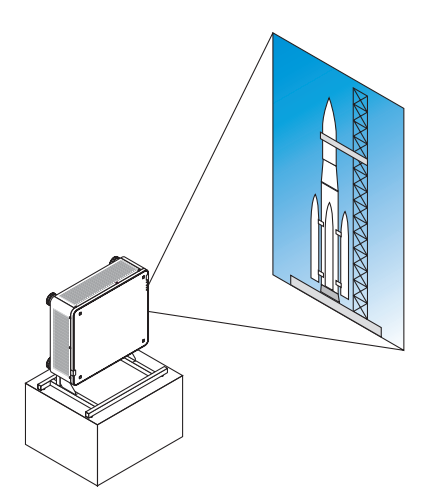

### **/!\** Kurulum sırasında önlemler

- • Lütfen projektörü yerde veya masa üstünde tek başına düşey yönde kurmayın. Eğer bu şekilde olmazsa, projektör düşebilir ve bu da yaralanmaya, hasara veya arızaya neden olabilir.
- • Bu amaçla, giriş hava akışını emniyetli birşekilde sürdürmek ve projektörün düşmesini önlemek için projektörü destekleyecek birstand yapılmalıdır. Stand, projektörün ağırlık merkezi platformun ayakları içinde olacak şekilde tasarlanmalıdır. Eğer bu şekilde olmazsa, projektör düşebilir ve bu da yaralanmaya, hasara ve arızaya neden olabilir.
- • Eğer projektör, hava çıkışı aşağı bakar şekilde kurulursa, optik parça ömrü kısalabilir.

#### **Stand için tasarım ve üretim koşulları**

Lütfen portre yansıtmasında kullanılacak özel standın tasarımı ve üretimi için (ücretli olarak) bir kurulum servis sağlayıcısı tutun. Tasarımın aşağıdaki koşullarla uyumlu olduğundan lütfen emin olun:

- Projektörün altında 3 havalandırma deliği vardır. Bu delikler engellenmemelidir.
- Standa sabitlemek için projektörün arkasındaki 6 vida deliğini kullanın. Vida deliği merkez ölçüsü: 300  $\times$  300 (hatve = 150) mm Projektör üzerindeki vida deliği ölçüsü: Maksimum derinliği 16 mm olan M4 vida dişi Sökülmesi için ayaklardan 4 tanesi gevşetilebilir.
- Yatay ayarlama mekanizması (örneğin, 4 konumda cıvata ve somunlar)
- Lütfen standı kolayca devrilmeyecek şekide tasarlayın.

#### **Referans çizimler**

\* Boyutsal gereksinimleri gösteren çizim, gerçek bir stand tasarım çizimi değildir.

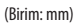

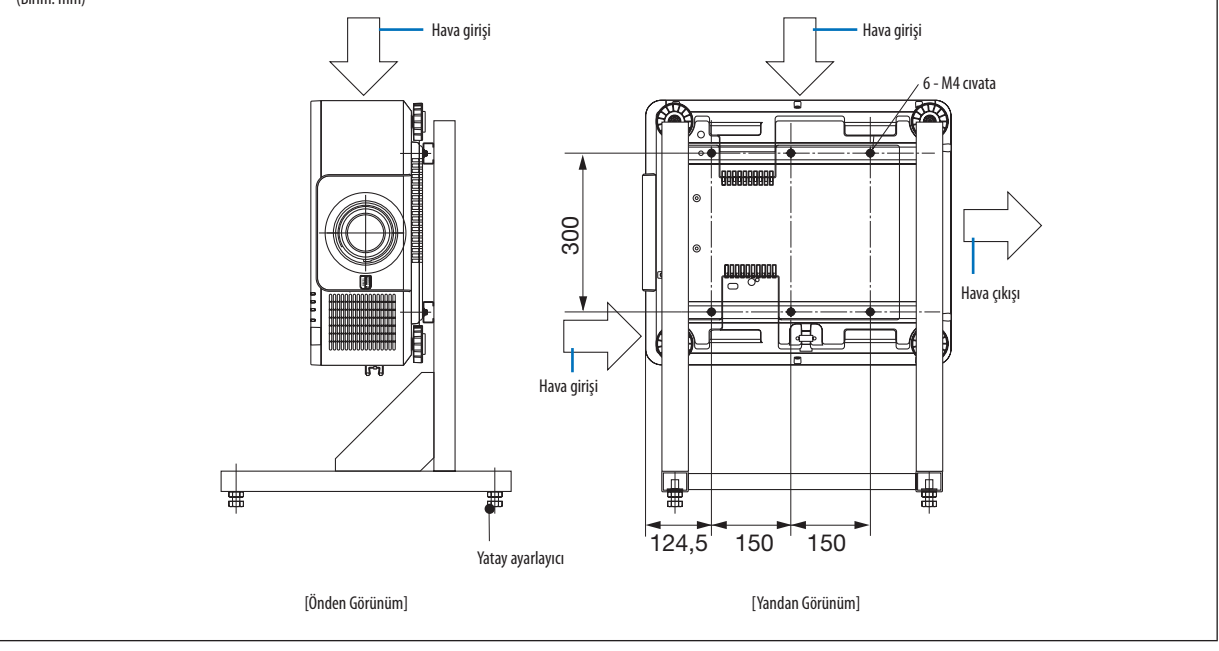

#### Projektörleri istifleme

Yansıtılan görüntü parlaklığı, harici destek olmadan en fazla iki projektör istifleyerek iki katına çıkarılabilir. Buna"Birleştirilmiş Yansıtma"denir.

İki projektör"İstifleme" ayarı için birbirlerinin üzerine istiflenebilir.

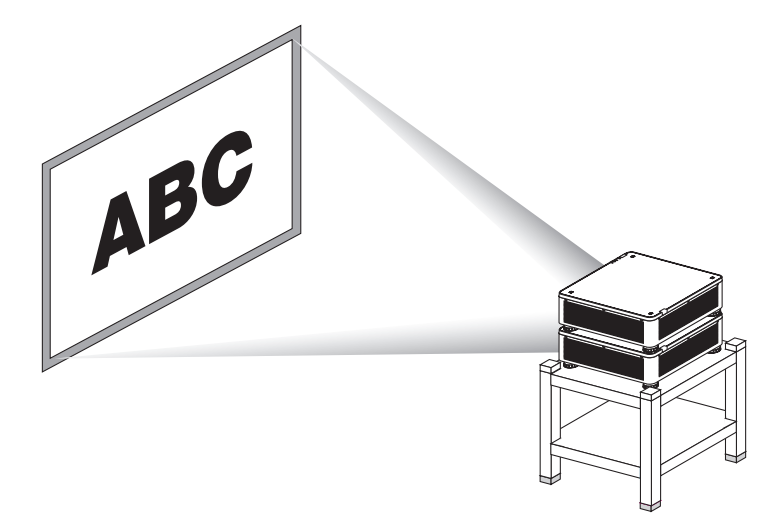

# **DİKKAT:**

- • Projektörün taşınması için en az iki kişi gereklidir. Aksi halde, projektör devrilebilir veya düşebilir. Bu da kişisel yaralanmaya yol açar.
- Projektörü taşımak için kollardan tutun.

#### *NOT:*

- Farklı model numaralarına sahip projektörler desteksiz istiflenemez.
- Birleştirilmiş yansıtma için aynı model numarasına sahip opsiyonel lensler kullanılmalıdır.
- • Projektörleri istiflemekiçinprojektörlebirlikteverilendörtadet istiflemetutucusunualtprojektörünüstünetakın. (→*[sonraki sayfa](#page-174-0)*)
- İstiflenmiş projektörlerin üst üste bindirme doğruluğunu desteklemez. Küçük metinler ve detaylı arafikler gibi hassas görüntüler net bir şekilde okunamaz veya görünemez.
- İki projektörün iki çıkışına sinyal dağıtmak amacıyla hem ana (üst) hem de ikincil (alt) projektörler için piyasada bulunabilen bir dağıtım yükselticisi kullanın.
- İstifleme için notlar
	- Projektörleri kurmak ve avarlamak için servis vetkilinize danışın.
	- Projektörleri, iki projektörün birleşik ağırlığını destekleyecek yeterli güce sahip bir yerde veya yapıda kurun. Tek bir lense sahip tek bir projektör yaklaşık 32 kg/70 lbs ağırlığasahiptir.
	- Projektörlerin düşmesini önlemek için depreme dayanabilecek bir şekilde projektörleri sabitleyin.
	- İkili istifleme oda sıcaklığının artmasına sebep olacaktır. Odayı iyi bir şekilde havalandırın.
	- Projektörleri tavan üzerinde istiflemeye çalışmayın. Desteksiz istifleme tavan üzerinde yapılamaz.
	- *- İstenilen yansıtma elde edilmeden önce projektörleri bir saat boyunca ısıtın.*
	- Üst projektör konumunun teknik özellikleri aşmadığından emin olun. İki projektör kurarken, üst projektör üzerindeki eğim ayağı için ayarlanabilir yükseklik aralığı toplam *ayarlanabilir aralığa eklenir.*
	- Projektörleri, yansıtılan görüntüde olabildiği kadar az geometrik distorsiyon olacak şekilde kurun. Lensin geometrik distorsiyonu geniş (+) ve tele (-) zum arasında *farklıdır.*
	- Yatay lens kaydırmasını lens merkezine ayarlayın.

#### <span id="page-174-0"></span>**İstifleme Tutucularının Takılması**

Alt projektörün üstündeki üç konuma üç istifleme tutucusu takın.

#### **Hazırlık:**

Gereken aletler şunlardır: Yıldız tornavida (artı kafalı) ve projektörle birlikte gelen dört adet istifleme tutucusu. Projektörün (dört konumdaki) eğim ayaklarını gevşetin.

#### *1. Dört konumdaki plastik kapakları ve vidaları çıkartın.*

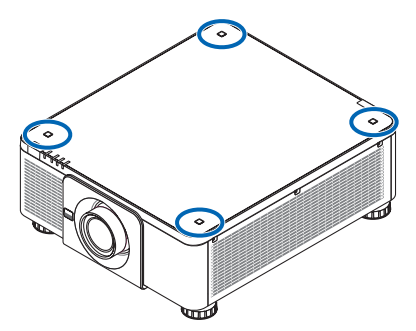

- (1) Plastik kapağı çekip çıkarmak için cımbız veya tırnak kullanın.
- (2) Vidayı kare delikten çıkartın.

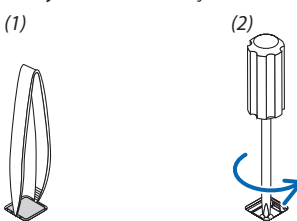

#### *2. Üç adet istifleme tutucusunu dört konuma takın.*

- (1) İstifleme tutucusunu kare deliğe yerleştirin.
- (2) 1. Aşamada sökülen vidayı istifleme tutucusunu kare deliğe sabitlemek için kullanın.
- (3) 1. Aşamada sökülen plastik kapağı kare deliğe geri koyun.
	- • Plastik kapaktaki her iki tırnağı kare deliğin her iki tarafındaki yarıklara yerleştirin.

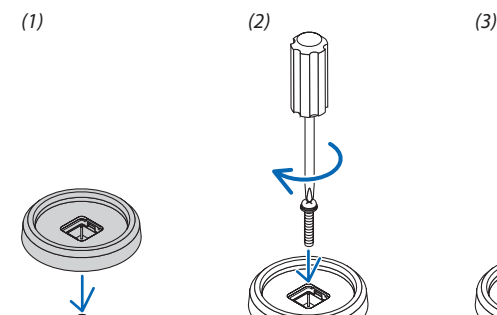

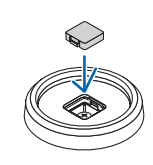

#### *3. İlk projektörün üzerine başka bir projektör yerleştirin.*

 Üstteki projektörün her bir eğim ayağını (dört konumdaki) istifleme tutucularının üzerine yerleştirin.

• Herbir eğimayağı kauçuğasahiptir.Herbir eğimayağı kauçuğunu(dört konumdaki)istifleme tutucularınınüzerine yerleştirin.

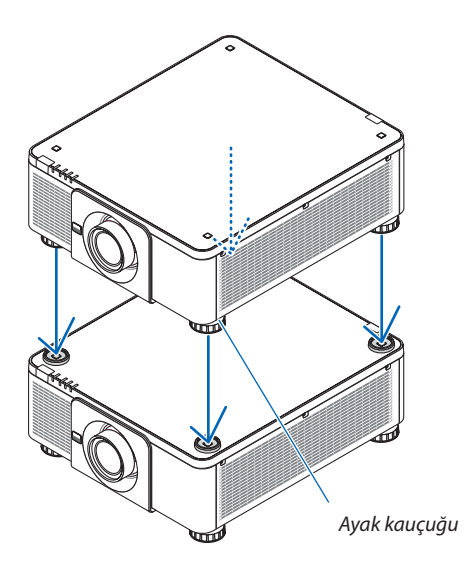

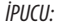

• İstifleme tutucularını çıkarmak için yukarıdaki aşamaları ters sırayla gerçekleştirin.

# 7. Bakım

# ❶ Lensin Temizlenmesi

- Temizlemeden önce projektörü kapatın.
- Lensi temizlemek için üfleyici veya lens kağıdı kullanın ve lensi çizmemeye veya bozmamaya dikkat edin.

# **UYARI**

- Lütfen lense yapışan tozu, vb. çıkarmak için yanıcı gaz içeren bir sprey kullanmayın. Bunu yapmak yangına neden olabilir.
- Projektör açıkken lense bakmayın. Gözleriniz ciddi şekilde zarar görebilir.

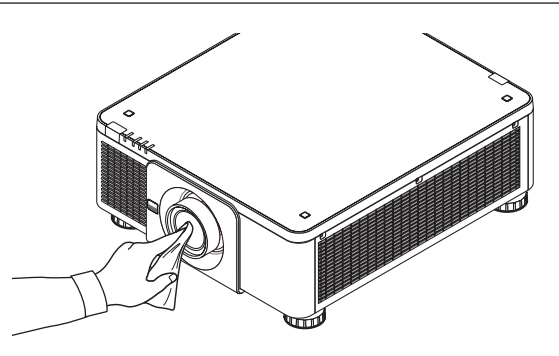

# ❷ Kasanın Temizlenmesi

Temizlemeden önce projektörü kapatın ve fişini prizden çekin.

- Kasanın tozunu almak için kuru yumuşak bir bez kullanın. Eğer çok kirliyse yumuşak bir deterjan kullanın.
- Asla güçlü deterjanlar veya alkol ya da tiner gibi çözücüler kullanmayın.
- Elektrik süpürgesi kullanarak havalandırma yarıklarını veya hoparlörü temizlerken, elektrik süpürgesinin fırçasını kasanın yarıklarından içeri doğru zorla itmeyin.

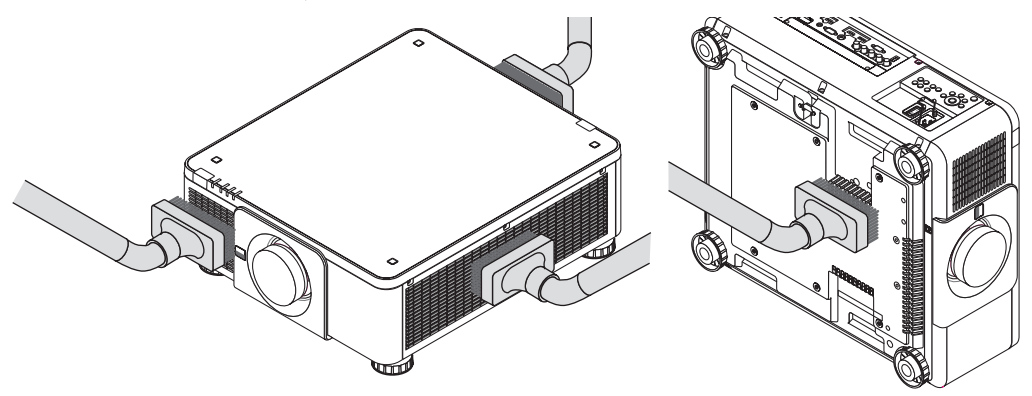

Havalandırma yarıklarındaki tozları elektrik süpürgesi ile temizleyin.

- Havalandırma deliklerindeki (projektörün altındaki) toz birikiminden dolayı meydana gelen yetersiz havalandırma, aşırı ısınmaya ve arızaya sebep olabilir. Bu bölgeler düzenli olarak temizlenmelidir.
- Kasayı çizmeyin veya parmaklarınız ya da herhangi bir sert nesneyle kasaya vurmayın
- Projektörün içinin temizlenmesi için satıcınızla görüşün.

NOT: Kasa, lens veya ekran üzerine böcek ilacı gibi uçucu maddeler uygulamayın. Kauçuk veya vinil ürünleri projektörle uzun süre temas ettirmeyin. Aksi takdirde yüzey yapısı *bozulabilir veya kaplaması kalkabilir.* 

# ❶ Atış mesafesi ve ekran boyutu

Bu projektör 8 tip opsiyonel lens ile kullanılabilir (ayrıca satılan). Bu sayfadaki bilgilere bakın ve kurulum ortamına uygun bir lens kullanın (ekran boyutu ve atış mesafesi). Lens takılmasıyla ilgili talimatlar için, bkz. sayfa [143](#page-159-0).

#### Lens tipleri ve atış mesafesi

#### **Uygulanabilir lens ünitesi: NP16FL/NP17ZL/NP18ZL/NP19ZL/NP20ZL/NP21ZL/NP31ZL**

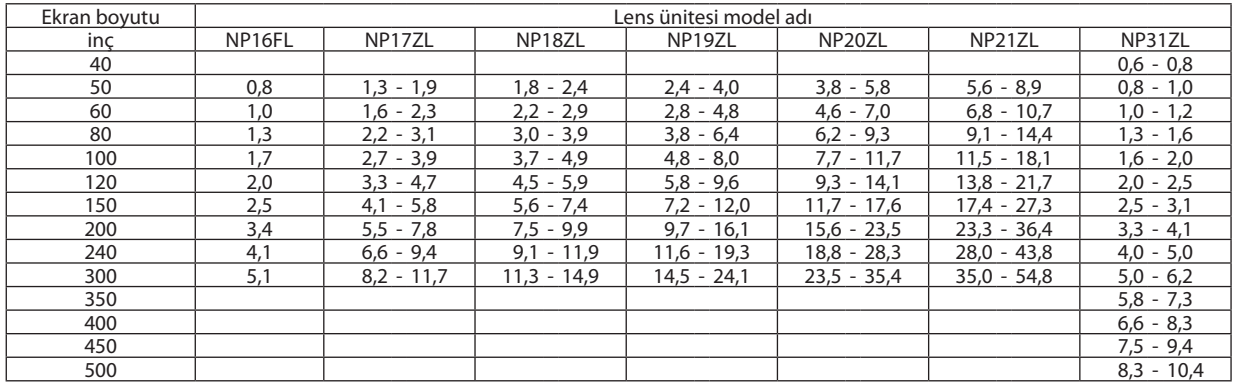

İPUCU

Ekran boyutundan atış mesafesinin hesaplanması

NP16FL lens atış mesafesi (m) =  $H \times 0.8$ : 0.8 m (min.) ila 5,1 m (maks.)

NP17ZL lens atış mesafesi (m) = H  $\times$  1,3 ila H  $\times$  1,8 : 1,3 m (min.) ila 11,7 m (maks.)

NP18ZL lens atış mesafesi (m) = H  $\times$  1,7 ila H  $\times$  2,3 : 1,8 m (min.) ila 14,9 m (maks.)

NP19ZL lens atış mesafesi (m) = H  $\times$  2,2 ila H  $\times$  3,7 : 2,4 m (min.) ila 24,1 m (maks.)

NP20ZL lens atış mesafesi (m) = H  $\times$  3,6 ila H  $\times$  5,4:3,8 m (min.) ila 35,4 m (maks.)

NP21ZL lens atış mesafesi (m) = H  $\times$  5,3 ila H  $\times$  8,3 : 5,6 m (min.) ila 54,8 m (maks.)

NP31ZL lens atış mesafesi (m) = H  $\times$  0,8 ila H  $\times$  0,9 : 0,6 m (min.) ila 10,4 m (maks.)

"H" (Yatay) ekranın genişliğini gösterir.

\* Hesaplamayaklaşıkolduğundanrakamlaryukarıdaki tabloyagöreçeşitli%oranlarındafarklılıkgösterir.

Ör.: NP18ZL lens kullanarak 150" ekrana yansıtma yaparken atış mesafesi:

"Ekran Boyutu(referans için)" tablosunagöre(→ *sayfa [163](#page-179-0)*), H (ekrangenişliği)=323,1cm. Atış mesafesi 323,1 cm  $\times$  1,7 to 323,1 cm  $\times$  2,3 = 549,3 cm ila 743,13 cm (zum lens sebebiyle).

#### **Farklı lensler için yansıtma aralığı**

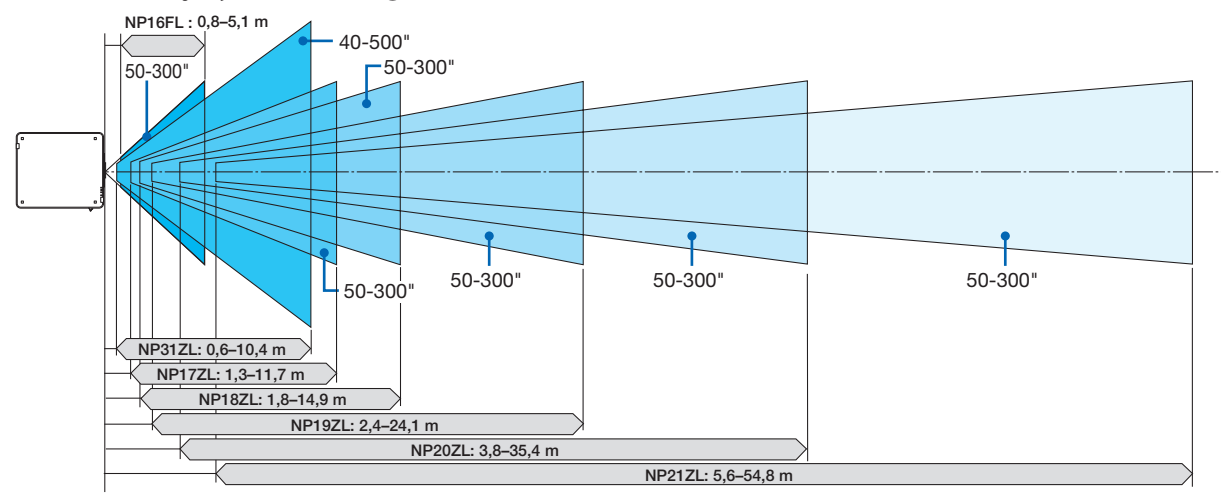

#### **Uygulanabilir lens ünitesi: NP39ML**

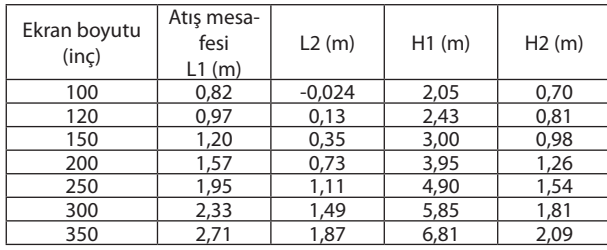

#### İPUCU

Ekran boyutundan atış mesafesinin hesaplanması

NP39ML lens atış mesafesi (m) =  $H \times 0.38:0.8$  m (min.) ila 2,7 m (maks.) "H" (Yatay) ekranın genişliğini gösterir.

\* Hesaplamayaklaşıkolduğundanrakamlaryukarıdaki tabloyagöreçeşitli%oran*larında farklılık gösterir.*

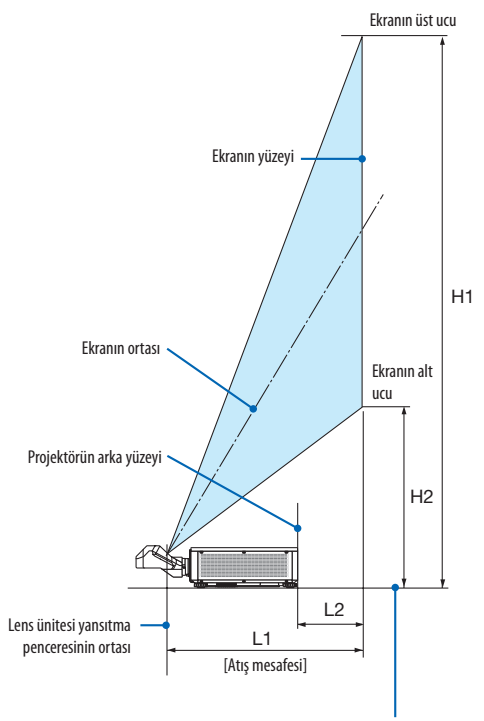

Projektörün alt yüzeyi (Eğim ayağının uzatılmadığı durum)

# <span id="page-179-0"></span>Ekran boyutları ve ölçüleri tablosu

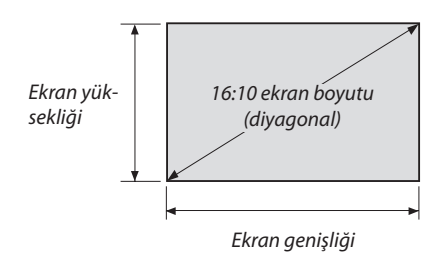

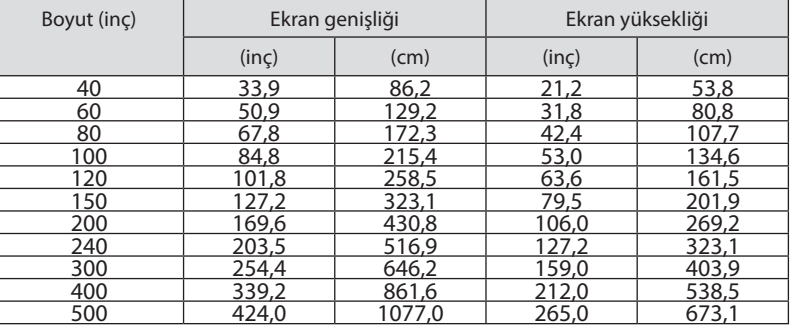
### <span id="page-180-0"></span>Lens kaydırma aralığı

Bu projektörlens kaydırma fonksiyonuna sahiptir, bu fonksiyon ile yansıtılan görüntünün pozisyonunu LENS SHIFT düğmelerini kullanarak ayarlayabilirsiniz (→ sayfa [23](#page-39-0)). Lens aşağıda gösterilen aralıkta kaydırılabilir.

*NOT:* 

• Lütfenportre görüntüleri yansıtırkenlens kaydırma işlevini kullanmayın. NP16FL, NP17ZL, NP18ZL, NP19ZL, NP20ZL, NP21ZL veya NP31ZL lens ünitelerindenbiri takılı olduğunda lütfen lens ortada olacak şekilde lensle birlikte kullanın. NP39ML lens ünitesini kullanmak için lensi uygun bir konuma getirmek amacıyla ekran menüsündeki [AYARLAMA]'da [KURULUM(2)]'de [LENS KONUMU] için [TİP] öğesini seçin.

Açıklama: V"Düşey"ekran yüksekliği ve H"Yatay"ekran genişliği demektir. Lens kaydırma aralığısırasıyla yüksek ve genişliğin oranı olarak ifade edilir.

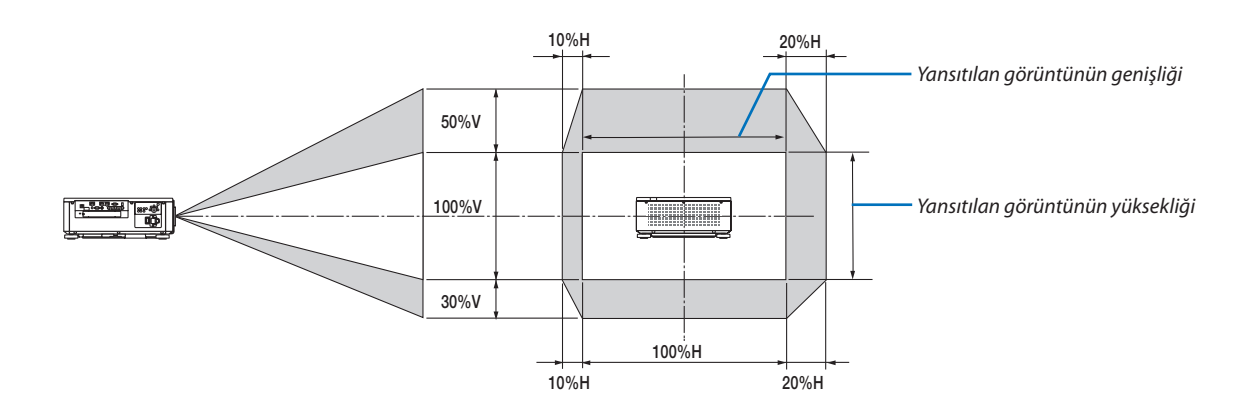

Lens kaydırma aralığı tavan kurulumu için aynıdır.

(Örnek) 150" ekran üzerinde yansıtmak için kullanırken

"Ekran boyutları ve ölçüleri tablosu"na göre ( $\rightarrow$  sayfa [163\)](#page-179-0), H = 323,1 cm, V = 201,9 cm.

Düşey yönde ayar aralığı: yansıtılan görüntü yukarıya doğru 0,5 × 201,9 cm ≈ 101 cm, aşağıya doğru yaklaşık 101 cm (lens orta konumdayken) taşınabilir. Yatay yönde ayar aralığı: yansıtılan görüntü sola doğru 0,15 × 323,1 cm ≈ 48 cm, sağa doğru yaklaşık 48 cm taşınabilir.

Hesaplama yaklaşık olduğundan rakamlar çeşitli % oranlarında farklılık gösterir.

## ❷ Opsiyonel Tahtanın Takılması (ayrıca satılır)

### DİKKAT

*NOT:* 

Opsiyonel tahta takılmadan veya sökülmeden önce projektörü kapattığınızdan emin olun, fanların durmasını bekleyin ve ana güç anahtarını kapatın.

Gereken alet: Yıldız tornavida (artı kafalı)

*1. Projektörün ana güç anahtarını kapatın.*

**2. Terminallerin YUVA kapağındaki iki vidayı gevşetin.**

 İki adet vidayı ve YUVA kapağını çıkartın.

• İki adet vidayı ve yuva kapağını çıkartın.

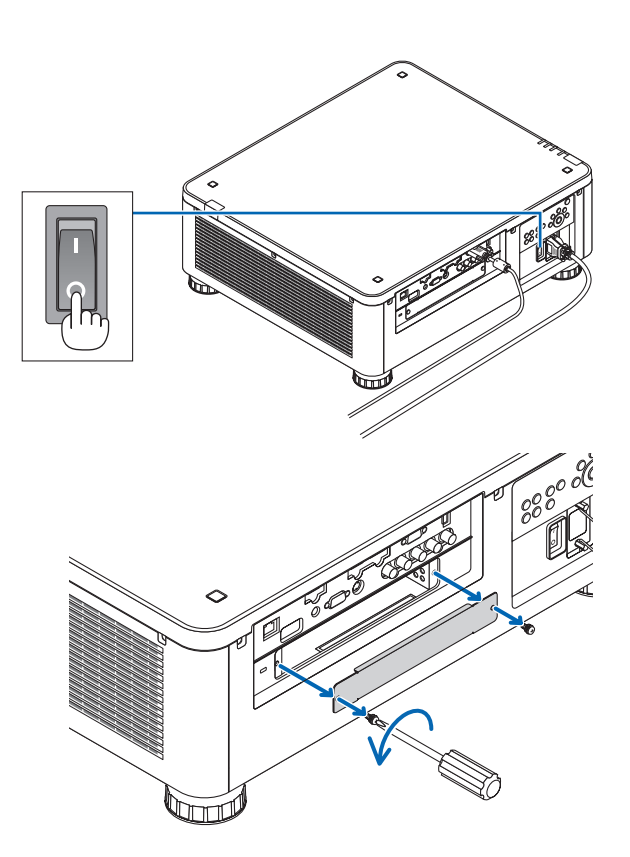

## *3. Opsiyonel tahtayı yuvaya yerleştirin.*

 Tahtanın yuva içine doğru yönde takıldığından emin olun. Yanlış yönlendirme opsiyonel tahta ve projektör arasında iletişim bozukluğuna yol açabilir.

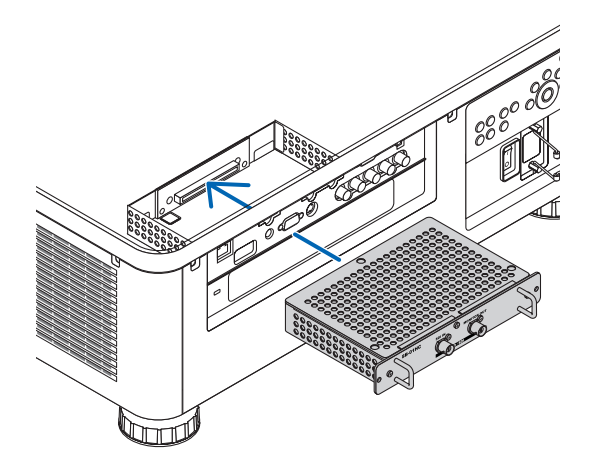

#### *4. Yuvanın her iki tarafındaki iki adet vidayı sıkın.*

• Vidalarısıktığınızdan emin olun.

 Bu opsiyonel tahtanın kurulumunu tamamlayacaktır.

 Opsiyoneltahta kaynağınıseçmek için girdi olarak SLOT öğesini seçin.

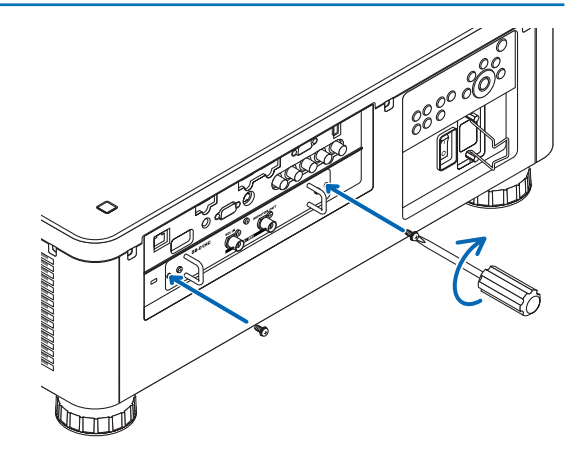

#### *NOT:*

• Opsiyonel tahtanın takılması, opsiyonel tahtaya bağlı olarak soğutma amacıyla fanların bekleme modunda çalışmasına yol açabilir. Fan hızı, projektörü düzgün bir şekilde soğutmak için de artabilir. Her iki durum da normal olarak dikkate alınır ve projektör arızası değildir.

## <span id="page-183-0"></span>❸ Uyumlu Giriş Sinyal Listesi

### **Analog Bilgisayar Sinyali**

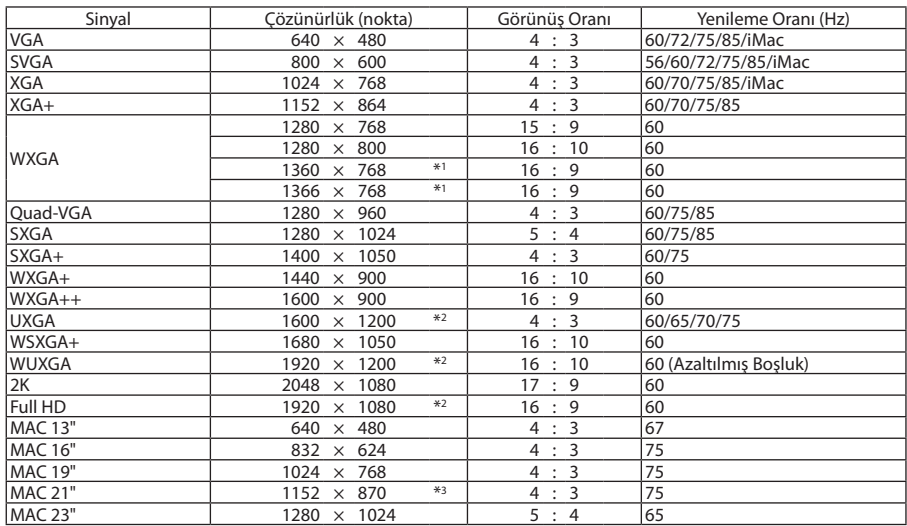

#### **Komponent**

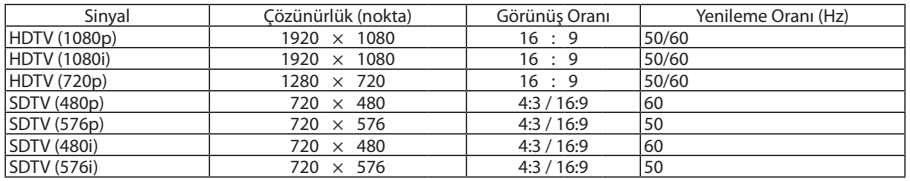

### **Kompozit Video/S-Video**

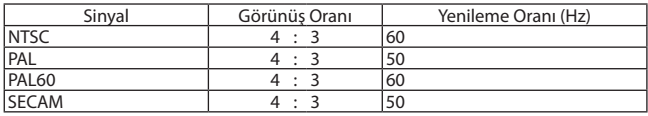

### **HDMI**

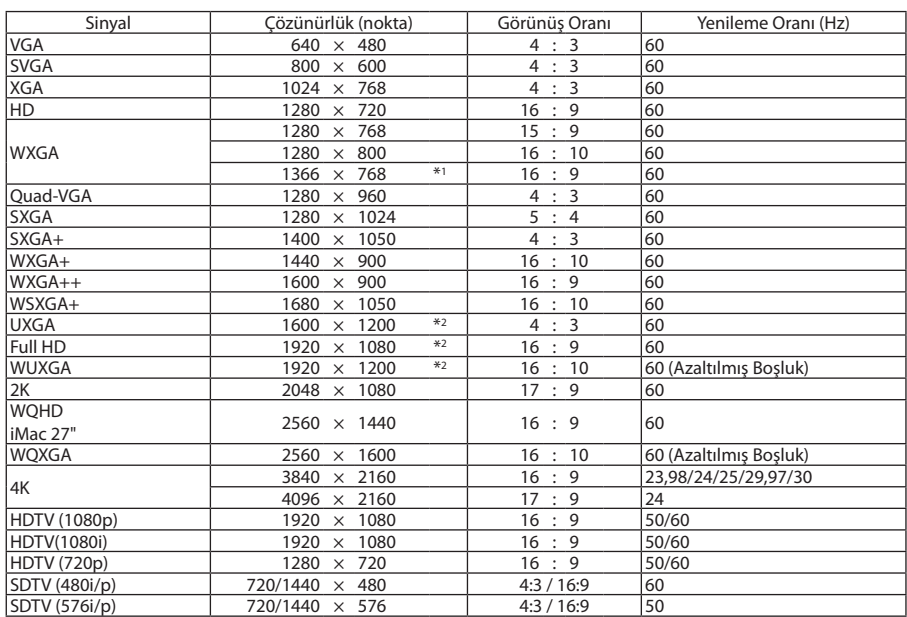

#### **HDMI 3D**

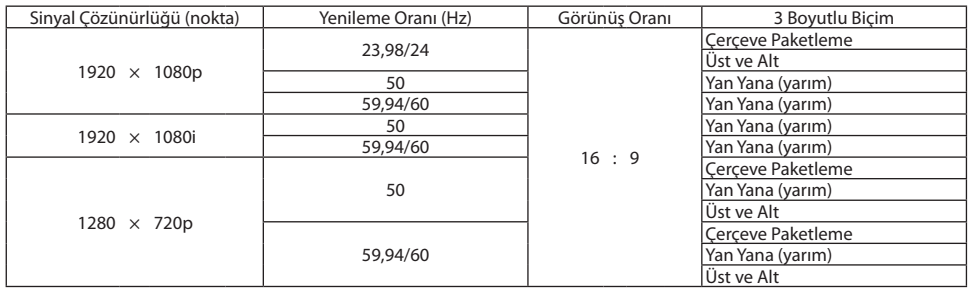

### **DisplayPort**

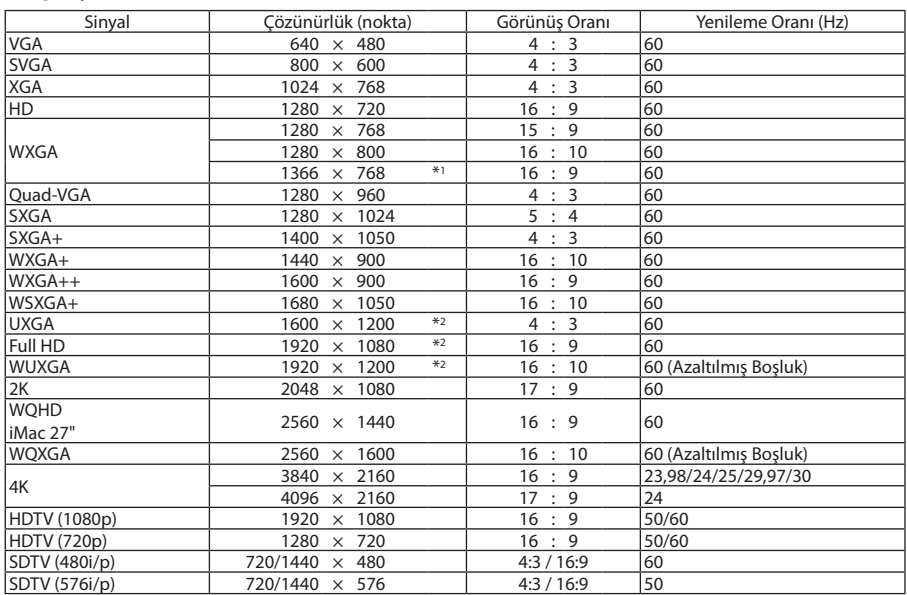

### **DisplayPort 3D**

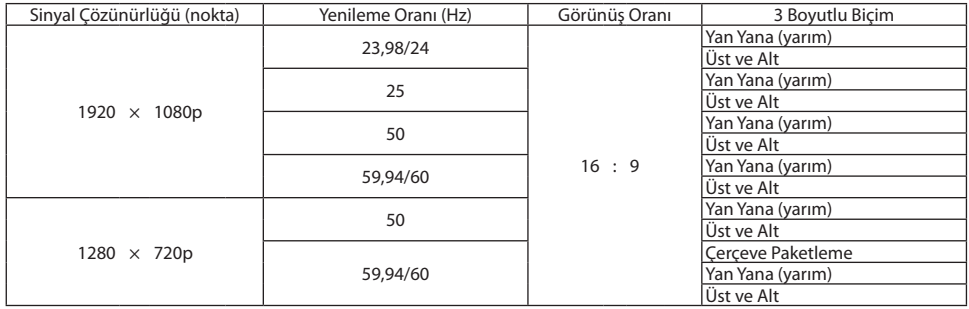

\*1 Ekran menüsünden [GÖRÜNÜS ORANİ] için [OTOM.] seçildiğinde projektör bu sinyalleri doğru bir şekilde görüntüleyemeyebilir. Fabrika varsayılan ayarı [GÖRÜNÜS ORANİ] için [OTOM.]'dir. Bu sinyalleri görüntülemek amacıyla [GÖRÜNÜS ORANİ] için [16:9] seçin.

\*2 Doğal çözünürlük

\*3 Ekran menüsünden [GÖRÜNÜS ORANİ] için [OTOM.] seçildiğinde projektör bu sinyalleri doğru bir şekilde görüntüleyemeyebilir. Fabrika varsayılan ayarı [GÖRÜNÜS ORANİ] için [OTOM.]'dir. Bu sinyalleri görüntülemek amacıyla [GÖRÜNÜS ORANİ] için [4:3] seçin.

• Projektörün çözünürlüğünü aşan sinyaller Gelişmiş AccuBlend ile kullanılır.

Gelişmiş AccuBlend ile, karakterlerin ve kurallı çizgilerin boyutu düzensiz ve renkler bulanık olabilir.

Sevkiyat sonrasında, projektör standart ekran çözünürlüğü ve frekanslarındaki sinyallere göre ayarlanır ancak bilgisayarın tipine göre ayarlar yapmak gerekebilir.

## ❹ Teknik Özellikler

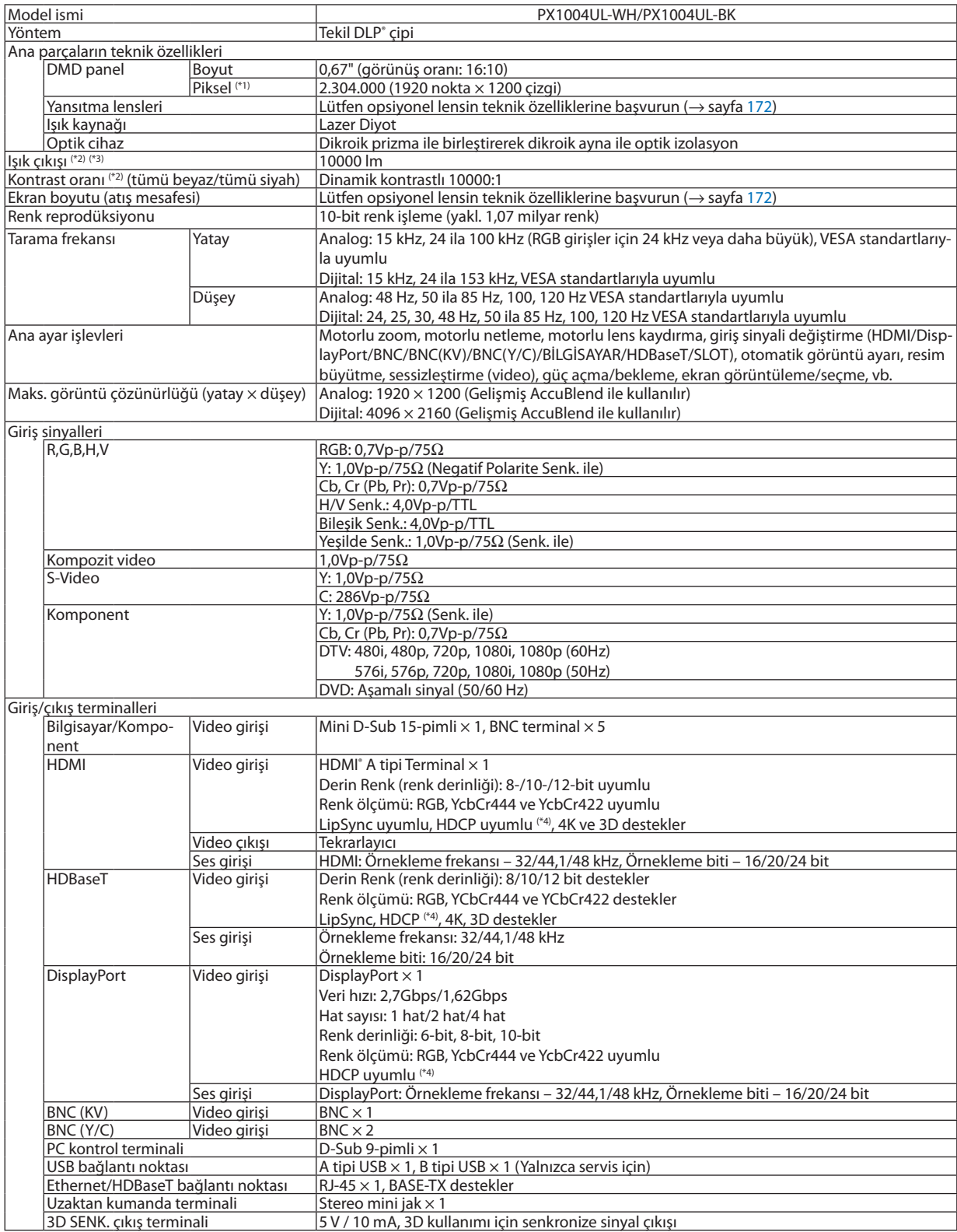

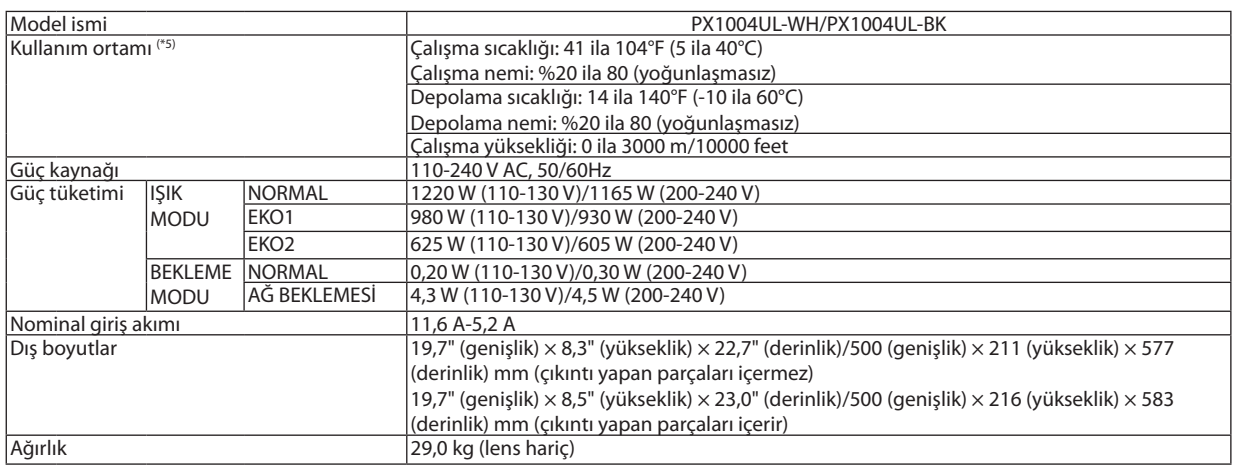

\*1 Etkin pikseller %99,99'dan daha fazladır.

\*2 Bu, (ayrı olarak satılan)NP18ZL lens kullanılırken [IŞIK MODU]'nun [NORMAL] olarak ve [AYAR]'ın [Y.PARLAKLIK] olarak ayarlanmasıyla ortaya çıkan ışık çıkış değeridir.

 [IŞIK MODU] [EKO1] veya [EKO2] olarak ayarlandığında ışık çıkış değeri daha düşüktür. ([EKO1]: yaklaşık %80, [EKO2]: yaklaşık %50). Eğer [AYAR] modu olarak herhangi başka bir mod seçilirse, ışık çıkış değeri biraz düşebilir.

- \*3 ISO21118-2012 uyumluluğu
- \*4 HDMI® (Derin Renk, Lip Sync) HDCP ile
	- HDCP/HDCP teknolojisi nedir?

 HDCP High-bandwidth Digital Content Protection (Yüksek Bant Genişliği Dijital İçerik Koruma) için kısaltmadır. High bandwidth Digital Content Protection (HDCP) High-Definition Multimedia Interface (HDMI) üzerinden gönderilen video verilerinin yasadışı olarak kopyalanmasını önleyen bir sistemdir.

 Eğer HDMI girişi üzerinden izleme yapamıyorsanız bu her zaman projektörün düzgün şekilde çalışmadığı anlamına gelmez. HDCP'nin uygulanması ile bazı durumlarda HDCP ile korunan belirli içeriklerin HDCP topluluğunun (Digital Content Protection, LLC) kararı/uygulaması sebebiyle gösterilmemesi söz konusu olabilir.

 Video: Derin Renk; 8/10/12-bit, LipSync

 Ses: LPCM; 2 kanala kadar, örnekleme hızı 32/44,1/48 KHz, örnekleme biti; 16/20/24-bit

- \*5 İrtifaya ve sıcaklığa bağlı olarak projektör"Zorunlu EKO MODU"na girer.
- Bu özellikler ve ürünün tasarımı haber verilmeksizin değiştirilebilir.

İlave bilgi için ziyaret edin:

ABD: [http://www.necdisplay.com/](http://www.necdisplay.com/
)

Avrupa: [http://www.nec-display-solutions.com/](http://www.nec-display-solutions.com/
)

Küresel: [http://www.nec-display.com/global/index.html](http://www.nec-display.com/global/index.html
)

Opsiyonel aksesuarlarımızla ilgili bilgi için web sitemizi ziyaret edin veya broşürümüze bakın.

### <span id="page-188-0"></span>**Opsiyonel lens (ayrıca satılır)**

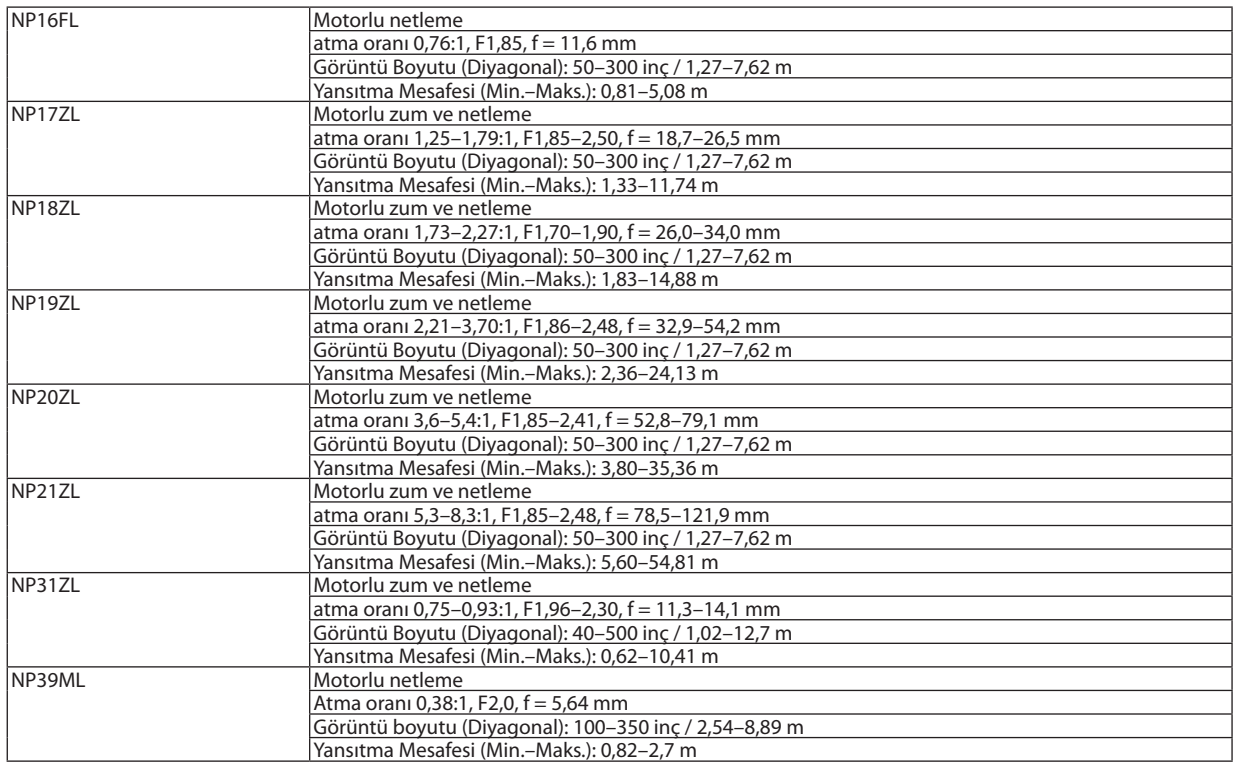

### Güç Kablosu

Ürünle birlikte verilen güç kablosu kullanılamazsa veya bulunduğunuz yerdeki gerilim koşulları ürünle birlikte verilen güç kablosunun koşullarından farklıysa, aşağıdakitabloda gösterilen kurulum ülkesindeki elektrikselteknik özelliklere, güç kablosu türlerine ve yönetmeliklere uygun güç kabloları kullanın. Daha fazla bilgi için satıcınızla görüşün.

### **Güç Kablosunun Elektriksel Teknik Özellikleri**

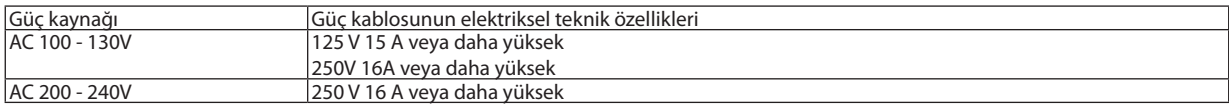

### **Güç kablosunun türü**

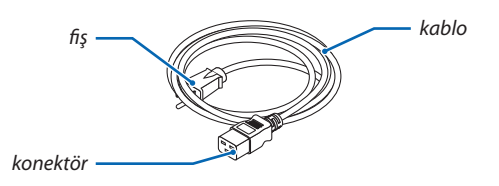

#### **Fiş ve kablo**

Fişiniz ülkenizin güvenlik gereksinimleriyle ve priz tipinizle uyumlu olmalıdır. **Konektör**

Güç kablosu konektörünün boyutları aşağıda gösterilmektedir

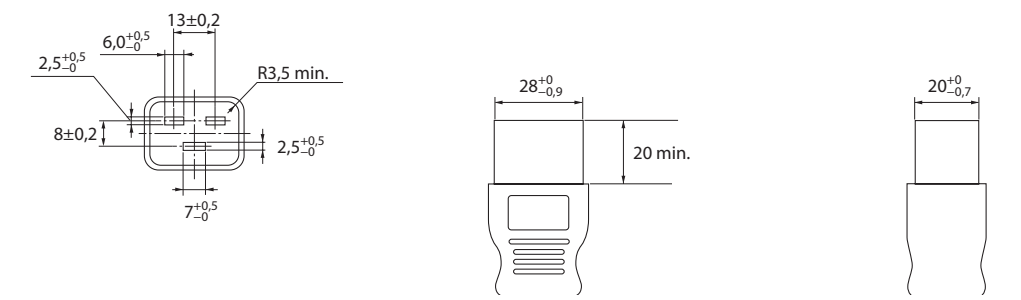

Birim: mm

## ❺ Kasa Boyutları

Ünite: mm (inç)

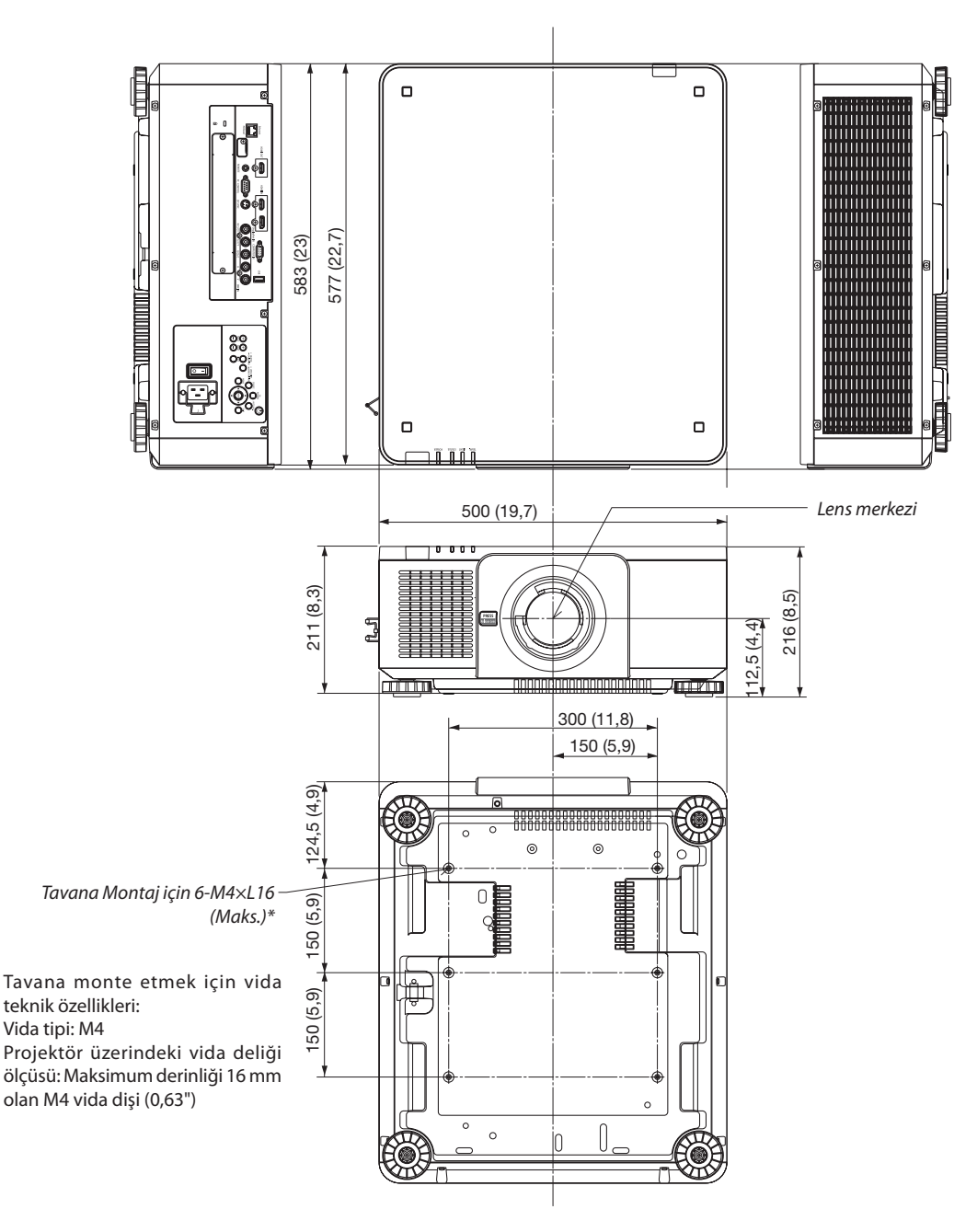

## **A** DİKKAT:

Projektörü tavana kendiniz monte etmeye çalışmayın.

Projektör, düzgün şekilde çalışması ve yaralanma riskinin azaltılması için yetkili teknisyenler tarafından monte edilmelidir. Buna ek olarak tavan, projektörü taşıyacak kadarsağlam olmalı ve montaj yerel bina kurallarına uygun şekilde yapılmalıdır. Daha fazla bilgi için lütfen satıcınızla temasa geçin.

## Ana terminallerin pim atamaları ve sinyal adları

### COMPUTER IN/ Komponent Giriş Terminali (Mini D-Sub 15 Pimli)

### **Her pimin bağlantı ve sinyal seviyesi**

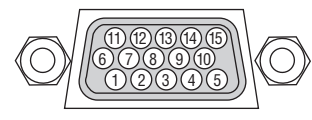

### **Sinyal Seviyesi**

Video sinyali : 0,7Vp-p (Analog) Senk. sinyali : TTL seviyesi

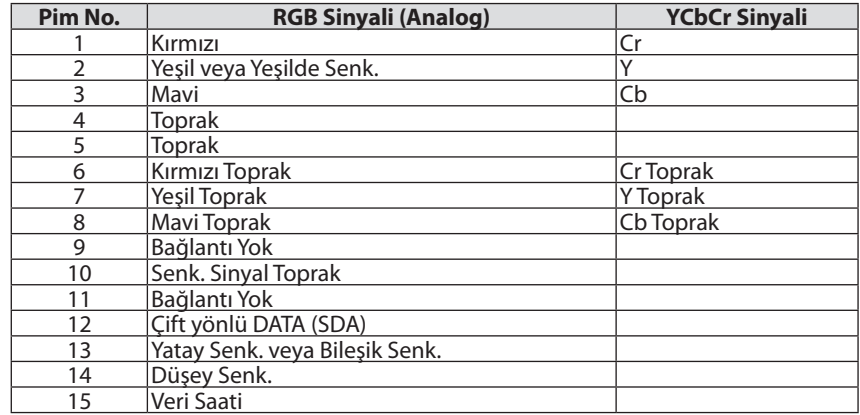

### HDMI IN Terminali (A Tipi)

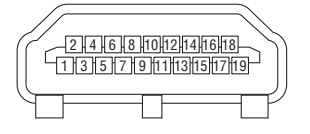

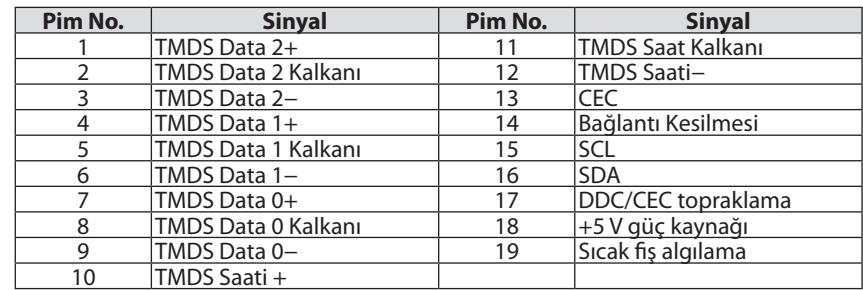

### DisplayPort IN Terminali

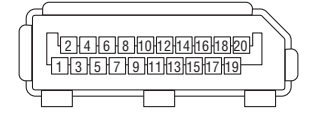

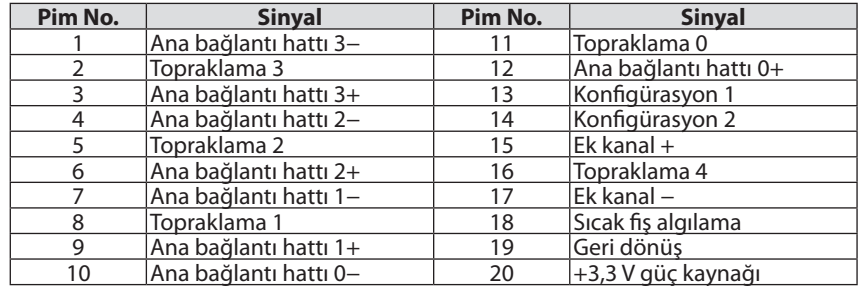

### Ethernet/HDBaseT Bağlantı Noktası (RJ-45)

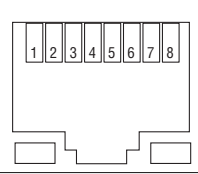

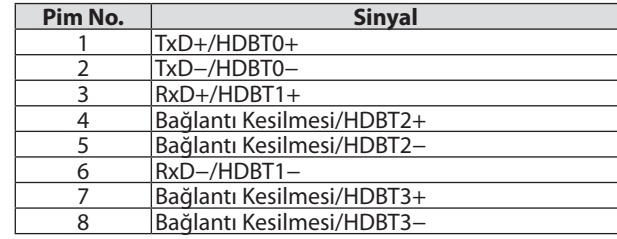

### USB Bağlantı Noktası (A Tipi)

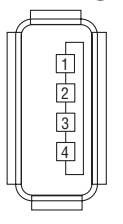

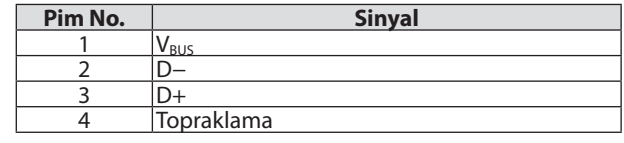

### PC CONTROL Bağlantı Noktası (D-Sub 9 Pimli)

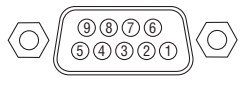

### **İletişim protokolü**

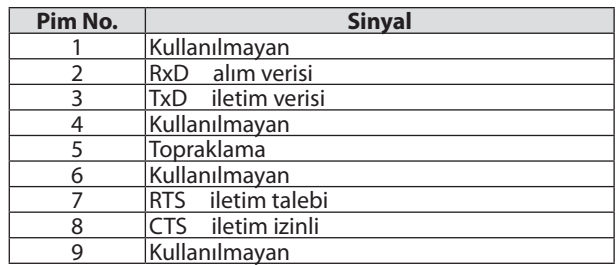

## ❼ Fon Ambleminin değiştirilmesi (Virtual Remote Tool)

Bu, LAN bağlantısı üzerinden projektör çalıştırma veya kapatma ve sinyal seçimi gibi işlemleri gerçekleştirmenize yardımcı olacaktır. Projektöre görüntü göndermek ve bu görüntüyü projektörün amblem verisi olarak kaydetmek için de kullanılır. Kaydettikten sonra, değiştirilmesini önlemek için amblemi kilitleyebilirsiniz.

#### **Kontrol İşlevleri**

Güç Açma/Kapama, sinyal seçimi, resim dondurma, resim susturma, ses susturma, Projektöre Amblem transferi ve PC'nizi uzaktan kumanda ile çalıştırma.

#### Virtual Remote ekranı

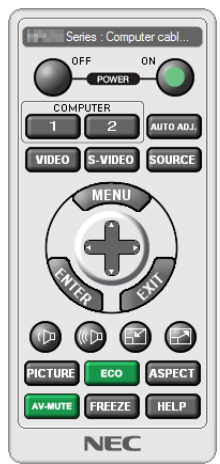

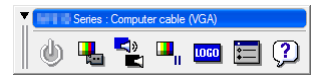

Uzaktan Kumanda Penceresi Araç Çubuğu

Virtual Remote Tool'u (Sanal Uzaktan Kumanda Aracı) edinmek için web sitemizi ziyaret edip indirin: <http://www.nec-display.com/dl/en/index.html>

*NOT:*

- Virtual Remote Tool ile projektöre gönderebileceğiniz amblem verileri (grafikler) aşağıdaki kısıtlamalara sahiptir:
	- (Yalnızca seri veya LAN bağlantısı üzerinden)
	- \* Dosyaboyutu:256kilobayt içinde
	- \* Görüntüboyutu:Projektörünçözünürlüğüiçinde
	- \* Dosyabiçimi:PNG (Tamrenk)
- Virtual Remote Tool ile gönderilen amblem verileri (resim) ekranın ortasında çevresindeki alan siyah olarak gösterilecektir.
- Varsayılan "NEC amblemi"ni fon amblemi olarak ayarlamak için ürünle birlikte gelen NEC Projector CD-ROM'undaki görüntü dosyasını (\Logo\NEC\_logo2015\_1920x1200. png) kullanarak fon amblemi olarak kaydetmeniz gerekir.

## <span id="page-194-0"></span>❽ Sorun Giderme

Bu bölüm projektörünüzü kurarken veya kullanırken karşılaşabileceğiniz sorunları çözmenizde size yardımcı olur.

### Gösterge Mesajları

### **POWER Göstergesi**

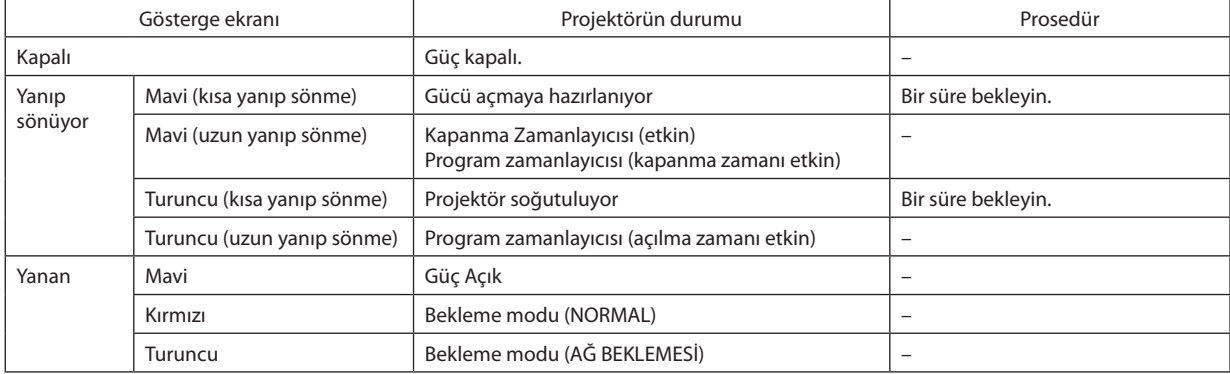

### **STATUS Göstergesi**

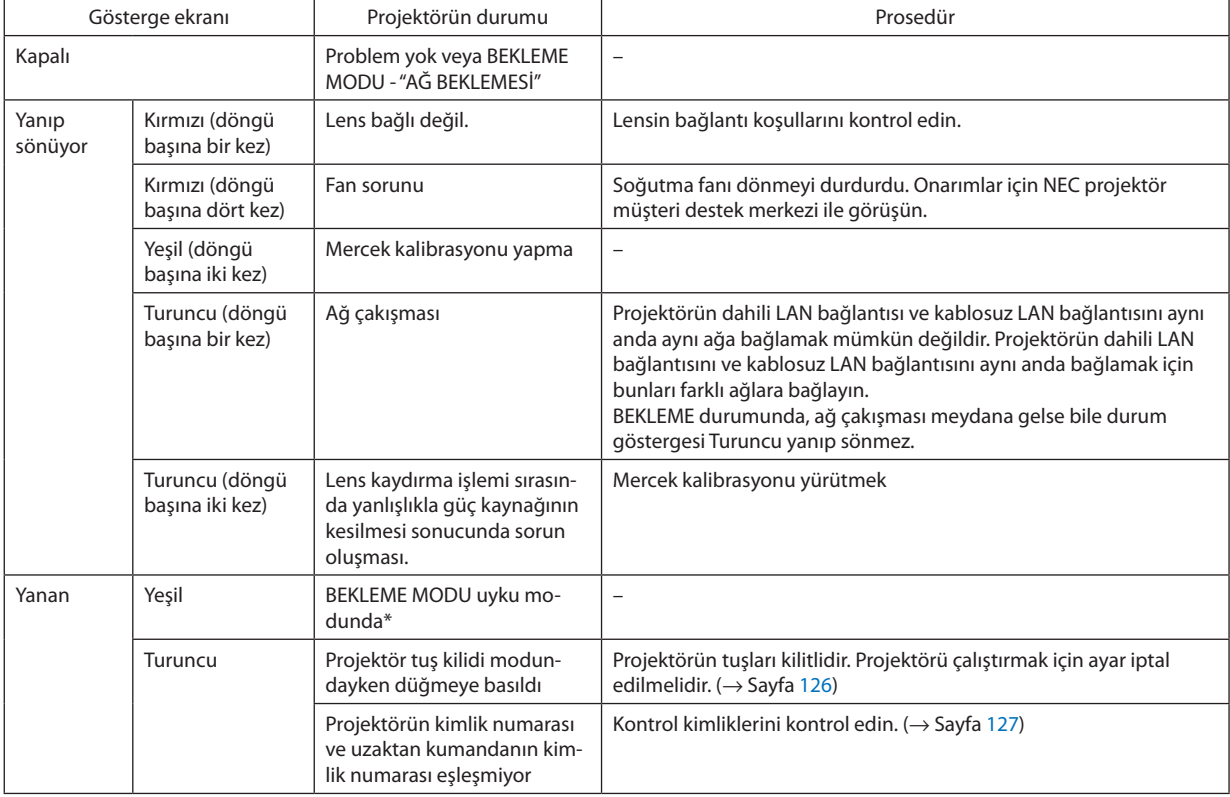

\* Uyku modu bekleme modu ayarından dolayı işlevsel sınırlamaların kalktığı moddur.

### <span id="page-195-0"></span>**LIGHT Göstergesi**

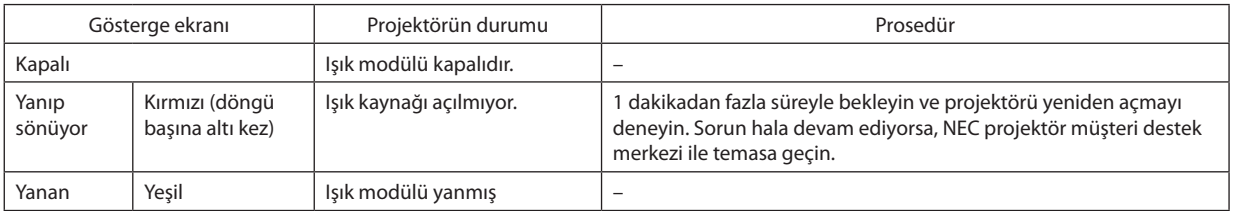

### **TEMP. Göstergesi**

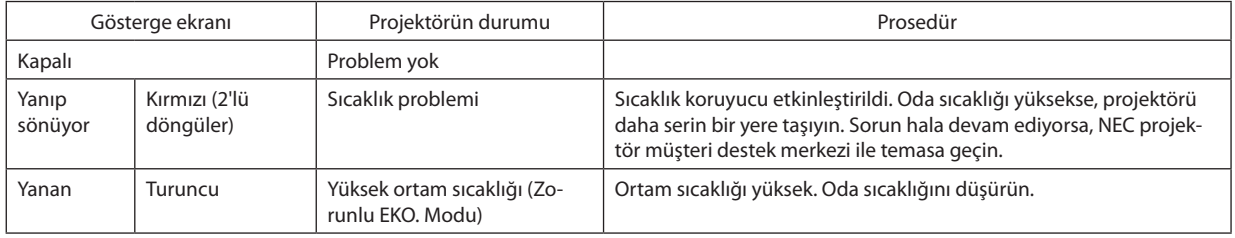

### **Sıcaklık koruyucu etkinleştirildiyse**

Projektörün iç ısısı anormal şekilde yükselirse, ışık modülü kapanır ve sıcaklık göstergesi yanıp söner (döngü başına tekrarlı iki yanıp sönme).

Projektörün sıcaklık koruyucusunun etkinleşmesi ve projektörün gücünün kapanması eş zamanlı olarak meydana gelebilir. Bu olduğu takdirde şunları yapın:

- Güç kablosunu prizden çekin.
- Ortam sıcaklığının yüksek olduğu bir yerde kullanılıyorsa, projektörü farklı, serin bir yere taşıyın.
- Havalandırma yarıklarında toz varsa temizleyin. ( $\rightarrow$  sayfa [160](#page-176-0))
- Projektörün iç sıcaklığının düşmesi için 1 saat kadar bekleyin.

### Sık Karşılaşılan Sorunlar ve Çözümleri

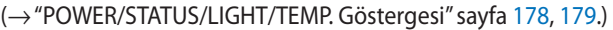

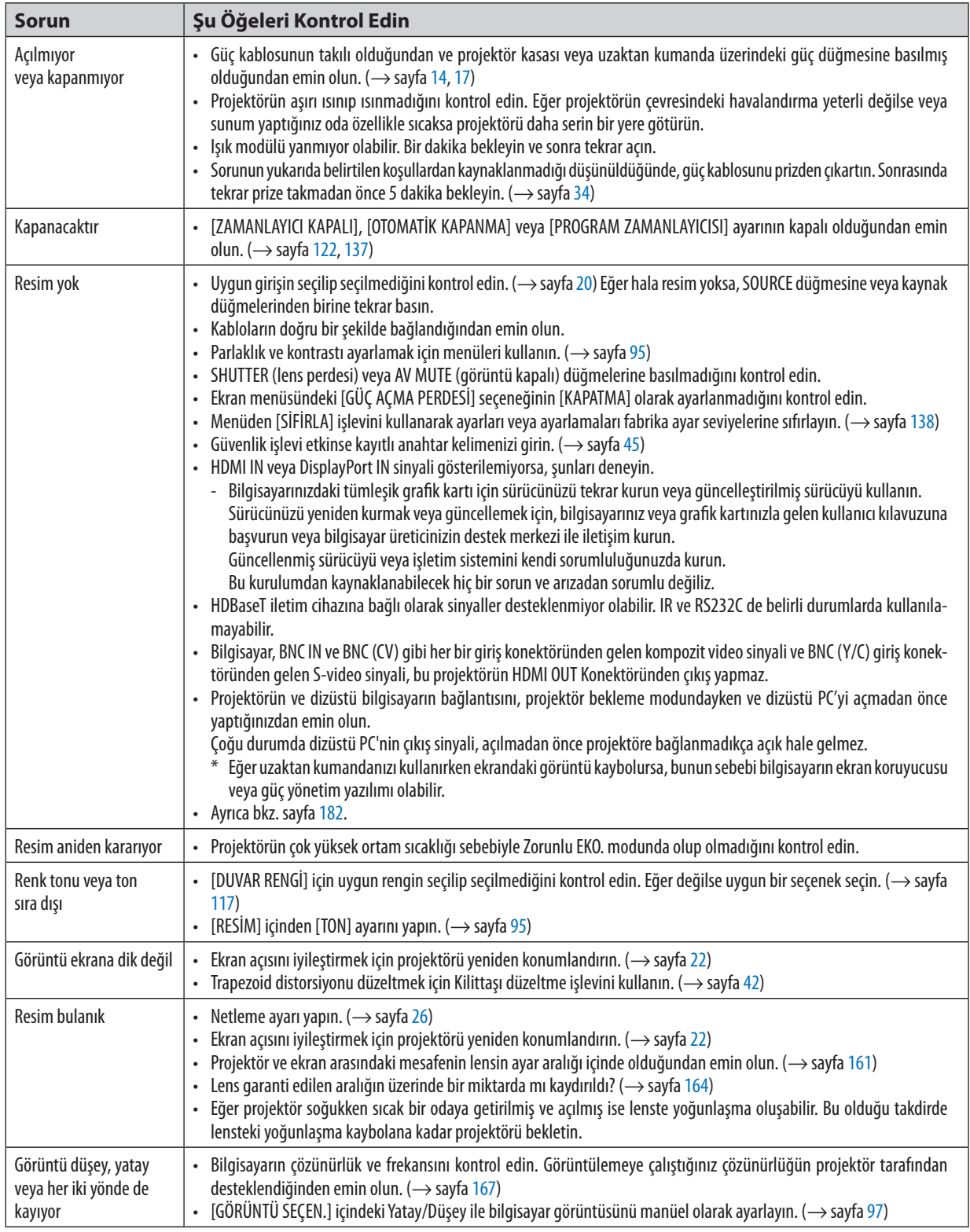

### 8. Ekler

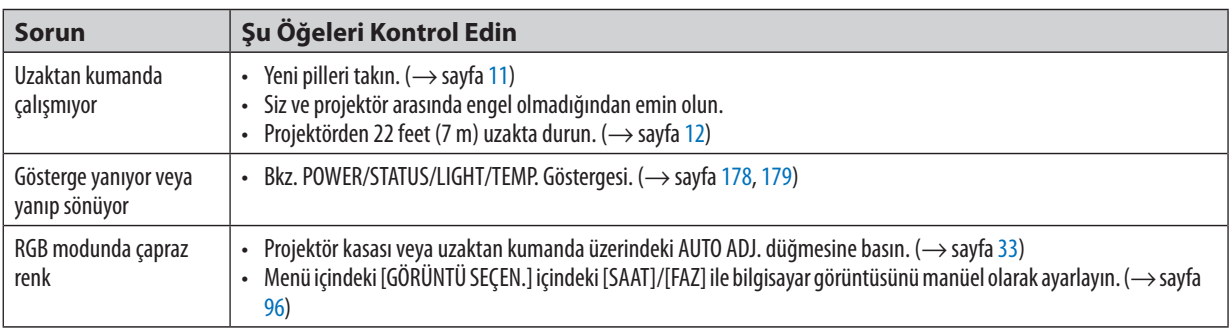

Daha fazla bilgi için satıcınızla görüşün.

### <span id="page-198-0"></span>Resim yoksa veya resim düzgün bir şekilde görüntülenmiyorsa.

Projektör ve PC için güç açma süreci.

 Projektörün ve dizüstü bilgisayarın bağlantısını, projektör bekleme modundayken ve dizüstü PC'yi açmadan önce yaptığınızdan emin olun.

 Çoğu durumda dizüstü PC'nin çıkış sinyali, açılmadan önce projektöre bağlanmadıkça açık hale gelmez.

NOT: Akım sinyalinin yatay frekansını Bilgi altındaki projektör menüsünden kontrol edebilirsiniz. Eğer "0 kHz" gösteriyorsa, bunun anlamı bilgisayardan sinyal çıkışı olmamasıdır. (→ *sayfa* [139](#page-155-0)veyasonrakiadımageçin)

Bilgisayarın harici ekranını etkinleştirme.

 Dizüstü PC'nin ekranında görüntü olması projektöre bir çıkış sinyali gönderdiği anlamına gelmez. PC uyumlu dizüstü bir bilgisayar kullanırken, işlev tuşlarının kombinasyonu harici ekranı etkinleştirir/devre dışı bırakır. Genellikle, "Fn" tuşu ile birlikte 12 işlev tuşundan birinin kombinasyonu harici ekranı açar veya kapatır. Örneğin NEC dizüstü bilgisayarlarda Fn + F3, Dell dizüstü bilgisayarlarda Fn + F8 tuş kombinasyonları harici ekran seçimlerini değiştirir.

Bilgisayardan standart olmayan sinyal çıkışı

 Eğer dizüstü PC'den gelen çıkışsinyali endüstristandartlarında değilse, yansıtılan görüntü doğru birşekilde gösterilmeyebilir. Bu olduğunda, projektör ekranı kullanılırken, dizüstü PC'nin LCD ekranını devre dışı bırakın. Her dizüstü bilgisayarın önceki bölümde açıklandığı şekilde, lokal LCD ekranlarını devre dışı bırakmak/tekrar devreye almak için farklı metotları vardır. Ayrıntılı bilgi için bilgisayarınızın dokümantasyonuna bakın.

Mac kullanırken görüntü hatalı görüntüleniyor

 Projektör ile bir Mac kullanırken Mac adaptörünün (projektör ile birlikte verilmemektedir) DIP anahtarı ayarını çözünürlüğünüze göre ayarlayın. Ayarladıktan sonra, değişikliğin etkili olması için Mac'i yeniden başlatın.

 Mac ve projektör tarafından desteklenenler dışındaki ekran modlarını ayarlamak için Mac adaptörü üzerindeki DIP anahtarını değiştirmek görüntüyü biraz kaydırabilir veya hiç bir şey görüntülenmeyebilir. Bu olduğu takdirde DIP anahtarı 13" sabit moda ayarlanmalı ve sonrasında Mac yeniden başlatılmalıdır. Bundan sonra DIP anahtarları görüntülenebilir bir moda getirin ve sonrasında Mac'i tekrar başlatın.

NOT: Mini D-Sub 15-pim terminali olmayan MacBook için Apple Computer tarafından üretilen Video Adaptör kablosu gereklidir.

- MacBook üzerine Yansıtma
	- Projektörü MacBook ile birlikte kullanırken, MacBook için "yansıtma" kapalı olmadıkça, çıktı 1024 × 768 olarak ayarlanmayabilir. Yansıtma için Mac bilgisayarınız ile birlikte verilen kullanıcı kılavuzuna başvurun.
- Mac ekranında klasörler veya simgeler gizli

 Klasörler veya simgeler ekranda görünmeyebilir. Bu olduğu takdirde Apple menüsünden [Görünüm] → [Düzenle] seçeneğini seçin ve simgeleri düzenleyin.

## © PC Kontrol Kodları ve Kablo Bağlantısı

### **PC Kontrol Kodları**

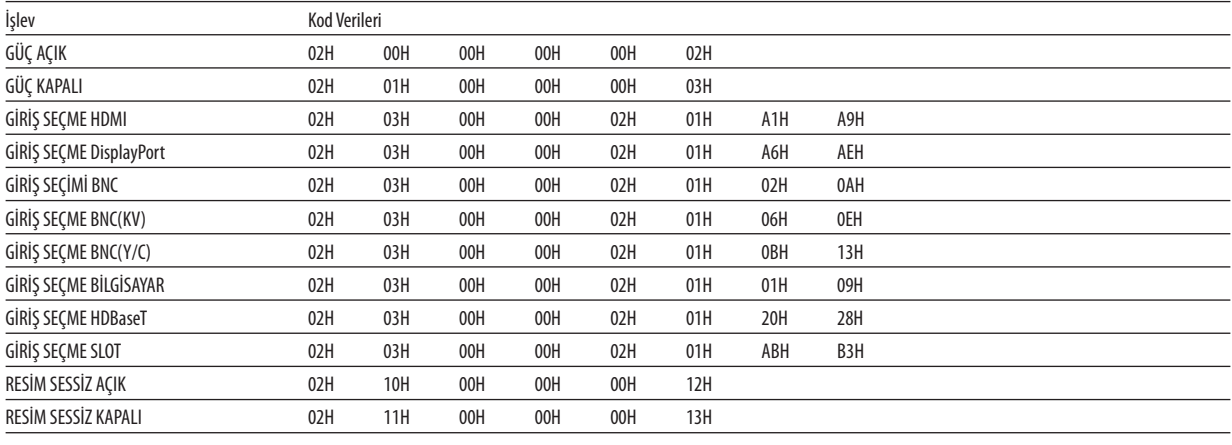

NOT: Gerekli olduğu takdirde PC Kontrol Kodlarının tam bir listesi için yerel satıcınızla görüşün.

### Kablo Bağlantısı

Haberleşme Protokolü Baud hızı ......................... 38400 bps

Veri uzunluğu................... 8 bit

Parite ............................... Parite yok

Duruş biti ......................... Tek bit

X açık/kapalı ..................... Yok

Haberleşme prosedürü.... Tam dubleks

NOT: Ekipmana bağlı olarak, uzun kablolar için daha düşük bir baud hızı önerilebilir.

### **PC Kontrol Terminali (D-SUB 9P)**

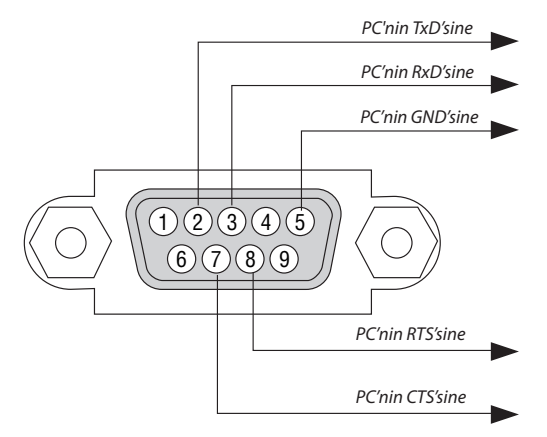

NOT 1: Pim 1, 4, 6 ve 9 kullanılmaz.

NOT 2: "Göndermek için İste" ve "Göndermek için Sil" jumperı kablo bağlantısını basitleştirmek için kablonun her iki ucundadır.

NOT 3: Uzun kablolar için projektör menüleri içinde haberleşme hızının 9600 bps olarak ayarlanılması önerilir.

## ❿ Sorun Giderme Kontrol Listesi

Satıcınız veya servis personeli ile görüşmeden önce, onarım gerektiğinden emin olmak için aşağıdaki listeyi kontrol ettiğinizden emin olun, ayrıca kullanıcı kılavuzunuzdaki"Sorun giderme"bölümüne de bakın. Bu kontrol listesisorununuzu daha etkin bir şekilde çözmenize yardımcı olacaktır.

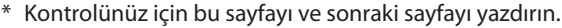

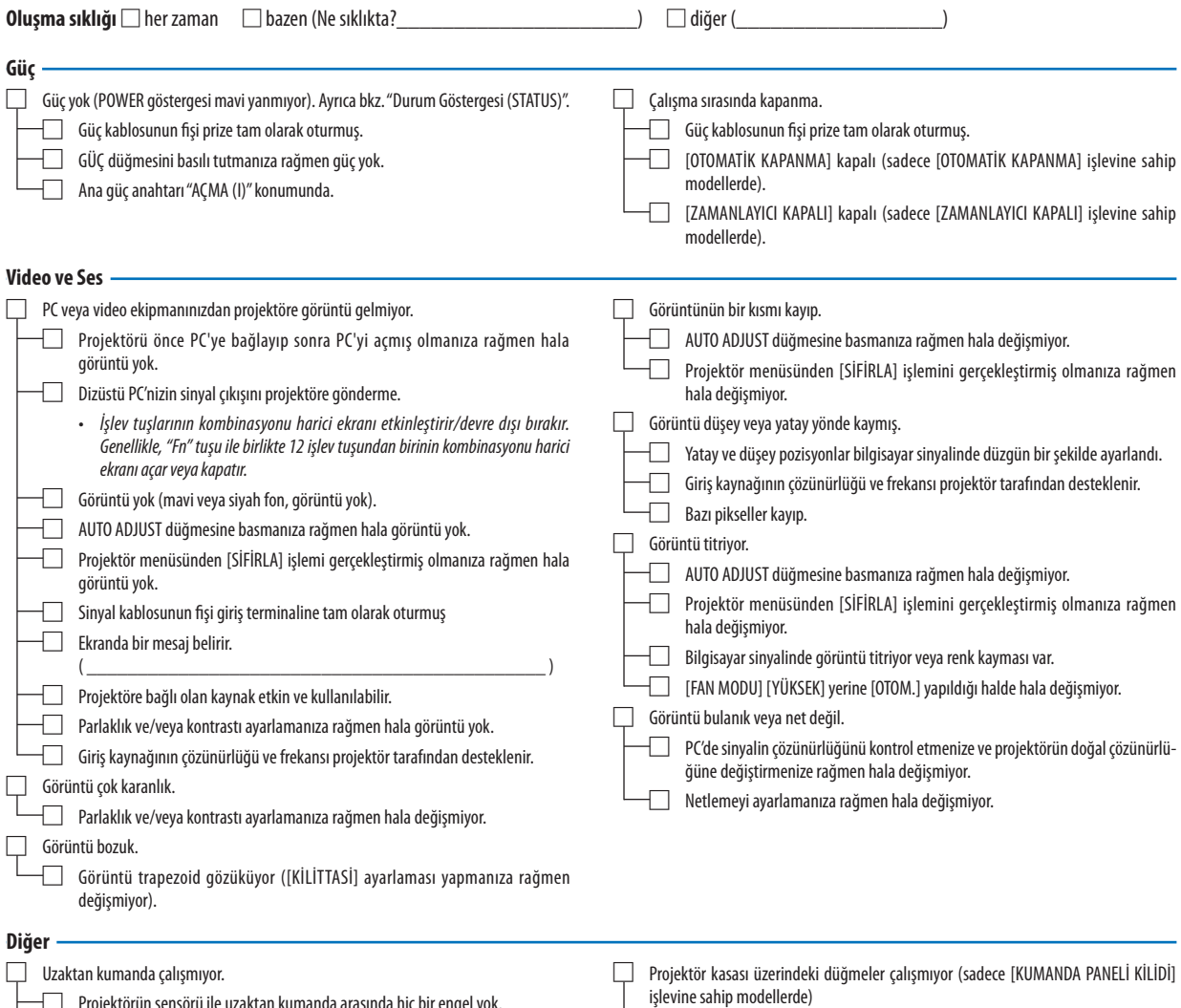

nanua arasında nıç bir engel yok. Projektör kızılötesi uzaktan kumanda kontrollerini bozabilecek floresan ışık

yakınına konulmuş.

□ Piller yeni ve ters takılmamış.

□ Menüden [KUMANDA PANELİ KİLİDİ] açılmamış veya devre dışı bırakılmış. □ En az 10 saniye boyunca SOURCE düğmesini basılı tutmanıza rağmen değişmiyor. **Aşağıdaki boşluğa lütfen sorununuzu ayrıntılı bir şekilde tanımlayın.**

#### **Projektörün kullanıldığı uygulama ve ortam ile ilgili bilgi**

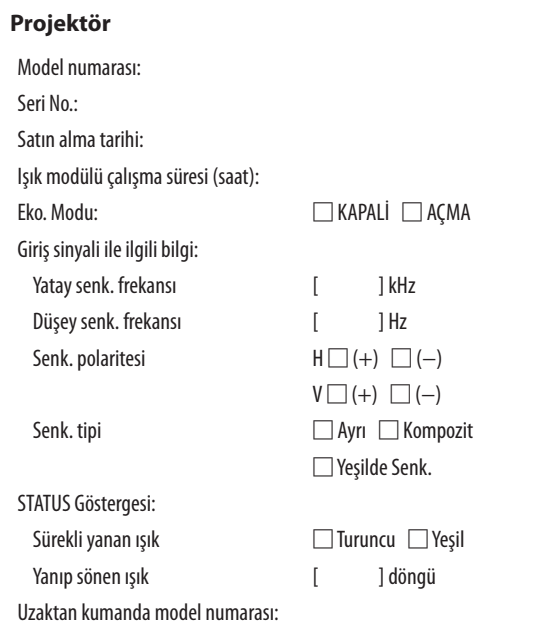

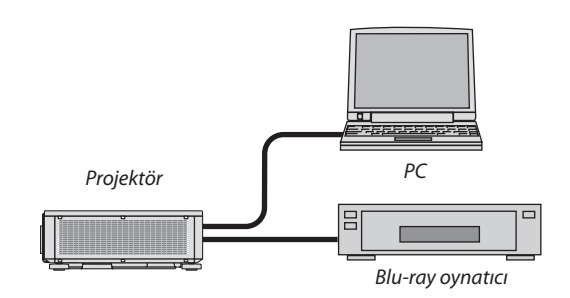

#### **Sinyal kablosu**

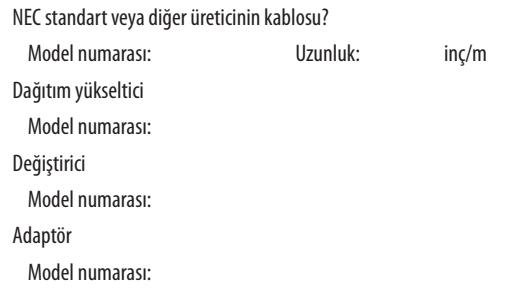

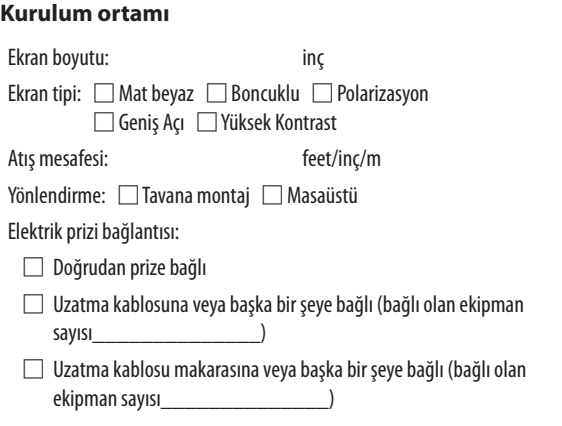

## **Bilgisayar**

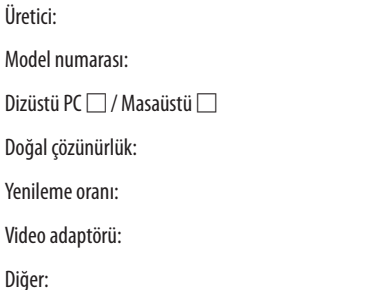

#### **Video ekipmanı**

VCR, Blu-ray oynatıcı, Video kamera, Video oyunu veya diğerleri

Üretici:

Model numarası:

# **NEC**